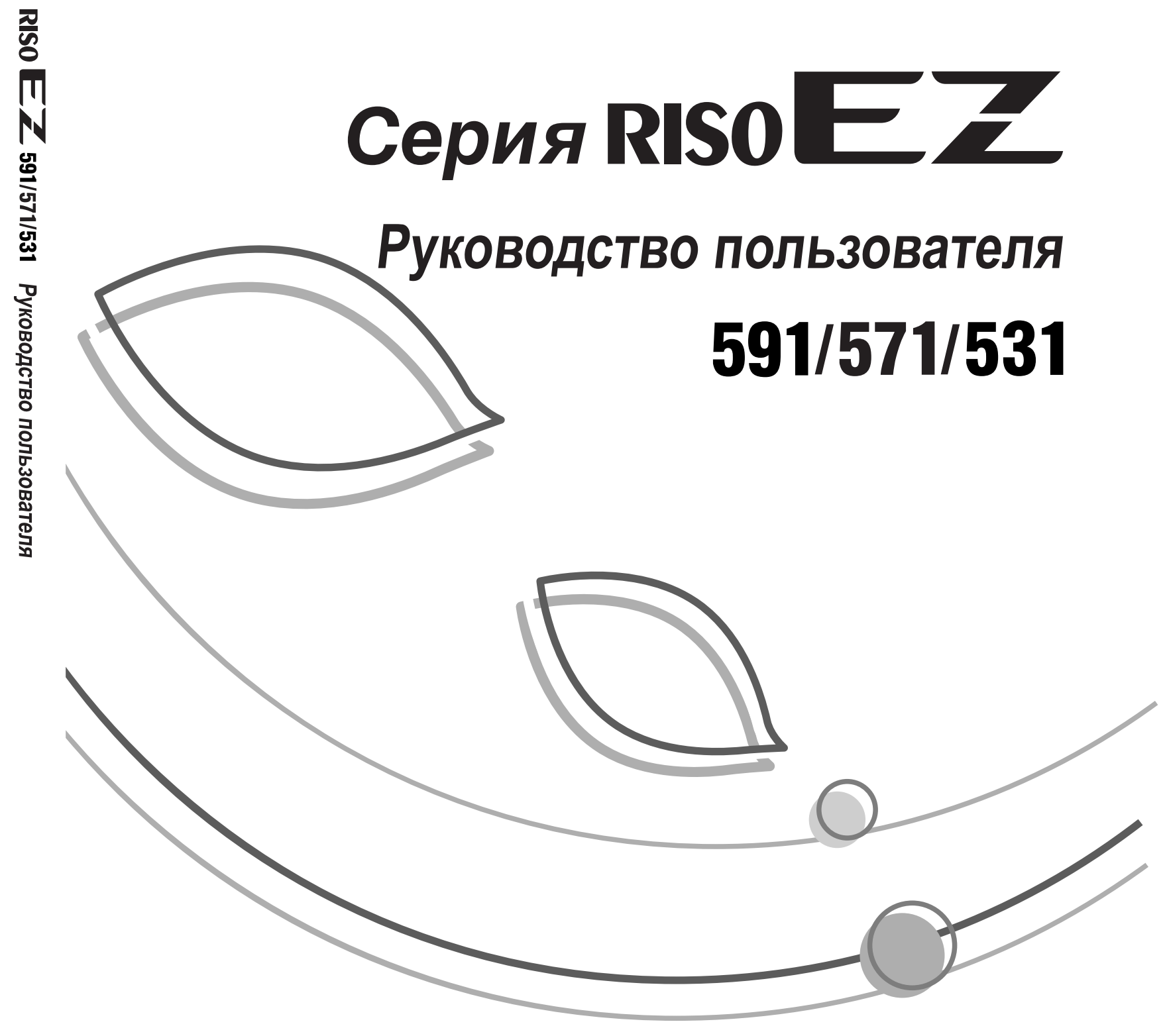

RISC

По поводу расходных материалов и обслуживания обращайтесь:

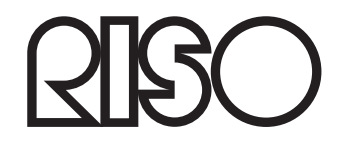

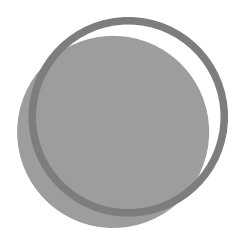

054-500RU-000

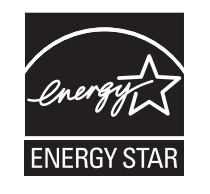

Являясь официальным партнером ENERGY STAR®, компания RISO KAGAKU CORP. установила, что данное изделие соответствует указаниям ENERGY STAR® по экономии энергии.

Только для модель EZ591U Дупликатор Модель: EZ591U Система RFID Модель: 444-59008 Содержит идентификатор FCC: RPARFOM5 Данное устройство соответствует Части 15 Правил FCC. При эксплуатации выполняются два следующих данное устрелотое состоелствует насти то правлять востири сколлуатации вынослятотом два следующих<br>условия: (1) данное устройство не может создавать вредные помехи и (2) данное устройство должно допускать любые полученные помехи, включая помехи, способные вызвать нежелательные изменения в работе. Пользователь предупреждается о том, что неавторизованные изменения или модификации, не одобренные изготовителем полосситель предупреждается о тем, но подотеряюванные маменения или медификации, но едееренные матем.<br>Оборудования, могут повлечь за собой лишение пользователя права на эксплуатацию данного оборудования.<br>ПРИМЕЧАНИЕ. Данно цифровых устройств Класса В в соответствии с частью 15 Правил FCC. Эти ограничения предназначены для обеспечения разумной защиты от вредных помех при установке в домашних условиях. Данное<br>Оборудование генерирует, использует и может излучать радиочастотную энергию, а при установке и использовании не в соответствии с инструкциями может создавать вредные помехи для радиосвязи. Однако не гарантируется, что помехи не будут возникать при какой-либо конкретной установке. Если данное оборудование создает вредные помехи для радио или телевизионного приема, что можно определить, выключив и включив оборудование, пользователь может попытаться устранить помехи одним или несколькими из следующих способов. Переориентировать или переместить приемную антенну.

истрофитель расстояние между данным оборудованием и приемником. . Подсоединить данное оборудование к розетке в цепи, отличной от той, к которой подсоединен приемник.

- Обратиться за помощью к дилеру или опытному радио-/телетехнику.<br>Содержит IC: 4819A-RFOM5

| Содержит го. -ю гэжээл<br>| При эксплуатации выполняются два следующих условия: (1) данное устройство не может создавать<br>| вредные помехи и (2) данное устройство должно допускать любые полученные помехи, включая помехи,<br>| Цифровой аппарат Класса В соответствует ICES-003 Канады

Может применяться специальная обработка солью хлорной кислоты, см.

www.dtsc.ca.gov/hazardouswaste/perchlorate.

Данное изделие может содержать вещества, на утилизацию которых налагаются ограничения. Поэтому обязательно проконсультируйтесь у вашего дилера по обслуживанию

#### Предупреждение

#### Только для моделей EZ571A и EZ531A

Это изделие класса А. В домашних условиях данное изделие может создавать радиопомехи, и в этом случае от пользователя может потребоваться принять соответствующие меры по их устранению.

#### Только для моделей EZ571E

**MASCHINENLÄRMINFORMATION** Maschinenlärminformations-Verordnung 3, GSGV: Der höchste Schalldruckpegel beträgt 70 dB(A) oder weniger gemäß EN ISO 7779.

Hinweis:

Das Gerät ist nicht für die Benutzung am Bildschirmarbeitsplatz gemäss BildscharbV vorgesehen.

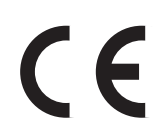

Страны предполагаемого использования

Австрия/Бельгия/Дания/Финляндия/Франция/Германия/Греция/Исландия/Ирландия/Италия/ Люксембург/Нидерланды/Норвегия/Португалия/Испания/Швеция/Швейцария/Великобритания.

- Данное изделие оборудовано системой RFID (идентификация радиочастоты).

# Уведомление для стран-членов Европейского союза

RISO, охрана окружающей среды и Директива по утилизации

## Что представляет собой Директива WEEE?

Целью Директивы WEEE является сокращение отходов и обеспечение утилизации электрического и электронного оборудования по завершении срока его службы.

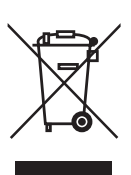

### Что означает изображение перечеркнутого бачка на колесах?

Изображение перечеркнутого бачок на колесах указывает, что данный продукт должен утилизироваться отдельно от обычных отходов. Для получения сведений об утилизации обратитесь к вашему агенту по обслуживанию компании RISO.

## Что означает изображение сплошной полосы под бачком на колесах?

Сплошная полоса под перечеркнутым бачком на колесах указывает. что данный продукт был выпущен на рынок после 13-го августа 2005 г.

## К кому следует обращаться для получения более подробных сведений о Директиве WEEE?

Для получения дополнительных сведений следует обращаться к вашему агенту по обслуживанию компании RISO.

# электрического и электронного оборудования (Директива W.E.E.E)

**Компания Riso не несет ответственности за ущерб или расходы, которые могут явиться следствием использования данного руководства.**

**Мы постоянно работаем над улучшением наших изделий, поэтому внешний вид вашего аппарата может отличаться от изображений, представленных в руководстве.**

**Компания Riso не несет ответственности за какие-либо виды прямого, случайного или косвенного ущерба, а также потери или расходы, явившиеся следствием использования этого изделия или прилагаемых руководств.**

#### B**Осторожно:**

- Ознакомьтесь с важной информацией по безопасной эксплуатации аппарата.
- Держите это руководство в доступном месте и внимательно ознакомьтесь с печатным аппаратом.

RISC) является зарегистрированным товарным знаком RISO KAGAKU CORPORATION в Японии и других странах.

 $\textsf{RISOiQuality}$ System<sup>®</sup> является товарным знаком RISO KAGAKU CORPORATION.

المراجع<br>היב או двляется товарным знаком RISO KAGAKU CORPORATION.

Adobe® Acrobat® Reader® и Adobe® Reader® являются товарными знаками Adobe Systems Incorporated.

**- Информация, содержащаяся в данном документе, может быть изменена без предварительного уведомления.**

Copyright © 2012 RISO KAGAKU CORPORATION

# **СОДЕРЖАНИЕ**

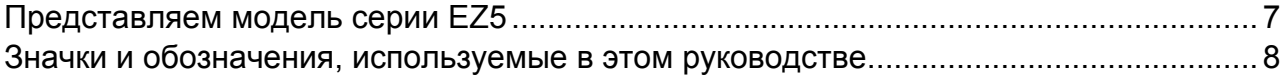

## Перед началом использования

## 10

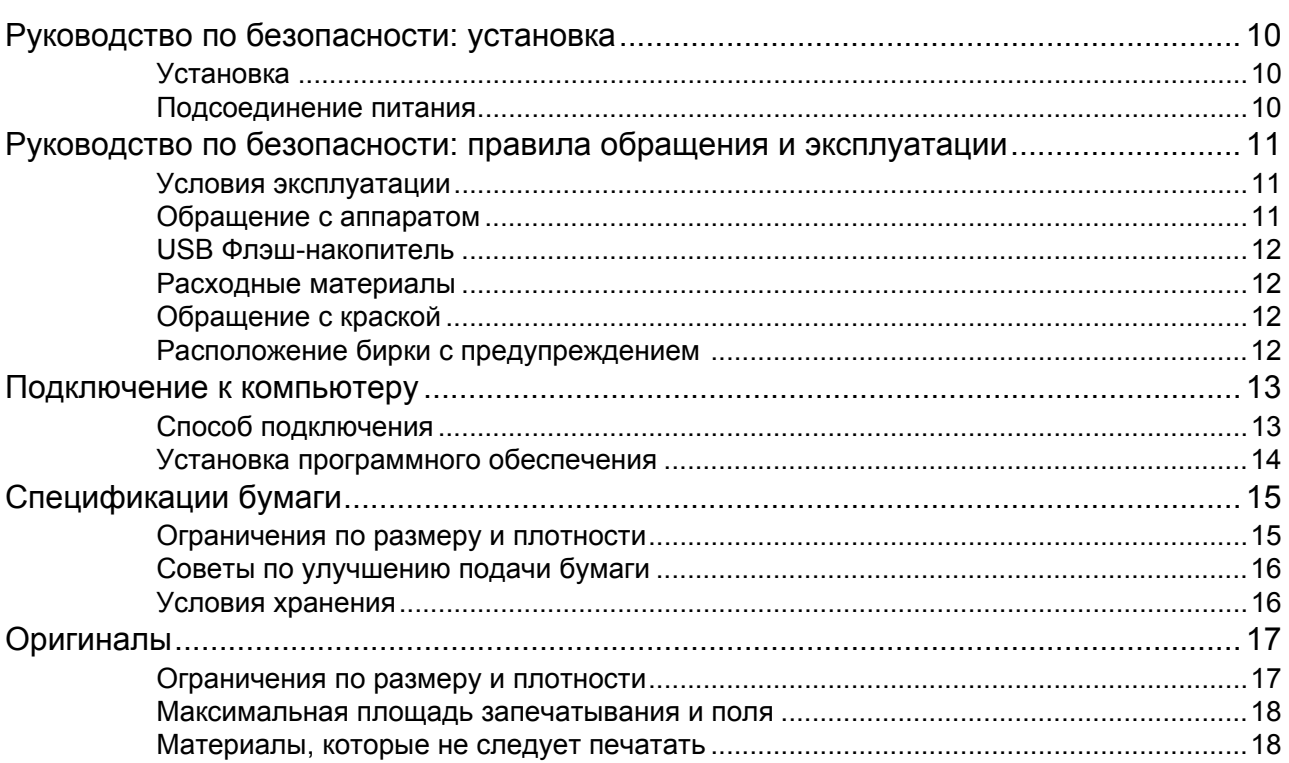

## Знакомство с аппаратом

#### 

## 20

**3**

## **[Основные](#page-33-0) операции 32**

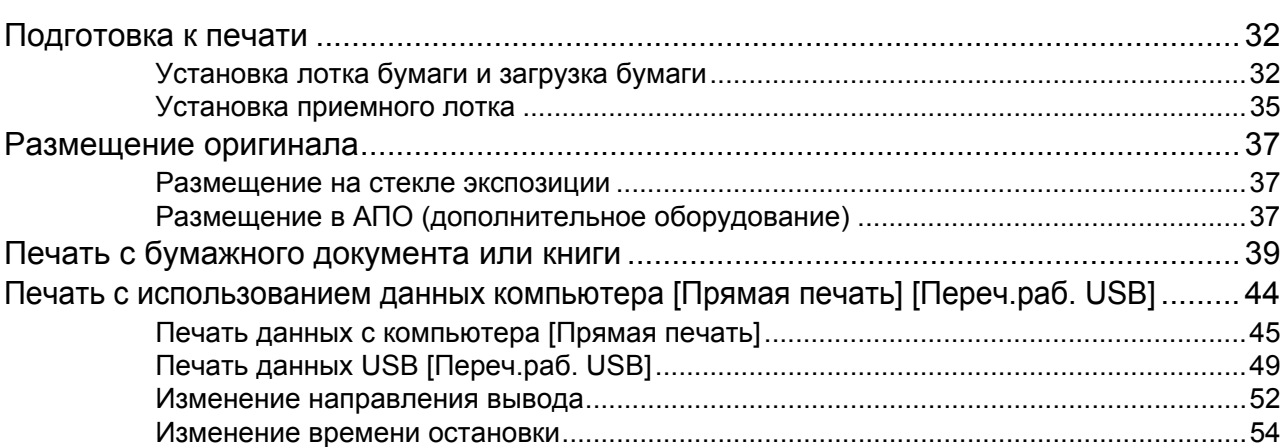

## **Функции режима [изготовления](#page-57-0) мастера 56**

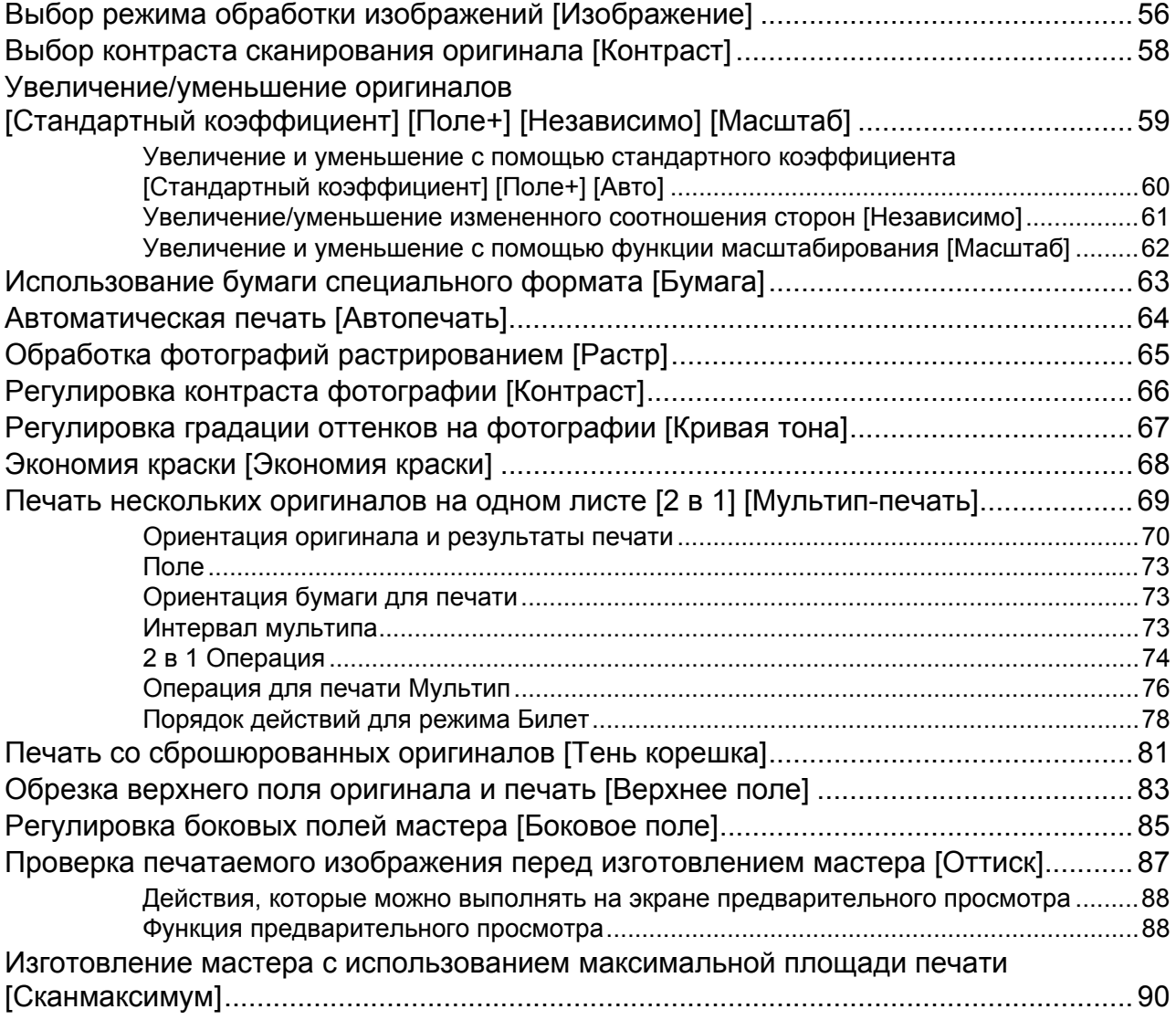

## **[Функции](#page-93-0) печати 92**

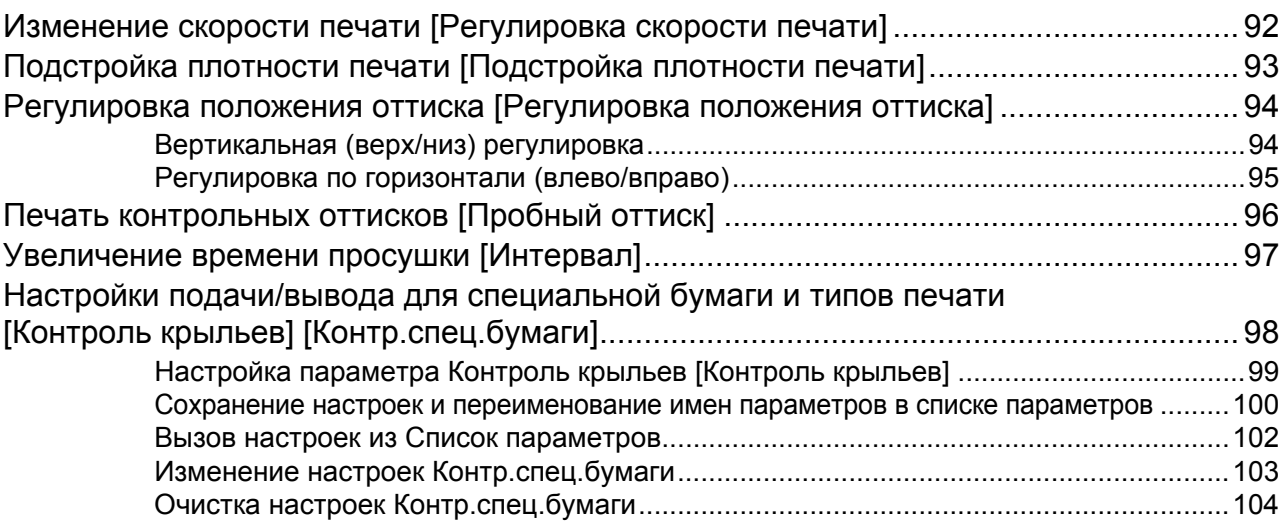

## **[Дополнительные](#page-107-0) функции 106**

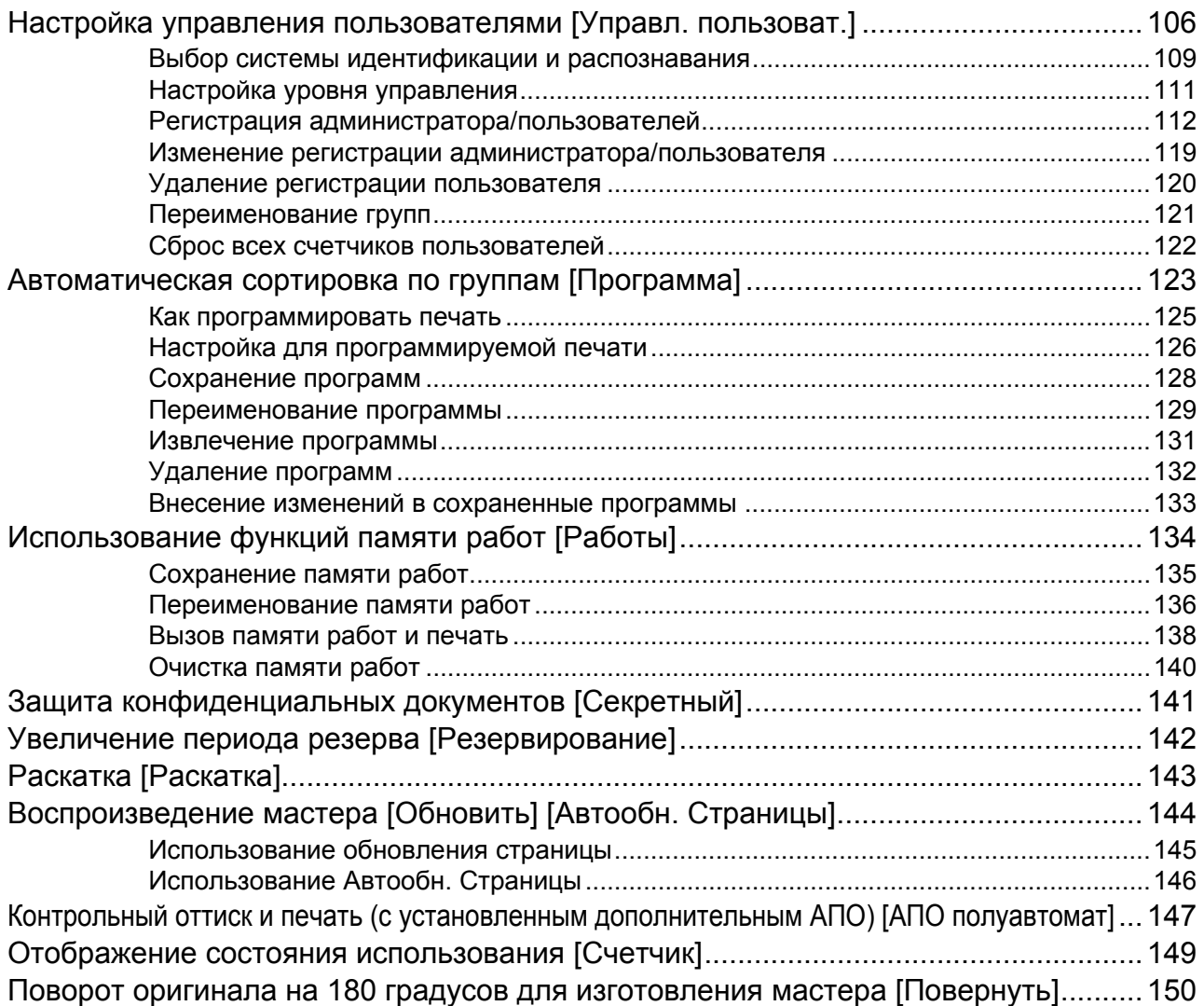

#### СОДЕРЖАНИЕ

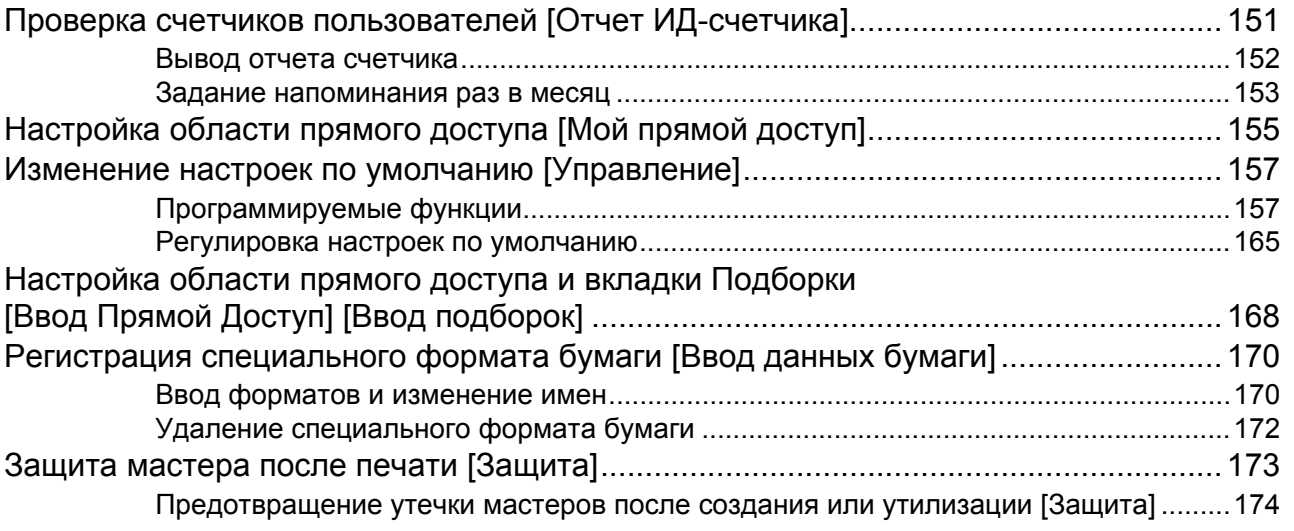

## **Сохранение данных оригинала и способ [использования](#page-177-0) 176**

Преобразование бумажных оригиналов в сохраненные данные (режим сканирования[\)...................................................................................................178](#page-179-0) Сканирование оригинала [...............................................................................................178](#page-179-1) Настройка сведений о данных[.......................................................................................180](#page-181-0) Указание формата сохранения[......................................................................................182](#page-183-0) Вызов сохраненных данных и печать [Память] [Переч.раб[. USB\].............................183](#page-184-0) Вызов сохраненных данных[...........................................................................................183](#page-184-1) Изменение порядка данных[...........................................................................................185](#page-186-0) Использование экрана вызова сохраненных данных/экрана вызова списка работ [USB........................................................................................................................186](#page-187-0) Наложение сохраненных данных на задание печати [Наложение[\]...........................187](#page-188-0) Копирование/перемещение сохраненных данных[......................................................189](#page-190-0)

### **При [использовании](#page-193-0) линейного принтера 192**

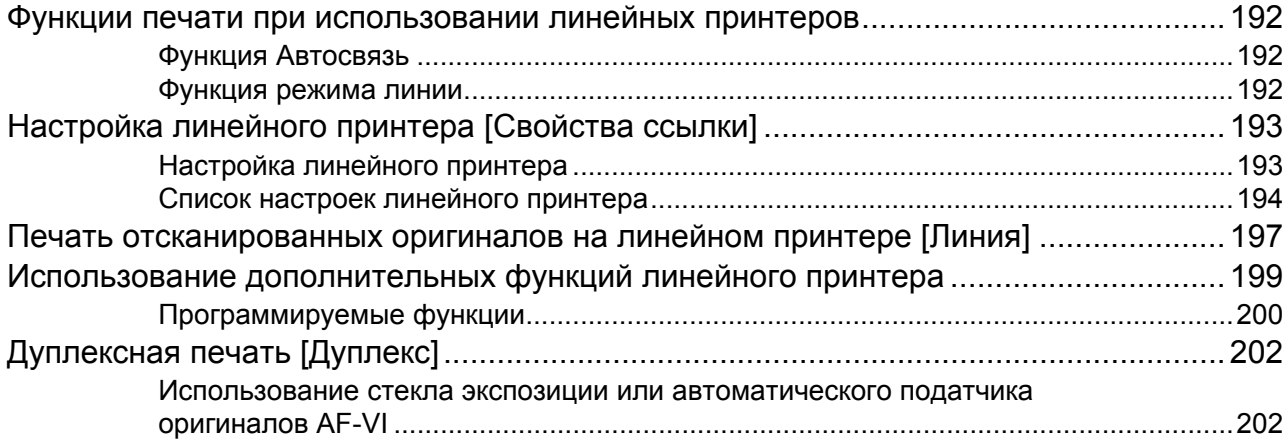

## Замена расходных материалов

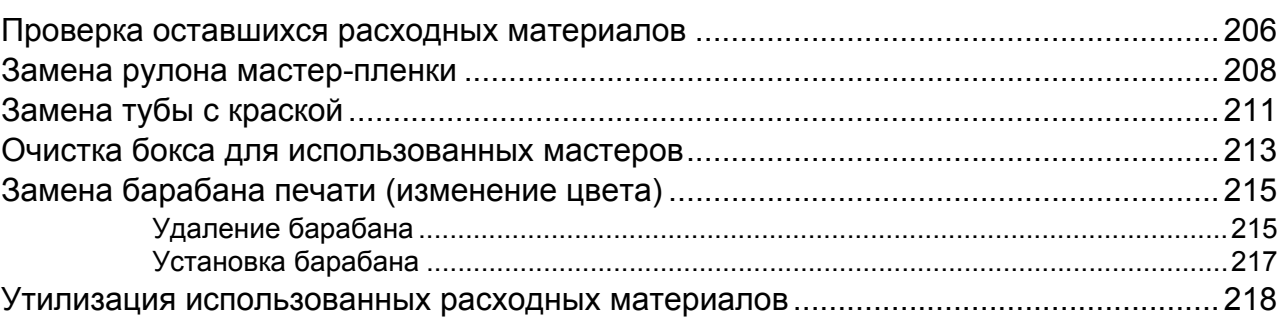

## Обслуживание

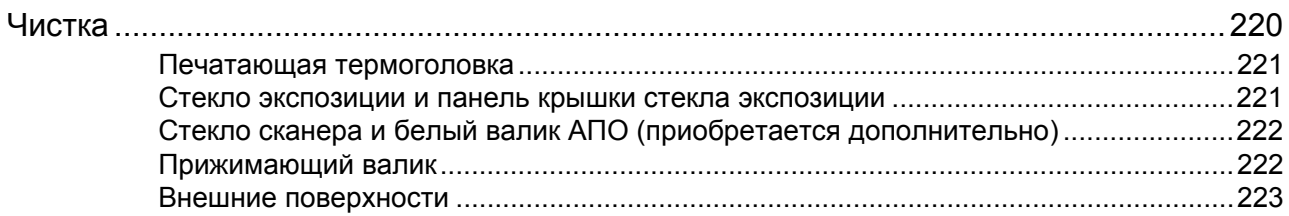

## Устранение неисправностей

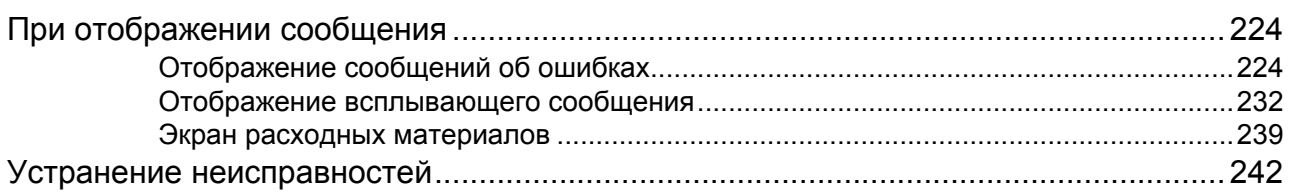

## Приложение

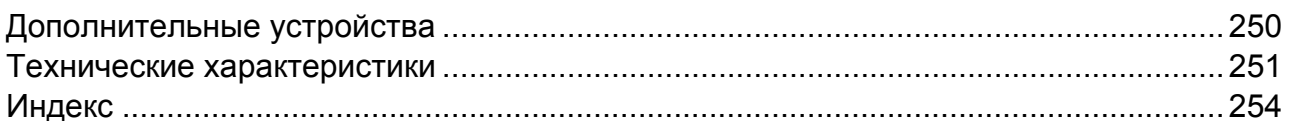

## 206

220

224

## <span id="page-8-0"></span>**Представляем модель серии EZ5**

Благодарим за приобретение этого печатного аппарата.

Модель серии EZ5 является цифровым дупликатором, оборудованным ЖК-дисплеем. Он отличается удобным в использовании сенсорным экраном, на котором отображаются только кнопки, необходимые для какой либо задачи. С помощью интерактивной справочной системы можно легко выполнять сложнейшие настройки для принтера.

В этом руководстве описаны основные и дополнительные операции, выполняемые аппаратом с использованием различных функций. В нем также содержатся предупреждения, сведения по использованию и замене расходных материалов и советы по устранению неисправностей.

Рекомендуем внимательно ознакомиться с этим руководством перед тем, как начать пользоваться аппаратом. Обращайтесь к руководству при необходимости получения совета или подсказки по эксплуатации.

## <span id="page-9-0"></span>**Значки и обозначения, используемые в этом руководстве**

В этом руководстве используются следующие значки и обозначения.

#### **Об обозначениях**

В документе используются следующие значки и обозначения.

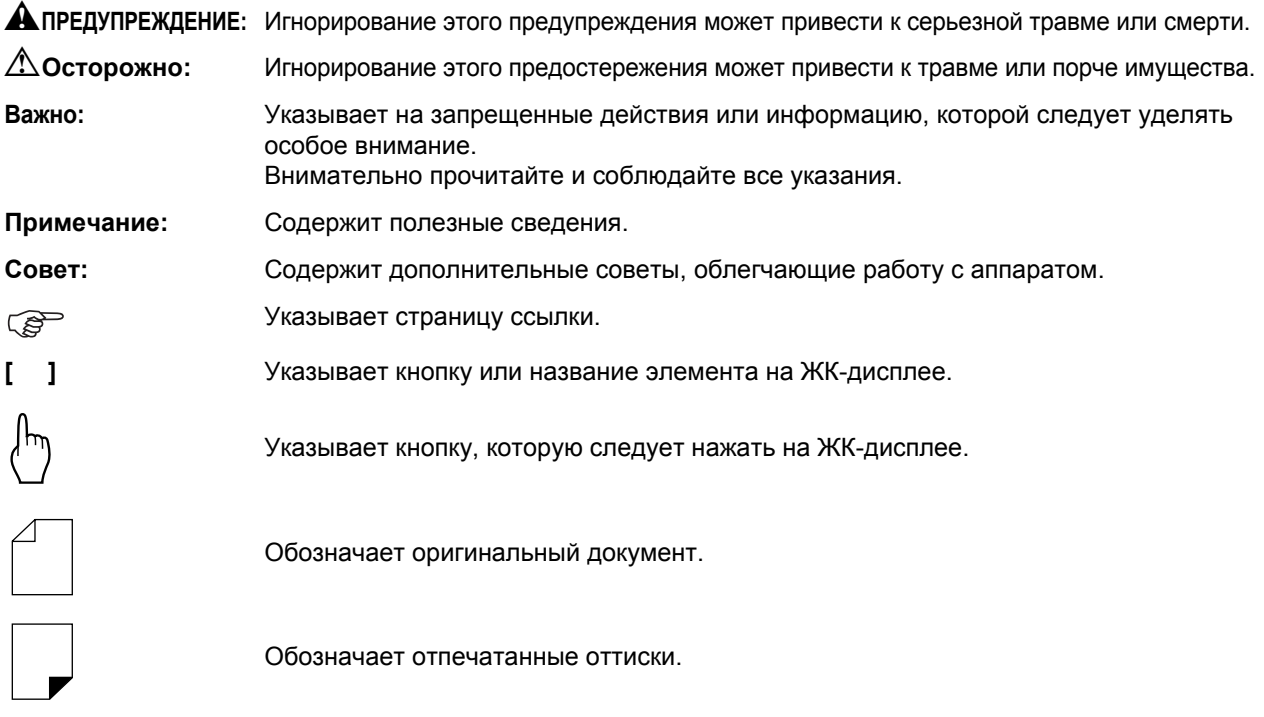

#### Обозначения для инструкций по эксплуатации и описания функций

Для объяснения функций и операций принимаются следующие правила.

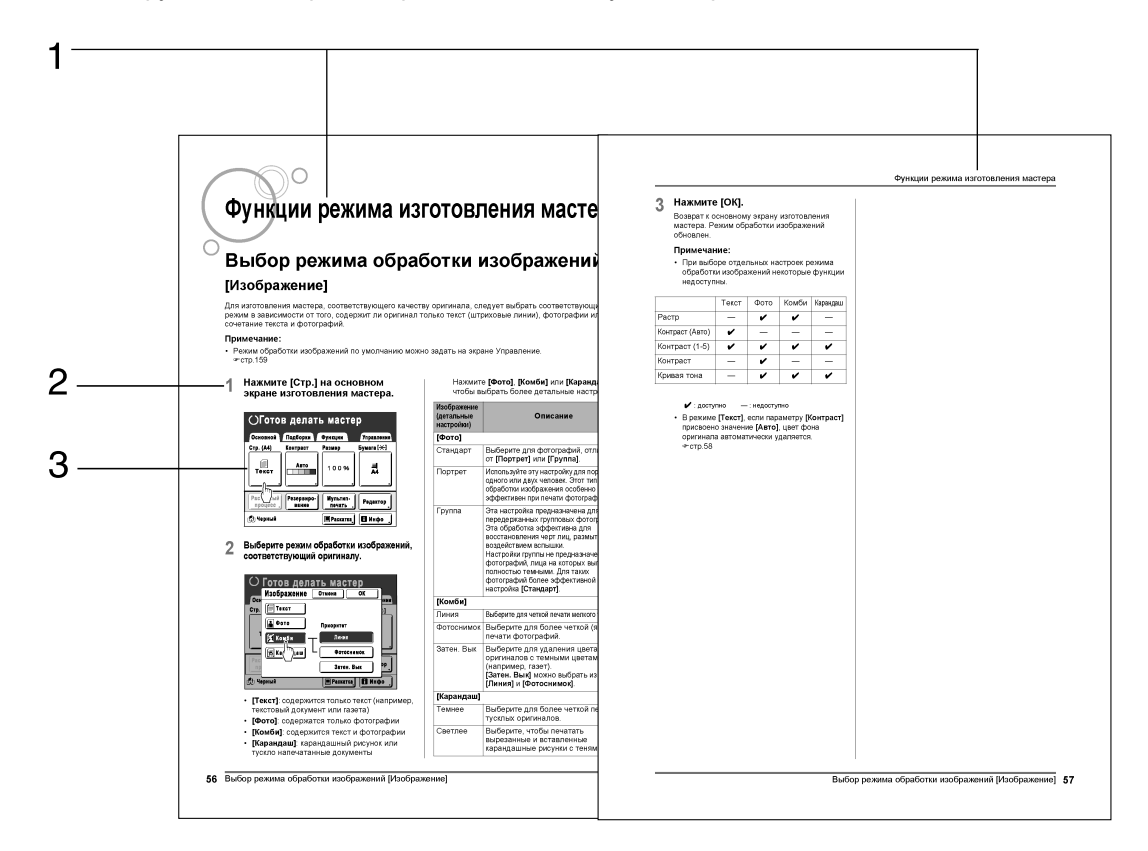

- 1) Название главы
- 2) Выполняемая операция

Порядок работы описан поэтапно. Соблюдайте указанную последовательность операций.

## 3) Экран

Отображает экран так, как он выглядит на каждом шаге.

#### О содержании этого руководства и иллюстрациях

- В большинстве случаев на иллюстрациях в этом документе изображена модель EZ571A.
- Изображения на экране иллюстрируются, как если бы они были активны в данный момент. Некоторые кнопки, описанные в этом руководстве, могут быть недоступны при настройках по умолчанию, или если не установлено дополнительное устройство.
- В настоящем руководстве дополнительный автоматический податчик оригиналов AF-VI называется "АПО (поставляется дополнительно)".
- Дополнительно приобретаемые карта сохранения документов DM-128CF и карта сохранения документов DM-512CF собирательно именуются "картой сохранения документов".

# <span id="page-11-0"></span>**Перед началом использования**

## <span id="page-11-1"></span>**Руководство по безопасности: установка**

В данном разделе описаны меры предосторожности, которые необходимо соблюдать при установке аппарата. Прочитайте этот раздел перед установкой аппарата.

#### **Примечание:**

<span id="page-11-2"></span>• При доставке дилер (или уполномоченный представитель обслуживания) поможет выбрать подходящее место для аппарата.

### Установка

#### A**ПРЕДУПРЕЖДЕНИЕ:**

- Установите аппарат на стол-подставку, специально предназначенную для этой модели, или на плоскую устойчивую поверхность (максимально допустимый перепад высоты - 10 мм). Падение аппарата может привести к травме.
- Устанавливайте аппарат в местах с хорошей вентиляцией. Несоблюдение этого правила может привести к серьезным проблемам со здоровьем.

#### B**Осторожно:**

- Установите аппарат рядом с электрической розеткой, чтобы не использовать удлинитель для подключения аппарата к розетке. Если удлинитель все же необходим, его длина не должна превышать 5 метров.
- Зазор между стеной и задней панелью аппарата должен составлять не менее 10 см, чтобы в случае технических проблем аппарат можно было отключить от сетевой розетки.
- Не устанавливайте аппарат в пыльных местах. Несоблюдение этого правила может привести к возгоранию.

#### **Важно:**

- Не устанавливайте аппарат в перечисленных далее местах. Несоблюдение этих мер предосторожности может привести к поломке аппарата.
	- Места, где аппарат может подвергаться воздействию прямого солнечного света (например, вблизи окон). Все окна, через которые на аппарат может падать прямой солнечный свет, должны быть закрыты шторами.
	- Места, подверженные резким перепадам температуры
	- Места с повышенной или пониженной температурой и влажностью
	- Места рядом с обогревателем
	- Места, подверженные прямому воздействию холодного или горячего воздуха, а также прямому воздействию лучистой теплоты
	- Места с плохой воздухопроницаемостью и вентиляцией

## <span id="page-11-3"></span>Подсоединение питания

#### A**ПРЕДУПРЕЖДЕНИЕ:**

- Не перегружайте электрическую розетку или шнур удлинителя. Во избежание повреждения шнура питания не ставьте на него тяжелые предметы, не тяните за шнур и не сгибайте его. Это может привести к возгоранию или поражению электрическим током.
- При отключении от розетки не тяните за шнур, а беритесь только за вилку. В противном случае можно повредить шнур, что может привести к возгоранию или поражению электрическим током.
- Не подключайте и не отключайте шнур питания мокрыми руками. Это может привести к поражению электрическим током.

#### B**Осторожно:**

• Отключайте вилку электрошнура от электрической розетки не реже двух раз в год и очищайте контакты и область вокруг них. Пыль, скапливающаяся в этих местах, может привести к возгоранию.

#### **Важно:**

- Проверяйте шнур питания и вилку на наличие ненадежных соединений. Надежно подключайте шнур питания к ближайшей электрической розетке.
- При подсоединении и отсоединения кабеля отключайте аппарат с помощью выключателя ПИТАНИЯ.
- Не прикасайтесь к выключателю ПИТАНИЯ в верхней части розетки переменного тока (соединение сетевого шнура). Ошибочное изменение настройки выключателя ПИТАНИЯ может привести к повреждению.

## <span id="page-12-0"></span>**Руководство по безопасности: правила обращения и эксплуатации**

Этот раздел описывает меры предосторожности, которые необходимо соблюдать при обращении с аппаратом. Прочитайте этот раздел перед началом работы с аппаратом.

### <span id="page-12-1"></span>Условия эксплуатации

#### **Важно:**

• Используйте этот аппарат при следующих условиях окружающей среды. Температура: 15°C - 30°C Влажность: 40% - 70% (без конденсации)

## <span id="page-12-2"></span>Обращение с аппаратом

#### A**ПРЕДУПРЕЖДЕНИЕ:**

- Не ставьте на аппарат сосуды с водой и металлические предметы. Попадание воды или металлических предметов внутрь аппарата может привести к возгоранию или поражению электрическим током.
- Не используйте рядом с аппаратом аэрозоли и легковоспламеняющиеся растворители. Попадание аэрозоля или легковоспламеняющегося растворителя на электронные компоненты аппарата может привести к возгоранию или поражению электрическим током.
- Не просовывайте в отверстия аппарата металлические предметы и не допускайте попадания внутрь горючих веществ. Это может привести к возгоранию или поражению электрическим током.
- Не снимайте крышки аппарата. Прикосновение к внутренним деталям может привести к поражению электрическим током.
- Не разбирайте и не переделывайте аппарат самостоятельно. Это может привести к возгоранию или поражению электрическим током.
- Если аппарат выделяет чрезмерное тепло, из него идет дым, или чувствуется неприятный запах, немедленно выключите ПИТАНИЕ, отключите шнур питания от розетки и обратитесь к представителю центра обслуживания. Невыполнение этого требования может привести к возгоранию или поражению электрическим током.
- При попадании внутрь аппарата посторонних предметов немедленно выключите ПИТАНИЕ, отключите шнур питания от электрической розетки и обратитесь к представителю центра обслуживания. Невыполнение этого требования может привести к возгоранию или поражению электрическим током.
- Ни в коем случае не просовывайте руки или пальцы в отверстия аппарата во время его работы.
- Не допускайте попадания одежды и длинных волос в движущиеся части аппарата.
- Не кладите на аппарат тяжелые предметы. Они могут упасть и привести к травме.
- Обращайтесь к представителю службы обслуживания до перемещения аппарата на новое место.

#### B**Осторожно:**

- Ни в коем случае не просовывайте пальцы и т.д. в отверстия рядом с лотком подачи бумаги и приемным лотком. Это может привести к травме.
- После извлечения барабана печати вокруг него или же внутри аппарата могут оставаться следы краски, поэтому старайтесь не касаться этих областей руками или одеждой. При попадании краски на руки и т.д. как можно быстрее смойте ее моющим средством.
- При извлечении бумаги руками изнутри аппарата старайтесь не касаться крюка разделителя листов. Острый конец крюка разделителя листов может стать причиной травмы.
- Не открывайте крышки и не двигайте аппарат во время работы.
- Если аппарат не предполагается использовать в течение длительного времени, отсоедините шнур питания.
- Внутри аппарата имеются прецизионные узлы и движущиеся детали. При обращении с аппаратом строго выполняйте инструкции данного руководства.
- Берегите аппарат от ударов.
- Не ставьте барабан печати вертикально. Это может привести к появлению пятен на полу и т.д.

#### **Важно:**

- Не отключайте шнур питания от розетки и не выключайте питание во время работы аппарата.
- Открывайте и закрывайте все крышки аппарата аккуратно.

## <span id="page-13-0"></span>USB Флэш-накопитель

#### **Важно:**

- Используйте флэш-накопитель USB для сохранения больших объемов данных. При использовании некоторых типов флэш-накопителей USB аппарат работает неправильно.
- При подключении и отключении флэш-накопителя USB выполняйте надлежащие процедуры.
- При сохранении данных на флэш-накопителе USB мы не гарантируем отсутствие потерь в результате несчастного случая или непредвиденных событий. Рекомендуется создавать резервные копии всех важных документов на компьютере.

## <span id="page-13-1"></span>Расходные материалы

#### **Важно:**

- При замене краски и рулона мастера следует использовать материалы, рекомендованные компанией Riso.
- Храните расходные материалы (краску и рулон мастера) надлежащим образом. Не храните расходные материалы в следующих местах:
	- В местах, подверженных воздействию прямого солнечного света, или в ярко освещенных местах рядом с окнами (Если другого места нет, занавесьте окно.)
	- В местах, подверженных резким перепадам температуры
	- В местах с повышенной и пониженной температурой и влажностью

## <span id="page-13-2"></span>Обращение с краской

#### B**Осторожно:**

- При попадании краски в глаза тщательно промойте глаза водой. Если раздражение не проходит, обратитесь к врачу.
- Если краска попала на кожу, тщательно смойте ее водой с мылом.
- Обеспечьте хорошую вентиляцию во время печати.
- Если во время использования аппарата вы почувствуете себя плохо, обратитесь к врачу.
- Используйте краску только для печати.
- <span id="page-13-3"></span>• Держите краску в недоступном для детей месте.

## Расположение бирки с предупреждением

Этот аппарат снабжен биркой с предупреждением  $\triangle$ , предназначенной для обеспечения безопасной эксплуатации. Выполняйте указания на бирке и используйте аппарат, соблюдая технику безопасности.

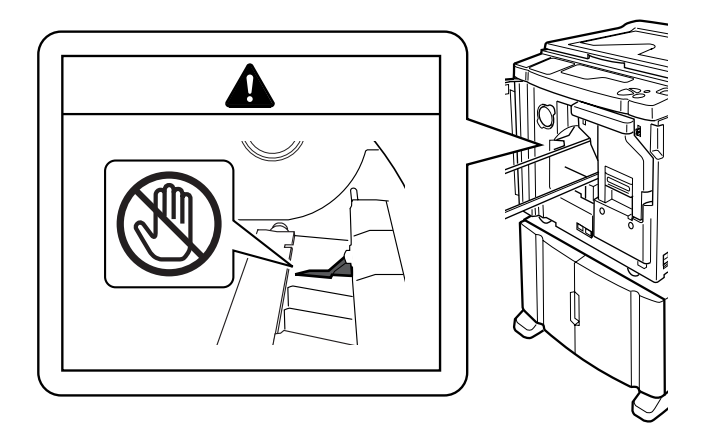

## <span id="page-14-0"></span>**Подключение к компьютеру**

В качестве оригинала для печати можно отправлять данные на аппарат непосредственно с подключенного компьютера. Качество оттисков резко возрастает, поскольку при изготовлении мастера используются цифровые данные.

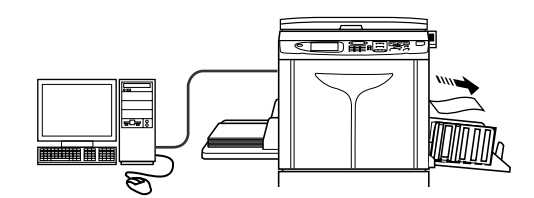

## <span id="page-14-1"></span>Способ подключения

- **Непосредственное подключение к компьютеру Windows**
	- Кабель: Кабель USB Высокоскоростной USB, 3 м

#### **Важно:**

- Перед установкой USB-соединения включите аппарат и компьютер и дождитесь отображения исходного экрана.
- Максимально допустимое напряжение на входе и выходе разъема USB составляет 5 В.
- Для USB-подключений используйте имеющийся в продаже USB-кабель (соответствующий стандарту USB 2.0).

#### **Сетевые подключения**

• Кабель: Кабель Ethernet Экранированный кабель с поддержкой 10BASE-T или 100BASE-TX

#### **Важно:**

• Перед подключением к Ethernet выключите и аппарат, и компьютер.

#### **Примечание:**

- Требуется RISO Network Card (поставляется дополнительно).
- Если установлена поставляемая дополнительно плата сетевого интерфейса "RISO Network Card", то аппарат можно подключить к компьютеру Macintosh. Подробнее смотрите в "Руководстве пользователя RISO Network Card".

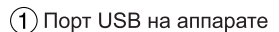

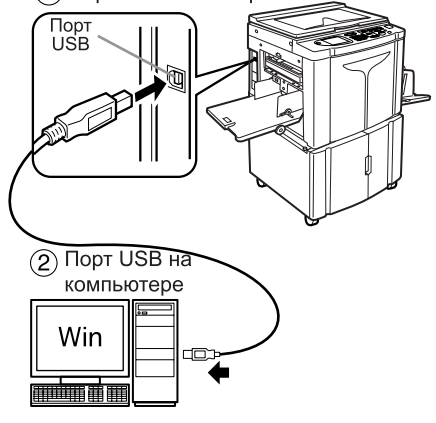

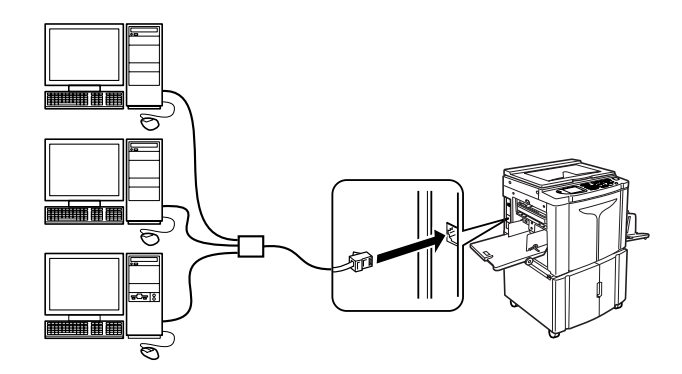

## <span id="page-15-0"></span>Установка программного обеспечения

Перед началом печати с компьютера, подключенного к аппарату по кабелю USB, необходимо установить драйвер принтера RISO. Перед началом печати с компьютера, подключенного к аппарату по сети, необходимо установить драйвер принтера RISO и RISO Network Card. См. инструкции по установке в руководстве пользователя драйвера принтера, а также в руководстве по RISO Network Card.

#### **Примечание:**

- RISO Network Card поставляется дополнительно.
	- В комплект поставки аппарата входит следующее программное обеспечение:

#### **Драйвер принтера RISO**

Драйверы принтера RISO предназначены для использования только с принтерами RISO. Перед настройкой внимательно прочитайте Руководство пользователя. Руководство пользователя находится в виде файла PDF\* на компакт-диске, прилагаемом к принтеру RISO.

 $^*$ Для просмотра файлов в формате PDF необходимо установить программное обеспечение Adobe® Reader<sup>®</sup> или Adobe<sup>®</sup> Acrobat<sup>®</sup> Reader<sup>®</sup>.

Программное обеспечение Adobe® Reader® или Adobe® Acrobat® Reader® можно бесплатно загрузить с веб-сайта компании Adobe (http://www.adobe.com/).

#### **RISO Utility Software (Утилиты RISO)**

Этот программный пакет включает в себя приложения "RISO COPY COUNT VIEWER" и "RISO USB PRINT MANAGER".

- "RISO USB PRINT MANAGER (ДИСПЕТЧЕР USB-ПЕЧАТИ RISO)" Приложение, предназначенное для управления данными оригинала, сохраненными на флэшнакопителе USB и на компьютере.
- "RISO COPY COUNT VIEWER (СРЕДСТВО ПРОСМОТРА СЧЕТЧИКА КОПИЙ RISO)" Приложение, позволяющее управлять показаниями счетчиков (число копий, мастеров и т.д.), отправленными на флэш-накопитель USB на компьютере.

## <span id="page-16-0"></span>**Спецификации бумаги**

## <span id="page-16-1"></span>Ограничения по размеру и плотности

В таблице перечислены характеристики бумаги для печати, рекомендованной к использованию.

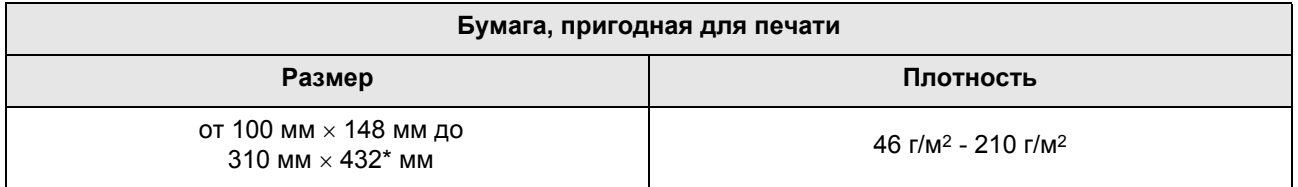

\*Аппарат может печатать (подавать) бумагу длиной до 555 мм посредством установки параметра "Ввод данных бумаги". • стр[.170](#page-171-1), • стр[.171](#page-172-0)

#### **Важно:**

• Даже при использовании бумаги, размер и плотность которой поддерживаются данным аппаратом, она может оказаться непригодной к использованию вследствие специфического качества бумаги, а также условий окружающей среды и хранения. Для получения дополнительной информации обратитесь к дилеру (или уполномоченному представителю обслуживания).

Не используйте бумагу следующих типов, поскольку она может застрять или вызвать ошибку подачи:

- Очень тонкая бумага (менее 46 г/м2)
- Очень толстая или плотная бумага (более 210 г/м2)
- Мятую, скрученную, согнутую или рваную бумагу
- Химически обработанную бумагу или бумагу, имеющую специальное покрытие (например, термобумагу или копировальную бумагу)
- Бумагу с клейкими участками или отверстиями (например, конверты или наклейки)

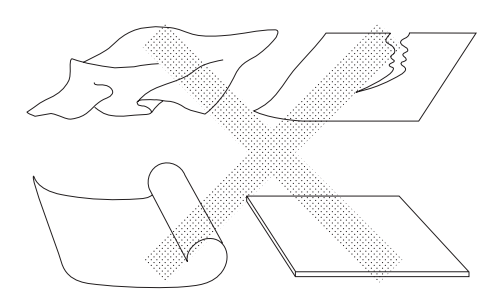

#### **Примечание:**

- Бумага с горизонтальной ориентацией волокон может вызвать проблемы при подаче. Используйте бумагу с вертикальной ориентацией волокон.
- Оттиски наносятся не на всю поверхность бумаги. Различные модели характеризуются различной максимальной площадью запечатывания. • [стр](#page-19-2).18
- При использовании плохо разрезанной бумаги или бумаги с грубой поверхностью (чертежной бумаги и т.д.) аккуратно уложите бумагу до ее использования.
- При использовании некоторых типов бумаги во время работы аппарата может образовываться бумажная пыль. Выполняйте тщательную уборку и проветривание помещения.

Компания Riso не гарантирует, что бумага, не соответствующая вышеприведенным спецификациям, будет проходить через аппарат и может использоваться для печати.

## <span id="page-17-0"></span>Советы по улучшению подачи бумаги

Во избежание застревания бумаги и нарушения ее подачи выполняйте следующие указания:

- При использовании стандартной или неплотной бумаги установите рычаг регулировки усилия прижима бумаги в положение "NORMAL" (СТАНДАРТНАЯ)  $(\overline{\times})$ . Затем откройте все четыре выравнивателя бумаги. • [стр](#page-36-1).33, • стр.35
- При использовании плотной бумаги (например, картона) установите рычаг регулировки усилия прижима подачи бумаги на "CARD" (Откр) ( $\searrow$ ), а затем откройте два внутренних выравнивателя бумаги.  $\infty$ [стр](#page-34-0).33, <sup>•</sup>[стр](#page-36-1).35
- При использовании бумаги со скользкой поверхностью установите рычаг регулировки усилия прижима бумаги в положение "CARD" (Откр) ( $\overrightarrow{\phantom{C}}$ ).  $\overrightarrow{C}$  [стр](#page-34-0).33
- Установите направляющие лотка, направляющие приемного лотка и стопор бумаги по формату бумаги. • [стр](#page-36-1).32, • стр.35
- Используйте ровную бумагу для печати без сгибов. Если все же приходится использовать скрученную бумагу, помещайте ее в лоток так, чтобы внутренняя скрученная часть была направлены вниз.
- Бумага может прилипать к поверхности барабана печати, если верхнее поле на оригинале слишком узкое, или если в верхней части оригинала используется много краски. Для устранения этой неполадки сместите положение оттиска вниз, чтобы создать более широкое поле сверху, или же переверните оригинал вверх ногами. Затем начните печать с начала.

## <span id="page-17-1"></span>Условия хранения

Храните бумагу для печати на ровной поверхности в сухом месте. Хранение бумаги во влажном месте может привести к застреванию бумаги и плохому качеству печати.

После распаковки храните остаток бумаги в оригинальной упаковке во влагонепроницаемом контейнере. В контейнер для хранения бумаги настоятельно рекомендуется поместить гель диоксида кремния.

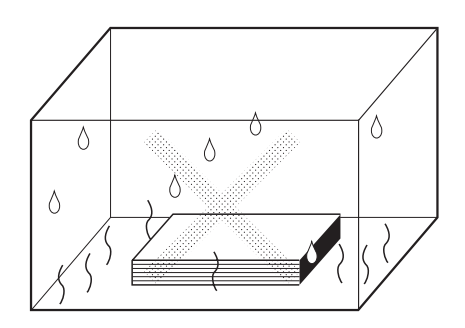

## <span id="page-18-0"></span>**Оригиналы**

### <span id="page-18-1"></span>Ограничения по размеру и плотности

Можно использовать следующие оригиналы.

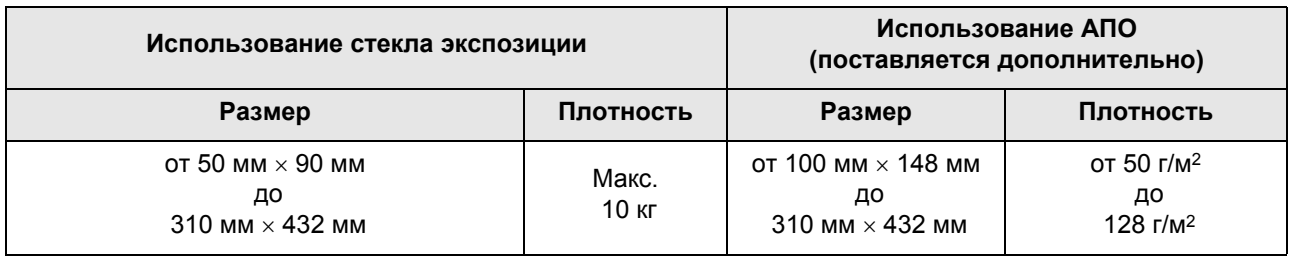

• В процессе изготовления мастера оригиналы сканируются в зависимости от размера бумаги, загруженной в лоток подачи бумаги; для указания ширины используются направляющие лотка. Если размер загруженной бумаги меньше формата оригинала, то сканируется не весь оригинал. Если размер загруженной бумаги больше формата оригинала, то загрязнения на стекле или тень оригинала могут приводить к неожиданному загрязнению в областях за пределами оригинала.

- Переплетенные оригиналы также можно использовать на стекле экспозиции.
- При использовании АПО (поставляется дополнительно) можно автоматически подавать до 50 листов оригиналов. (если используются оригиналы плотностью 80 г/м<sup>2</sup> или меньше)

#### **Примечание:**

- Используйте стекло экспозиции для печати со следующих оригиналов:
	- Склеенные и ветхие оригиналы
	- Мятые, скрученные, согнутые или рваные оригиналы
	- Прозрачные оригиналы (например, калька или прозрачная пленка)
	- Химически обработанные оригиналы (например, термобумага или копировальная бумага)
	- Оригиналы с пятнами корректурной жидкости или клея
	- Очень тонкие оригиналы (менее 50 г/м2)
	- Очень толстые оригиналы (более 128 г/м2)
	- Плотная чертежная бумага
	- Оригиналы со скобками или скрепками
- Если оригинал смят, скручен или имеет сгибы, полностью распрямите его таким образом, чтобы во время обработки все его части плотно прилегали к стеклу экспозиции.
- Если использовалась корректурная жидкость или клей, дайте им полностью высохнуть.
- Если оригинал склеен при помощи толстой бумаги, то тень от нее может также быть напечататься.

### <span id="page-19-2"></span><span id="page-19-0"></span>Максимальная площадь запечатывания и поля

Максимальные площади печати приведены ниже.

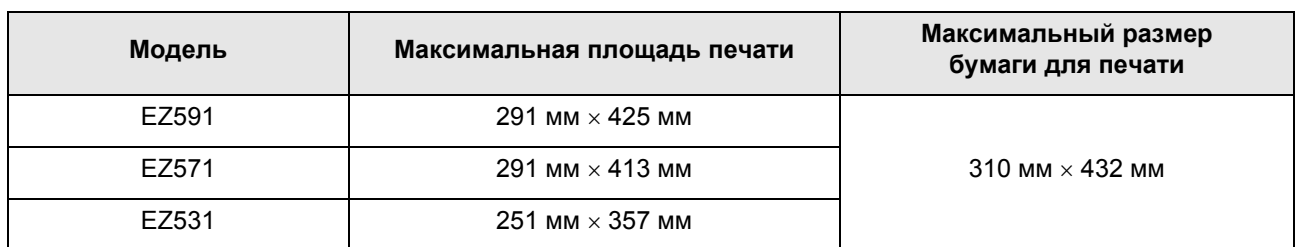

#### **Важно:**

• Поля, указанные на рисунке, обязательны для оригиналов вне зависимости от их формата. При необходимости уменьшите оригинал, чтобы он попадал в указанные пределы полей. Помещайте оригинал так, чтобы его край с полем шириной не менее 5 мм прилегал к левому краю стекла экспозиции или АПО (поставляется дополнительно).

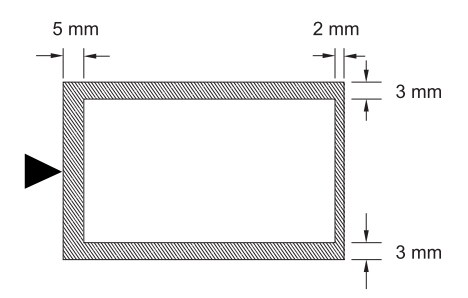

### <span id="page-19-1"></span>Материалы, которые не следует печатать

Не используйте этот аппарат для копирования, нарушающего закон или авторские права, даже если копии делаются для личного использования. Подробнее об этом можно узнать в местных органах власти. В большинстве случаев достаточно соблюдать благоразумие и руководствоваться здравым смыслом.

# <span id="page-21-0"></span>**Знакомство с аппаратом**

## <span id="page-21-1"></span>**Функции и название деталей**

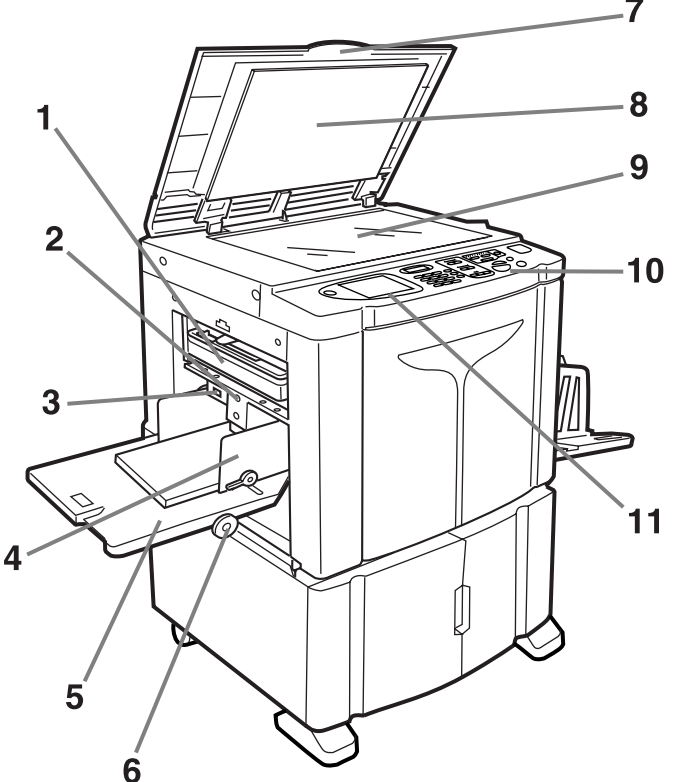

- **1) Бокс для использованных мастеров (**)**стр[.213\)](#page-214-0)** Содержит использованные мастера.
- **2) Кнопка подъема/опускания лотка подачи бумаги (**)**[стр](#page-35-0).34)** Опускает или поднимает лоток при замене или добавлении бумаги.
- **3) Рычаг регулировки усилия прижима бумаги (**)**[стр](#page-34-0).33)**

Регулирует усилие прижима бумаги в зависимости от типа используемой бумаги.

- **4) Направляющие бумаги лотка (**)**[стр](#page-33-2).32)** Удерживают и направляют бумагу. Установите по размеру бумаги.
- **5) Лоток подачи бумаги (**)**[стр](#page-33-2).32)** Загрузите бумагу для печати в этот лоток.
- **6) Диск регулировки горизонтального позиционирования оттиска (**)**[стр](#page-96-0).95)** Смещает положение оттиска влево или вправо.
- **7) Крышка стекла экспозиции** Открывается и закрывается при помещении оригинала.

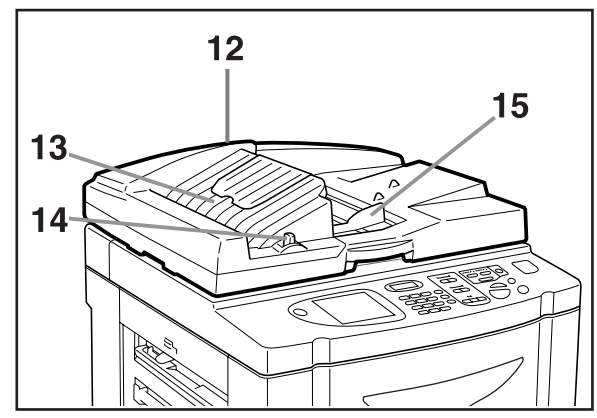

- **8) Панель крышки стекла экспозиции (**)**стр[.221](#page-222-1))**
- **9) Стекло экспозиции (**)**[стр](#page-41-0).40,** )**стр[.221\)](#page-222-1)** Поместите оригинал лицевой стороной вниз.
- **10) Панель управления (**)**[стр](#page-23-1).22,** )**[стр](#page-24-0).23)** Нажимайте клавиши для выполнения различных операций печати.
- **11) Дисплей (**)**[стр](#page-25-2).24** ∼ **[стр](#page-31-0).30)** На дисплее отображаются различные экраны, необходимые для выполнения заданий печати. Нажимайте кнопки на экране для выполнения различных операций печати.
- **12) Автоматический податчик оригиналов (поставляется дополнительно)**  Емкость податчика составляет приблизительно 50 листов оригинала (80 г/м2). Поместите оригинал лицевой стороной вниз.
- **13) Приемный лоток оригиналов АПО** Сканированные оригиналы выводятся в этот лоток.
- **14) Рычаг освобождения оригиналов АПО** Если оригинал замялся, нажмите, чтобы извлечь его из АПО.
- **15) Направляющая оригиналов АПО** Сдвигается и устанавливается по ширине оригинала, чтобы оригиналы образовывали ровную стопку.

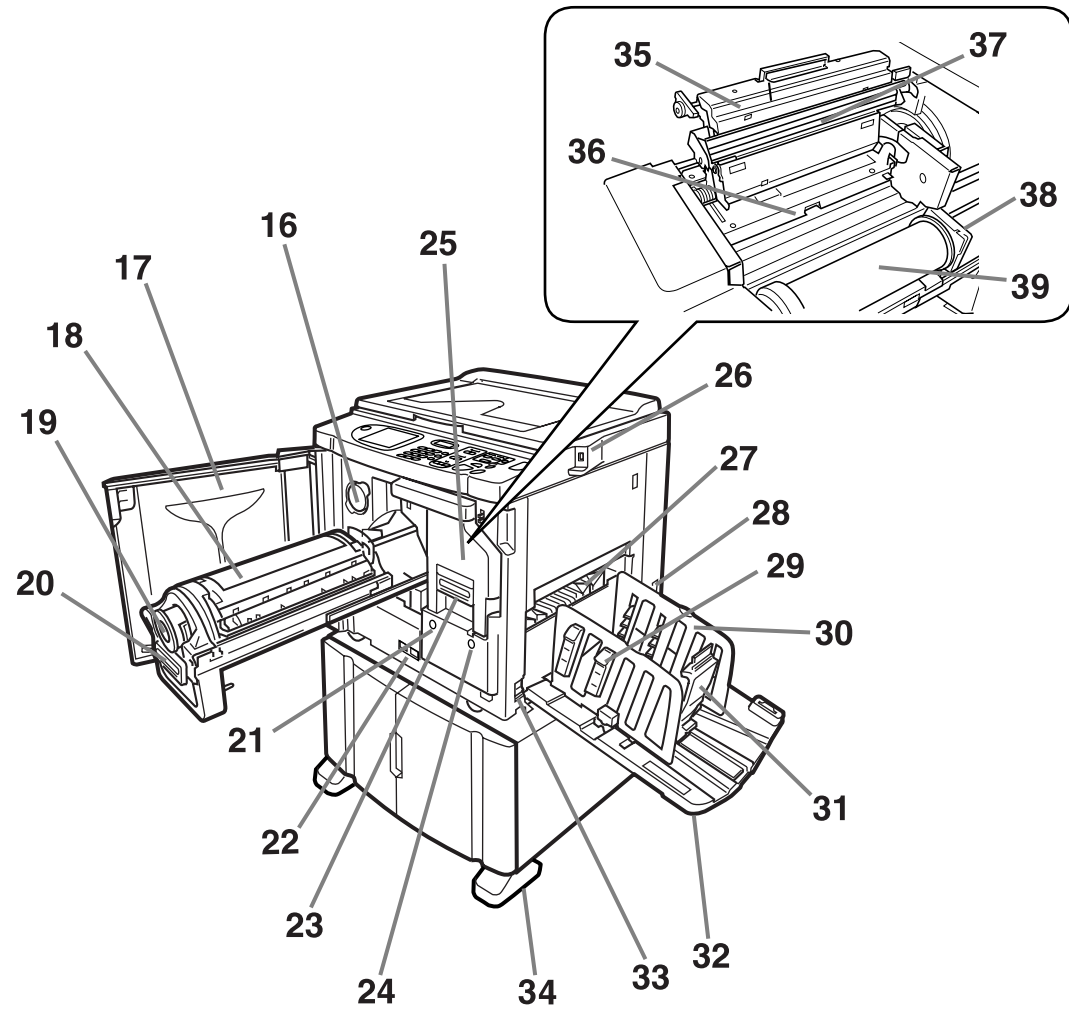

- **16) Держатель колпачка тубы с краской (**)**стр[.212\)](#page-213-0)** Закрепите колпачок тубы с краской.
- **17) Передняя крышка**
- **18) Барабан печати (**)**стр[.215](#page-216-0))**
- **19) Туба с краской (**)**стр[.211\)](#page-212-0)**
- **20) Ручка барабана печати (**)**стр[.215\)](#page-216-0)**
- **21) Кнопка освобождения барабана печати (**)**стр[.215](#page-216-0))** Освобождает барабан для его извлечения.
- **22) Счетчик**

Считает количество копий (счетчик общего количества копий) и количество изготовленных мастеров (счетчик мастеров).

- **23) Ручка узла изготовления мастера (**)**стр[.208](#page-209-0))**
- **24) Кнопка освобождения узла изготовления мастера (**)**стр[.208](#page-209-0))**

Освобождает узел изготовления мастера для его извлечения.

**25) Узел изготовления мастера (**)**стр[.208](#page-209-0))**

#### **26) Разъем USB (**)**[стр](#page-44-0).43)**

Подключите флэш-накопитель USB.

**27) Крыло вывода бумаги (**)**[стр](#page-99-1).98)** Автоматически регулирует и выравнивает стопки оттисков.

#### **28) Вход питания переменного тока**

Не прикасайтесь к выключателю ПИТАНИЯ в верхней части розетки переменного тока (соединение сетевого шнура). Ошибочное изменение настройки выключателя ПИТАНИЯ может привести к повреждению.

- **29) Выравниватель бумаги (**)**[стр](#page-36-1).35)** Нажмите, чтобы открыть для выравнивания оттисков.
- **30) Направляющие приемного лотка (**)**[стр](#page-36-0).35)** Выравнивает бумагу с оттисками. Установите по ширине формата бумаги для печати.
- **31) Стопор бумаги (**)**[стр](#page-36-0).35)** Установите по длине бумаги для печати.
- **32) Приемный лоток (**)**[стр](#page-36-0).35)** В этот лоток выводятся отпечатанные оттиски.
- **33) Выключатель питания (**)**[стр](#page-33-1).32)**
- **34) Стабилизатор**
- **35) Крышка узла изготовления мастера (**)**стр[.208\)](#page-209-0)** Откройте и закройте для установки рулона мастер-пленки.
- **36) Шторка направляющей мастера (**)**стр[.209\)](#page-210-0)**
- **37) Печатающая термоголовка (**)**стр[.221](#page-222-0))**
- **38) Держатель рулона мастер-пленки (**)**стр[.209](#page-210-1))**
- **39) Рулон мастер-пленки (**)**стр[.208](#page-209-0))**

## <span id="page-23-1"></span><span id="page-23-0"></span>**Панель управления**

На панели управления содержатся такие аппаратные кнопки, как  $\widetilde{N}$  и  $\widetilde{N}$ . Кроме того, на панели смонтирован большой дисплей, на котором отображаются различные сообщения и кнопки функций. В этом разделе приводятся названия аппаратных кнопок и их функции, а также экран дисплея и его функции.

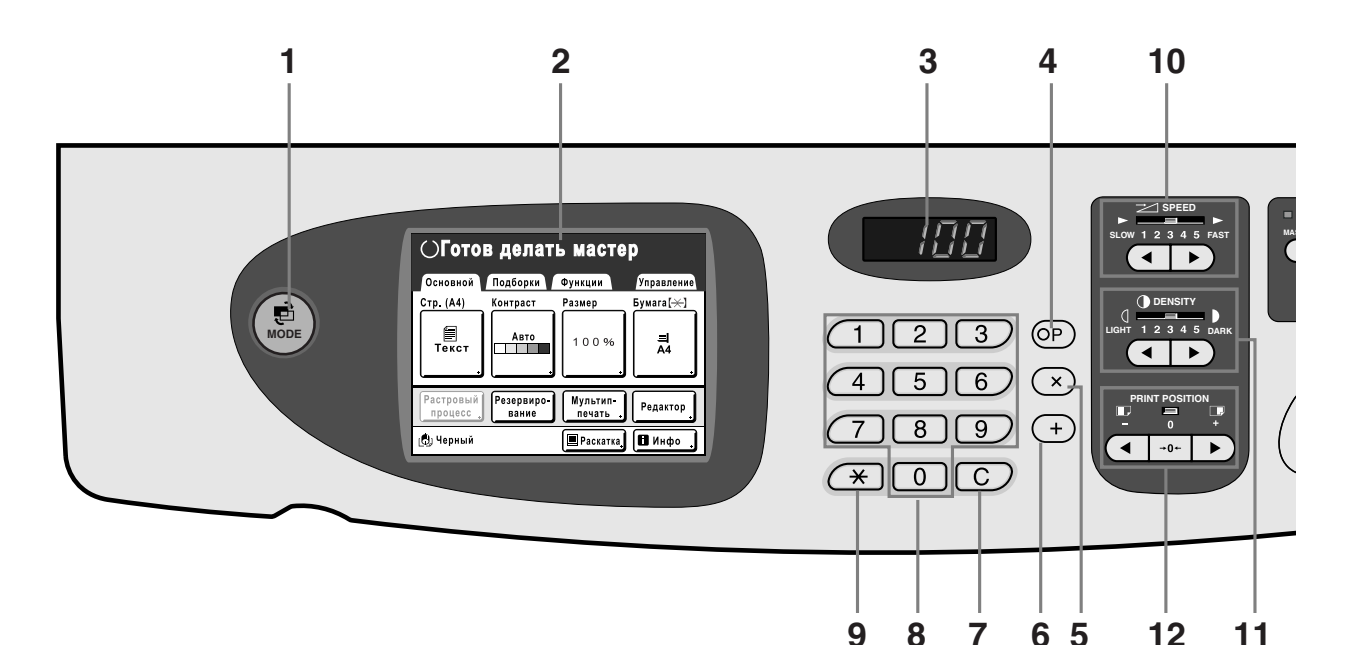

- **1) MODE Key (Клавиша режима) (**)**[стр](#page-25-2).24)** Используется для изменения режимов.
- **2) Дисплей (**)**[стр](#page-25-2).24** ∼ **[стр](#page-31-0).30)**
- **3) Дисплей количества копий**

Отображает число копий или числовые значения, введенные для различных настроек.

#### **4) Клавиша P (**)**стр[.126](#page-127-0))**

Используется для вызова хранимых программ. Индикатор на клавише загорается при задании функции.

#### **5) Клавиша × (**)**стр[.126\)](#page-127-0)**

Используется для перемещения по полям на экранах настроек или настройки программируемой печати.

#### **6) Клавиша + (**)**стр[.126\)](#page-127-0)**

Используется для перемещения по полям на экранах настроек или настройки программируемой печати.

#### **7) Клавиша C**

Отменяет введенные числовые значения или сбрасывает счетчик до 0.

**8) Print Quantity Keys (Клавиши количества копий) (клавиши от 0 до 9)** 

Используются для ввода числа копий или числовых значений для различных настроек.

#### **9) Клавиша (**)**стр[.126](#page-127-0),** )**стр[.134\)](#page-135-0)**

Используется для перемещения между полями на экранах настройки или для вызова памяти.

**10) Print Speed Adjustment Keys/Indicator (Клавиши/индикатор скорости печати) (**)**[стр](#page-93-1).92)**

Выбирает скорость печати из пяти возможных вариантов.

Индикатор над этими клавишами показывает текущий уровень скорости.

**11) Print Density Adjustment Keys/Indicator (Клавиши/индикатор регулировки плотности печати) (**)**[стр](#page-94-0).93)**

Выбирает прижим из пяти возможных вариантов. Индикатор над этими клавишами показывает текущий уровень прижима.

**12) Vertical Print Position Adjustment Keys/ Indicator (Клавиша/индикатор регулировки вертикального положения оттиска) (**)**[стр](#page-95-0).94)**

После изготовления мастера регулирует положение оттиска по вертикали ( ±15 мм).

Индикатор над этими клавишами показывает

величину смещения от центра.

Для сброса величины смещения нажмите  $|$  +0+

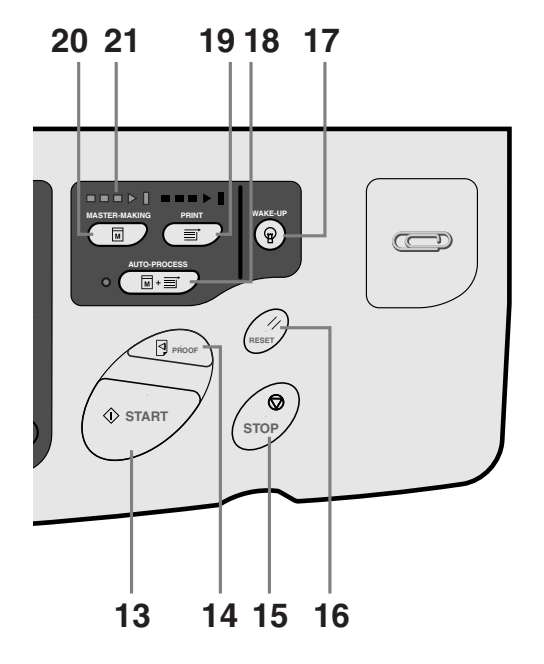

#### <span id="page-24-0"></span>**13) Start Key (Клавиша Старт)**

Запускает процессы изготовления мастера или печати, а также выполняет другие указанные операции. Эта клавиша подсвечивается, только когда она активна.

#### **14) Proof Key (Клавиша контрольного оттиска) (**)**[стр](#page-97-0).96)**

Используйте для проверки результата печати (например, после регулировки положения оттиска). Эта клавиша позволяет получать контрольные оттиски без изменения значения на дисплее числа копий.

#### **15) Stop Key (Клавиша Стоп)**

Останавливает выполняемую операцию. Во время изготовления мастера аппарат не останавливается до завершения изготовления мастера.

#### **16) Reset Key (Клавиша сброса)**

Восстанавливает все исходные настройки.

**17) WAKE-UP Key / Log out Key (Клавиша вывода из режима энергосбережения/клавишавыхода из аппарата) (**)**[стр](#page-40-1).39,** )**[стр](#page-46-0).45,** )**[стр](#page-50-0).49)** Выводит принтер из режима энергосбережения. Кроме того, эту клавишу можно использовать для выхода из системы на аппарате.

#### **18) Auto-Process Key (Клавиша автообработки) (**)**[стр](#page-65-0).64)**

Позволяет автоматически выполнить операцию от начала изготовления мастера до завершения печати. При нажатии этой клавиши индикатор рядом с ней загорается.

#### **19) Print Key (Клавиша печати)**

Приводит принтер в состояние готовности к печати.

**20) Master-Making Key (Клавиша изготовления мастера)** Приводит принтер в состояние готовности к изготовлению мастеров.

#### **21) Стрелки хода выполнения**

Указывают состояние хода выполнения изготовления мастера и печати.

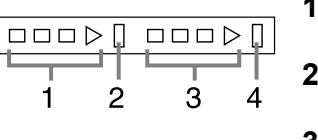

- **1)** Индикатор изготовления мастера
- **2)** Индикатор остановки изготовления мастера
- **3)** Индикатор печати **4)** Индикатор

остановки печати

Готов делать мастер (включен автоматический режим): мигает полоска 1.

Готов делать мастер: мигают полоски 1, 2. Готов к печати: мигают полоски 3, 4. Индикатор загорается по одной полосе слева направо, отражая ход выполнения текущей операции изготовления мастера или задания печати.

• Если задание изготовления мастера или печати остановлено, продолжает гореть полоска индикатора, соответствующая этому этапу выполнения задания (готов к возобновлению процесса).

## <span id="page-25-2"></span><span id="page-25-0"></span>**Дисплей**

## <span id="page-25-1"></span>Экраны и их различные состояния

После включения электропитания на короткое время появляется начальный экран, затем выводится исходный экран.

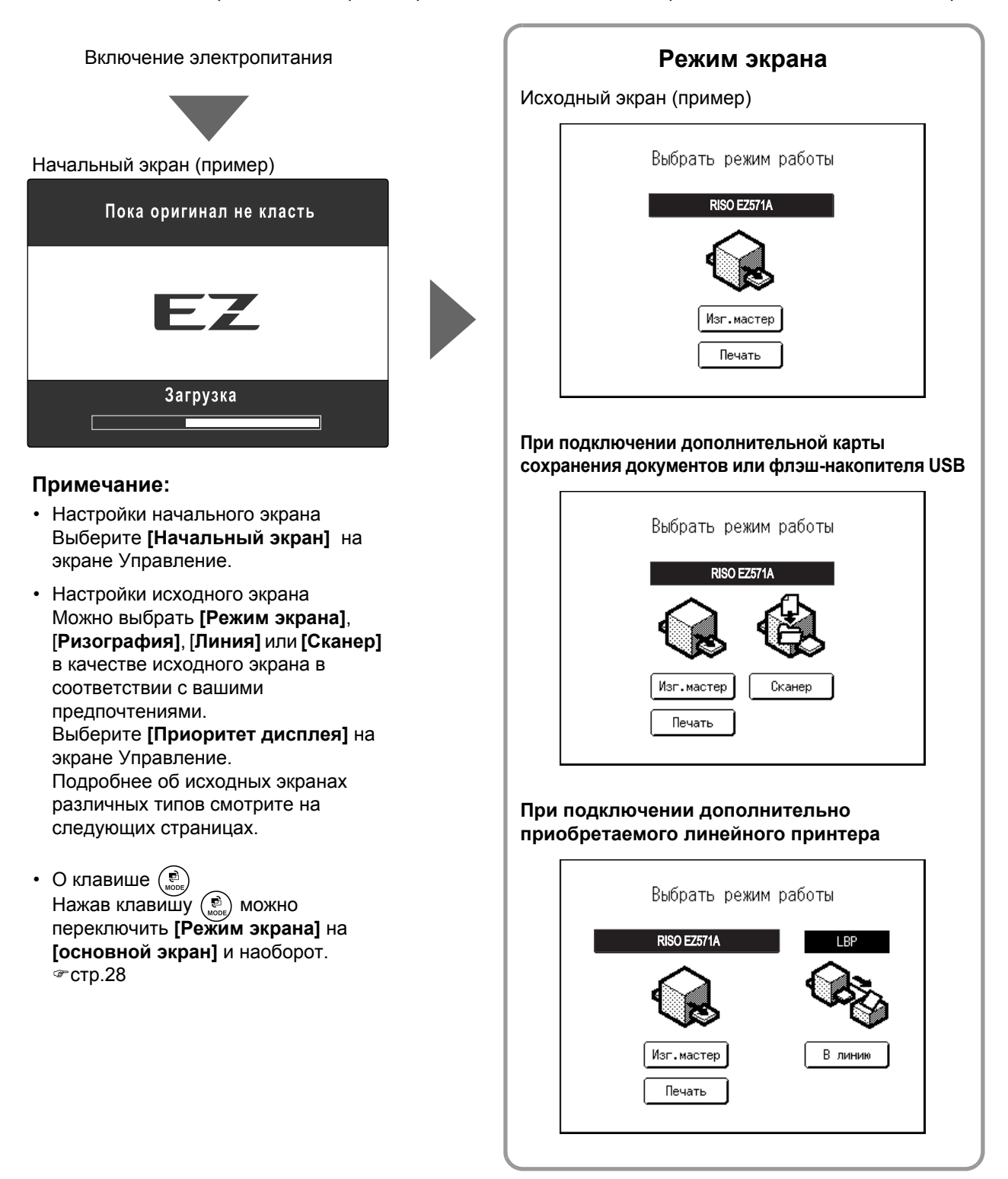

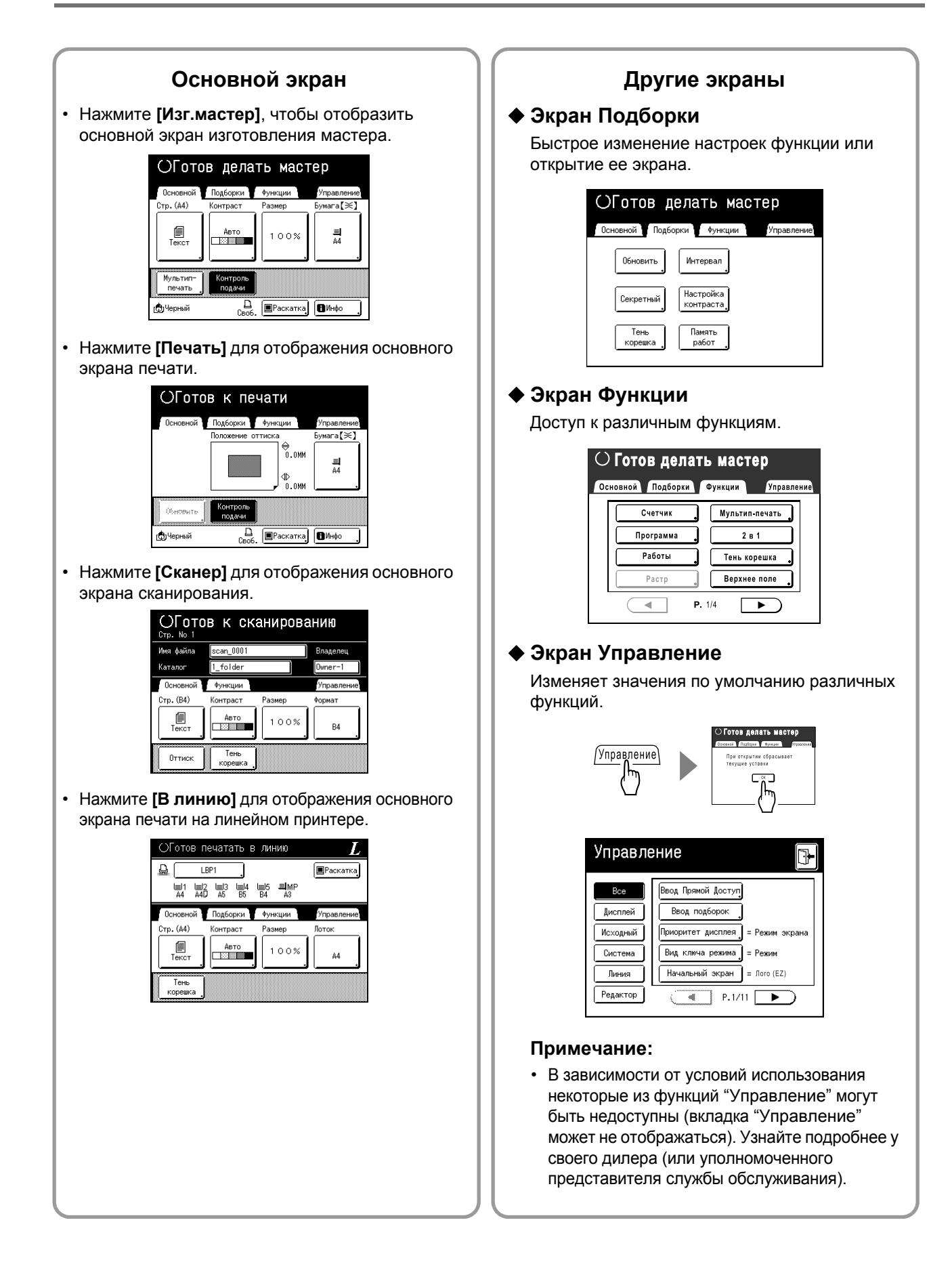

## <span id="page-27-0"></span>Сведения о режимах

Нажмите кнопку режима на экране режима, чтобы просмотреть основные экраны различных режимов.

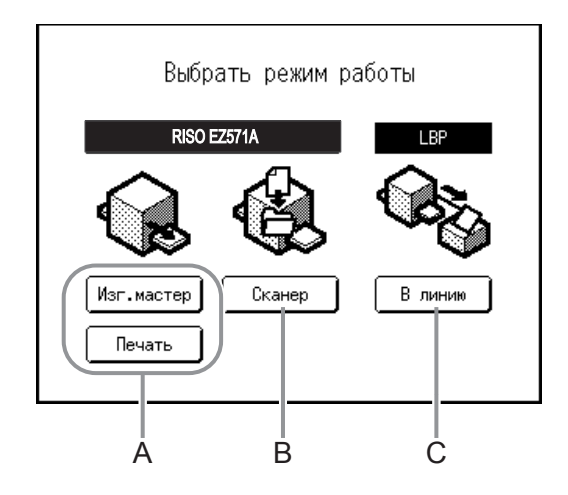

#### **A) Ризография**

На экране операции, который отображается после выбора режима печати, можно выбрать операцию, выполняемую аппаратом (операцию, которую необходимо выполнить).

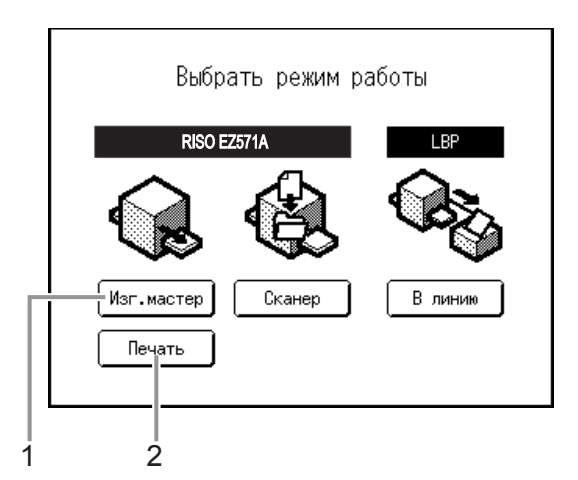

#### **1) Изг.мастер**

Сканирование оригинала на стекле экспозиции и изготовление мастера.

#### **2) Печать**

Печать мастера, находящегося в настоящий момент на барабане печати. Выберите **[Печать]**, когда после изготовления мастера операция изготовления мастера больше не требуется.

#### **B) Режим сканирования**

Этот режим позволяет сканировать оригинал, расположенный на стекле экспозиции, и сохраняет данные сканирования в памяти.

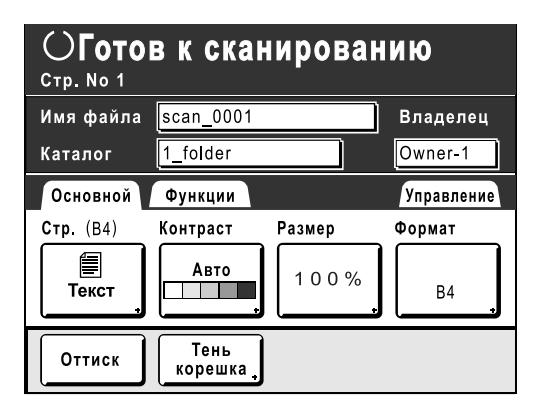

Эта настройка доступна, если к аппарату подключена дополнительная карта сохранения документов или дополнительный флэш-накопитель USB.

Данные, сохраненные в памяти, можно редактировать с использованием функций редактора. См. сведения о режиме сканирования в разделе "Преобразование бумажных оригиналов в сохраненные данные (режим сканирования)"( $\infty$ стр[.178](#page-179-0)).

#### **C) Режим линии**

Этот режим позволяет сканировать оригинал, расположенный на стекле экспозиции, и печатать данные с помощью линейного принтера (поставляется дополнительно), подключенного к аппарату. Этот процесс называется "печатью в линию".

При подключении к аппарату дополнительно приобретаемого линейного принтера рекомендуется выбрать **[В линию]**. При запуске отображается основной экран печати на линейном принтере.

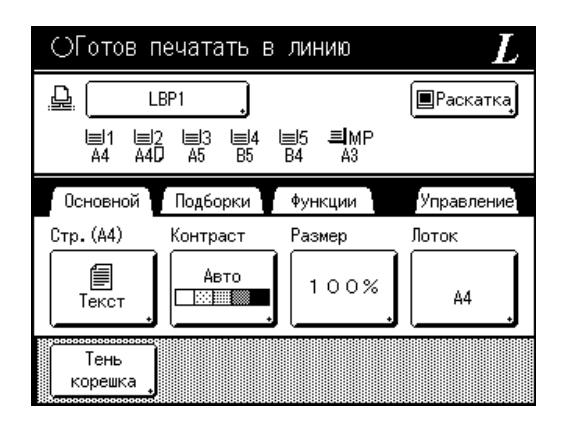

При печати небольшого числа копий использование линейного принтера оказывается более экономичным вариантом, чем изготовление мастера и печать на аппарате. См. сведения о режиме линии в разделе "При использовании линейного принтера" (• стр[.192\)](#page-193-0).

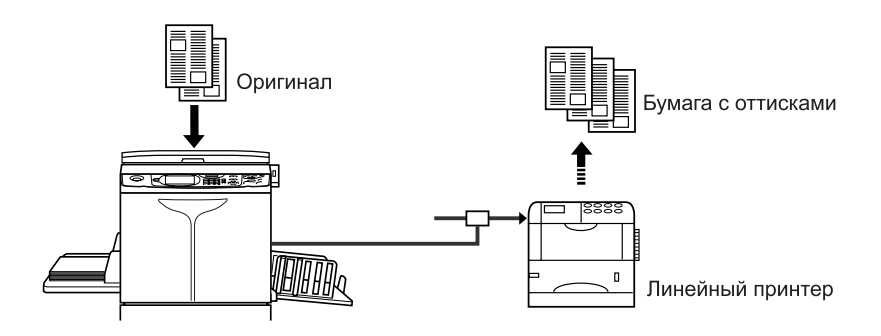

#### **Примечание:**

• Клавиша

Для клавиши  $\left(\bigoplus_{\text{score}}\right)$  можно задать функцию "Выбор режима" или "Петля".

Выбор "Вид ключа режима" на экране управления.

Нажмите кнопку режима на экране режима, чтобы просмотреть основные экраны различных режимов.

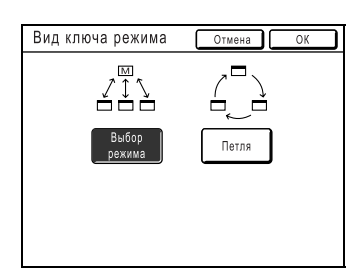

<span id="page-29-0"></span>**[Выбор режима]** Нажатием клавиши открывается экран режимов, независимо от того, какой экран открыт в данный момент.

- **[Петля]** При нажатии клавиши экран меняется, как это показано ниже.
	- Стандартно: "Основной экран изготовления мастера" ←→ "Основной экран печати"
	- При подсоединении линейного принтера: "Основной экран печати на линейном принтере" < → "Основной экран изготовления мастера/ основной экран печати"
	- Если установлена дополнительная карта сохранения документов: "Основной экран сканирования" ←→ "Основной экран изготовление мастера/ основной экран печати"

#### **Совет: Об экране распознавания**

Этот аппарат снабжен функцией управления пользователями. (• стр[.106](#page-107-1), • стр[.157](#page-158-1) "Управление"). Если параметр "Управл. пользоват." установлен, отображается экран распознавания. При отображении одного из экранов, приведенных ниже, введите PINкод или подключите зарегистрированный флэшнакопитель USB. Уточните данные о PIN-коде и зарегистрированном флэш-накопителе USB у администратора.

#### **Экран ввода PIN-кода**

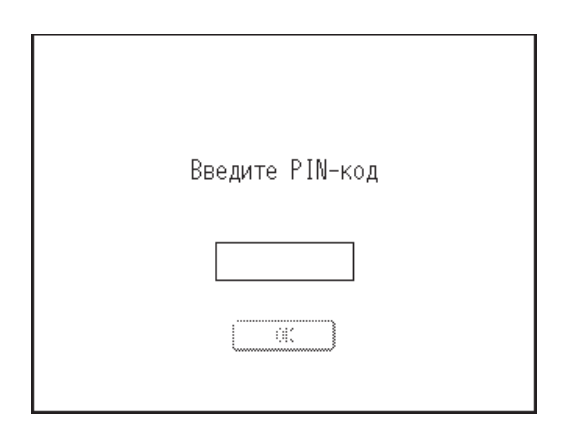

#### **Экран зарегистрированного флэш-накопителя USB**

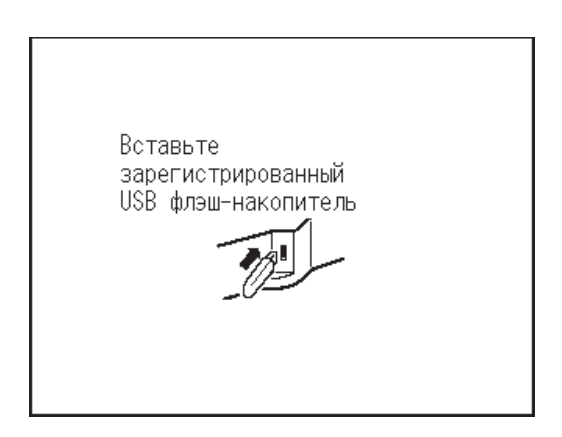

### <span id="page-30-0"></span>Вид основного экрана

Далее приводятся названия и объясняются функции каждой области основных экранов. Вид основного экрана может изменяться в зависимости от того, выполняется печать с бумажного документа или с компьютера.

#### Печать с бумажного документа

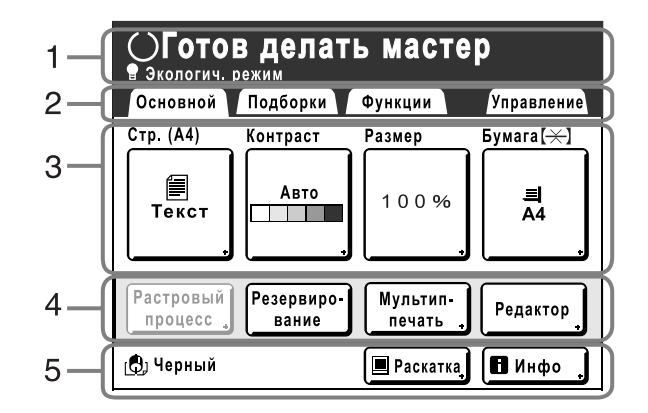

#### 1) Область сообщений

Отображение состояния принтера и инструкций по эксплуатации. Если при печати используются такие функции, как "Программа", "Экологич. режим" или "Экономия краски", отображается программная информация и/или значки функций.

#### 2) Область вкладок

Нажмите вкладку для ее отображения.

#### 3) Область функций

Основные функции для этапов изготовления мастеров/печати. На каждой кнопке отображается текущая настройка.

Нажмите кнопку для внесения изменений.

#### 4) Область прямого доступа

Можно заранее зарегистрировать до четырех кнопок. Эта область предназначена для регистрации часто применяемых функций.

Функции можно зарегистрировать на экране

Управление.

☞стр.168

#### 5) Область состояния

Здесь отображается состояние аппарата.

[ ]: цвет барабана печати, установленного в данный момент.

11: текущее состояние линейного принтера.

(Если линейный принтер не введен на экране управления, он не отображается.)

- [ERROR]: ошибка в сети и др.
- [---]: не удалось найти сведения о линейном принтере.
- [Своб.]: линейный принтер готов к работе.

|■ Пауза | : состояние данных, отправляемых с компьютера.

Нажмите, чтобы отобразить список получаемых данных.

☞стр.46

- [Раскатка]: готовность к приему данных.
- [Данны<->]: обработка данных для печати.
- [Пауза]: готовность к выводу.
- [Ошибка]: ошибка в передаче данных.
- [Блокиров]: невозможно принять данные.

| ПИнфо | : нажмите, чтобы отобразить информацию • (информация о расходных материалах, барабане печати, дате/времени). • стр.207

#### **Печать с использованием данных компьютера**

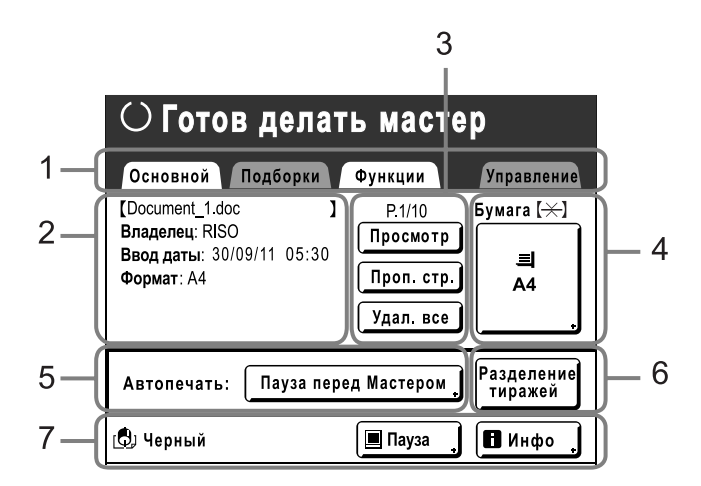

#### **1) Область вкладок (вкладки "Подборки" и "Управление" отключены)**

Нажмите вкладку для ее отображения.

#### **2) Область\* свойств задания**

Отображаются свойства текущего задания печати. \*Относится к данным компьютера, подготовленным для печати.

#### **3) Область выполнения задания**

- **[Обновить]**: создание другого мастера без загрузки данных с компьютера, если текущий мастер поврежден или ненадежен.
- **[Просмотр]**: отображает изображение изготовления мастера для текущей страницы (доступно только на основном экране изготовления мастера).
- **[Проп. стр.]**: остановка обработки текущей страницы и переход к обработке следующей страницы.
- **[Удал. все]**: полная остановка текущей операции обработки.

#### <span id="page-31-0"></span>**Кнопки на сенсорном экране**

## **4) Кнопка бумаги**

#### )[стр](#page-64-0).63

#### **5) Автопечать**

При настройке печати можно задать остановку в определенных точках (переопределяет настройки драйвера).  $\infty$ [стр](#page-55-0).54

#### **6) Область дополнительных устройств**

Отображается при подключении дополнительного устройства. Включается нажатием.

#### **7) Область состояния**

Здесь отображается состояние аппарата. В этой области выводится информация, отображаемая на экране "Печать с бумажного документа".

Эти кнопки выбираются легким касанием пальца. Повторное касание отменяет выбор. Не прилагайте усилия при нажатии.

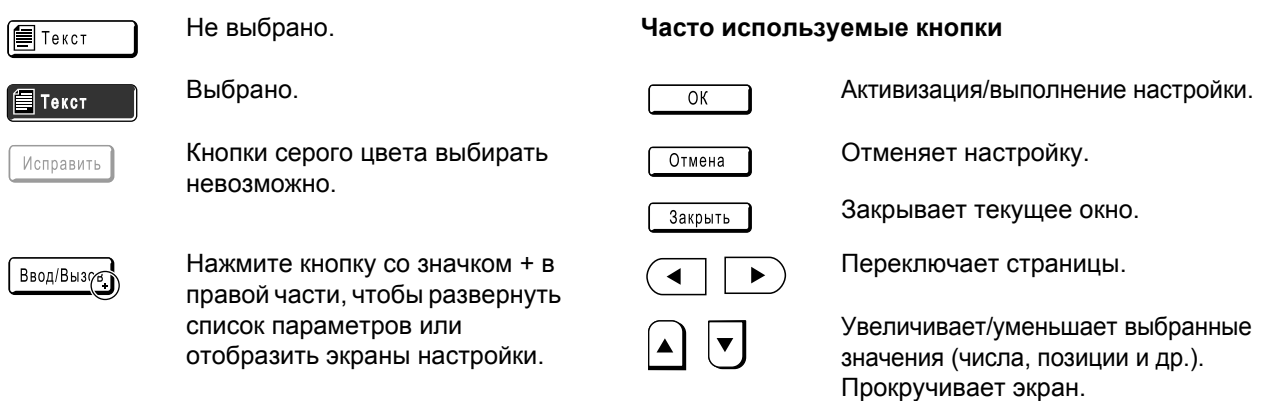

## <span id="page-32-0"></span>Основной процесс

### **Печать с бумажного документа**

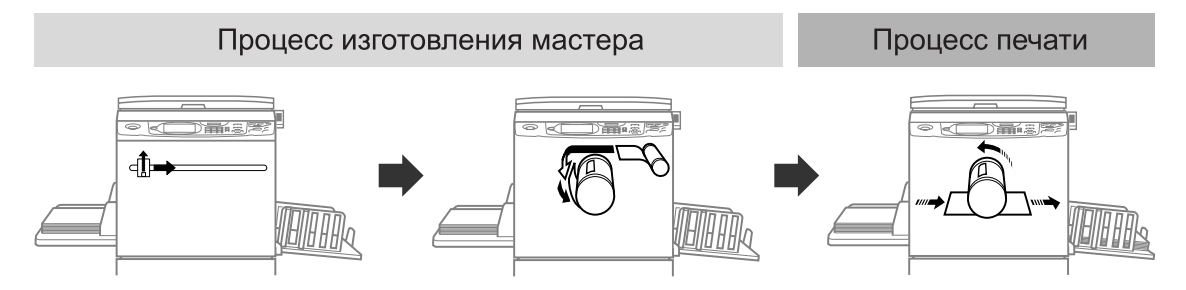

Оригинал, помещенный на стекло экспозиции, сканируется, и изготовленный мастер накручивается на барабан печати.

Через некоторое время печатается пробный оттиск. Проверив качество оттиска, введите число копий, которое необходимо напечатать, и начинайте печать.

#### **Печать с использованием данных компьютера**

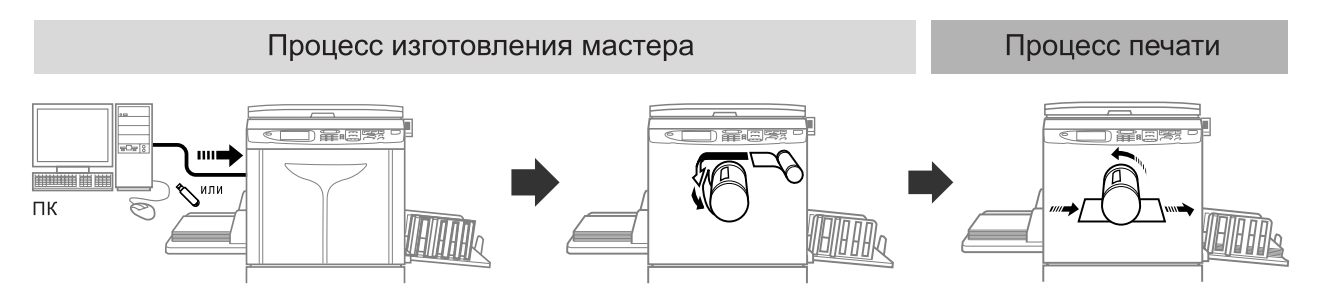

Передайте данные оригинала, созданные с помощью компьютера, на аппарат по сети или с использованием флэш-накопителя USB.

Созданный мастер накручивается на барабан печати.

Через некоторое время печатается пробный оттиск. Проверив качество оттиска, введите число копий, которое необходимо напечатать, и начинайте печать.

# <span id="page-33-0"></span>**Основные операции**

## <span id="page-33-1"></span>**Подготовка к печати**

Сначала установите лоток подачи бумаги и приемный лоток аппарата.

#### **Важно:**

• Не используйте неподходящую бумагу и не используйте совместно бумагу разного размера. Это может привести к замятию бумаги и к повреждению аппарата. )[стр](#page-16-0).15

## <span id="page-33-2"></span>Установка лотка бумаги и загрузка бумаги

# **1 Включите электропитание.** ВКЛ ВЫКЛ

### **2 Откройте лоток подачи бумаги.**

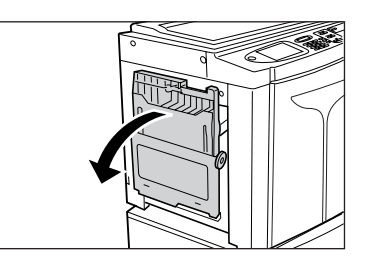

Потяните за лоток подачи бумаги и полностью откройте его.

### <span id="page-33-3"></span>**3 Загрузите бумагу.**

- **1)** Уложите бумагу в соответствии с ориентацией печати.
- **2)** Установите направляющие лотка подачи бумаги вплотную к краям бумаги. Затем поверните правый и левый рычаги направляющих лотка подачи бумаги и зафиксируйте направляющие.

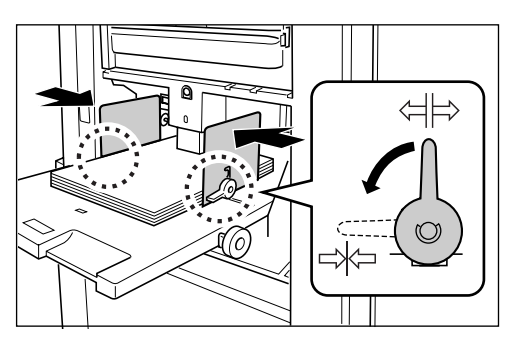

 $\left\langle \right| \left\vert \right\langle \right\rangle$ : не зафиксировано : зафиксировано

#### **Важно:**

• Убедитесь, что направляющие лотка подачи бумаги плотно прижаты к бумаге. Невыполнение этого требования может привести к нежелательным результатам.

#### **Примечание:**

• Перед использованием бумаги нестандартного формата ее необходимо зарегистрировать на экране Управление. )стр[.170](#page-171-0)

Невыполнение этого требования может привести к созданию незавершенного мастера.

#### <span id="page-34-0"></span>**4 Выберите усилие прижима бумаги.**

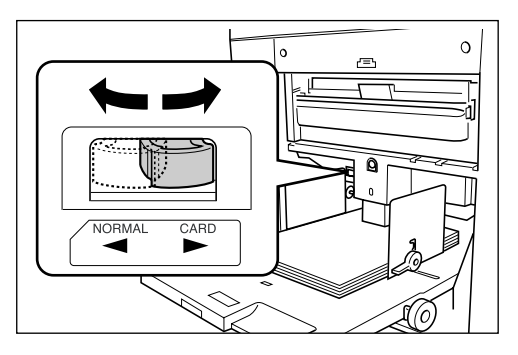

Установите рычаг регулировки усилия прижима бумаги соответственно типу бумаги. NORMAL (Стандартная) ( $\overline{\times}$ ): для стандартной или тонкой бумаги

CARD (Откр) ( $\overline{\rightleftharpoons}$ ): для толстой бумаги и бумаги с гладкой поверхностью

#### **Примечание:**

• Значение усилия прижима бумаги отображается в верхней части кнопки **[Бумага]** на основном экране.

## **5 Посмотрите на основной экран.**

- **1)** Выберите режим.
- **2)** Нажмите **[Изг.мастер]** на экране выбора режима работы. Появляется основной экран изготовления мастера.

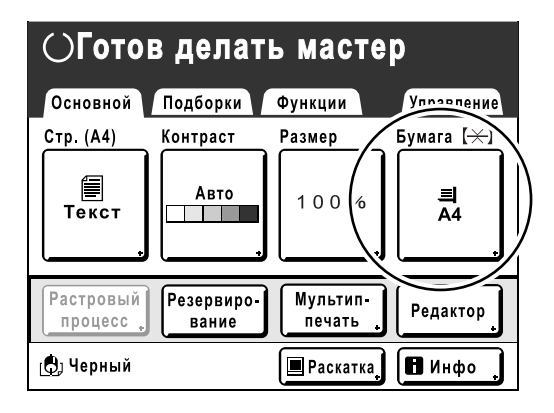

#### **Примечание:**

• Формат бумаги определяется автоматически. Если в окне размера отображается **[Произвольн]**, даже если загружена бумага стандартного формата, направляющие лотка бумаги не установлены по размеру бумаги. Убедитесь, что бумага плотно прижата к направляющим лотка подачи бумаги. )[стр](#page-33-3).32

#### <span id="page-35-0"></span>**Добавление или замена бумаги**

Добавляя бумагу или заменяя ее на бумагу другого формата во время печати, нажмите кнопку подъема/ опускания лотка бумаги, чтобы опустить лоток бумаги.

- При нажатии и удержании кнопки лоток подачи бумаги опускается, а если ее отпустить, лоток останавливается в выбранном положении.
- Когда бумага в лотке заканчивается, или же когда из лотка удалена вся бумага, лоток автоматически опускается до самого нижнего положения.

#### **Важно:**

- При изменении размера бумаги заново отрегулируйте направляющие приемного лотка и стопор бумаги. ( $\infty$ [стр](#page-36-2).35)
- При изменении качества бумаги не забудьте отрегулировать рычаг регулировки усилия прижима бумаги.

#### **Закрытие лотка бумаги**

Перед закрытием лотка подачи бумаги удалите бумагу и раздвиньте направляющие лотка до предела. Затем закройте лоток подачи бумаги.

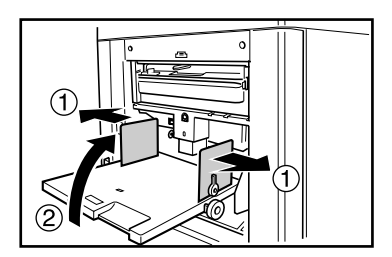

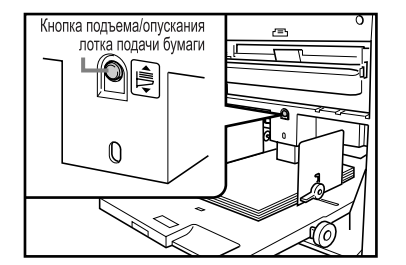
# <span id="page-36-0"></span>Установка приемного лотка

# **1 Откройте приемный лоток.**

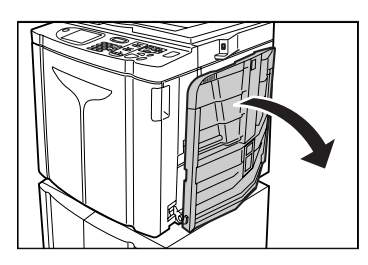

Потянув приемный лоток для бумаги вниз, откройте его до конца.

# **2 Установите направляющие бумаги приемного лотка.**

- **1)** Поднимите направляющие бумаги приемного лотка.
- **2)** Удерживая направляющие за нижнюю часть, сдвиньте их по ширине бумаги.

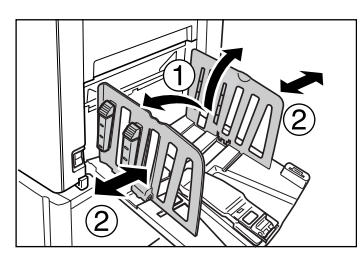

#### **Важно:**

• При использовании толстой бумаги (например, чертежной) установите направляющие приемного лотка немного шире фактической ширины бумаги.

# **3 Установите стопор бумаги.**

- **1)** Поднимите стопор бумаги.
- **2)** Сдвиньте стопор по длине бумаги.

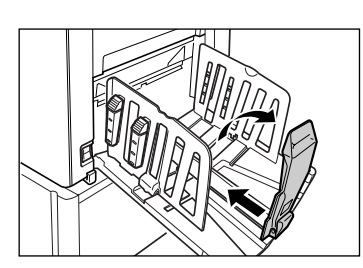

# **4 Отрегулируйте выравниватели бумаги.**

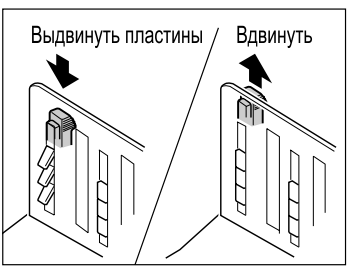

На выравнивание бумаги влияют ее размер и плотность. Отрегулируйте выравниватели бумаги таким образом, чтобы оттиски в стопке лежали ровно. Нажмите на выравниватель бумаги, чтобы выдвинуть пластины, или потяните его вверх, чтобы убрать их вовнутрь.

#### **Для обычной бумаги**

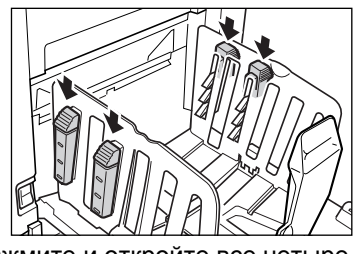

Нажмите и откройте все четыре выравнивателя бумаги.

 **Для обычной бумаги с более насыщенным изображением с одной стороны страницы**

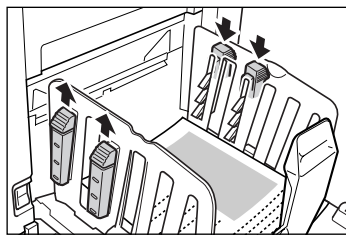

Нажмите и откройте два выравнивателя бумаги со стороны, где печать более насыщена.

## **Для толстой бумаги**

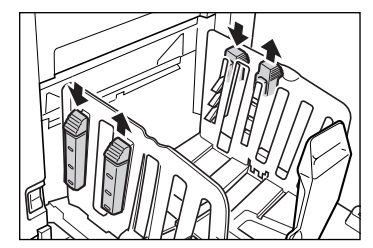

Нажмите и откройте два выравнивателя бумаги (правый и левый), расположенные ближе к аппарату.

### **Закрытие приемного лотка**

Удалите все отпечатанные оттиски и выполните шаги, описанные ниже, чтобы закрыть приемный лоток.

**1)** Сдвиньте стопор бумаги к краю приемного лотка.

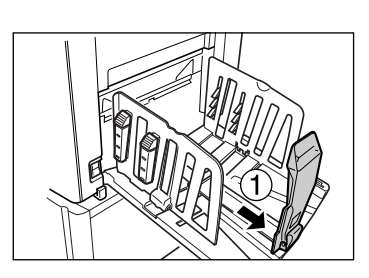

**2)** Сложите внутрь.

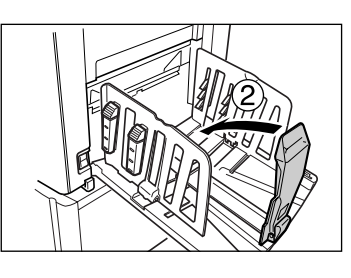

**3)** Потяните вверх выравниватели бумаги, сдвиньте направляющие приемного лотка влево и вправо насколько это возможно.

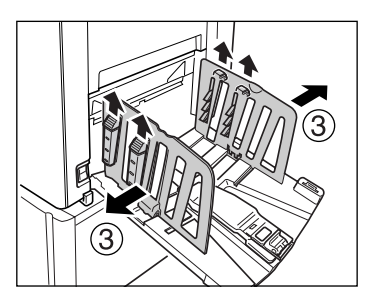

**4)** Сложите внутрь.

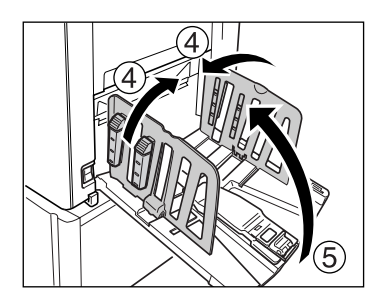

**5)** Закройте приемный лоток.

# <span id="page-38-0"></span>**Размещение оригинала**

# Размещение на стекле экспозиции

Откройте крышку стекла экспозиции и поместите оригинал лицевой стороной вниз. Совместите среднюю ось оригинала с отметкой на левой стороне стекла. После размещения оригинала медленно закройте крышку стекла экспозиции. Журналы, книги, альбомы и т.д. следует размещать на стекле экспозиции. • [стр](#page-19-0).18

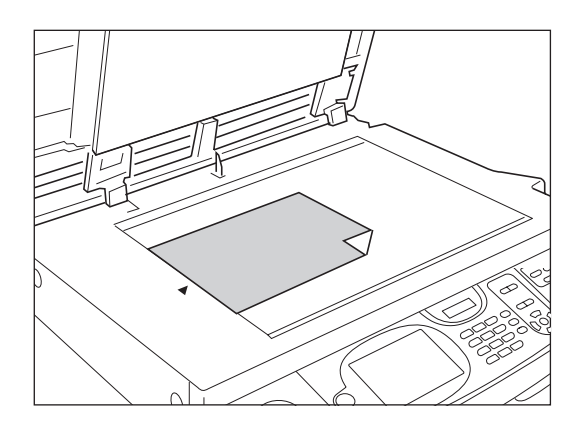

#### **Примечание:**

• Если установлена контрольная крышка, поместите оригинал под нее.

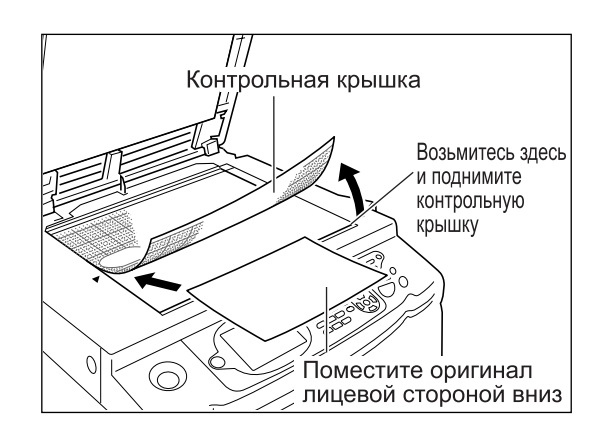

# Размещение в АПО (дополнительное оборудование)

Используйте АПО, если выполняется последовательная печать с нескольких оригиналов. Поместите оригиналы таким образом, чтобы тот оригинал, который следует сканировать первым, находился сверху. После этого установите направляющую оригиналов АПО по ширине странице и сдвиньте оригиналы в заднюю часть АПО.

#### **Важно:**

- Можно использовать оригиналы размером 100 мм × 148 мм и более. Если размер оригинала меньше, чем размер бумаги, устанавливаемый в АПО, поместите оригинал на стекло экспозиции.
- Не помещайте в АПО несколько оригиналов разных размеров или оригиналы, которые по какой-либо иной причине не подходят для использования в АПО. Это может привести к застреванию бумаги и повреждению аппарата.  $\infty$ [стр](#page-18-0).17
- После помещения оригиналов в АПО включается настройка "Автопечать". Нажмите клавишу  $\sqrt{\frac{m}{n}}$ , чтобы отключить ее. Настройку для АПО по умолчанию "Автопечать" можно изменить на экране Управление. )стр[.159](#page-160-0)

#### **Примечание:**

- В АПО можно поместить не более 50 листов бумаги плотностью 80 г/м2.
- Для печати контрольного оттиска после изготовления каждого мастера выберите **[АПО полуавтомат]**. )стр[.147](#page-148-0)

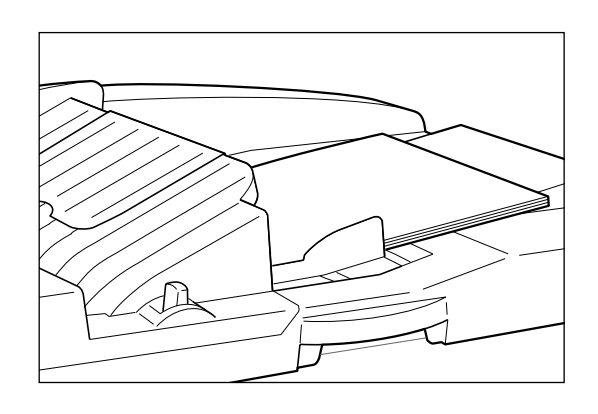

Поместите оригинал лицевой стороной вниз.

#### **Важно:**

• Можно использовать оригиналы размером 100 мм × 148 мм и более.

#### **Совет:**

#### **Установ.направл. (направление текста на оригинале)**

Направление размещения оригинала определяется по числу страниц, заданному при использовании функции "Мультип-печать".

или

Поместите оригинал в соответствии с направлением текста на оригинале, если смотреть

на него со стороны сенсорной панели.

#### **Выровн.верх.**

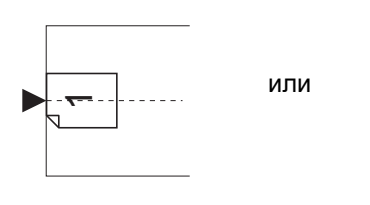

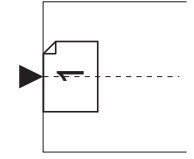

**Выровн.стор.**

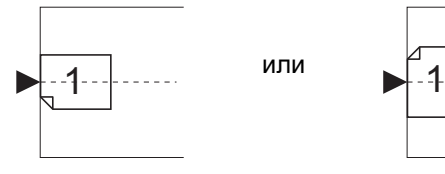

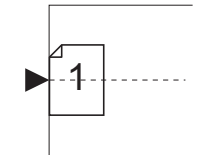

# **Печать с бумажного документа или книги**

Ниже дается последовательность действий при сканировании оригинала для печати.

#### **Примечание:**

• Подробнее о печати на линейном принтере с функцией автосвязи смотрите в разделе "При использовании линейного принтера" ()стр[.192](#page-193-0)).

(Функция "Автосвязь" недоступна для модели EZ591U.)

#### **1 Убедитесь, что аппарат включен.**

Проверьте панель управления.

#### **Примечание:**

- Если аппарат выключен, то отключены и дисплей, и клавиша  $\widehat{a}$ . Включите электропитание. )[стр](#page-33-0).32
- Если клавиша  $\overline{\mathbb{Q}}$  горит, аппарат находится в режиме энергосбережения. Нажмите клавишу чтобы отменить режим сохранения энергии.

# **2 Проверьте бумагу для печати.**

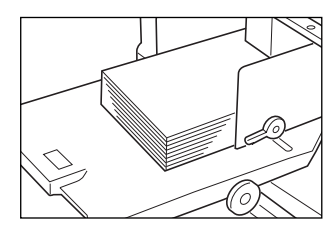

Убедитесь, что бумага загружена. См. сведения о загрузке и замене бумаги на следующей странице:

 $\infty$ [стр](#page-33-1).32

После замены бумаги бумагой другого формата отрегулируйте положение направляющих приемного лотка и стопора бумаги.  $\infty$ [стр](#page-36-0).35

#### **3 Проверьте дисплей.**

# **При отображении экрана распознавания**

Следуйте инструкциям в сообщении на экране. См. подробнее •[стр](#page-44-0).43. После идентификации пользователя отображается начальный экран.

#### **При отображении начального экрана**

Перейдите к шагу 4. Начальный экран зависит от настройки "Приоритет дисплея" параметра "Управление".

#### **4 Нажмите [Изг.мастер] на экране выбора режима работы.**

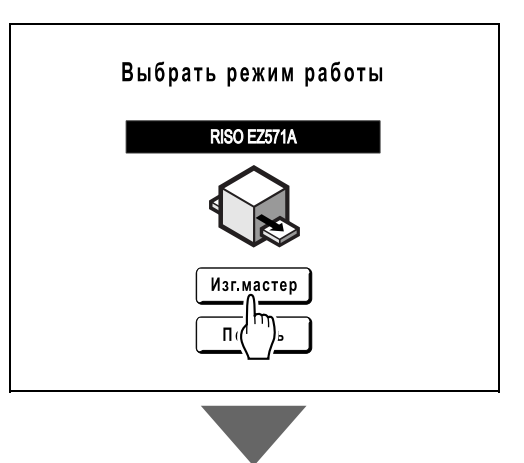

Отображается основной экран изготовления мастера.

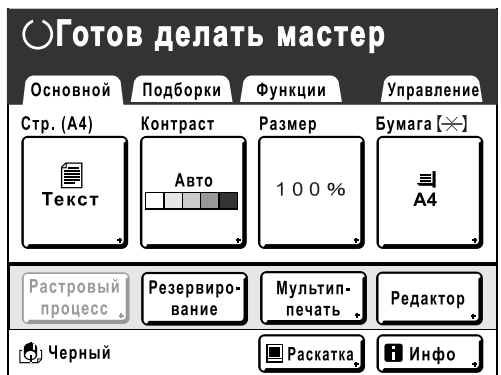

#### **Примечание:**

- Если в области состояния отображается **[Данны<->]**, аппарат принимает электронные данные с компьютера. Подождите некоторое время.
- При отображении следующих экранов следуйте сообщению на экране. См. подробнее •[стр](#page-44-0).43.

## **5 Поместите оригинал.**

Поместите оригинал на стекло экспозиции или в АПО (поставляется дополнительно). См. сведения о размещении оригинала на )[стр](#page-38-0).37.

### **6 Настройте функции печати.**

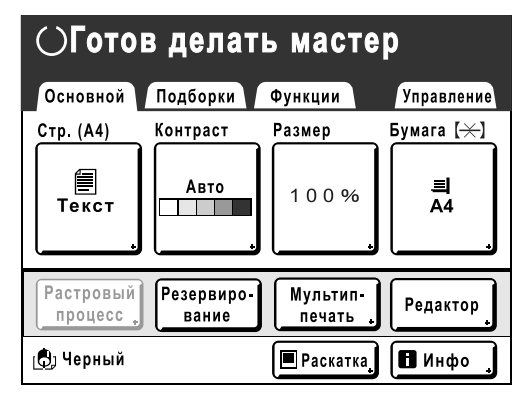

Убедитесь, что отображается основной экран изготовления мастера, и при необходимости выполните настройки.

Если основной экран изготовления мастера не отображается, нажмите клавишу  $\overline{\binom{m}{n}}$ .

На основном экране изготовления мастера выберите нужные функции.

#### **Примечание:**

Для выбора доступны следующие параметры:

- Режим обработки изображений ( $\infty$ [стр](#page-57-0).56)
- **Контраст скана** ( $\infty$ [стр](#page-59-0).58)
- Размер ( $\infty$ [стр](#page-60-0).59)
- Бумага (<sup>@</sup>[стр](#page-64-0).63)
- Автопечать ( $\infty$ [стр](#page-65-0).64)
- Ра[стр](#page-66-0) (\* стр.65)
- Контраст (\*[стр](#page-67-0).66)
- Кривая тона (• [стр](#page-68-0).67)
- Экономия краски (\* [стр](#page-69-0).68)
- 2 в 1/Мультип-печать ( $\infty$ [стр](#page-70-0).69)
- Тень корешка (• [стр](#page-82-0).81)
- **Верхнее поле (\* [стр](#page-84-0).83)**
- Боковое поле (\* [стр](#page-86-0).85)
- Оттиск ( $\infty$ [стр](#page-88-0).87)
- Секретный (\* стр[.141\)](#page-142-0)
- Интервал (• [стр](#page-98-0).97)
- Контроль крыльев ()[стр](#page-99-0).98)
- Контр.спец.бумаги (• [стр](#page-99-0).98)
- Резервирование ( $\infty$ стр[.142\)](#page-143-0)
- Сканмаксимум (@[стр](#page-91-0).90)
- Программа ( $\infty$ стр[.123\)](#page-124-0)
- Работы ( $\infty$ стр[.134\)](#page-135-0)
- Раскатка ( $\infty$ стр[.143\)](#page-144-0)
- Обновить ( $\infty$ стр[.144](#page-145-0))
- АПО полуавтомат ( $\infty$ стр[.147](#page-148-0)) Этот параметр доступен, если установлен АПО (поставляется дополнительно).
- Разделение тиражей Этот параметр доступен, если установлен разделитель тиражей (поставляется дополнительно).
- Память Эта настройка доступна, если подключена карта сохранения документов (поставляется дополнительно).
- Наложение (• стр[.187\)](#page-188-0) Эта настройка доступна, если подключена карта сохранения документов (поставляется дополнительно).
- Автосвязь Этот параметр доступен, если к аппарату подключен линейный принтер. Этот параметр недоступен для модели EZ591U.

#### **7 Проверьте приемный лоток.**

Отрегулируйте положение направляющих и стопора бумаги приемного лотка, чтобы они соответствовали размеру используемой бумаги.  $\infty$ [стр](#page-36-0).35

# **Нажмите клавишу**  $\sqrt{a}$  START

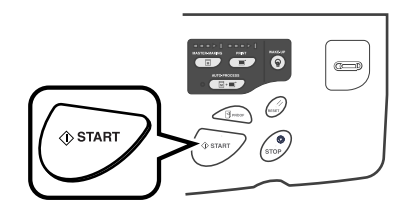

Начинается сканирование оригинала. Мастер изготавливается после завершения сканирования, после чего печатается контрольный оттиск.

#### **Примечание:**

• При выборе функции "Автопечать" обработка выполняется иначе. )[стр](#page-65-0).64

**9 Проверьте результат печати контрольного оттиска.**

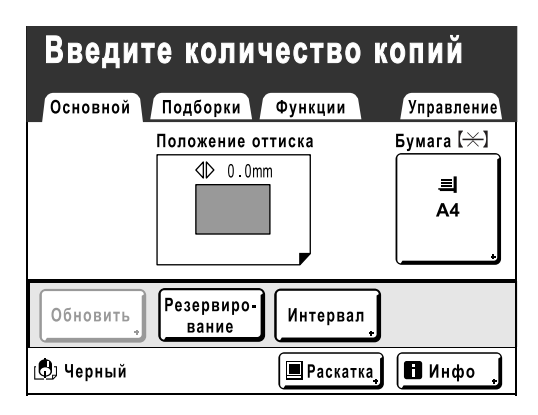

После печати контрольного оттиска автоматически отображается основной экран печати.

Проверьте контрольный оттиск (например, положение оттиска и плотность). При необходимости измените положение оттиска и плотность.

- Положение оттиска ( $\infty$ [стр](#page-95-0).94)
- Прижим ( $\infty$ [стр](#page-94-0).93)
- Печать с интервалом ( $\infty$ [стр](#page-98-0).97)
- Контроль крыльев ( $\infty$ [стр](#page-99-0).98)

После регулировки нажмите клавишу ∠ ® чтобы напечатать контрольный оттиск.

#### **Важно:**

• Если аппарат не используется длительное время, качество печати может ухудшаться из-за засохшей краски на барабане печати. Нажмите клавишу ∠ в РРАФОР для печати нескольких контрольных оттисков.

#### **Примечание:**

• Можно также регулировать положение оттиска (только вверх и вниз), а также плотность и скорость в процессе печати.

#### **10 Введите число оттисков <sup>с</sup> помощью клавиш числа копий.**

Введенное число отображается на дисплее числа копий.

#### **Примечание:**

• Для изменения числа нажмите клавишу  $\mathcal{C}$ ), а затем введите правильное число.

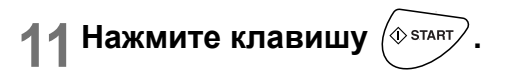

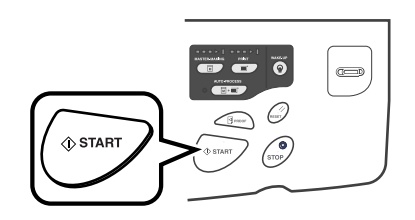

Выполняется печать указанного числа оттисков.

#### **Примечание:**

- Нажмите клавишу  $\binom{10}{\text{sros}}$ , чтобы прервать выполняемую процедуру печати.
- Если аппарат в течение некоторого времени не использовался, то при печати с компьютера он определяет, что текущее задание завершено, даже если фактически печать еще выполняется. Если случайно запустить с компьютера другое задание, это приведет к изготовлению нового мастера, а изготовление текущего мастера прервется. Чтобы этого не происходило, можно задать параметр "Резервирование". Во избежание прерывания задания при печати брошюр и т.д. рекомендуется включить параметр "Резервирование". )стр[.142](#page-143-0)
- Текущие настройки можно легко восстановить, сохранив их в памяти. Сохраненные настройки можно восстановить, нажав клавишу  $\sqrt{\frac{m}{n}}$  или выключив электропитание. )стр[.134](#page-135-0)

# **12 По завершении задания печати нажмите клавишу**  $\widehat{A}$

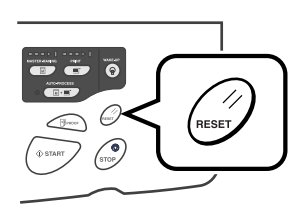

Параметр возвращается к значению по умолчанию.

#### **Примечание:**

- По завершении печати мастер остается на барабане печати. Для защиты секретных документов от несанкционированного тиражирования используйте функцию секретности, уничтожающую мастер после печати. )стр[.141](#page-142-0)
- Даже если на нажать клавишу  $\sqrt{m}$ , по прошествии определенного времени (заводская настройка по умолчанию - 5 минут) этот параметр автоматически сбрасывается. )стр[.134](#page-135-0)

# **13 Извлеките напечатанные копии.**

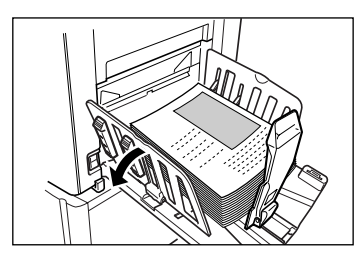

Откройте направляющие бумаги приемного лотка и извлеките бумагу.

#### **Совет:**

#### **При подключении к аппарату линейного принтера (недоступно для модели EZ591U)** Параметр "Автосвязь" изменяет лоток вывода в соответствии с объемом печати.

В соответствии с фабричной настройкой по умолчанию для вывода используется аппарат, если число оттисков составляет 20 или более, или линейный принтер, если требуется напечатать 19 или менее оттисков.

Однако при задании следующих функций печать оттисков выполняется на аппарате при любом числе копий.

- 2 в 1
- Мультип-печать
- Программа
- Экономия краски

#### **Важно:**

• Не забудьте ввести число оттисков до нажатия клавиши  $(\sqrt[6]{\text{star}})$ .

Оригинал печатается в лоток вывода, соответствующий числу оттисков.

Если нажать клавишу (  $\sqrt{ }$  START), когда число оттисков составляет 0, на аппарате начинается изготовление мастера.

#### **Примечание:**

• Чтобы переключить лоток вывода, можно изменить значение параметра "Том без ссылок" с "Управление".

)стр[.164](#page-165-0)

#### **Совет:**

#### **Автом.раст.краски**

При включенной функции "Автом.раст.краски" может выполняться раскатка в начале процесса изготовления мастера.

Изготовитель устанавливает по умолчанию автоматическое включение раскатки перед началом изготовления мастера, если аппарат не работал более 12 часов.

Чтобы включить/выключить функцию

"Автом.раст.краски" или изменить число часов перед следующим включением раскатки, перейдите к экрану Управление.

)стр[.163](#page-164-0)

Раскатку можно также включить вручную при изготовлении мастера. )стр[.143](#page-144-0)

#### <span id="page-44-0"></span>**Совет:**

#### **Операции на экране распознавания**

Если администратором задан параметр "Управл. пользоват.", то во время операций пользователи будут получать запрос на идентификацию ("Доступ с идентификацией пользователя": наличие или отсутствие регистрации).

Операции идентификации пользователя различаются в зависимости от системы идентификации и распознавания, выбранной администратором. • стр[.106](#page-107-0)

#### **Примечание:**

• В системе идентификации и распознавания используются PIN-код и флэш-накопитель USB. Получите сведения о PIN-коде и флэшнакопителе USB, которые следует использовать, у администратора.

#### **При отображении экрана ввода PIN кода**

Введите PIN-код клавишами числа копий и нажмите **[ОК]**.

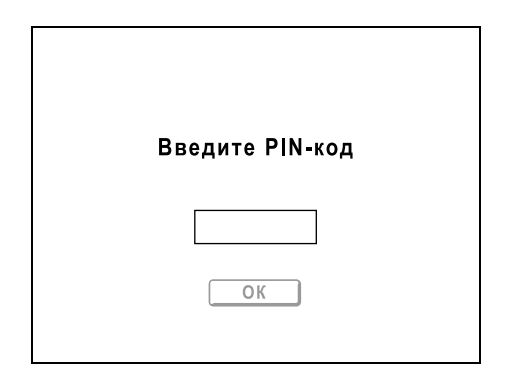

После идентификации пользователя отображается начальный экран.

#### **Примечание:**

• При вводе неверного PIN-кода отображается сообщение об ошибке. Введите верный PIN-код.

#### **При отображении экрана зарегистрированного флэшнакопителя USB**

Подключите зарегистрированный флэшнакопитель USB в USB-разъем.

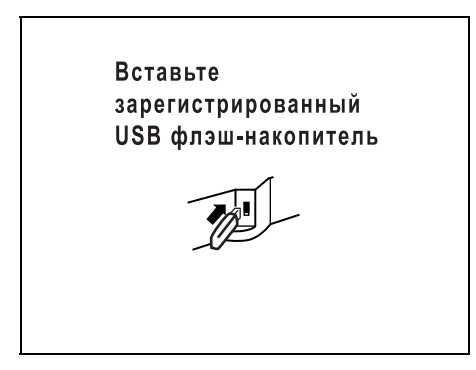

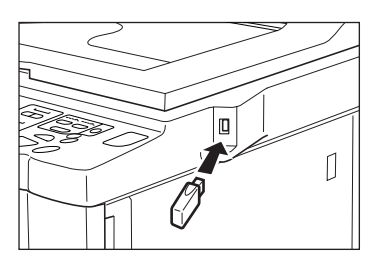

После идентификации пользователя отображается начальный экран.

#### **Примечание:**

• Если к аппарату подключить незарегистрированный или неисправный флэш-накопитель USB, отображается сообщение об ошибке. Подключите зарегистрированный флэш-накопитель USB.

#### **Важно:**

• По завершении печати нажмите клавишу  $\overline{\hat{P}}$ , чтобы выйти из системы и прекратить работу с аппаратом. Если не выполнить выход из системы, состояние входа в систему будет сохраняться вплоть до активизации настройки "Автосброс". В это время с аппаратом может работать любой пользователь без выполнения входа в систему.

О "Автосброс" см • стр[.161.](#page-162-0)

# **Печать с использованием данных компьютера [Прямая печать] [Переч.раб. USB]**

На этом аппарате можно напрямую печатать оригиналы, созданные на компьютере, благодаря подключению компьютера к аппарату через кабель.

Выполняется цифровое преобразование данных в мастер, позволяющее добиться более высокого качества оттисков, чем при изготовлении мастеров со сканированных оригиналов.

Кроме того, этот аппарат оборудован USB-разъемов для подключения флэш-накопителя USB, поэтому можно выполнять печать, подключив к аппарату флэш-накопитель USB, с которого данные оригиналов передаются на аппарат, даже если компьютер и аппарат не соединены кабелем.

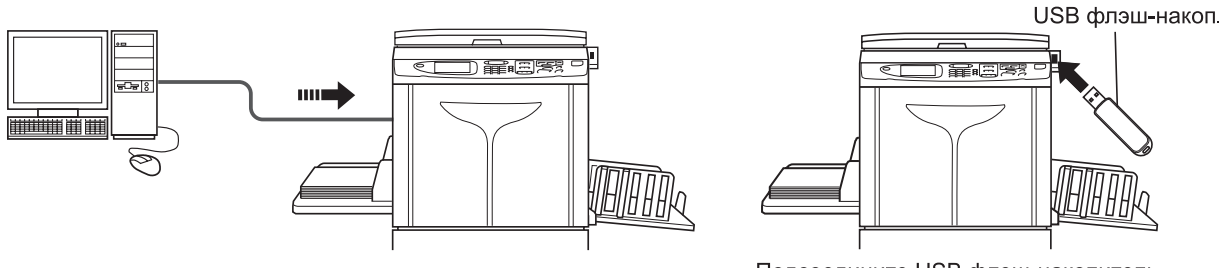

Подсоедините USB флэш-накопитель к разъему USB

#### **Примечание:**

- Прежде всего необходимо установить драйвер принтера на компьютере. Подробнее об установке смотрите Руководство пользователя драйвера принтера RISO.
- Созданные на ПК данные документов можно сохранить на дополнительной карте сохранения документов, установленной в аппаратe.
- В этом руководстве описываются только функции, доступные при печати с компьютера. Подробнее об передаче данных и других настройках смотрите Руководство пользователя драйвера принтера RISO.

#### **Автопечать и время остановки**

Автопечать представляет собой сложный автоматизированный процесс, включающий в себя получение данных с компьютера, изготовление мастера и собственно печать.

Чтобы включить функцию "Автопечать", откройте на компьютере диалоговое окно свойств принтера и выберите "Автопечать". Пробный оттиск не печатается.

В любом процессе, состоящем из нескольких операций, выполнение той или иной операции операции можно остановить (например, для регулировки настроек или замены бумаги).

Чтобы приостановить операцию во время создания мастера или при печати оттиска, выберите одно из трех следующих значений параметра "Автопечать" в диалоговом окне свойств принтера.

- Пауза перед Мастером Останавливает работу перед изготовлением мастера: чтобы изменить настройки, заменить бумагу или барабан печати.
- Пауза перед Печатью Останавливает работу перед выполнением печати: чтобы сделать пробный оттиск, отрегулировать плотность печати, изменить позиционирование оттиска или скорость печати.
- Автопроцесс выключен

Останавливает дважды: перед изготовлением мастера и перед печатью.

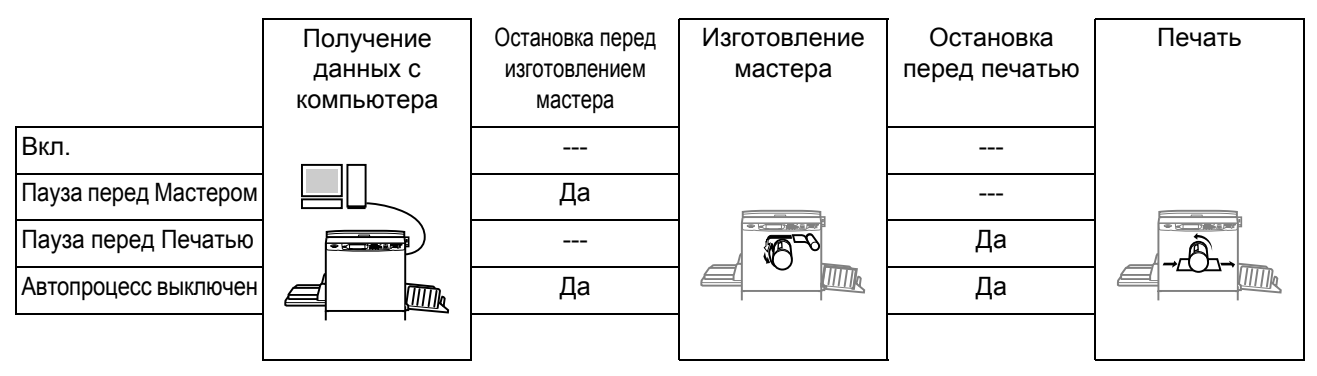

#### **Примечание:**

• Время для остановки печати можно также изменить на дисплее аппарата. )[стр](#page-55-0).54

# Печать данных с компьютера [Прямая печать]

Компьютер и принтер необходимо соединить кабелем.

#### **Примечание:**

• Если администратор установил параметр "Управл. пользоват.", во время операций пользователям предлагается выполнить идентификацию.  $\infty$ [стр](#page-44-0).43

#### **1 Убедитесь, что аппарат включен.**

Проверьте панель управления.

#### **Примечание:**

- Если аппарат выключен, то отключены и дисплей, и клавиша  $\overline{\mathbb{Q}}$ . Включите электропитание. )[стр](#page-33-1).32
- Если с компьютера поступают данные, аппарат автоматически выходит из режима энергосбережения и начинает их обработку.

#### **2 Проверьте бумагу для печати.**

Убедитесь, что бумага загружена.

См. сведения о загрузке и замене бумаги на следующей странице: )[стр](#page-33-1).32 После замены бумаги бумагой другого формата отрегулируйте положение направляющих приемного лотка и стопора бумаги.  $C$ тр.35

#### **3 Установите параметры печати <sup>с</sup> монитора компьютера.**

Используйте драйвер принтера.

#### **Важно:**

• Убедитесь, что в диалоговом окне печати снят флажок "Разобрать по копиям".

#### **Примечание:**

• Если используется RISO Network Card, можно проверять состояние аппарата (включение/выключение электропитания, настройки бумаги и т.д.) дистанционно с монитора компьютера.

#### **4 Щелкните [ОК] <sup>в</sup> диалоговом окне печати.**

Данные передаются с компьютера. Когда аппарат получает данные, автоматически запускается задание печати с использованием настроек драйвера принтера. Если параметр "Автопечать" установлен в значение "ВКЛ.", перейдите к шагу 6.

#### <span id="page-47-0"></span>**5 Выполните печать <sup>с</sup> панели управления.**

Отображаемый экран и операция зависят от настройки "Автопечать" (вкладка "Дополнител") драйвера принтера.

#### **Печать с использованием параметра Пауза перед Мастером**

Основной экран изготовления мастера на шаге 2) останавливается в зависимости от использования аппарата или настроек управления. В этом случае нажмите клавишу  $\langle \text{max} \rangle$ .

**1)** Нажмите  $\boxed{m}$  Пауза  $\boxed{m}$ .

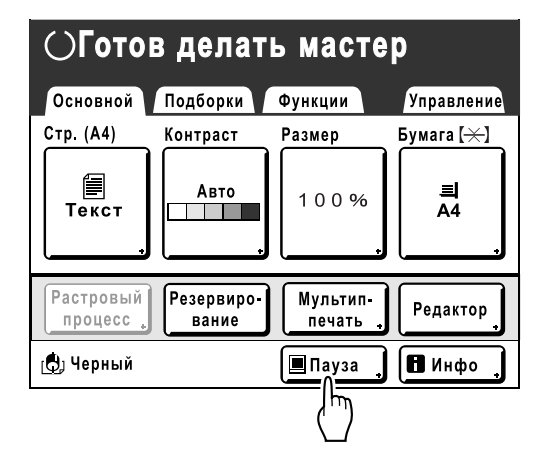

Отображается экран списка работ.

**2)** Нажмите **[Выход]**. Для выполнения печати с идентификацией нажмите **[ИД-задан. Печати]**.

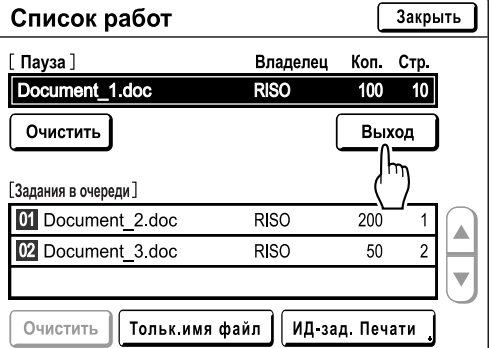

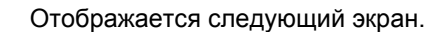

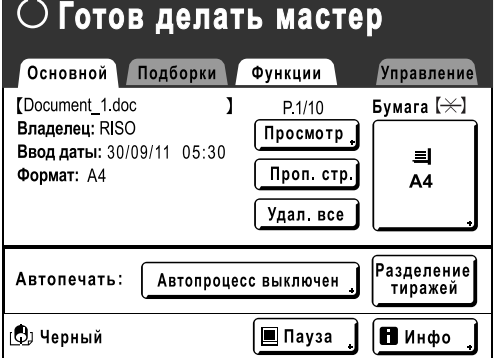

**3)** Нажмите клавишу (<sup> $\circ$  stary</sup>. После изготовления мастера начинайте печать.

#### **Печать с использованием параметра Пауза перед Печатью**

Мастер изготавливается после получения данных. После печати контрольного оттиска аппарат останавливается.

- **1)** Проверьте контрольный оттиск и при необходимости отрегулируйте настройки.
- **2)** Нажмите клавишу  $\sqrt{v_{\text{start}}}$ . Начинается печать.

#### **Печать с использованием параметра Автопроцесс выключен**

- **1)** Выполните шаги с 1 по 3 для параметра "Пауза перед Мастером". Прервите работу после изготовления мастера и печати контрольного оттиска.
- **2)** Проверьте контрольный оттиск и при необходимости отрегулируйте настройки.
- **3)** Нажмите клавишу  $\sqrt{0.854 \text{ m/s}}$ . Начинается печать.

#### **Примечание:**

- Если данные содержат несколько страниц, повторите шаги для каждой страницы.
- Чтобы переопределить число оттисков, заданное в диалоговом окне печати, можно ввести число оттисков с помощью клавиш числа копий.
- При выборе параметра "Идентиф.печати" после распознавания печать начинается с использованием заданного режима автопечати.
- Чтобы вручную остановить задание во время создания мастера или в процессе печати, нажмите клавишу  $\binom{1}{\text{stop}}$ . Если выполняется создание мастера, аппарат останавливается после завершения создания мастера. Если выполняется печать, аппарат прекращает печать. Чтобы возобновить работу, нажмите клавишу  $\langle \circ \overline{\text{max}} \rangle$ .

#### **6 Извлеките напечатанные копии.**

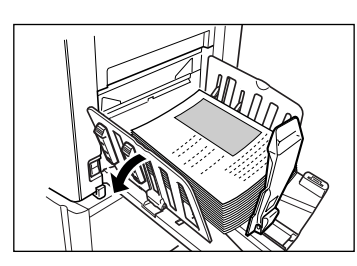

Откройте направляющие бумаги приемного лотка и извлеките бумагу.

#### **Примечание:**

• По завершении печати мастер остается на барабане печати. Для защиты секретных документов от несанкционированного тиражирования используйте функцию секретности, уничтожающую мастер после печати. )стр[.141](#page-142-0)

#### **Совет:**

**При подключении к аппарату линейного принтера (недоступно для модели EZ591U)** Параметр "Автосвязь" изменяет лоток вывода в соответствии с объемом печати.

)стр[.157](#page-158-0) )стр[.192](#page-193-0)

#### **Совет: Экран списка работ**

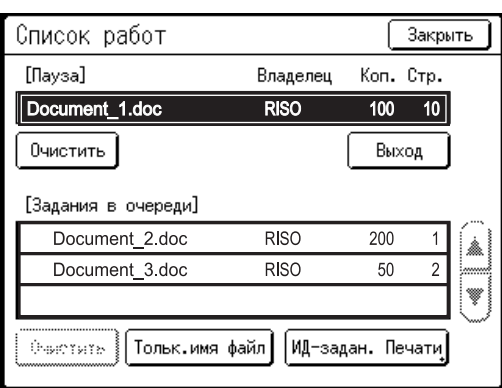

После получения данных нажмите |■ Pause на основном экране, чтобы просмотреть текущий список работ. С экрана списка работ можно начать вывод на печать заданий, находящихся в очереди на печать, а также отменить задания в режиме "Пауза/ Отображение данных/Ожидание".

#### **Совет:**

#### **Идентиф.печати**

Данные, отправленные из драйвера принтера как "ID-печать", извлекаются с экрана идентификатора печати и печатаются. Нажмите **[ИД-задан. Печати]** для отображения экрана распознавания и следуйте инструкциям в сообщении на экране. Время экрана распознавания зависит от настройки "Управл. пользоват.", заданной администратором. • стр[.162](#page-163-0)

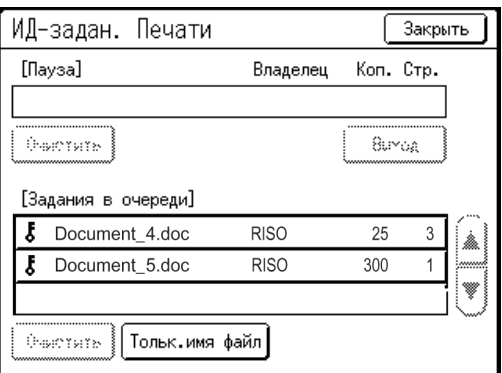

#### **Примечание:**

• Чтобы задать параметр "ID-печать" в драйвере принтера, требуется номер регистрации пользователя (ИД) (одна или две цифры). Получите PIN-код или зарегистрированный флэш-накопитель USB, а также номер регистрации пользователя (ИД) у администратора.

# Печать данных USB [Переч.раб. USB]

Даже если компьютер и аппарат не соединены кабелем, данные оригинала можно печатать через флэшнакопитель USB.

Это удобно, если компьютер и принтер находятся в разных местах.

#### **Примечание:**

• Если администратор установил параметр "Управл. пользоват.", во время операций пользователям предлагается выполнить идентификацию. См. подробнее •[стр](#page-44-0).43.

#### **1 Подключите флэш-накопитель USB к компьютеру.**

#### **Примечание:**

• Если для системы идентификации и распознавания ("Распознавание") выбран параметр "USB флэш-накоп." в "Управл. пользоват.", то для вывода данных можно также использовать зарегистрированный флэш-накопитель USB.

# **2 Установите параметры печати <sup>с</sup> монитора компьютера.**

Используйте драйвер принтера для печати через USB флэш-накопитель.

#### **Примечание:**

- Убедитесь, что в диалоговом окне печати снят флажок "Разобрать по копиям".
- **3 Щелкните [ОК] <sup>в</sup> диалоговом окне печати.**

Данные, созданные на компьютере, сохраняются на флэш-накопителе USB.

#### **4 Убедитесь, что аппарат включен.**

Проверьте панель управления.

#### **Примечание:**

- Если аппарат выключен, то отключены и дисплей, и клавиша  $\overline{\binom{\circ}{\mathbb{P}}}$ . Включите электропитание. )[стр](#page-33-1).32
- Если клавиша  $\overline{\textcircled{\tiny{\circ}}}$  горит, аппарат находится в режиме энергосбережения. Нажмите клавишу  $\widehat{A}$ , чтобы выйти из режима энергосбережения.

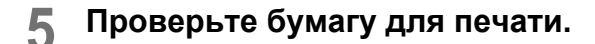

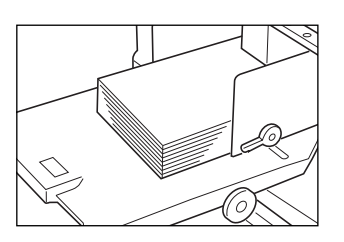

Убедитесь, что бумага загружена. См. сведения о загрузке или замене бумаги на следующей странице. )[стр](#page-33-1).32

После замены бумаги бумагой другого формата отрегулируйте положение направляющих приемного лотка и стопора бумаги. )[стр](#page-36-0).35

**6 Подключите флэш-накопитель USB, содержащий данные оригинала для печати, в разъем USB.**

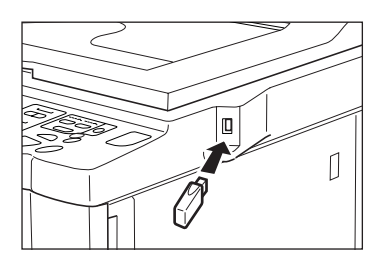

Если для вывода данных используется незарегистрированный флэш-накопитель USB, перейдите к шагу 9.

#### **Важно:**

• Не извлекайте флэш-накопитель USB до завершения печати. Это может привести к потере данных и настроек или к повреждению флэшнакопителя USB.

#### **Примечание:**

• Если в качестве способа вывода данных задан параметр "USB-печать (авто обработка)" (вкладка "Основная"), то при подключении флэш-накопителя USB запускается изготовление мастера/печать, как и при использовании параметра "Автопечать". Подробнее о настройках см. "Руководство пользователя драйвера принтера RISO".

#### **7 Нажмите [Функции] на основном экране изготовления мастера.**

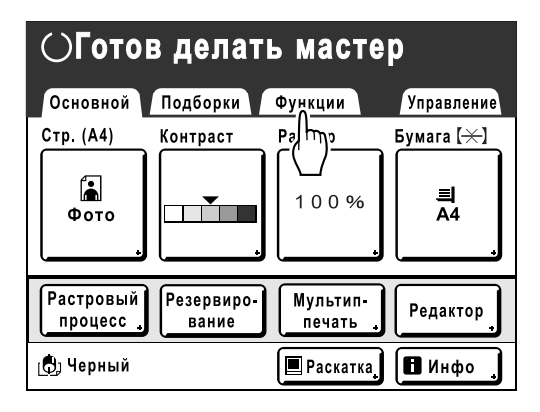

# **8 Нажмите [Переч.раб. USB].**

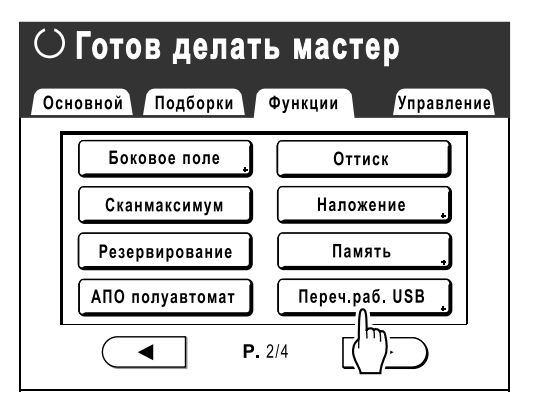

Отображается экран списка USB-заданий (с параметром "Печать без ИД").

(На экране отображается кнопка "ИД-зад. Печати").

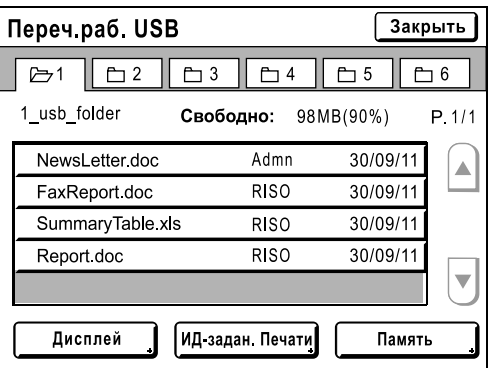

#### **9 Нажмите данные для их печати.**

Отображается экран извлечения данных "Переч.раб. USB". При выборе данных, сохраненных в другой папке, нажмите вкладку этой папки.

#### **Примечание:**

- Чтобы вызвать печать с идентификацией, нажмите **[ИД-зад. Печати]**.
- Если для параметра "Уров. управления" выбрано значение "Низкий/Только вкладка Управление" в "Управл. пользоват.", **[ИД-зад. Печати]** не отображается.
- Если сохраненные данные не отображаются на экране, нажмите  $\left[\triangle\right]$  или  $\left[\triangledown\right]$  для их отображения.

## **10 Подтвердите вызванные данные.**

Используйте эскиз и убедитесь, что указаны требуемые данные.

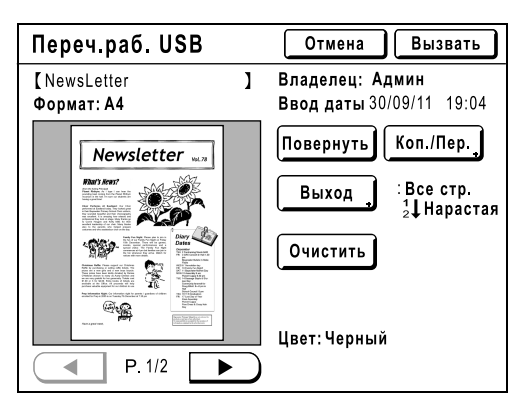

На экране извлечения "Переч.раб. USB" можно подтвердить вызванные данные и задать настройки вывода.

См. подробнее об операциях на •стр[.186](#page-187-0).

### **11 Нажмите [Вызвать].**

Данные вызываются, и появляется основной экран режима сохранения.

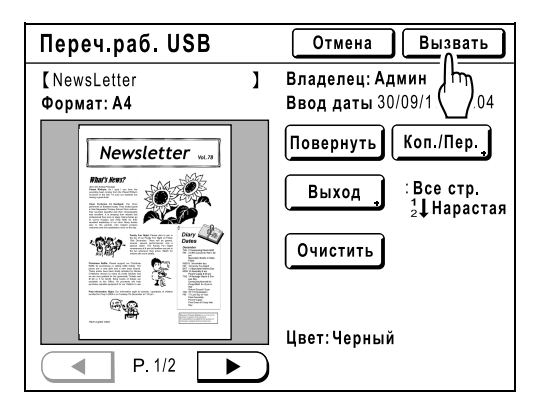

Отображается следующий экран.

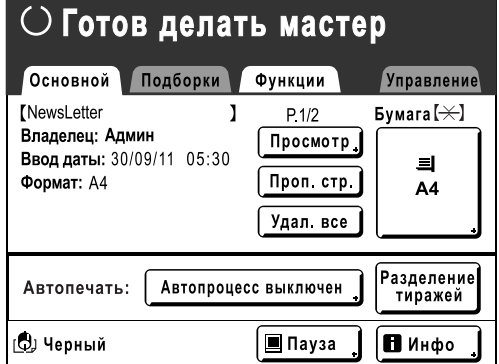

#### **Примечание:**

• Направления вывода и значение времени остановки можно изменить на основном экране изготовления мастера. Подробнее смотрите •[стр](#page-55-0).52 и •стр.54.

#### **12 Введите число оттисков <sup>с</sup> помощью клавиш числа копий.**

Введенное число отображается на дисплее числа копий.

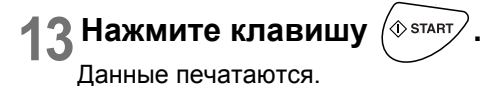

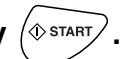

После этого выполните те же операции для бумажных документов.

# <span id="page-53-0"></span>Изменение направления вывода

Выводом можно управлять на экранах изготовления мастера/основных экранах печати.

#### **Основной экран изготовления мастера**

• **[Просмотр]**

Можно проверить изображение изготовления мастера для страницы, ожидающей создания.

#### **Примечание:**

- На вкладке "Оттиск" все полученные данные оригинала отображаются как изображение изготовления мастера. Части, находящиеся снаружи области печати, не печатаются.
- $\circlearrowright$  Готов делать мастер Основной Подборки Функции Управление Document\_1 doc Бумага  $[\n\asymp]$ P.1/10 Владелец: RISO Просмотр Ввод даты: 30/09/11 05:30  $\equiv$ Формат: А4 Проп. стр.  $A<sub>4</sub>$ Удал все |<br>Разделение<br>| тиражей Автопечать: Автопроцесс выключен <u>(О</u>) Черный |■ Пауза П Инфо

• **[Проп. стр.]**

Отменяет страницу, ожидающую обработки, и начинает обработку следующей страницы. Используйте эту кнопку,

если в текущем файле содержатся страницы, которые не следует печатать.

• **[Удал. все]**

Удаляет все задания, находящиеся в очереди. Используйте эту кнопку для удаления заданий, отправленных по ошибке, или же заданий, которые больше не нужны.

#### **Основной экран печати**

#### • **[Обновить]**:

Если текущий мастер поврежден, можно создать другой мастер, не получая данные оригинала с компьютера.

#### **Примечание:**

- При наличии нескольких страниц обрабатывается только последняя страница.
- Можно также указать "Повернуть".
- При нажатии каждой кнопки появляется соответствующий экран подтверждения. Нажмите **[ОК]**, чтобы выполнить инструкции.

#### **Важно:**

• Во время печати и в процессе изготовления мастера параметры **[Проп. стр.]** и **[Удал. все]** отключены. Чтобы изменить направление в процессе изготовления мастера или во время печати, нажмите клавишу . (Во время изготовления мастера операция останавливается только после завершения мастера. Во время печати задание печати приостанавливается.)

#### **Примечание:**

• Нажатие клавиши  $\binom{m}{\text{max}}$  или клавиши  $\binom{m}{\text{max}}$  во время ожидания команды (на экранах готовности изготовления мастера/готовности к печати) удаляет текущее задание.

# **Если выбран параметр [Проп. стр.]**

# **1 Нажмите [Проп. стр.].**

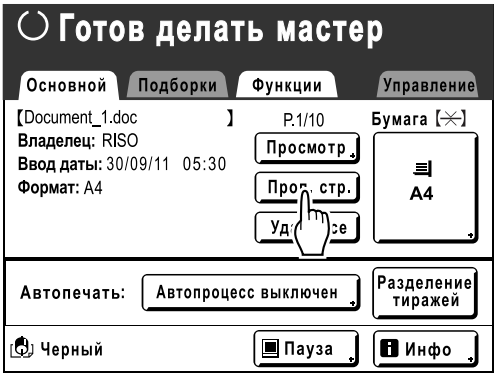

# **2 Нажмите [ОК].**

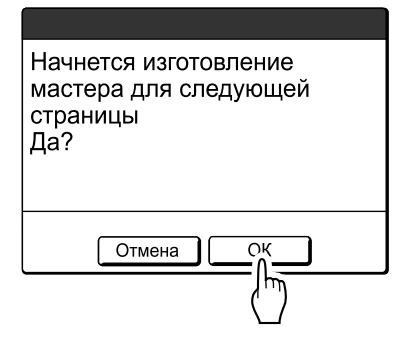

Останавливает обработку текущей страницы и переходит к обработке следующей страницы.

# **При выборе параметра [Удал. все]**

# **1 Нажмите [Удал. все].**

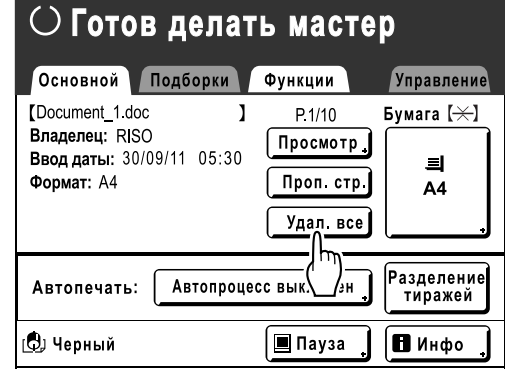

# **2 Нажмите [ОК].**

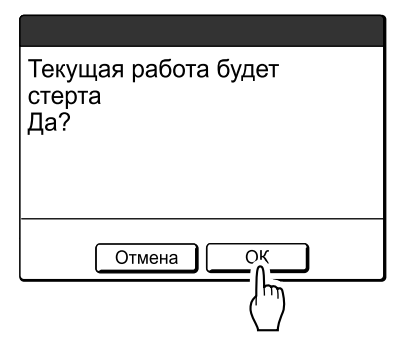

Сбрасывает текущее задание. Запускает обработку следующих данных в очереди.

# <span id="page-55-0"></span>Изменение времени остановки

По умолчанию настройки времени остановки, выполненные в драйвере принтера, обладают приоритетом. Однако эти настройки можно изменить на аппарате во время остановки аппарата.

#### **Примечание:**

- Если параметр "Автопечать" установлен в значение "ВКЛ." в свойствах драйвера принтера, нажмите клавишу  $\binom{6}{100}$ , чтобы остановить операцию и изменить настройки.
- **1 Нажмите кнопку функции "Автопечать".**

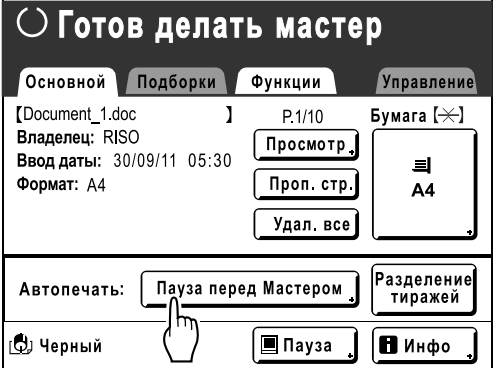

Отображается экран Автопечать.

# **2 Выберите нужную функцию.**

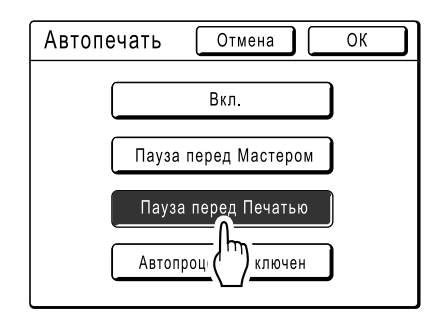

- **[Вкл.]**: изготавливает мастер и автоматически выполняет печать.
- **[Пауза перед Мастером]**: операция останавливается перед изготовлением мастера.
- **[Пауза перед Печатью]**: после изготовления мастера печатается контрольный оттиск, и операция прекращается.
- **[Автопроцесс Выключен]**: выполняет остановку перед изготовлением мастера, а затем еще раз перед печатью.

#### **Примечание:**

• См. подробнее об операциях после каждой остановки на •[стр](#page-47-0).46.

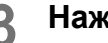

# **3 Нажмите [ОК].**

Возврат к основному экрану. Параметр Автопечать обновляется.

# **Функции режима изготовления мастера**

# <span id="page-57-1"></span><span id="page-57-0"></span>**Выбор режима обработки изображений [Изображение]**

Для изготовления мастера, соответствующего качеству оригинала, следует выбрать соответствующий режим в зависимости от того, содержит ли оригинал только текст (штриховые линии), фотографии или же сочетание текста и фотографий.

#### **Примечание:**

- Режим обработки изображений по умолчанию можно задать на экране Управление.
	- )стр[.159](#page-160-1)

#### **1 Нажмите [Стр.] на основном экране изготовления мастера.**

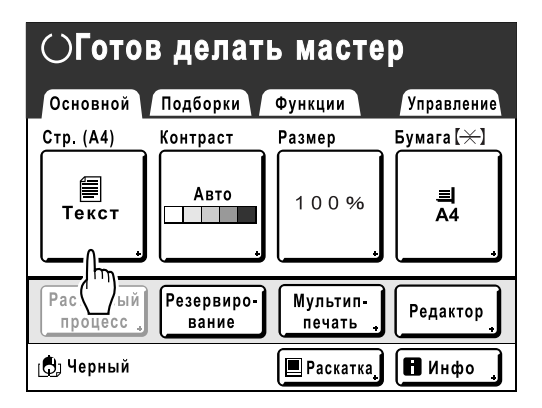

**2 Выберите режим обработки изображений, соответствующий оригиналу.**

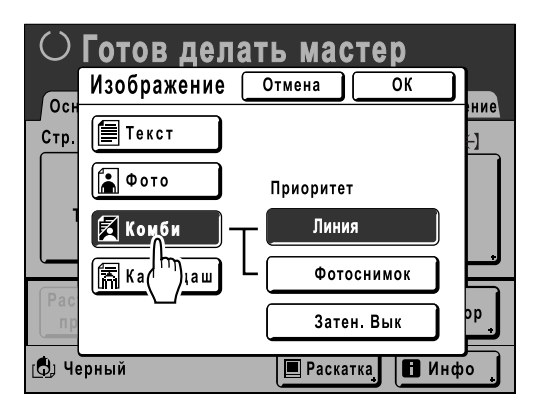

- **[Текст]**: содержится только текст (например, текстовый документ или газета)
- **[Фото]**: содержатся только фотографии
- **[Комби]**: содержится текст и фотографии
- **[Карандаш]**: карандашный рисунок или тускло напечатанные документы

Нажмите **[Фото]**, **[Комби]** или **[Карандаш]**, чтобы выбрать более детальные настройки.

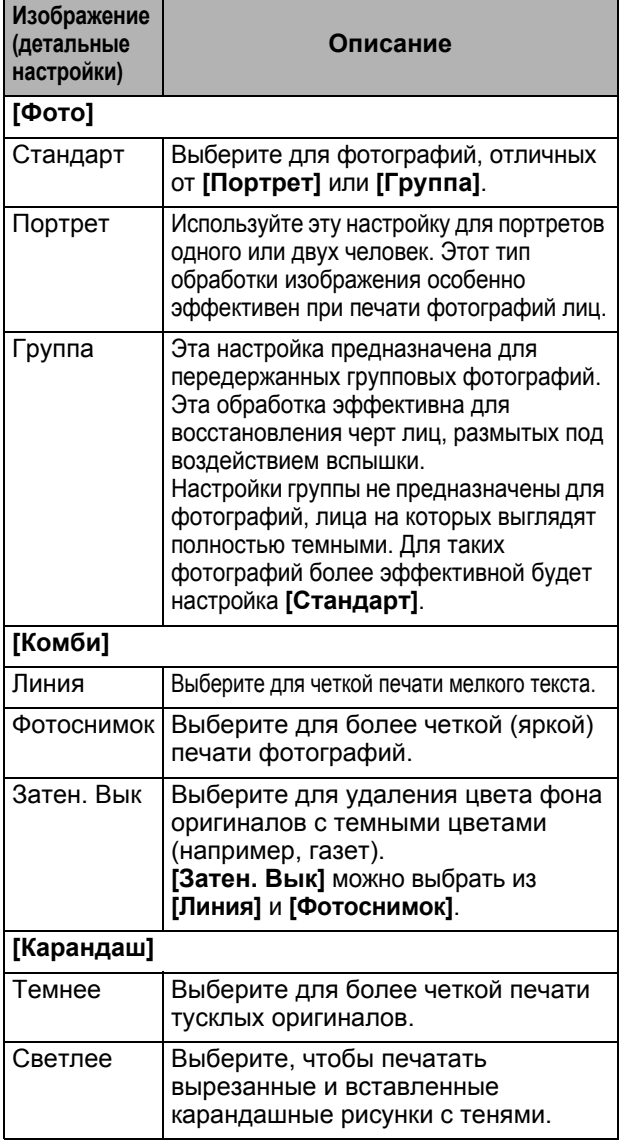

# **3 Нажмите [ОК].**

Возврат к основному экрану изготовления мастера. Режим обработки изображений обновлен.

#### **Примечание:**

• При выборе отдельных настроек режима обработки изображений некоторые функции недоступны.

|                | Текст | Фото | Комби | Карандаш |
|----------------|-------|------|-------|----------|
| Растр          |       |      |       |          |
| Контраст(Авто) | ✔     |      |       |          |
| Контраст (1-5) |       |      |       |          |
| Контраст       |       |      |       |          |
| Кривая тона    |       |      |       |          |

: доступно — : недоступно

• В режиме **[Текст]**, если параметру **[Контраст]** присвоено значение **[Авто]**, цвет фона оригинала автоматически удаляется.  $\overline{\sigma}$ [стр](#page-59-1).58

# <span id="page-59-1"></span><span id="page-59-0"></span>**Выбор контраста сканирования оригинала [Контраст]**

Контраст сканирования можно отрегулировать в соответствии с плотностью оригинала. Укажите, выбрав Авто или один из цифровых уровней (от 1 до 5). В режиме Авто "Контраст" автоматически настраивается для печати по цвету фона оригинала.

#### **Важно:**

- Функция "Авто" доступна, только если в качестве режима обработки изображений задать "Текст". )[стр](#page-57-1).56
- При выборе режима экономии краски нельзя регулировать параметр "Прижим".

#### **Примечание:**

• Контрастность сканирования по умолчанию можно задать на экране Управление. )стр[.159](#page-160-2)

### **1 Нажмите [Контраст] на основном экране изготовления мастера.**

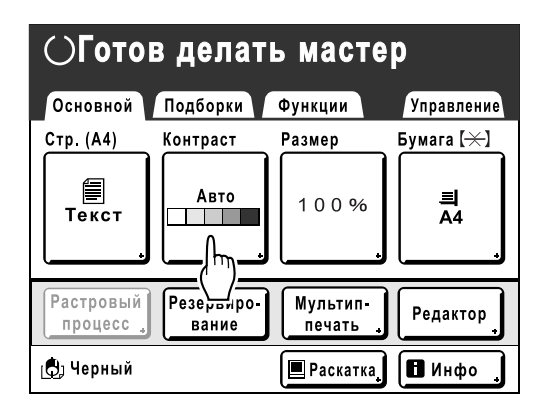

**2 Нажмите требуемую контрастность или [Авто].**

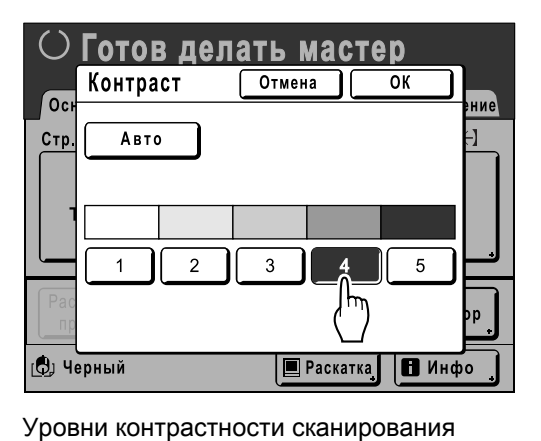

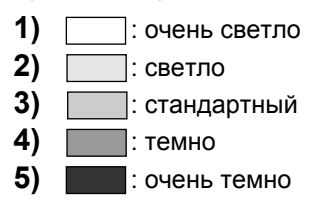

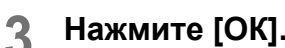

Возврат к основному экрану изготовления мастера. "Контраст" обновлен.

# <span id="page-60-0"></span>**Увеличение/уменьшение оригиналов**

# **[Стандартный коэффициент] [Поле+] [Независимо] [Масштаб]**

При печати документ можно уменьшить или увеличить. Увеличить/уменьшить размер оригинала можно следующими способами.

#### **Стандартный коэффициент**

Оригинал стандартного формата (A4, B5, Letter, Legal и т.п.) увеличивается или уменьшается для печати в другом стандартном формате.

#### **Авто\***

Оригинал может быть автоматически увеличен или уменьшен и напечатан в соответствии с форматом бумаги, загруженной в лоток.

\*"Авто" доступен, только если оригиналы помещены в АПО (поставляется дополнительно).

#### **Поле+**

Незначительное уменьшение оригинала. Эта функция полезна, чтобы учесть поля для переплета, или же если текст или схема не помещаются в область печати.

)[стр](#page-19-0).18

Задайте коэффициент уменьшения в пределах от 90% до 99% на экране Управление. )стр[.161](#page-162-1)

#### **Примечание:**

• Параметры "Поле+" и "Стандартный коэффициент" можно выбрать одновременно.

#### **Независимо**

Верхнее/нижнее и левое/правое поля оригинала можно увеличить или уменьшить и напечатать оригинал соответственно. Установите коэффициент увеличения/уменьшения от 50% до 200% с шагом в 1%.

#### **Масштаб**

Позволяет задать числовое значение коэффициента изменения размера. Установите коэффициент увеличения/уменьшения от 50% до 200% с шагом в 1%.

#### **Примечание:**

• Чтобы избежать застревания бумаги, перекрывания или появления пятен краски на оборотной стороне листа, конструкция аппарата не допускает печати рядом с краем листа. Для печати верхнего края, в частности, необходимо отступить 5 мм.

)[стр](#page-19-0).18

Отступ шириной 5 мм от верхней кромки (помечен ▲) на стекле экспозиции или в АПО (поставляется дополнительно) не сканируется, независимо от настроек увеличения или уменьшения.

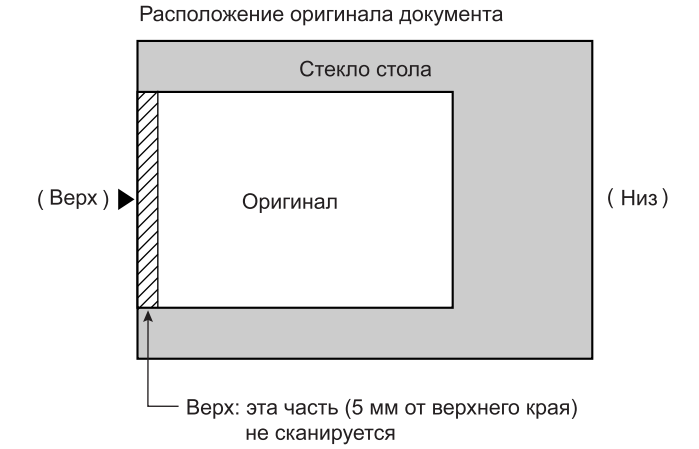

• Не располагайте оригинал в пределах отступа 5 мм от верхнего края; иначе верхний край отпечатанного изображения будет срезан.

Это поле шириной 5 мм сохраняется даже при настройке "Сканмаксимум". )[стр](#page-91-1).90

• Если оригинал не имеет верхнего поля, верхние 5 мм изображения будут срезаны, даже если выбран параметр "Поле+". Сместите оригинал на 5 мм внутрь от верхнего края стекла экспозиции и уменьшите размер.

# Увеличение и уменьшение с помощью стандартного коэффициента [Стандартный коэффициент] [Поле+] [Авто]

# **1 Нажмите [Размер] на основном экране изготовления мастера.**

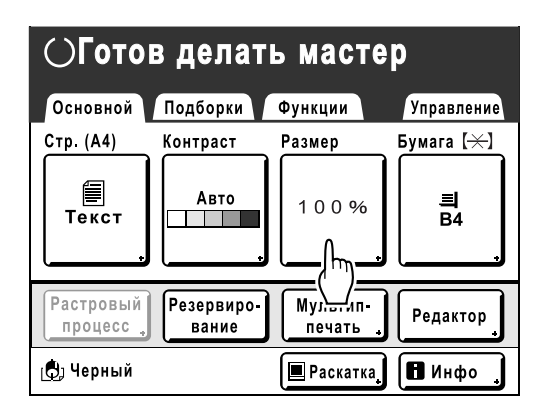

**2 Нажмите кнопку, соответствующую требуемому размеру.**

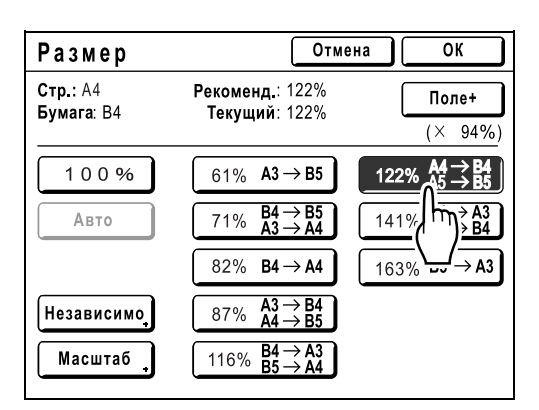

Нажмите **[100%]** для воспроизведения исходного размера.

Если оригинал не имеет полей, нажмите перед началом печати **[Поле+]**.

#### **Важно:**

• Параметр "Поле+" недоступен, если выбран параметр "Авто", "Независимо" или "Масштаб".

#### **Примечание:**

- Параметры "Стандартный коэффициент" и "Поле+" можно выбрать вместе. В поле "Текущий" отображается совместный результат применения параметров "Стандартный коэффициент" × "Масштаб поле" при их совместном выборе.
- При невозможности определить размер страницы (размер оригинала) отображается "---".

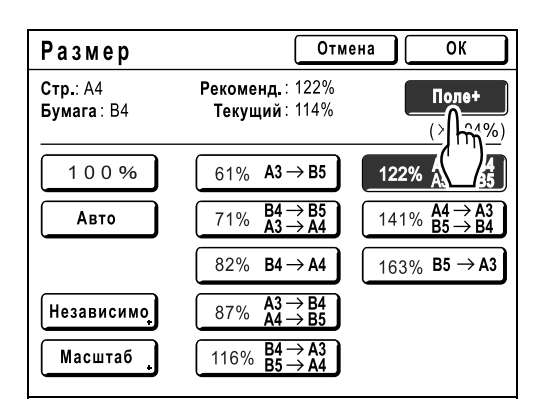

## **3 Нажмите [ОК].**

Возврат к основному экрану изготовления мастера. "Размер" обновлен.

# Увеличение/уменьшение измененного соотношения сторон [Независимо]

### **1 Нажмите [Размер] на основном экране изготовления мастера.**

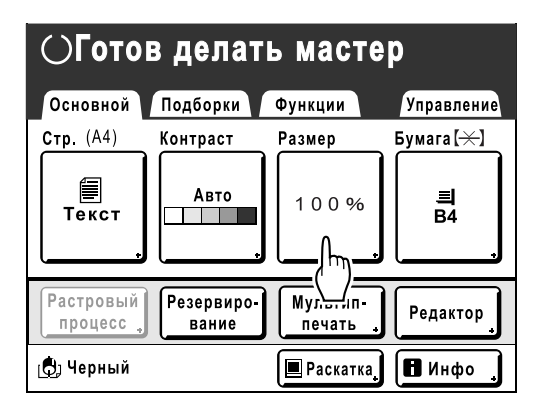

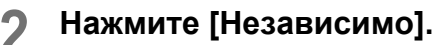

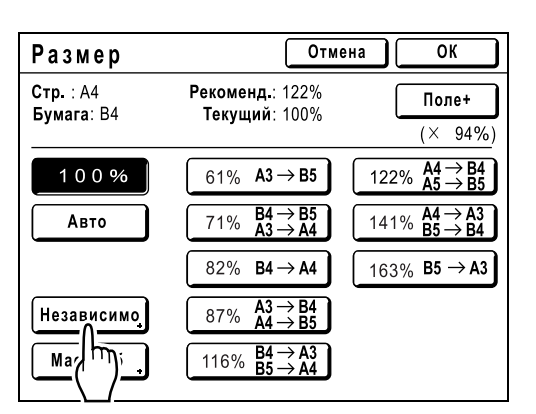

**3 Нажмите или , чтобы отрегулировать увеличение/ уменьшение по горизонтали или вертикали.**

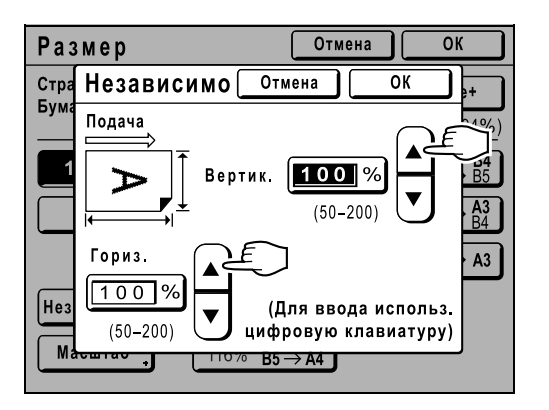

Масштаб можно увеличивать/уменьшать с шагом 1%.

#### **Примечание:**

- Для ввода цифр можно также использовать клавиши числа копий.
- Нажмите клавишу  $\boxed{C}$  для восстановления исходного размера (100%).

**4 Нажмите [ОК].**

Возврат к основному экрану изготовления мастера. "Размер" обновлен.

# Увеличение и уменьшение с помощью функции масштабирования [Масштаб]

## **1 Нажмите [Размер] на основном экране изготовления мастера.**

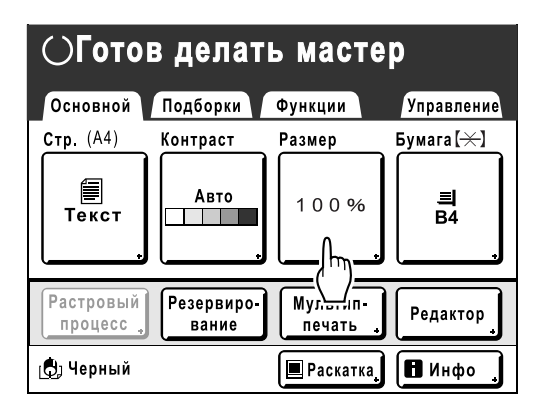

# **2 Нажмите [Масштаб].**

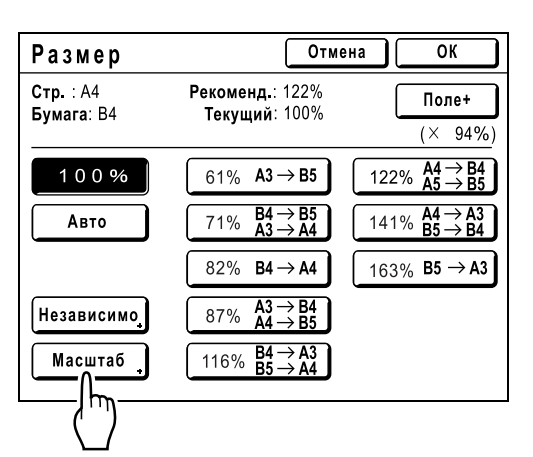

**3 Нажмите или для изменения коэффициента.**

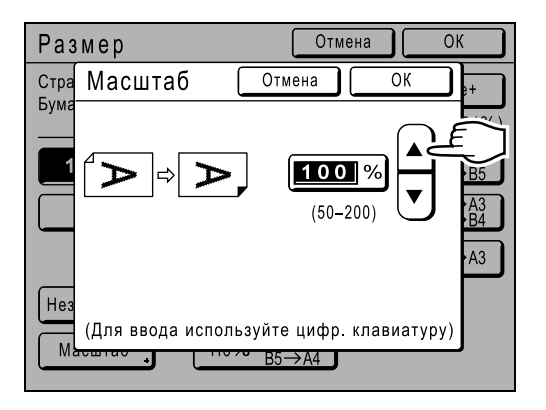

Масштаб можно увеличивать/уменьшать с шагом 1%.

#### **Примечание:**

- Для ввода цифр можно также использовать клавиши числа копий.
- Нажмите клавишу  $\boxed{C}$  для восстановления исходного размера (100%).

### **4 Нажмите [ОК].**

Возврат к основному экрану изготовления мастера. "Размер" обновлен.

# <span id="page-64-0"></span>**Использование бумаги специального формата [Бумага]**

Аппарат автоматически определяет бумагу стандартного формата в лотке подачи бумаги и создает для печати мастер правильного размера. Поскольку бумага нестандартного размера не распознается, ее следует задавать вручную до изготовления мастера.

#### **Важно:**

• Бумагу нестандартного размера необходимо зарегистрировать на экране Управление. В противном случае возможно получение неполного мастера.

)стр[.170](#page-171-0)

## **1 Нажмите [Бумага] на основном экране изготовления мастера.**

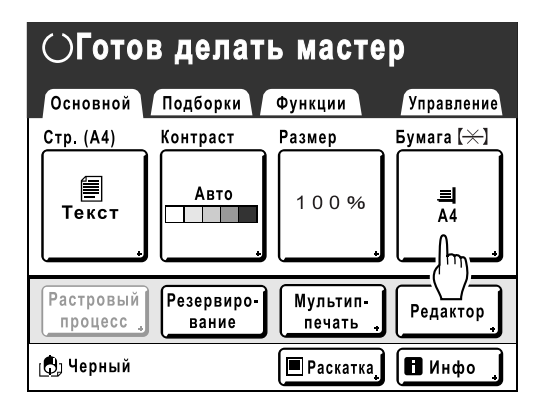

## **2 Нажмите требуемый размер бумаги.**

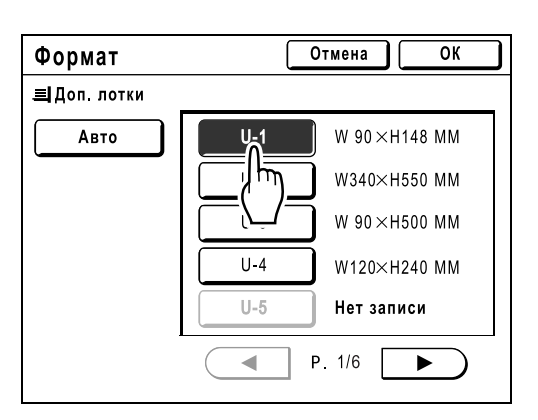

#### **Важно:**

• На этом экране отображаются ранее зарегистрированные нестандартные форматы бумаги. До использования нестандартного формата, который здесь не отображается, его следует зарегистрировать. )стр[.170](#page-171-0)

#### **Примечание:**

• Нажмите **[Авто]** для использования бумаги стандартного формата.

**3 Нажмите [ОК].**

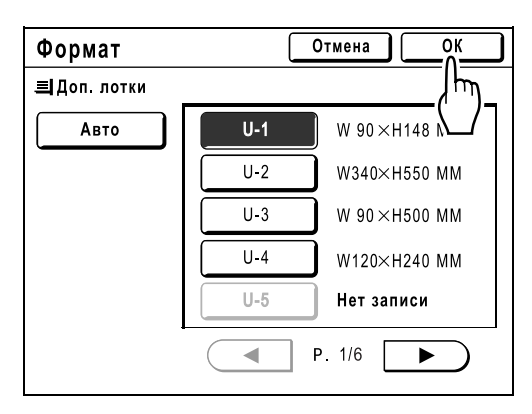

Возврат к основному экрану изготовления мастера. "Формат" обновлен.

# <span id="page-65-0"></span>**Автоматическая печать [Автопечать]**

Изготовление мастера и печать могут последовательно выполняться автоматически. При выборе параметра "Автопечать" просто введите число оттисков, а затем нажмите клавишу  $\sqrt{\phi \, \text{snar}}$ ).

#### **Примечание:**

- По завершении печати на дисплее числа копий восстанавливается первоначально введенное число.
- На экране Управление можно настроить параметр "Автопечать" таким образом, что он всегда остается активным при перезагрузке или включении аппарата. )стр[.159](#page-160-0)

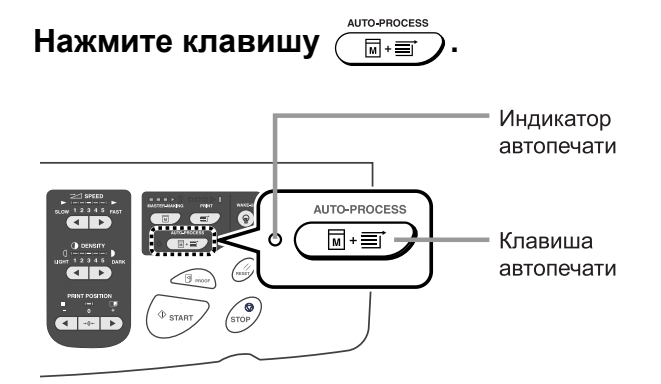

Включается индикатор автообработки.

#### **Примечание:**

- Чтобы отменить "Автопечать", повторно нажмите клавишу . Индикатор выключается.
- Если в АПО (поставляется дополнительно) помещено несколько оригиналов, и параметр "Автопечать" включен, все оригиналы печатаются автоматически.
- Если АПО установлен в аппарат, то по умолчанию параметр "Автопечать" включен. )стр[.159](#page-160-3) "Изменение настроек по умолчанию / ОР автопроцесс"

# <span id="page-66-0"></span>**Обработка фотографий растрированием [Растр]**

С помощью функции "Растр" можно растрировать фото-оригиналы для повышения четкости печати. Можно выбрать один из четырех типов растрирования.

#### **Важно:**

- Параметр "Растр" недоступен, если в качестве режима обработки изображения выбран "Текст" или "Карандаш".
- **1 Нажмите [Функции] на основном экране изготовления мастера.**

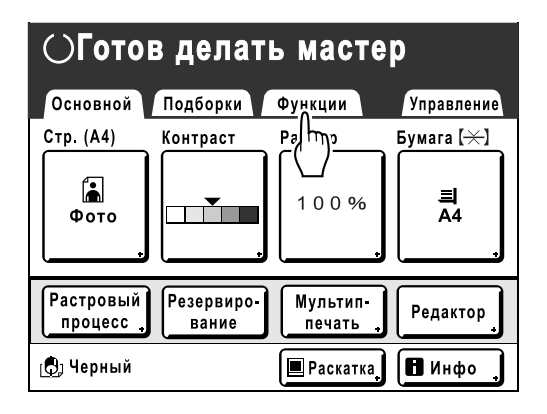

# **2 Нажмите [Растр].**

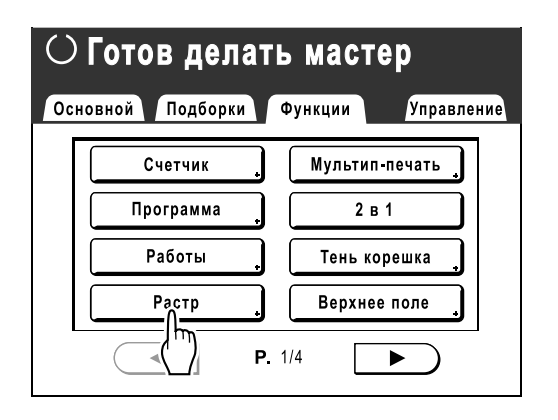

**3 Выберите тип растра.**

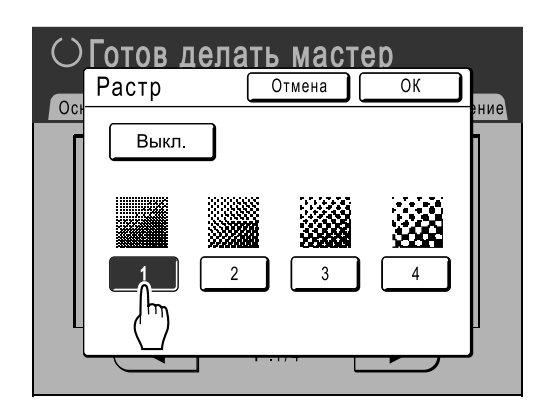

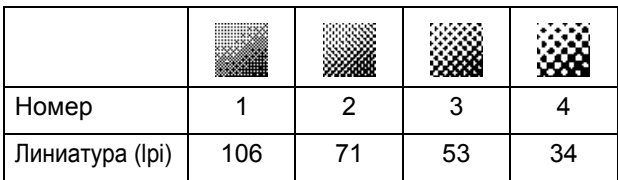

#### **Примечание:**

• Нажмите **[Выкл.]**, чтобы отменить "Растр".

# **4 Нажмите [ОК].**

Возврат к экрану Функции. Параметр "Растр" обновляется.

# <span id="page-67-0"></span>**Регулировка контраста фотографии [Контраст]**

Если в оригиналах имеются нечеткие фотографии, отрегулируйте контрастность для получения более четких оттисков.

Есть два способа регулировки контрастности.

#### **Важно:**

- Если параметру "Изображение" присвоено значение "Текст", "Комби" или "Карандаш", то "Контраст" использовать нельзя.
- **1 Нажмите [Контраст] на экране функций.**

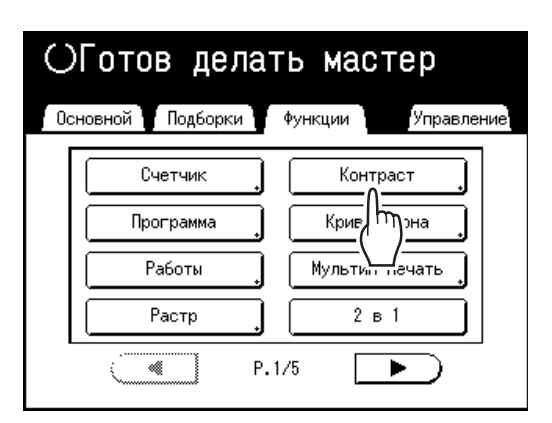

**2 Нажмите кнопку контрастности для использования.**

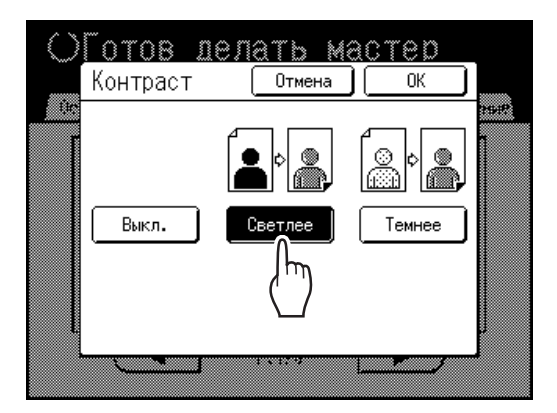

- **[Светлее]**: осветляет темные участки. Используйте этот параметр, если вся фотография недодержана, а объект съемки выглядит нечетко.
- **[Темнее]**: проясняет более светлые участки. Используйте этот параметр, если вся фотография передержана, а объект съемки выглядит нечетко.

# **3 Нажмите [ОК].**

Возврат к экрану Функции. Параметр "Контраст" обновляется.

# <span id="page-68-0"></span>**Регулировка градации оттенков на фотографии [Кривая тона]**

Светлые и темные участки фотографии можно отрегулировать на три тона соответственно.

#### **Важно:**

• Если параметру "Изображение" присвоено значение "Текст", функцию "Кривая тона" использовать нельзя.

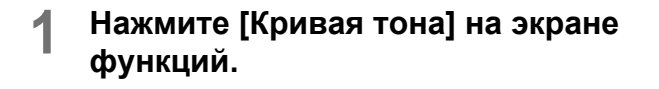

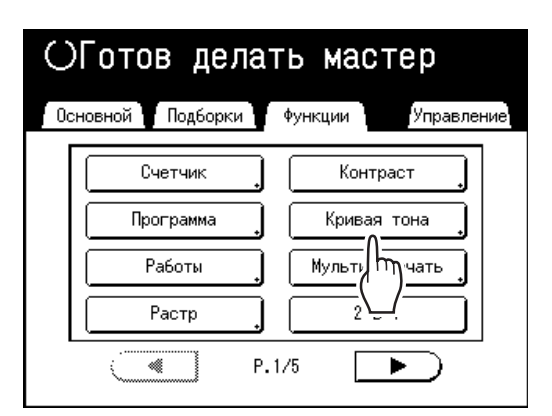

**2 Нажмите кнопки регулировки "Светлые" и "Тени".**

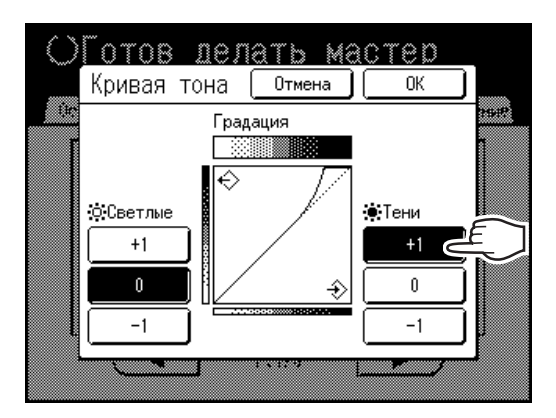

- **Светлые**: регулирует наиболее освещенные участки изображения.
- **Тени**: регулирует наименее освещенные участки изображения.

Используйте **[+1]** или **[-1]** для усиления или ослабления каждого из участков.

**3 Нажмите [ОК].**

Возврат к экрану Функции. Параметр "Кривая тона" обновляется.

# <span id="page-69-0"></span>**Экономия краски [Экономия краски]**

При выборе параметра "Экономия краски" мастер изготавливается с меньшим расходом краски.

#### **Важно:**

- Во время печати эта функция недоступна. Ее необходимо выбрать до начала изготовления мастера.
- Экономия краски может привести к получению более светлых оттисков.
- Функции "Контраст" и "Регулировка плотности печати" недоступны при выборе параметра "Экономия краски".
	- <sup>•</sup>[стр](#page-59-1).58 )[стр](#page-94-0).93
	-

#### **1 Нажмите [Функции] на основном экране изготовления мастера.**

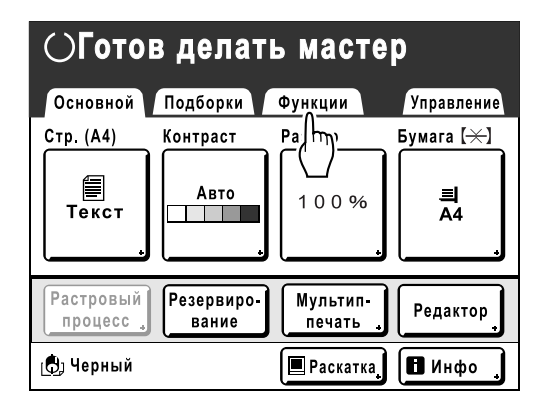

## **2 Нажмите [Экономия краски].**

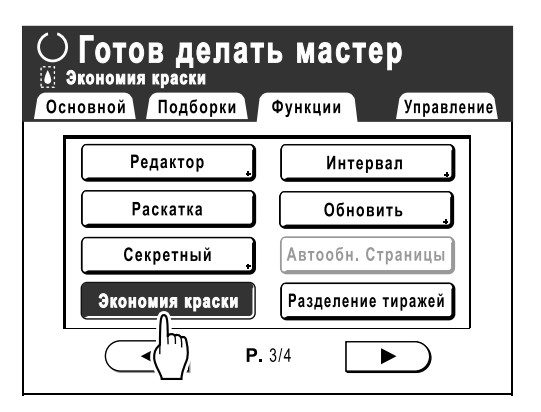

Задается параметр "Экономия краски". В области сообщений появляется сообщение " Экономия краски".

#### **Примечание:**

- Функция "Экономия краски" удобна для изготовления мастера. Даже если задать или отменить эту функцию во время печати, это никак не влияет на мастер, намотанный в данный момент на барабан печати. Настройка влияет на следующий мастер.
- Даже если выбран параметр "Экологич. режим", в области сообщений на экране основных операций отображается метка .

# <span id="page-70-0"></span>**Печать нескольких оригиналов на одном листе**

# **[2 в 1] [Мультип-печать]**

С помощью функции "Мультип" можно напечатать несколько оригиналов на одном листе.

## ◆ 2 в 1

Печать двух оттисков одного оригинала рядом на одном листе бумаги.

#### **Примечание:**

• С помощью АПО (поставляется дополнительно) на одном листе бумаги можно напечатать рядом два оттиска различных оригиналов.

#### **Мультип-печать**

На одном листе бумаги можно напечатать несколько оригиналов (не более четырех). Линия границы между оригиналами (тени) не будет печататься, и можно получить более четкую копию. Функция "Мультип-печать" имеет три следующих типа.

- Один оригинал: один оригинал печатается несколько раз.
- Много оригиналов: несколько оригиналов печатается несколько раз.
- Билет: можно печатать несколько длинных и тонких оригиналов специального формата (например, билеты).

Параметры Один оригинал и Много оригиналов позволяют печатать 2, 4, 8 и 16 оттисков соответственно.

#### **Важно:**

• При использовании функции "Мультип" печатайте на бумаге только стандартных форматов. При использовании бумаги специального формата невозможно выполнить печать с использованием функции "Мультип", даже если формат сохранен на экране Управление.

#### **Примечание:**

- Функцию "2 в 1" и "Мультип-печать" нельзя использовать со следующими функциями.
	- Автосвязь (эта функция недоступна для модели EZ591U)
	- Верхнее поле
	- Тень корешка
	- Боковое поле
	- Размер (Авто)
	- Формат (Авто) (в режиме сканирования)

• Если настройка "Изображение" в режиме "Много оригиналов" была изменена между оригиналами, использование функции "Экономия краски" будет невозможно.

# Ориентация оригинала и результаты печати

Ориентация оригинала зависит от числа изображений. Ориентация и результаты печати для каждой возможности показаны ниже.

## **2 в 1**

Печать двух оттисков одного оригинала рядом на одном листе бумаги.

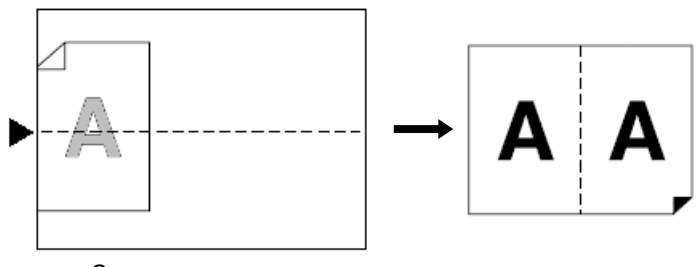

Стекло экспозиции

#### **Мультип-печать**

Для одного оригинала и нескольких оригиналов:

#### **Примечание:**

• Если "Много оригиналов" используется при мультип-печати, указывается фактическое число страниц для сканирования. Если фактическое число страниц в документе меньше числа, указанного в настройках режима, поместите в аппарат несколько пустых страниц, чтобы общее число страниц соответствовало указанному. (Например, чтобы напечатать восемь страниц при наличии только трех оригиналов, добавьте одну пустую страницу к оригиналам и задайте сканирование четырех страниц.)

## **2 в 1 (2 на 1)**

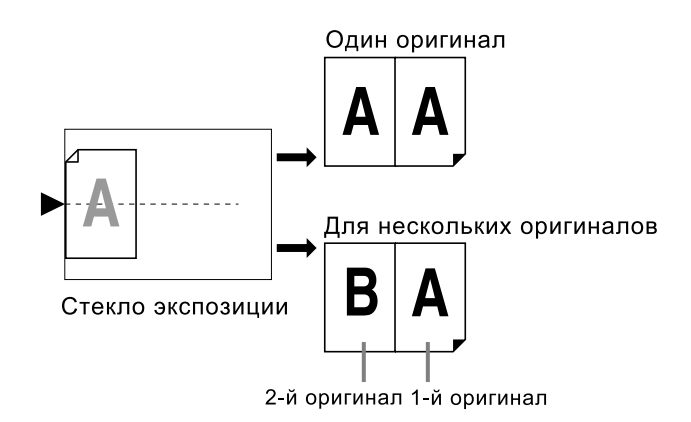

Можно сканировать не более 2 оригиналов.
### **4 в 1 (4 на 1)**

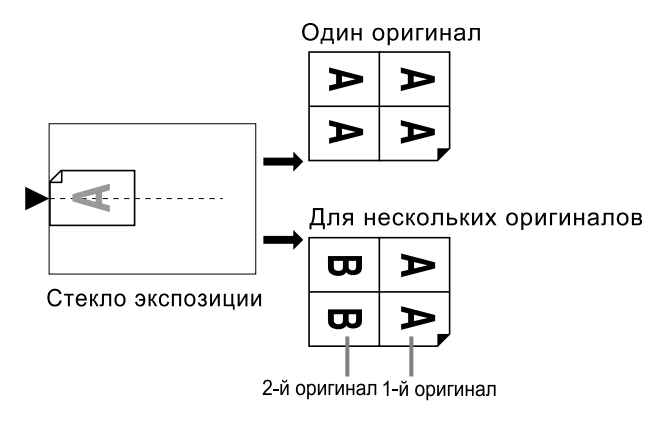

Можно сканировать не более 2 оригиналов.

### **8 в 1 (8 на 1)**

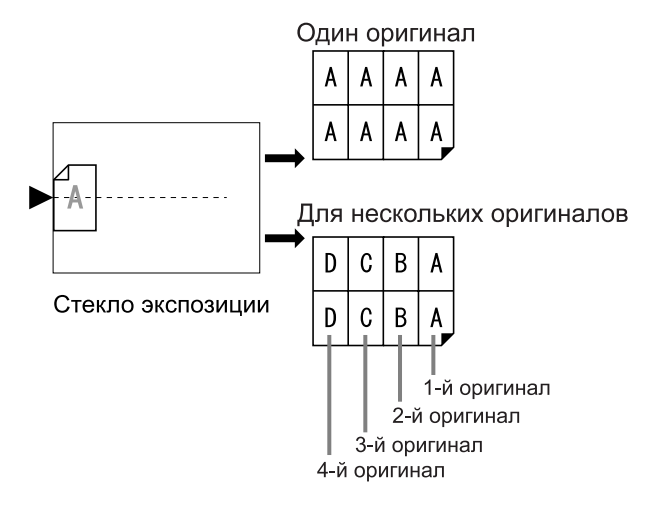

Можно сканировать не более 4 оригиналов.

### **16 в 1 (16 на 1)**

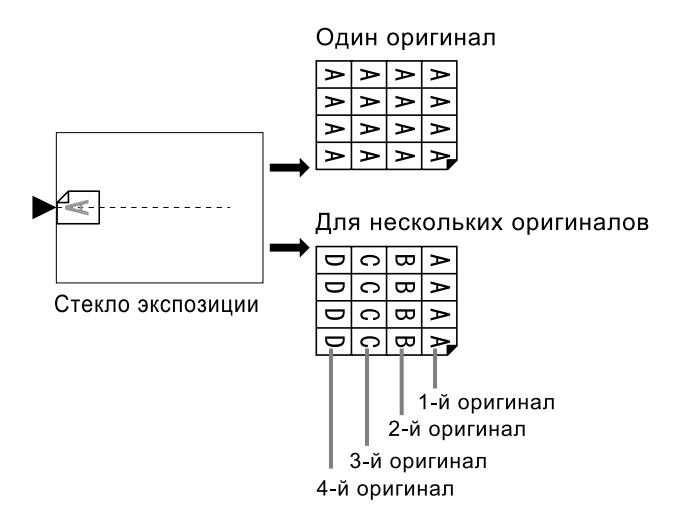

Можно сканировать не более 4 оригиналов.

### **Для функции Билет:**

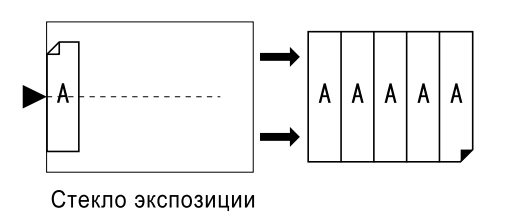

Функцию "Билет" нельзя использовать для нескольких оригиналов. Число печатаемых изображений определяется шириной билета.

# Поле

Оставьте поле не менее 5 мм в верхней части стекла экспозиции или в АПО (поставляется дополнительно). Правильное расположение с учетом поля очень важно для правильного размещения "Мультип". )[стр](#page-19-0).18

### **Примечание:**

• Поле по верхнему краю остается вне зависимости от настроек увеличения или уменьшения.

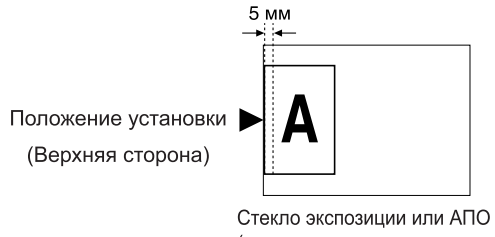

(поставляется дополнительно)

# Ориентация бумаги для печати

Бумагу следует укладывать в лоток подачи бумаги, как это показано ниже.

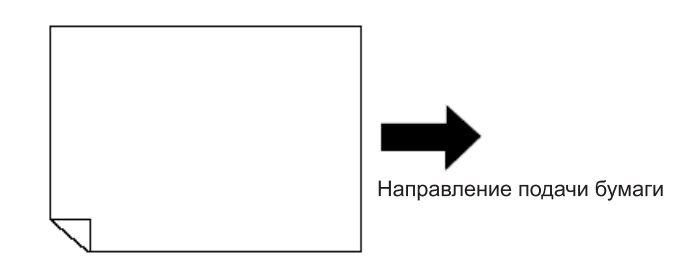

# Интервал мультипа

Функция "Мультип" выполняет сканирование для нескольких листов. Интервал между первым и вторым сканированием называется "Интервал мультипа". Во время "Интервал мультипа" замените оригиналы или измените настройки для второго сканирования.

#### **Примечание:**

• Исходный "Интервал мультипа" можно установить на экране управления. Настройка изготовителя по умолчанию: 15 секунд. • стр[.161](#page-162-0)

# 2 в 1 Операция

### **1 Установите оригинал <sup>и</sup> бумагу для печати.**

### **Важно:**

• Обращайте внимание на ориентацию оригинала. Для "2 в 1" размещайте оригинал, как показано ниже. Это же справедливо при использовании АПО (поставляется дополнительно).

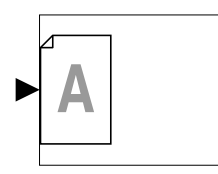

• Убедитесь, что бумага загружена, как показано ниже.

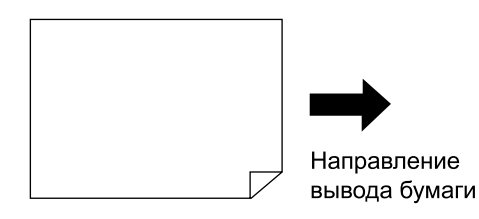

#### **Примечание:**

- При использовании АПО (поставляется дополнительно) можно напечатать два различных оригинала рядом на одном листе (печать 2 в 1). Поместите два оригинала один над другим.
- Чтобы напечатать две копии одного оригинала рядом на одном листе (печать 2 в 1), поместите оригинал на стекло экспозиции.

### **2 Нажмите [Функции] на основном экране изготовления мастера.**

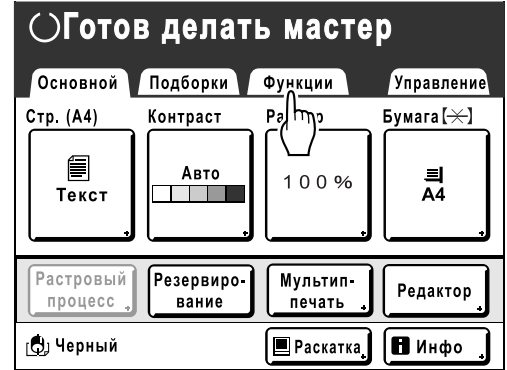

**3 Нажмите [2 в 1].**

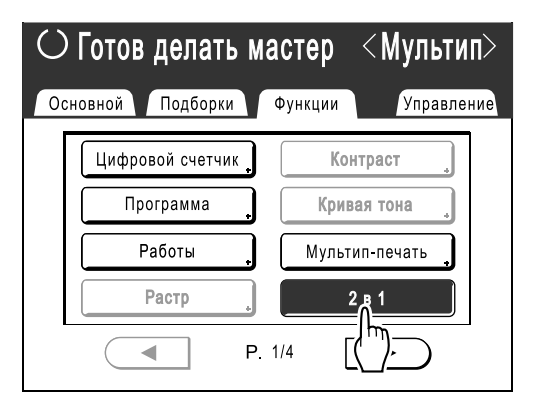

### **4 Выполните необходимые настройки.**

При необходимости выполните различные настройки.

Увеличение/уменьшение необходимо установить в зависимости от сочетания размера оригинала и размера бумаги для печати.

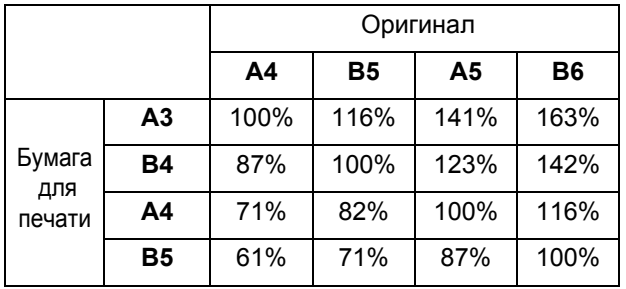

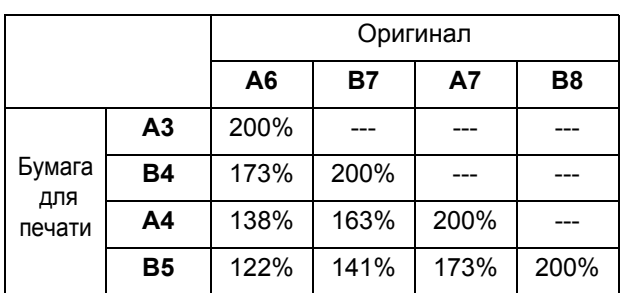

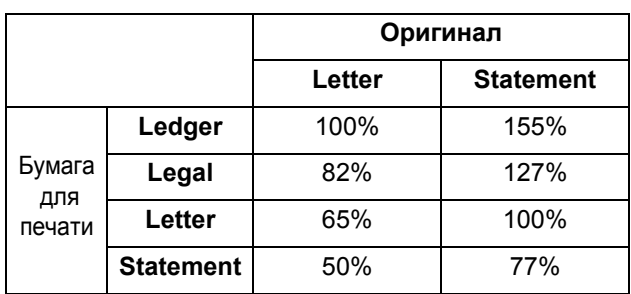

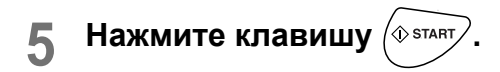

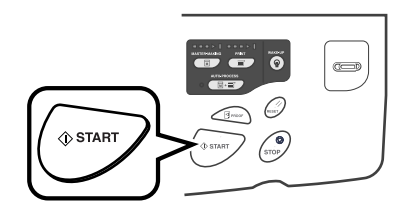

Начинается сканирование оригинала.

# Операция для печати Мультип

### **1 Установите оригинал <sup>и</sup> бумагу для печати.**

### **Важно:**

- Обращайте внимание на ориентацию оригинала. )[стр](#page-71-0).70
- Убедитесь, что бумага загружена, как показано ниже.

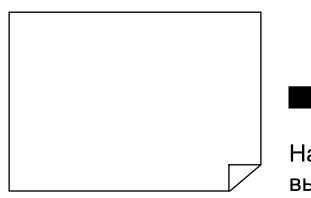

Направление вывода бумаги

#### **Примечание:**

• При использовании режима "Много оригиналов" удобно поместить все оригиналы в АПО (поставляется дополнительно). • [стр](#page-38-0).37

### **2 Нажмите [Функции] на основном экране изготовления мастера.**

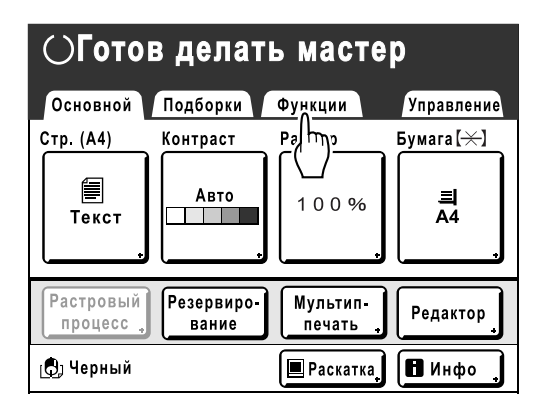

**3 Нажмите [Мультип-печать].**

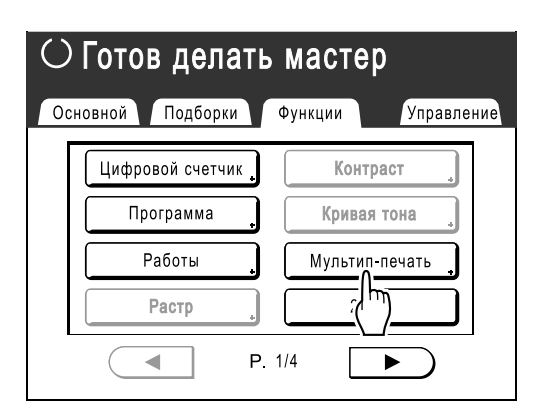

### **4 Выберите формат страницы для использования.**

Нажмите кнопку соответствующего размера оригинала и нажмите **[Далее>]**.

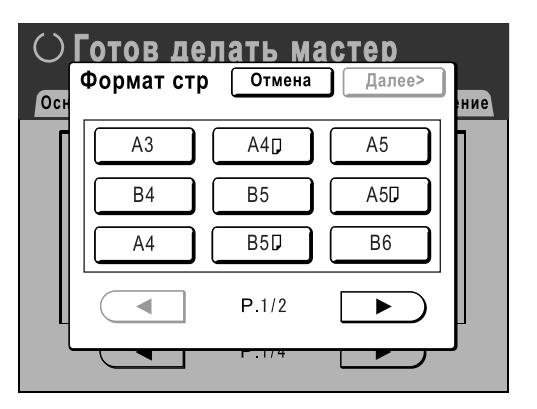

Увеличение/уменьшение устанавливается автоматически, и отображается экран мультип-печати.

### **5 Нажмите [Одна стр.] для одного оригинала и [Много стр.] для нескольких оригиналов.**

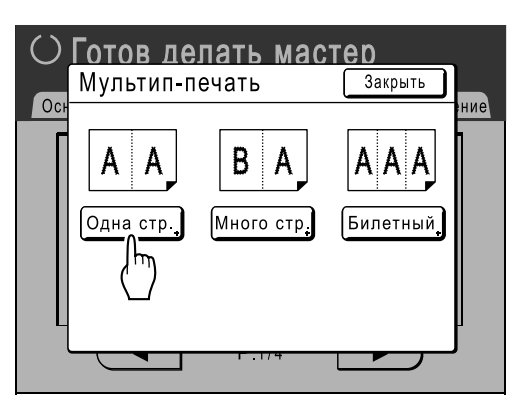

Кроме способа помещения оригиналов, операции для "Один оригинал" и "Много оригиналов" в основном одинаковы. Ниже приведен пример для "Один оригинал".

### **6 Нажмите кнопку числа изображений для использования.**

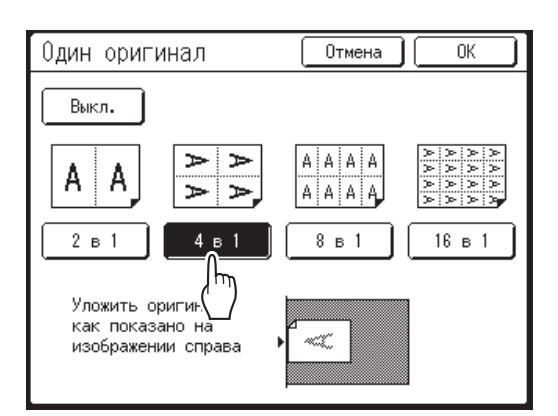

Чтобы отменить настройки "Мультип-печать" или вернуться на предыдущий экран, нажмите **[Отмена]**.

# **7 Нажмите [ОК].**

Возврат к экрану Функции. Параметр "Мультип-печать" обновляется. Масштаб автоматически задается в соответствии с выбранным числом изображений на основе размера бумаги и размера использованного оригинала.

### **8 Выполните необходимые настройки.**

При необходимости выполните различные настройки.

- Если задать масштаб до настройки параметра "Мультип-печать", масштаб становится недопустимым и изменяется до величины, подходящей для выбранного числа изображений.
- Изображение второго и последующих оригиналов можно изменить на изображение, отличное от изображения первого оригинала.

# **Нажмите клавишу**  $($ <sup>® start</sup>

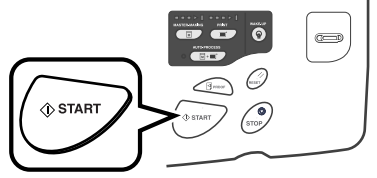

Начинается сканирование оригиналов. После завершения сканирования выполните обычные шаги для печати.

### **Важно:**

- После отображения сообщения "Уложите другой оригинал и нажмите Старт Для отмены нажмите Стоп" аппарат ожидает загрузки следующего оригинала. Установите следующий оригинал и нажмите клавишу (<sup>® втлят</sup>) во время ожидания (интервала). Нажмите клавишу (со), чтобы отменить режим "Мультип-печать".
- Стекло экспозиции и блок АПО (поставляется дополнительно) нельзя использовать одновременно. Если при сканировании первого листа оригинала используется стекло экспозиции, то стекло экспозиции необходимо использовать и при сканировании остальных листов оригинала.
- Чтобы сканировать оригинал с помощью дополнительно приобретаемого АПО и использовать параметр "Один оригинал", необходимо установить оригинал дважды.

### **Примечание:**

- Если "Много оригиналов" используется при мультип-печати, указывается фактическое число страниц для сканирования. Если это фактическое число страниц в документе меньше числа страниц, заданных в настройках режима, установите в аппарат дополнительное число пустых страниц, чтобы в общее число страниц соответствовало заданному числу, или нажмите клавишу  $\binom{6}{\text{stop}}$  в состоянии ожидания следующего оригинала. Начинается изготовление мастера. )[стр](#page-71-0).70 "Ориентация оригинала и результаты печати"
- Если используется настройка "Автопечать", печать продолжается автоматически при помещении оригиналов в АПО (поставляется дополнительно).
- Чтобы отменить настройку "Мультиппечать" после ее подтверждения, выполните шаги 2 и 3, и нажмите **[Выкл.]**, затем **[ОК]** на экране, изображенном ниже.

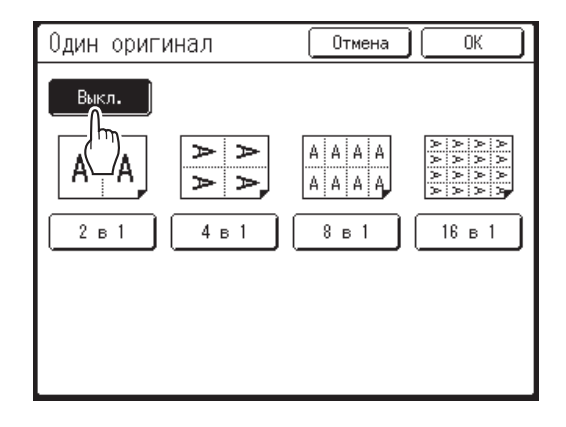

# Порядок действий для режима Билет

При использовании функции "Билет" размер короткого края оригинала (ширина) используются для вычисления количества изображений, которое может быть напечатано на одном листе бумаги (длинный край бумаги для печати, разделенный на ширину билета). Ширину билета можно задать в диапазоне от 50 мм до 210 мм. Пример:

Ширина билета 50 мм

Длина бумаги для печати 297 мм (формат A4)

297÷50=5, остаток 47

В этом примере на одном листе бумаги печатается 5 изображений.

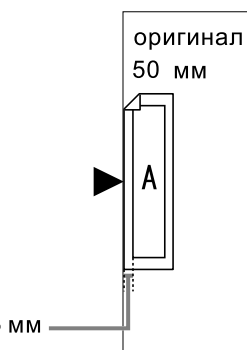

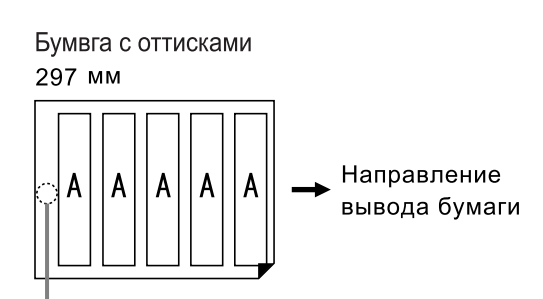

Более 5 мм-

Чистый

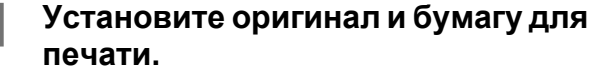

Поместите оригинал на стекло экспозиции.

### **Важно:**

- Обращайте внимание на ориентацию оригинала. )[стр](#page-71-0).70
- Убедитесь, что бумага загружена, как показано ниже.

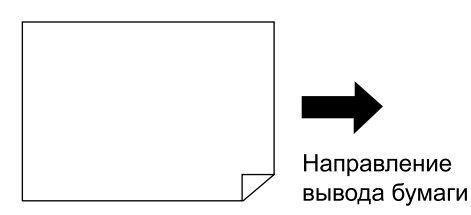

**2 Нажмите [Функции] на основном экране изготовления мастера.**

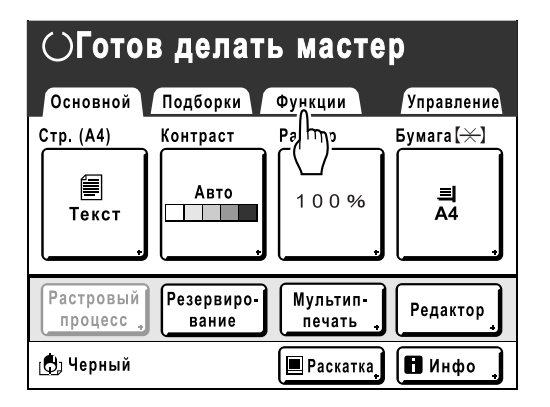

**3 Нажмите [Мультип-печать].**

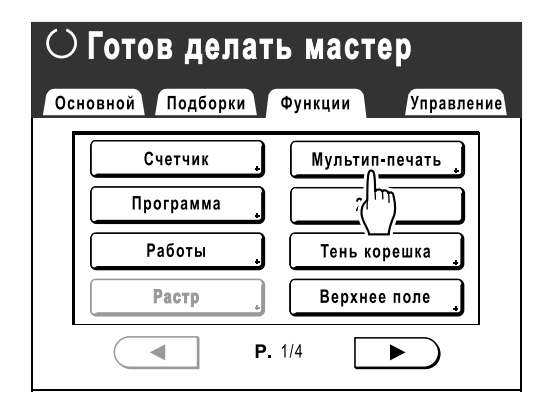

### **4 Выберите размер бумаги.**

Нажмите любую кнопку формата страницы и нажмите **[Далее>]**.

(Выбор формата страницы в "Билет" не оказывает влияния на остальные процедуры.)

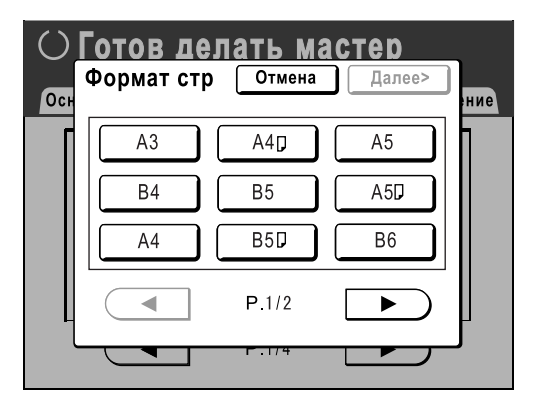

Отображается экран мультип-печати.

### **5 Нажмите [Билетный].**

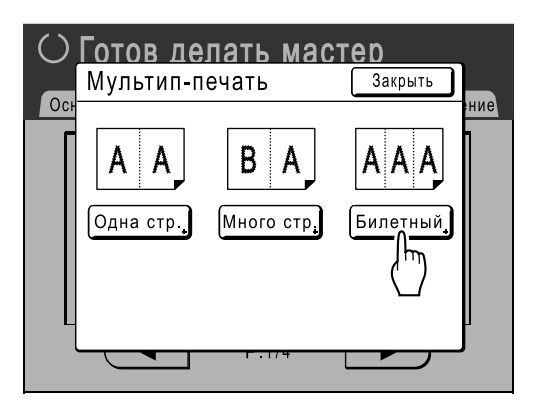

# **6 Нажмите [Вкл.].**

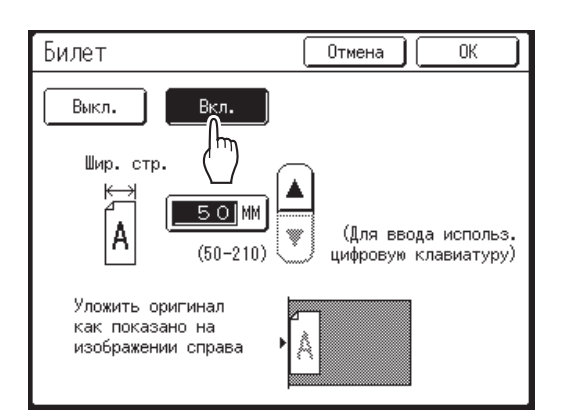

Можно задать параметр "Шир. стр.".

### **7 Нажмите или , чтобы указать размер короткого края оригинала (ширину).**

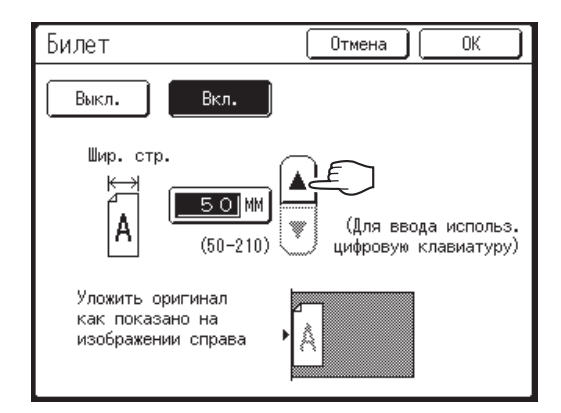

### **Важно:**

- Если размер был увеличен/уменьшен на шаге 9 (задание функций печати), обратите внимание на следующее.
	- Укажите ширину билета после увеличения/уменьшения.
	- Если размер был увеличен, убедитесь, что наибольший размер не превосходит указанный "Шир. стр." или размер коротких краев бумаги для печати.
	- При увеличении убедитесь, что подготовлена бумага, соответствующая увеличенному размеру.

# **8 Нажмите [ОК].**

Возврат к экрану Функции. Параметр "Билет" обновляется.

### **9 Выполните необходимые настройки.**

При необходимости выполните различные настройки.

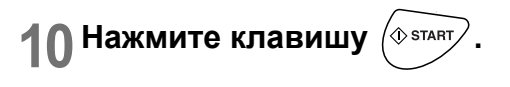

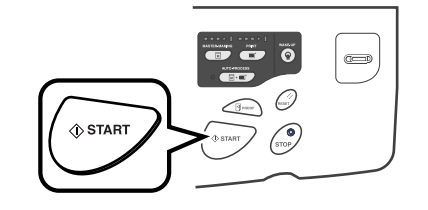

Начинается сканирование оригинала. После этого выполните те же операции для стандартной печати.

#### **Примечание:**

• Чтобы отменить настройку "Мультиппечать" после ее подтверждения, выполните шаги 2 и 3, и нажмите **[Выкл.]**, затем **[ОК]** на экране, изображенном ниже.

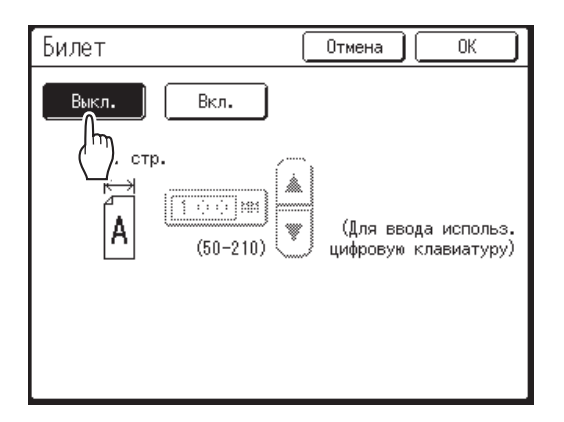

# **Печать со сброшюрованных оригиналов**

# **[Тень корешка]**

Можно удалить тень от сгиба на развороте при печати со сброшюрованных оригиналов, таких как журналы и книги.

Можно выбрать удаляемую область (ширина удаления).

Более того, журналы и книги можно положить разворотом на стекло экспозиции и напечатать страницы на отдельных листах бумаги.

### **Важно:**

• При размещении оригинала на стекле экспозиции, его необходимо выровнять по центру, как показано ниже.

При удалении тени от сгиба на развороте или при печати оригинала на отдельных листах бумаги с разделением страниц поместите оригинал в направлении A.

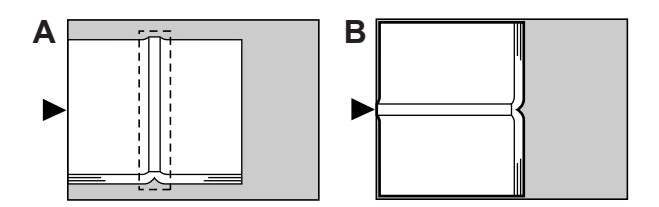

- Следующие области изображения также удаляются (или осветляются).
	- Сплошная черная область изображения (не белая), идущая от края оригинала

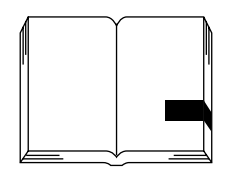

– Сплошная черная область изображения, идущая от центра оригинала

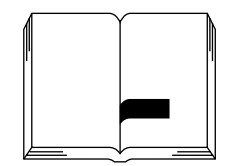

### **Примечание:**

- Функцию подавления тени корешка нельзя использовать со следующими функциями.
	- Боковое поле
	- Экономия краски
	- Контраст сканиров. (**[Авто]**)
	- Мультип-печать
- При использовании функции "Тень корешка" без удаления контрольной крышки на мастере образуется черная область вокруг изображения.
	- При установке контрольной крышки удалите ее, а затем используйте функцию "Тень корешка".
- При сканировании толстой книги (например, энциклопедии) для получения лучших результатов поднимите шарнир стекла экспозиции и прижмите.

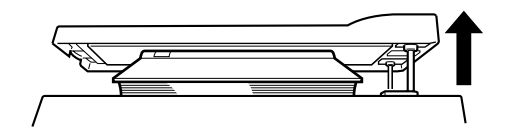

### **1 Нажмите [Функции] на основном экране изготовления мастера.**

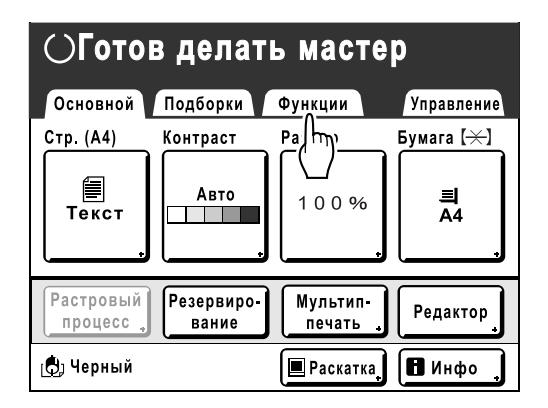

# **2 Нажмите [Тень корешка].**

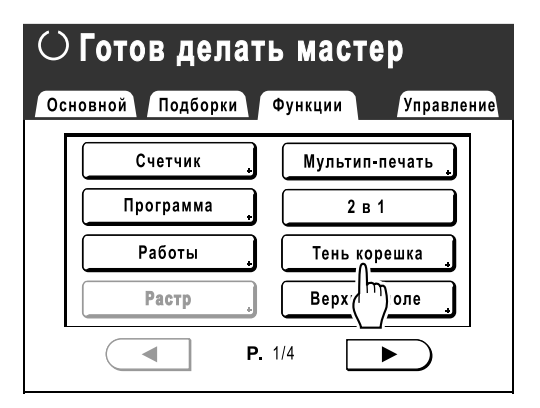

**3 Нажмите [Удалить] или [Полутона] для выполнения функции "Процесс".**

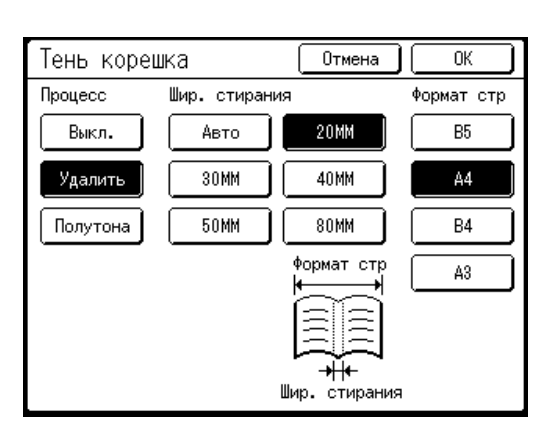

- **[Выкл.]**: подавление тени корешка не выполняется.
- **[Удалить]**: удаляет тени рядом с центром и вокруг оригинала. Выберите размер разворота оригинала из списка "Формат стр".
- **[Полутона]**: выполняет фотографическую обработку центральной тени для получения более естественного изображения и по возможности удаляет тени вокруг оригинала.

### **4 Нажмите [Шир. стирания] <sup>и</sup> [Формат стр].**

- Если параметр "Процесс" установлен в значение "Полутона", можно выбрать только значение "Авто".
- Если параметр "Шир. стирания" установлен в значение "Авто", определение оригинала выполняется автоматически, и ширина удаления рассчитывается из определенного размера.
- Если ширина удаления указана, автоматическое определение оригинала не выполняется. Нажмите **[Шир. стирания]**, а затем нажмите **[Формат стр]** для журнала или книги, помещенных на стекло экспозиции.

## **5 Нажмите [ОК].**

Возврат к экрану Функции. Параметр "Тень корешка" обновляется.

# **Обрезка верхнего поля оригинала и**

# **печать [Верхнее поле]**

Можно обрезать верхнюю часть поля (от 0 до 99 мм) и затем изготовить мастер.

Эта функция позволяет пропускать регистрационные метки\* на оригинале и печатать на бумаге окончательного формата без этих меток.

Поле на краях бумаги необходимо, даже если используется функция "Верхнее поле". )[стр](#page-19-0).18

\* О регистрационной метке

Печать с коммерческой целью обычно выполняется на бумаге, размер которой больше выбранного, после чего оттиски обрезаются до окончательного формата. Символ, указывающий место обреза в этом случае, обычно называют "регистрационной меткой".

### **Важно:**

- При установке параметра "Размер" настройка увеличения /уменьшения использует область, которая пропускает установленное значение.
- Не используйте функцию "Формат автомасштабирования".
- Эту функцию нельзя использовать с функцией "Мультип-печать" и "2 в 1".

### **1 Поместите оригинал.**

Положите оригинал лицевой стороной на стекло экспозиции.

Выровняйте центр по метке на верхнем крае и закройте крышку стекла экспозиции.

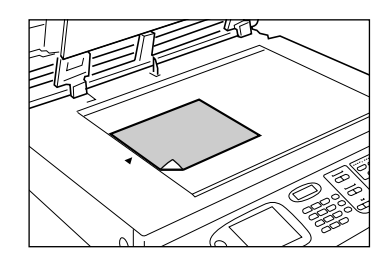

**2 Нажмите [Функции] на основном экране изготовления мастера.**

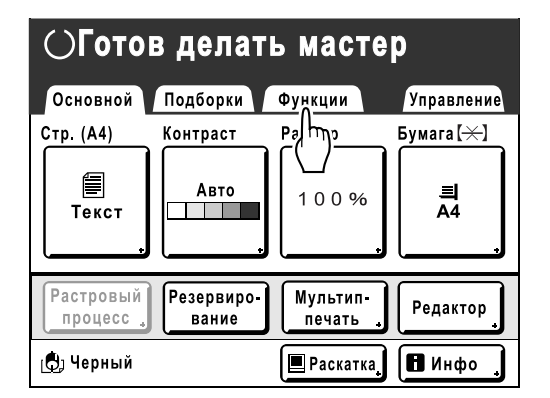

**3 Нажмите [Верхнее поле].**

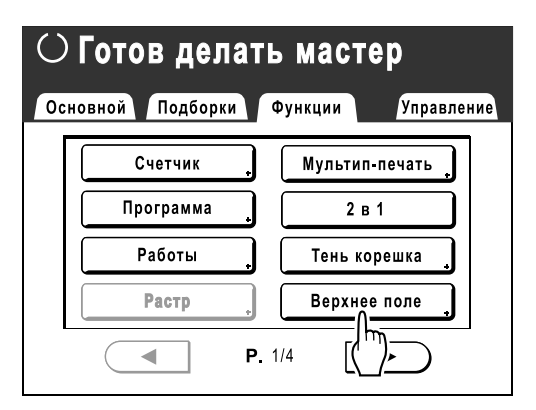

# **4 Нажмите [Вкл.].**

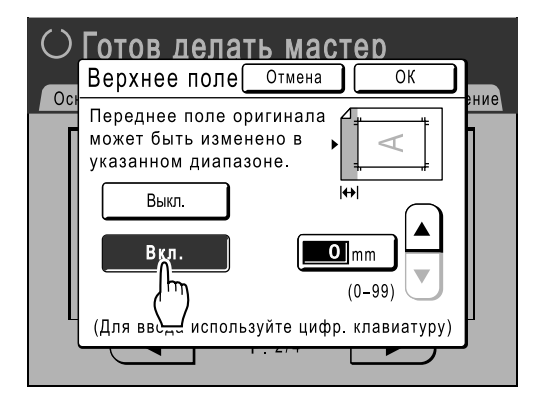

 $\overline{5}$  **Нажмите <u><b>^ или**  $\overline{v}$ , чтобы</u> **указать ширину обрезки.**

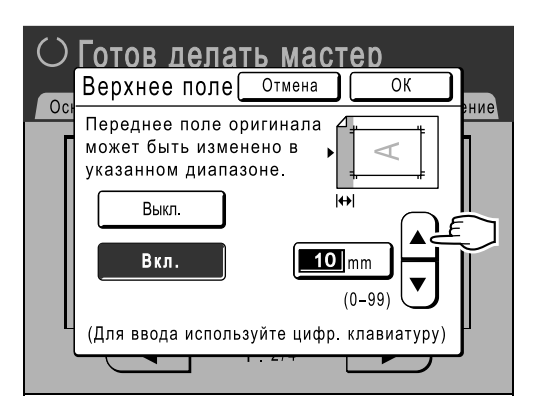

Можно указать от 0 до 99 мм.

#### **Примечание:**

• Для ввода цифр можно также использовать клавиши числа копий.

### **6 Нажмите [ОК].**

Возврат к экрану Функции. Параметр "Верхнее поле" обновляется.

# **Регулировка боковых полей мастера**

# **[Боковое поле]**

Если для печати нескольких оригиналов используется АПО (поставляется дополнительно) и для изготовления мастера требуется переместить левое и правое поле, используйте параметр "Боковое поле" для простого смещения полей на всех оригиналах (до 10 мм влево/вправо).

### **Важно:**

- Функция "Боковое поле" смещает расположение оригинала вправо или влево. Размер оригинала при этом не уменьшается.
- При использовании функции "Боковое поле" сторона, противоположная боковому полю, может оказаться вне области печати и не напечататься. Проверьте поля оригинала перед установкой параметра.
- Эту функцию нельзя использовать со следующими функциями.
	- Мультип-печать
	- 2 в 1
	- Наложение

### **Примечание:**

• Эту функцию можно использовать для установки боковых полей, даже если оригинал помещен на стекло экспозиции.

### **1 Нажмите [Функции] на основном экране изготовления мастера.**

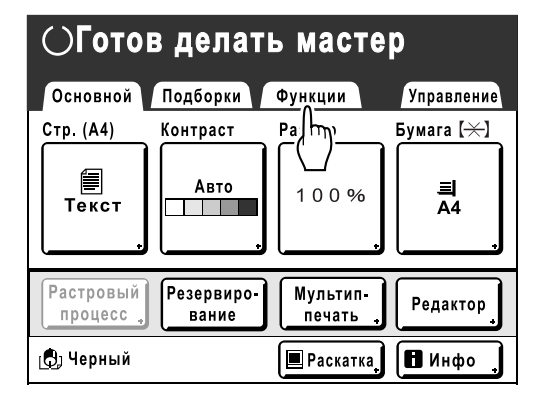

# **2 Нажмите [Боковое поле].**

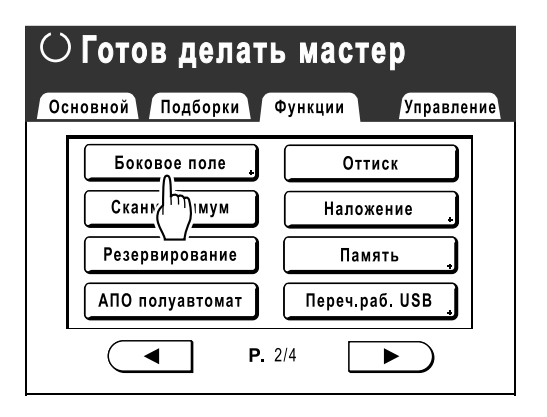

**3 Нажмите [Влево] или [Вправо] для регулировки.** 

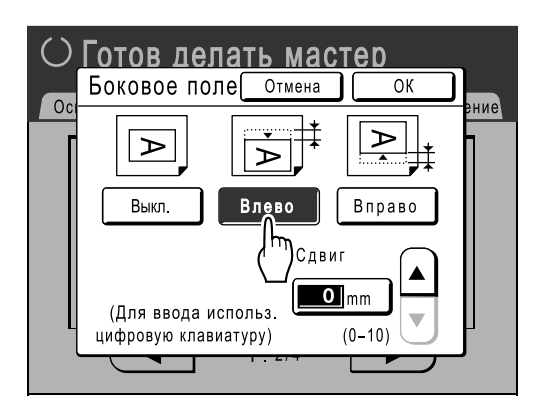

**4 Нажмите или , чтобы указать величину смещения.**

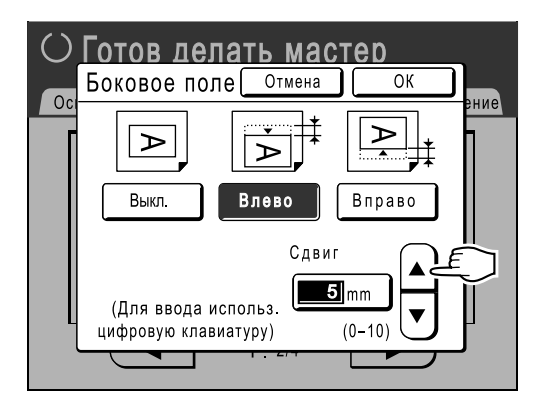

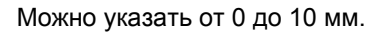

#### **Примечание:**

• Для ввода цифр можно также использовать клавиши числа копий.

# **5 Нажмите [ОК].**

Возврат к экрану Функции. Параметр "Боковое поле" обновляется.

# **Проверка печатаемого изображения перед изготовлением мастера [Оттиск]**

То, как в действительности будет выглядеть мастер, можно проверить, просмотрев изображение сканированного оригинала или изображение, отправленное с компьютера. Эта функция полезна при проверке макета или окончательного изображения задания "Мультип". Операции и отображение на экране зависят от используемого режима.

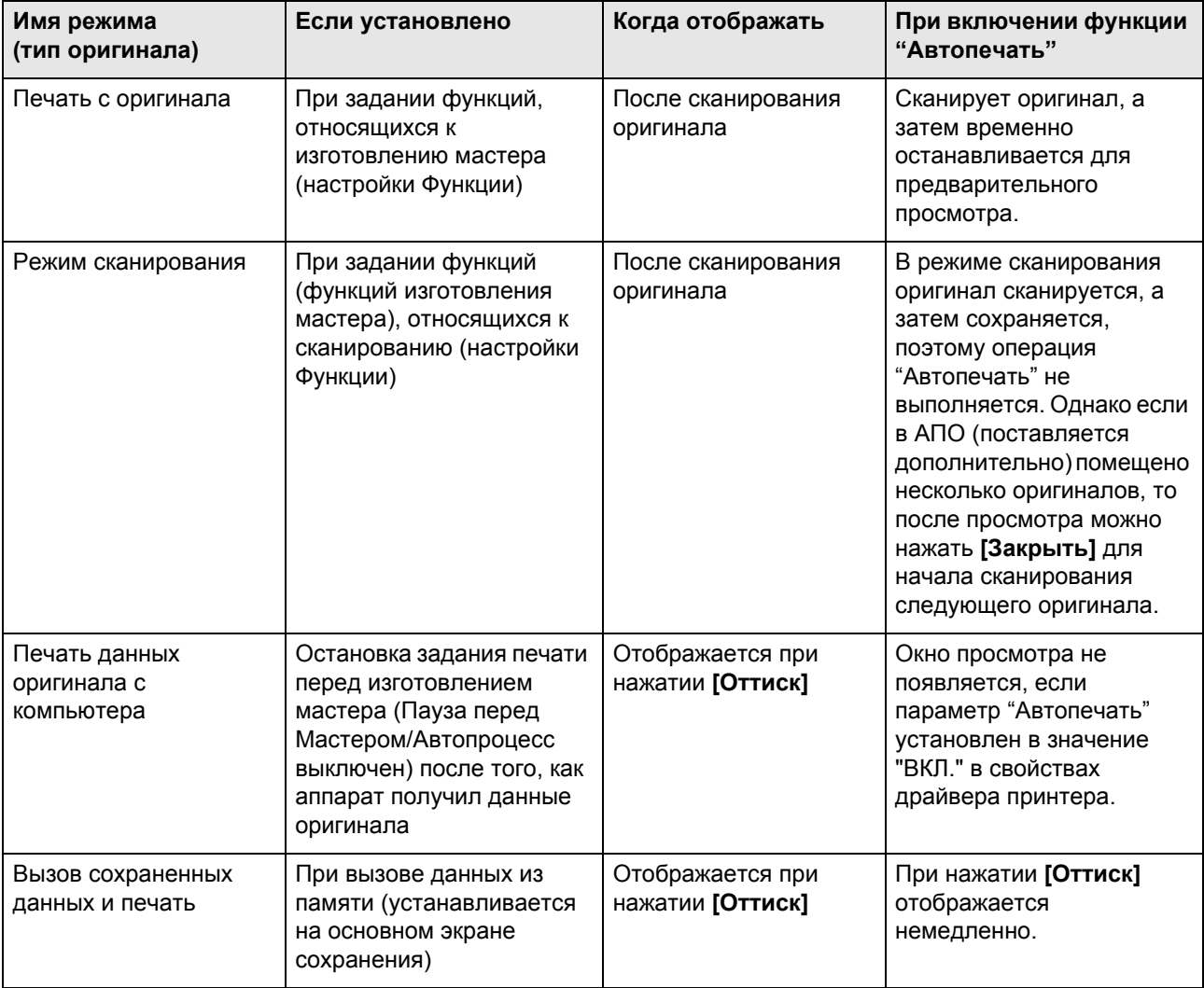

### **Примечание:**

- В области просмотра показано изображение, направленное в стороны вывода после печати.
- Оригинал отображается "как есть". Для реального выполнения печати необходимы поля. Убедитесь, что поля имеют достаточную ширину.
- При операции "Прямая печать" после получения данных с компьютера на основном экране изготовления мастера отображается **[Оттиск]**.
	- )[стр](#page-45-0).44
- В режиме "Линия" (т.е. при подключении линейного принтера) изображение оригинала отображается для предварительного просмотра после сканирования и до начала вывода с линейного принтера.

# <span id="page-89-0"></span>Действия, которые можно выполнять на экране предварительного просмотра

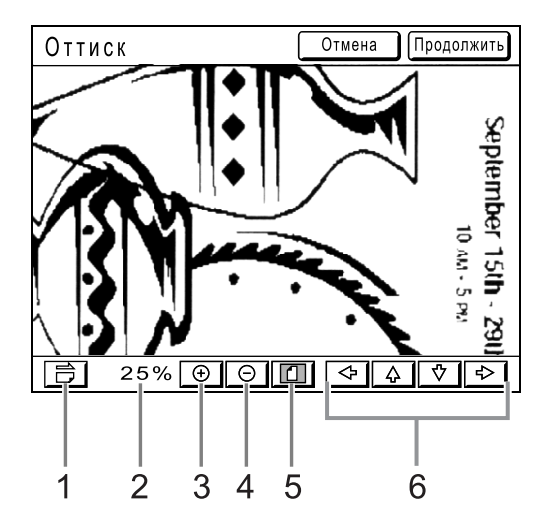

- **1) Кнопка поворота изображения** Позволяет повернуть отображаемое изображение на 90 градусов.
- **2) Показывает размер текущего отображения.**
- **3) Кнопка увеличения** Увеличивает отображение просмотра при каждом нажатии.
- **4) Кнопка уменьшения** Уменьшает отображение просмотра при каждом нажатии.
- **5) Кнопка "Показать все"** Показывает все изображение.
- **6) Кнопка прокрутки** Изображение на экране перемещается в направлении стрелки.

# Функция предварительного просмотра

В этом разделе описаны процедуры для выполнения "Печати с оригинала".

**1 Поместите оригинал.**

• [стр](#page-41-0).40

**2 Нажмите [Функции] на основном экране изготовления мастера.**

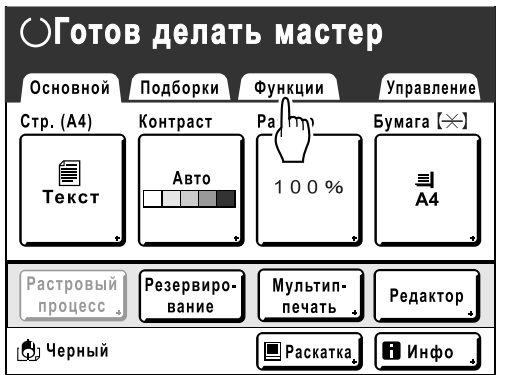

**3 Нажмите [Оттиск].**

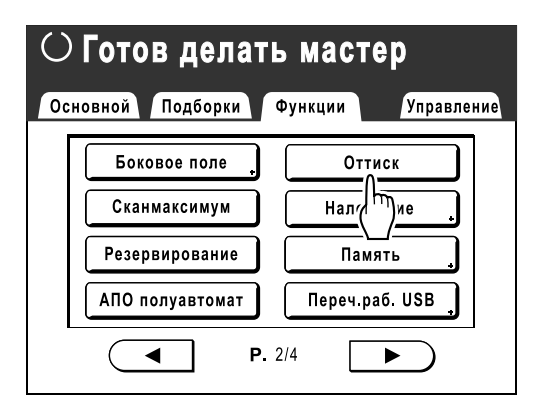

Параметр "Оттиск" обновляется.

### **4 Выполните необходимые настройки.**

Можно сконфигурировать функции печати, применяемые к новому оригиналу, как это необходимо.

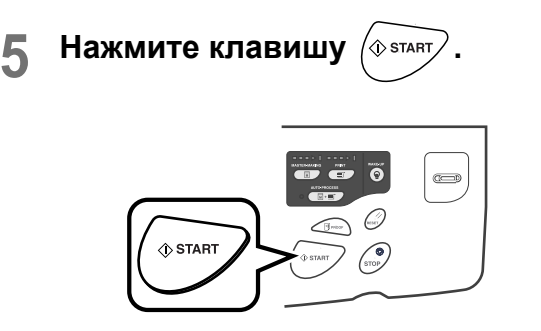

Начинается сканирование оригинала, и его можно просмотреть на экране Оттиск.

**6 Проверьте изображение для предварительного просмотра.**

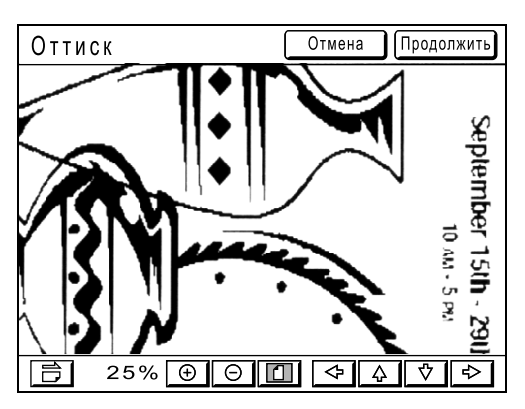

Для проверки изображения на этом экране можно использовать разные элементы управления. )[стр](#page-89-0).88

# **7 Нажмите [Продолжить].**

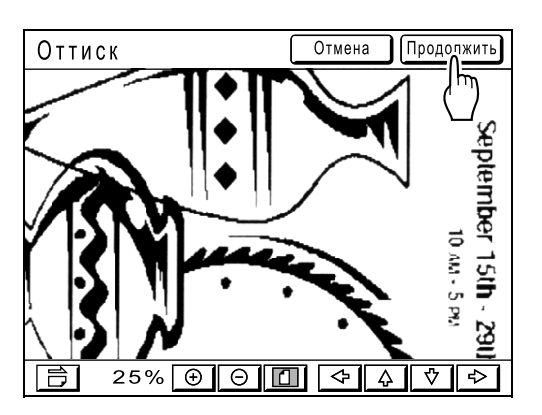

Создается мастер. После этого выполните те же операции для стандартного изготовления мастера.

### **Примечание:**

• При нажатии **[Отмена]** просмотр изображения завершается и происходит возврат к основному экрану изготовления мастера. Чтобы возобновить просмотр, повторите, начиная с шага 4.

# **Изготовление мастера с использованием максимальной площади печати [Сканмаксимум]**

После изготовления мастера выполняется автоматическое определение формата бумаги и регулировка размера изображения, что позволяет задать подходящие поля печати. Это предотвращает застревание бумаги и защищает внутренний валик от попадания на него краски.

При выборе параметра "Сканмаксимум" максимальная площадь печати применяется к сканированному изображению независимо от формата бумаги и размера оригинала.

Сначала обязательно проверьте размеры оригинала и бумаги для печати.

)[стр](#page-19-0).18

### **Максимальная площадь печати**

EZ591: 291 мм × 425 мм EZ571: 291 мм × 413 мм

EZ531: 251 мм × 357 мм

### **Важно:**

- Верхнее поле 5 мм не сканируется даже в функции "Сканмаксимум".
- Не пользуйтесь бумагой для печати меньшего размера, чем изображение на изготовленном мастере. Это может привести к появлению пятен краски.
- Вся поверхность стекла экспозиции должна быть чистой. При сканировании максимальной площади грязь, находящаяся за пределами области оригинала, также будет включена в мастер.

Это может привести к попаданию краски на внутренний валик.

### **1 Нажмите [Функции] на основном экране изготовления мастера.**

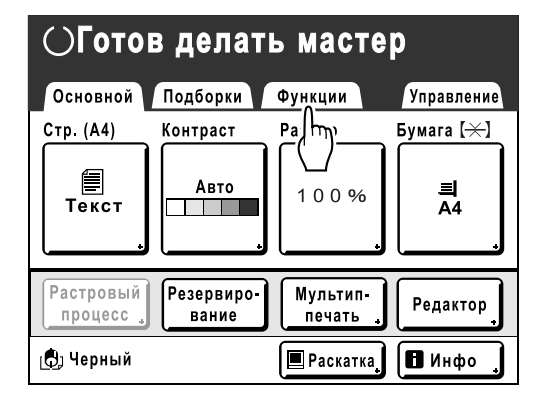

**2 Нажмите [Сканмаксимум].**

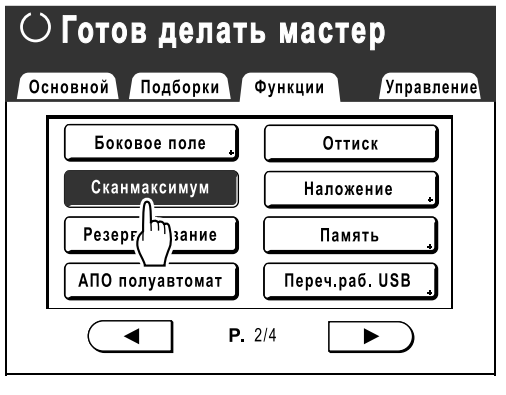

Выбирается "Сканмаксимум".

# **Функции печати**

# **Изменение скорости печати**

# **[Регулировка скорости печати]**

Скорость печати можно выбрать из пяти вариантов: от 60 до 130 страниц в минуту. Скорость печати можно изменять в процессе печати.

### **Примечание:**

- Скорость печати по умолчанию можно установить на экране Управление. Установка изготовителя по умолчанию: уровень 3 (приблизительно 100 страниц в минуту). )стр[.159](#page-160-0)
- Если выбран параметр "Экологич. режим", начальная установка для скорости печати задается на уровень "3". Скорость печати можно регулировать, даже если для параметра "Экологич. режим" выбрано значение "Вкл.".

### **Чтобы отрегулировать скорость печати, нажмите клавишу (** • или  $\blacktriangleright$ ).

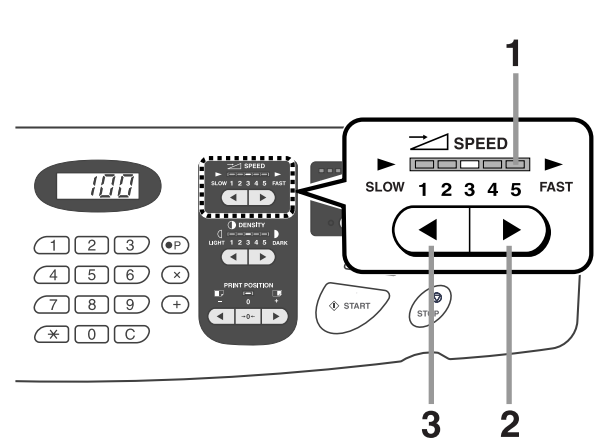

- **1) Индикатор регулировки скорости печати** Показывает установленную скорость печати.
- **2) Клавиша**   $\blacktriangleright$ Увеличивает скорость печати на определенную величину.
- **3) Клавиша** Уменьшает скорость печати на определенную величину.

### **Уровень индикатора и скорость печати**

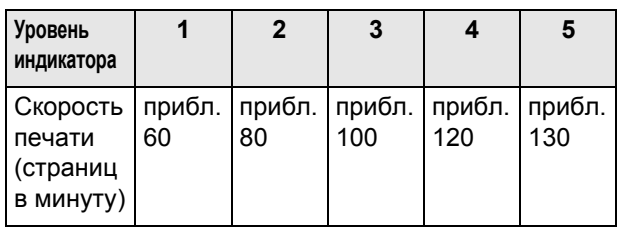

# **Подстройка плотности печати**

# **[Подстройка плотности печати]**

Можно выбрать из пяти вариантов плотности печати. Плотность печати можно регулировать в процессе печати.

### **Важно:**

• Функция "Прижим" недоступна, если выбран параметр **[Экономия краски]**. )[стр](#page-69-0).68

### **Примечание:**

- Плотность печати по умолчанию можно задать на экране Управление. Заводская настройка по умолчанию: уровень 3 (стандартный). )стр[.159](#page-160-1)
- Если выбран параметр "Экологич. режим", начальная установка для плотности печати задается на уровень "1". Плотность печати можно регулировать, даже если для параметра "Экологич. режим" выбрано значение "Вкл.".  $\in$ стр[.162](#page-163-0) "Изменение настроек по умолчанию / Стандарт плотности печати/ Экологич. режим"

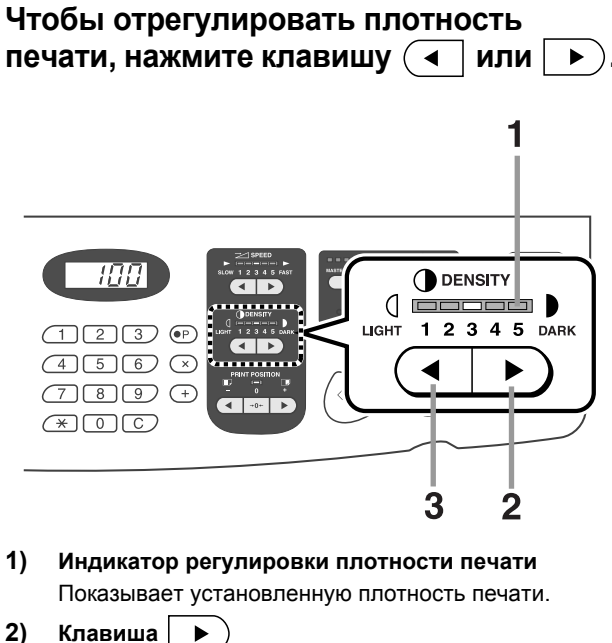

Пошагово увеличивает плотность печати.

**3) Клавиша** Пошагово уменьшает плотность печати.

# **Регулировка положения оттиска**

# **[Регулировка положения оттиска]**

Для изменения позиции оттиска по вертикали пользуйтесь клавишей вертикальной регулировки оттиска, а для изменения позиции оттиска по горизонтали - клавишей горизонтальной регулировки оттиска (на лотке подачи бумаги).

Диапазон регулировки: по вертикали ±15 мм, по горизонтали ±10 мм.\*

Позицию оттиска по вертикали можно регулировать в процессе печати.

\*Для ширины бумаги свыше 297 мм диапазон регулировки по горизонтали становится меньше ±10 мм.

### **Важно:**

• После регулировки положения оттиска сделайте контрольный оттиск для проверки результата. )[стр](#page-97-0).96

# Вертикальная (верх/низ) регулировка

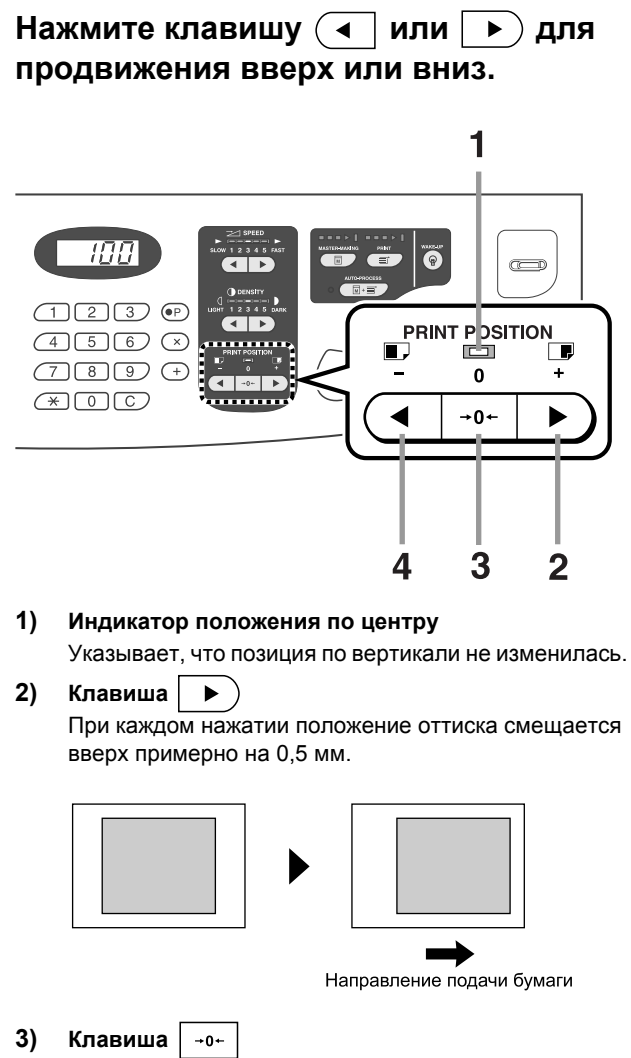

Нажмите для возврата в исходное положение. Чтобы восстановить исходное положение оттиска во время печати, удерживайте эту кнопку нажатой долее 1 секунды.

После того, как исходное положение оттиска будет восстановлено, загорится индикатор.

**4) Клавиша** При каждом нажатии положение оттиска смещается вниз примерно на 0,5 мм.

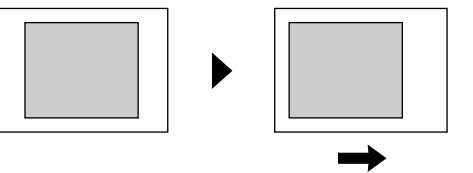

Направление полачи бумаги

На основном экране печати отображается текущая регулировка по вертикали.

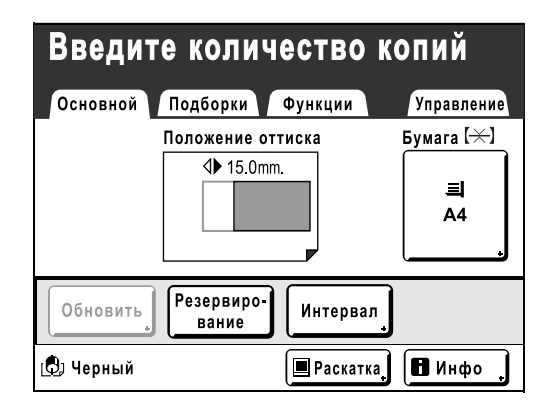

# Регулировка по горизонтали (влево/вправо)

**1 Нажмите кнопку подъема/ опускания лотка подачи, чтобы опустить лоток подачи.**

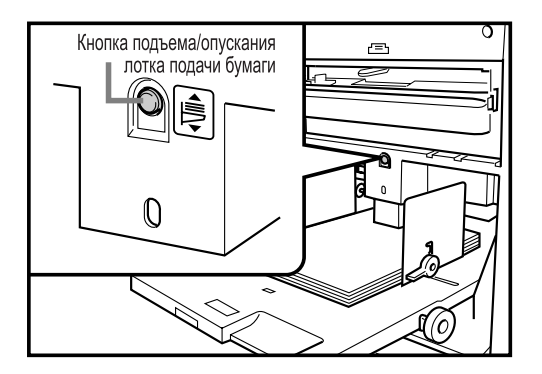

**2 Поверните диск регулировки горизонтального позиционирования оттиска для сдвига по горизонтали (влево или вправо).**

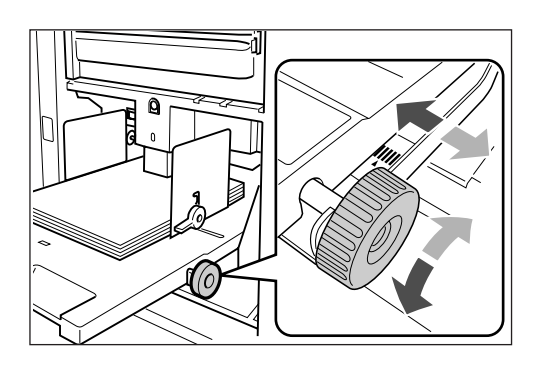

 **Поворот по часовой стрелке** Бумага: сдвигается вправо Положение оттиска: сдвигается влево

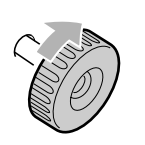

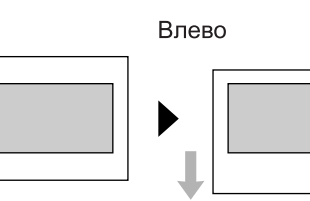

Вправо

### **Поворот против часовой стрелки**

Бумага: сдвигается влево Положение оттиска: сдвигается вправо

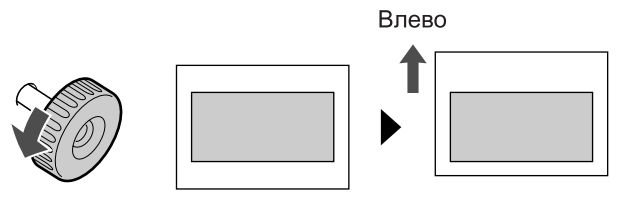

Вправо

Проверьте величину смещения относительно центра по индикатору перед лотком подачи. (Горизонтальную регулировку проверить на дисплее невозможно.)

отмечает центр на индикаторе. Нажмите клавишу для проверки положения по контрольному оттиску.

### **Важно:**

- Отрегулируйте направляющие бумаги приемного лотка после сдвига влево или вправо. )[стр](#page-36-0).35
- Перепозиционируйте лоток подачи бумаги по центру после завершения печати.

# <span id="page-97-0"></span>**Печать контрольных оттисков [Пробный оттиск]**

После регулировки положения оттиска и плотности проверьте качество печати по контрольному оттиску. Контрольные оттиски не входят в общее число оттисков, отображаемых на экране числа оттисков.

### **Примечание:**

- Если нажать и удерживать клавишу  $\textcircled{\tiny\bf{F}}$  аппарат продолжает делать контрольные оттиски.
- Сделать контрольный оттиск на линейном принтере невозможно.

# **Нажмите клавишу**  $\textcircled{\tiny{\textsf{P}}^{ProOF}}$

Печатается один контрольный оттиск.

### Дисплей количества копий

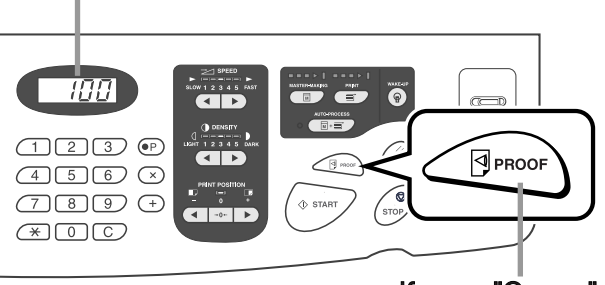

Кнопка "Оттиск"

# **Увеличение времени просушки [Интервал]**

Обычно при каждом повороте барабана подается и печатается один лист бумаги, однако увеличение интервала подачи бумаги дает больше времени на просушку бумаги и тем самым предотвращает появление чернильных пятен на оборотной стороне следующего листа.

Интервал подачи бумаги (пропуск поворота) можно задать в диапазоне 1-10.

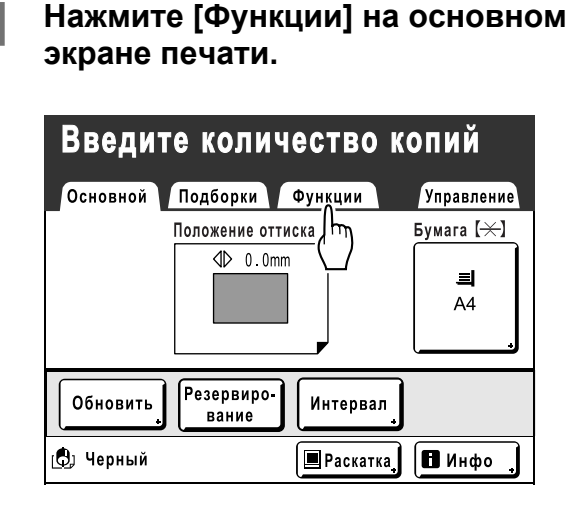

## **2 Нажмите [Интервал].**

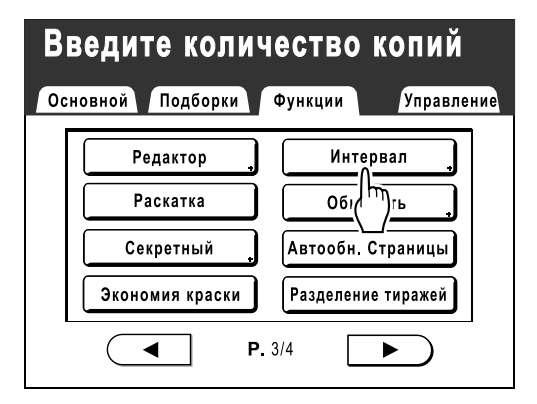

# **3 Нажмите [Вкл.].**

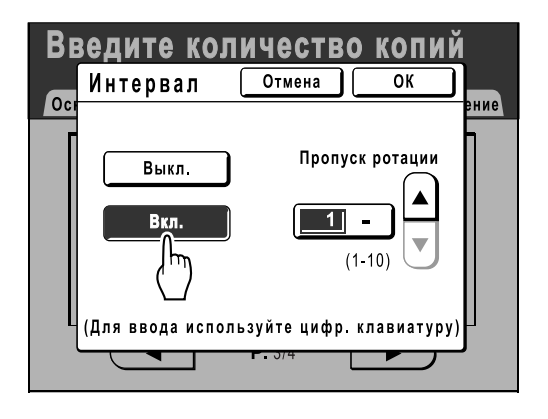

**4 Нажмите или , чтобы задать число пропускаемых поворотов барабана печати.**

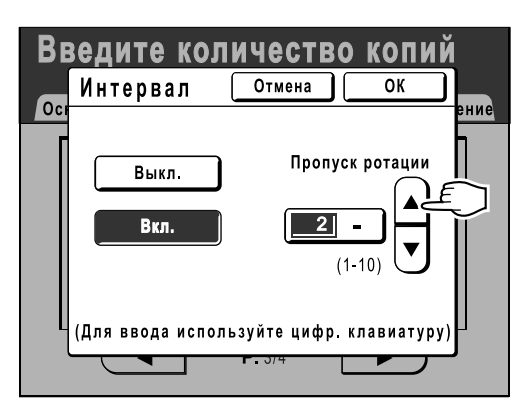

### **Примечание:**

- Для ввода цифр можно также использовать клавиши числа копий.
- Если используется длинная бумага, а в качестве числа пропущенных вращений барабана задано нечетное число, фактическое число пропущенных вращений составляет "Заданное число +1". )стр[.171](#page-172-0)

# **5 Нажмите [ОК].**

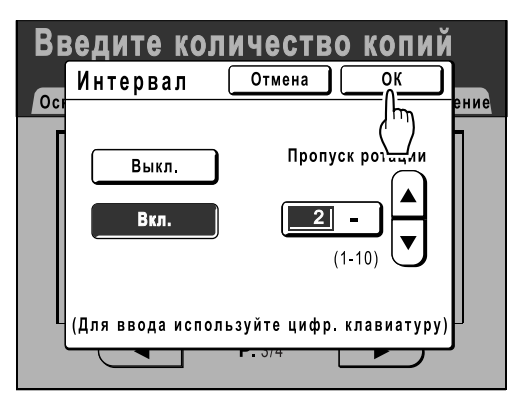

Возврат к экрану Функции. Параметр Интервал обновляется.

# <span id="page-99-0"></span>**Настройки подачи/вывода для специальной бумаги и типов печати [Контроль крыльев] [Контр.спец.бумаги]**

При использовании специальной бумаги или нечетком качестве оттисков настройки подачи и вывода бумаги можно отрегулировать.

### **Контроль крыльев**

С помощью следующих операций вызываются заранее сконфигурированные настройки пользователя для крыльев вывода бумаги. Эта функция используется при выводе определенной бумаги, трудно выводимой автоматически с параметрами, задаваемыми для крыльев вывода бумаги.

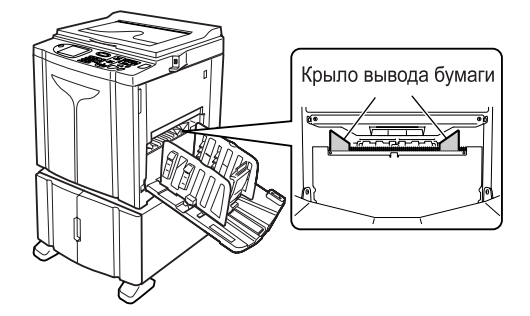

#### **Важно:**

- Параметр "Контроль крыльев" недоступен, если его предварительно не настроить.
- Предварительно можно задать только один параметр.
- Чтобы предварительно настроить или изменить параметры, обратитесь к дилеру или уполномоченному представителю службы обслуживания.

#### **Примечание:**

• Крыло вывода бумаги представляет собой устройство, помогающее выводить бумагу в приемный лоток. Оно автоматически регулируется по положению рычага регулировки усилия прижима бумаги (обычная или карточка).

### **Контр.спец.бумаги**

Настройки можно сохранить, чтобы вызвать их в следующий раз. Меню "Контр.спец.бумаги" содержит следующие параметры:

#### **Настройка подачи**

Отрегулируйте положение лотка подачи и скорость подачи бумаги в соответствии с характеристиками специальной бумаги.

Для получения информации о способах регулировки свяжитесь с вашим дилером (или с авторизованным представителем по обслуживанию).

#### **Настр. выхода бум.**

Некоторые типы изображений/документов оригиналов могут быть нечеткими или размытыми вследствие настроек разделяющего вентилятора. Этот параметр используется для изменения настроек разделяющего и всасывающего вентилятора.

Для получения информации о способах регулировки свяжитесь с вашим дилером (или с авторизованным представителем по обслуживанию).

# Настройка параметра Контроль крыльев [Контроль крыльев]

**1 Нажмите [Функции] на основном экране печати.**

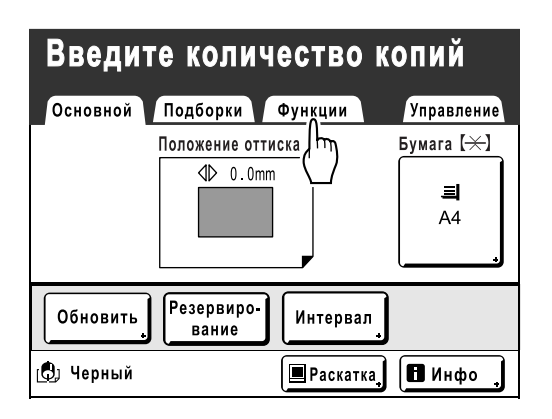

**2 Нажмите [Контроль крыльев].**

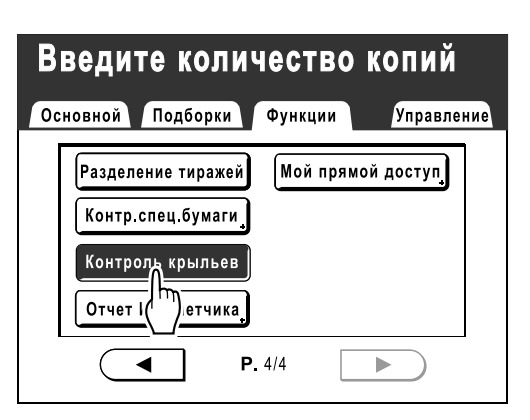

Выбирается "Контроль крыльев".

# Сохранение настроек и переименование имен параметров в списке параметров

**1 Нажмите [Функции] на основном экране печати.**

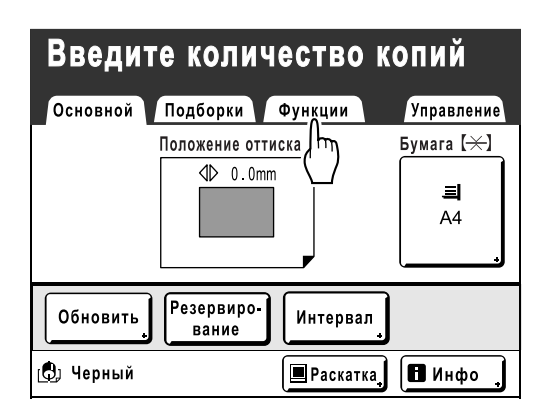

**2 Нажмите [Контр.спец.бумаги].**

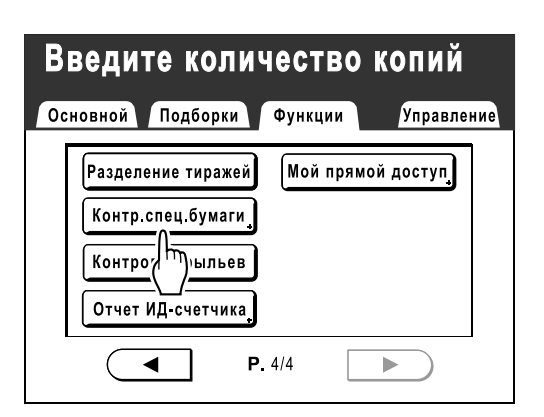

**3 Отрегулируйте [Настройка подачи] и [Настр. выхода бум.].**

### **Примечание:**

• См. подробнее о на[стр](#page-99-0)ойках на  $\infty$ стр.98.

**4 Подтвердите настройки на экране Контр.спец.бумаги.**

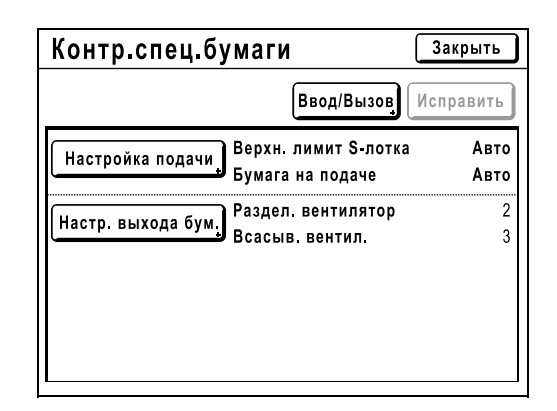

**5 Нажмите [Ввод/Вызов].**

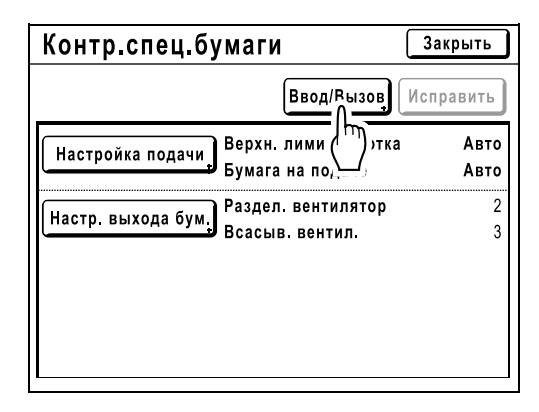

Отображается экран Список параметров.

### **6 Нажмите неиспользуемую кнопку.**

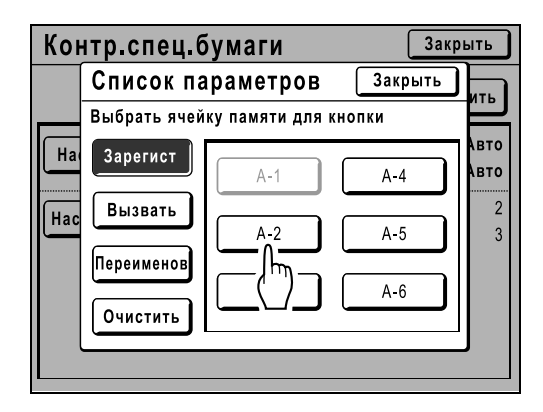

Неиспользуемые кнопки окружены сплошной линией.

Используемые кнопки затенены и недоступны.

### **7 Нажмите [ОК].**

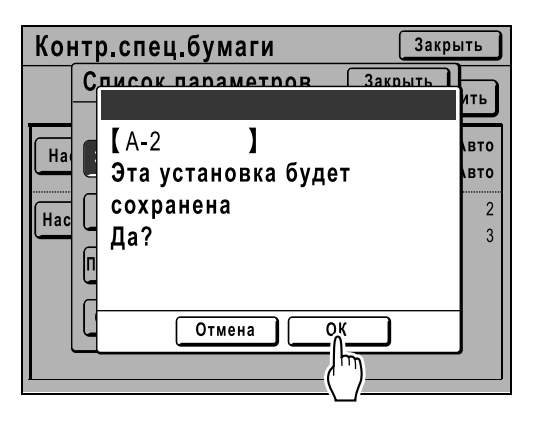

После регистрации настроек выполняется возврат к Список параметров. Название каждого параметра можно изменять для удобства. Чтобы изменить имена параметров, выполните следующий шаг.

### **Примечание:**

- После регистрации настроек нажмите **[Закрыть]** на экране Список параметров, чтобы вернуться к Контр.спец.бумаги.
- Нажмите **[Закрыть]** на экране Контр.спец.бумаги, чтобы вернуться к экрану Функции. Печать будет выполняться с зарегистрированными настройками.
- Если после регистрации настроек печатать не нужно, нажмите клавишу  $\sqrt{m}$  на панели управления.

### **8 Нажмите [Переименов].**

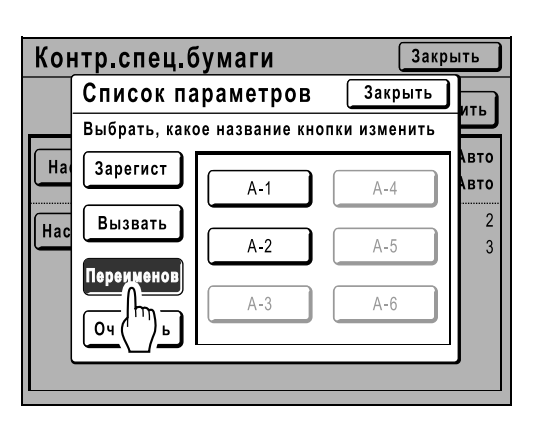

### **9 Нажмите кнопку, которую следует переименовать.**

Незарегистрированные кнопки затенены и недоступны.

**10 Введите новое имя, используя кнопки с символами.**

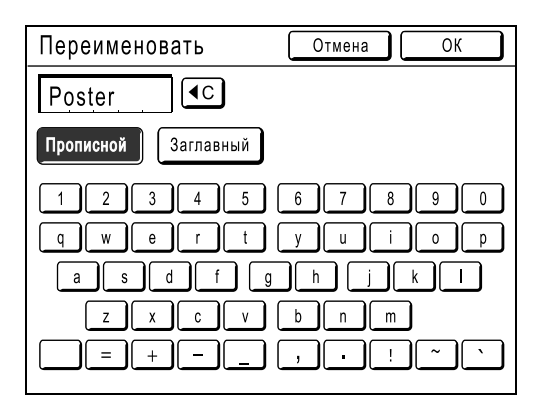

Для изменения регистра нажмите кнопку **[Прописной]** или **[Заглавный]**. )стр[.130](#page-131-0)

### **Примечание:**

• Чтобы удалить текущее имя, нажмите кнопку  $\lceil \cdot \cdot \rceil$  или клавишу  $\lceil \cdot \cdot \rceil$ .

### **11 После ввода всех символов нажмите [ОК].**

Выполняется возврат к экрану Список параметров. Имя обновляется.

# **12 Нажмите [Закрыть].**

Возврат к экрану Контр.спец.бумаги.

# <span id="page-103-0"></span>Вызов настроек из Список параметров

**1 Нажмите [Функции] на основном экране печати.**

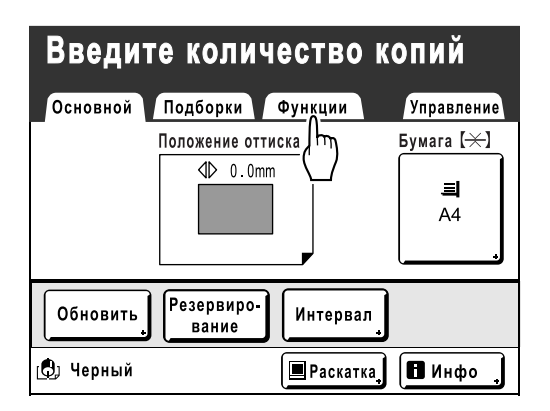

**2 Нажмите [Контр.спец.бумаги].**

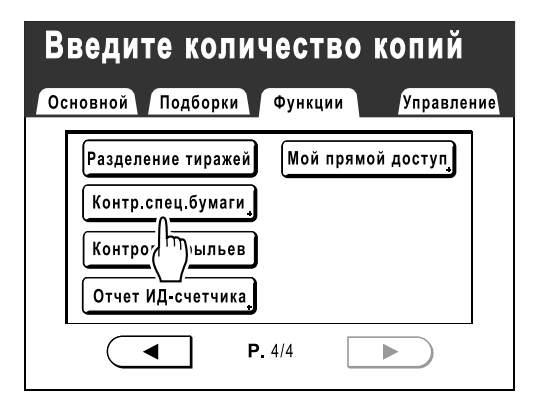

**3 Нажмите [Ввод/Вызов].**

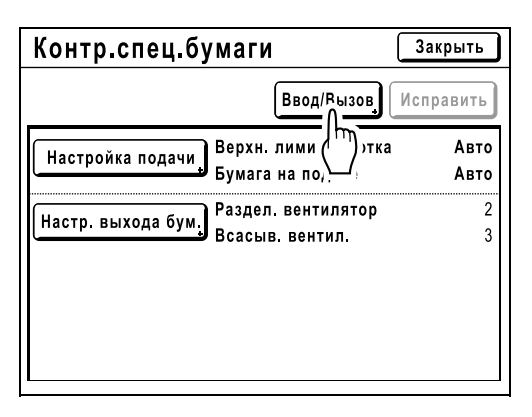

Отобразите экран Список параметров.

### **4 Нажмите [Вызвать].**

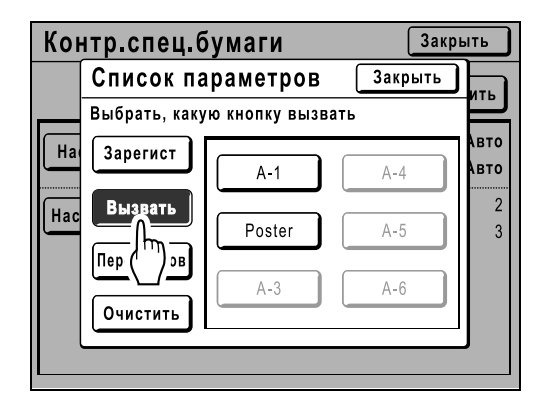

### **5 Нажмите кнопку для извлечения.**

Незарегистрированные кнопки затенены и недоступны.

Выполняется возврат к экрану Контр.спец.бумаги. Извлекается требуемая настройка. Подтвердите выполненные настройки.

### **Примечание:**

• Чтобы извлечь другие настройки, повторите шаги с 3 по 5.

### **6 Нажмите [Закрыть].**

Возврат к экрану Функции. Настройки обновляются. После этого выполните те же операции для стандартной печати.

# Изменение настроек Контр.спец.бумаги

### **1 Отобразите экран Список параметров.**

Выполните шаги с 1 по 3 (®стр[.102\)](#page-103-0).

### **2 Нажмите [Вызвать].**

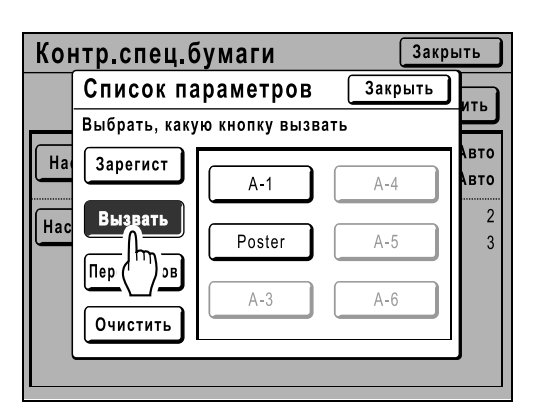

**3 Нажмите кнопку параметра, который следует изменить.**

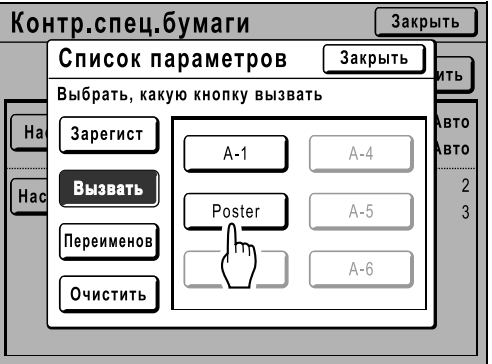

### **4 Измените настройки параметров.**

Можно изменить параметры для следующих режимов: "Настройка подачи" и "Настр. выхода бум.".

### **Примечание:**

• См. подробнее об изменениях на  $\infty$ [стр](#page-99-0).98.

### **5 Нажмите [Исправить] на экране Контр.спец.бумаги.**

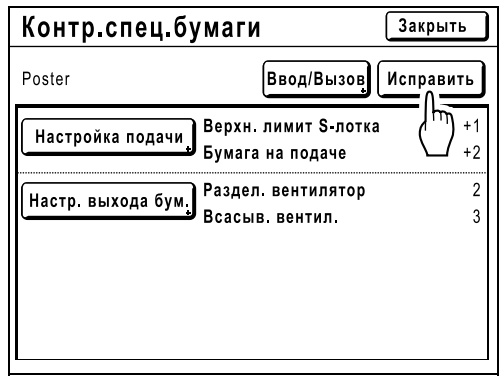

### **6 Нажмите [ОК].**

После изменения параметров выполняется возврат к экрану Контр.спец.бумаги.

# Очистка настроек Контр.спец.бумаги

### **1 Отобразите экран Список параметров.**

Выполните шаги с 1 по 3 (• стр[.102\)](#page-103-0).

#### **Важно:**

- Сначала проверьте, какую настройку следует удалить. (Вызовите соответствующую настройку и выполните шаги, начиная с шага 2).
- Удаленные настройки восстановить нельзя.

## **2 Нажмите [Очистить].**

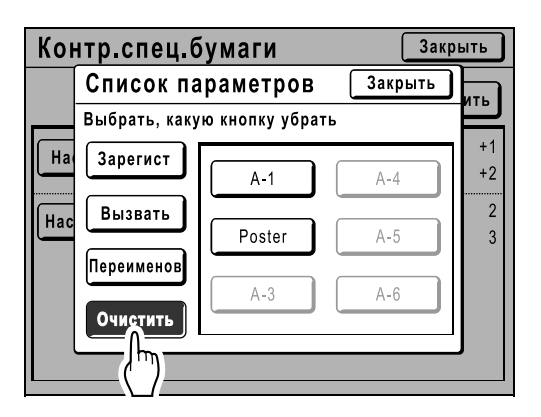

**3 Для удаления нажмите кнопку.**

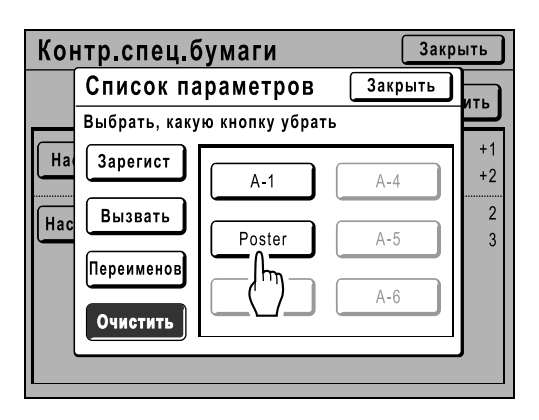

Незарегистрированные кнопки затенены и недоступны.

### **4 Нажмите [ОК].**

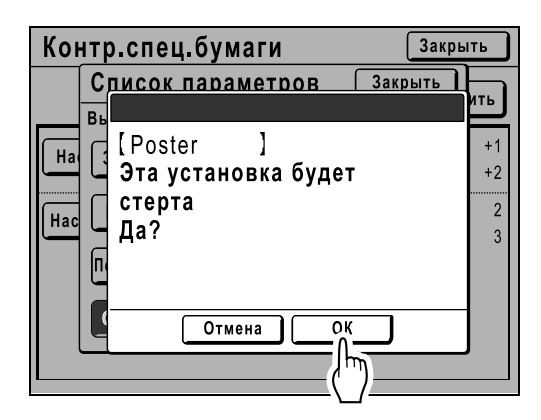

Возврат к экрану Список параметров. Выбранная настройка удаляется.

### **5 Нажмите [Закрыть].**

Возврат к экрану Контр.спец.бумаги.

# **Дополнительные функции**

# **Настройка управления пользователями [Управл. пользоват.]**

Этот аппарат снабжен функцией управления пользователями, обеспечивающей безопасность и улучшающей управление пользователями.

Функция управления пользователями обеспечивает 3 уровня управления. Следующие функции доступны в зависимости от уровня.

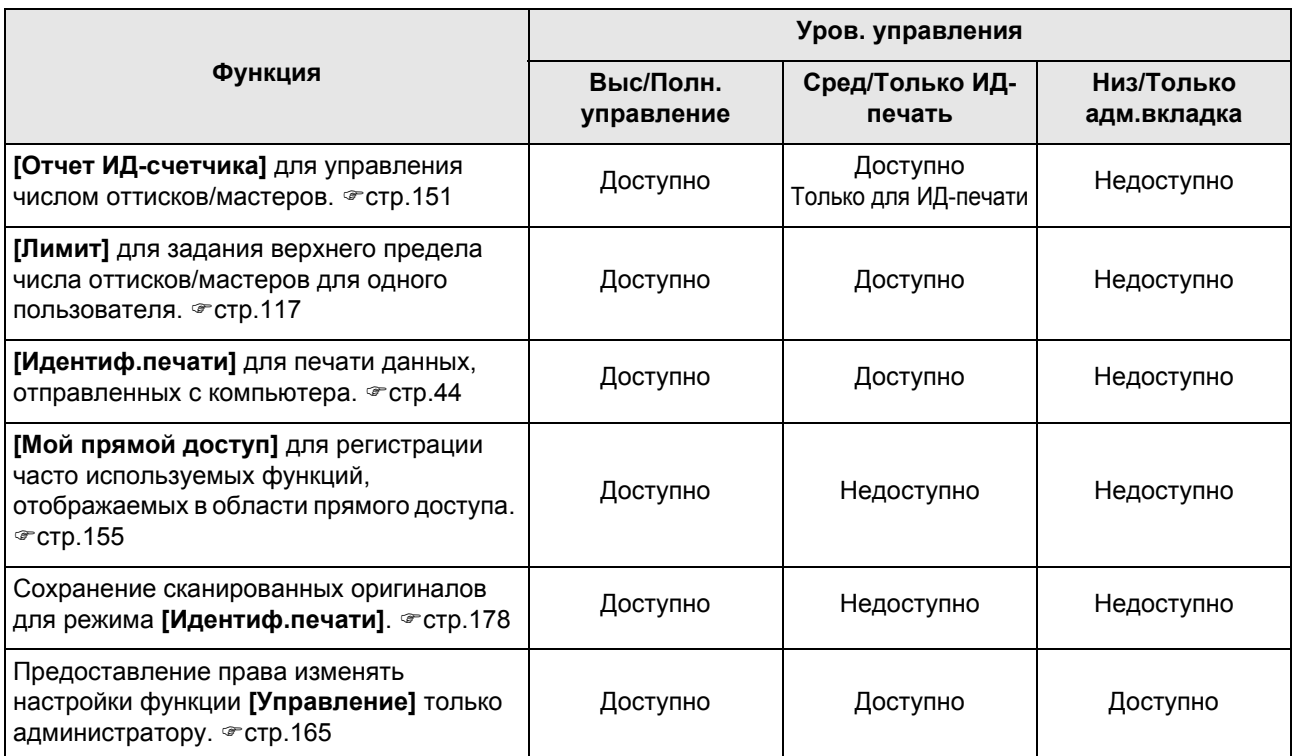

Для управления аппаратом на высоком/полном уровне все пользователи должны зарегистрироваться. Кроме того, для работы с аппаратом пользователи должны ввести PIN-код (или подключить зарегистрированный флэш-накопитель USB).

В этом разделе объясняются настройки для использования функции управления пользователями и то, как делать настройки, задаваемые администратором.
#### **Уровень управления и время доступа с идентификацией пользователя**

Если параметру "Уров. управления" присвоено значение "Выс/Полн. управление" или "Сред/Только ИДпечать", то во время операций пользователям предлагается идентифицироваться ("Доступ с идентификацией пользователя"). Можно выбрать систему идентификации и распознавания "PIN код" или "USB флэш-накоп.", которые заранее задаются администратором.

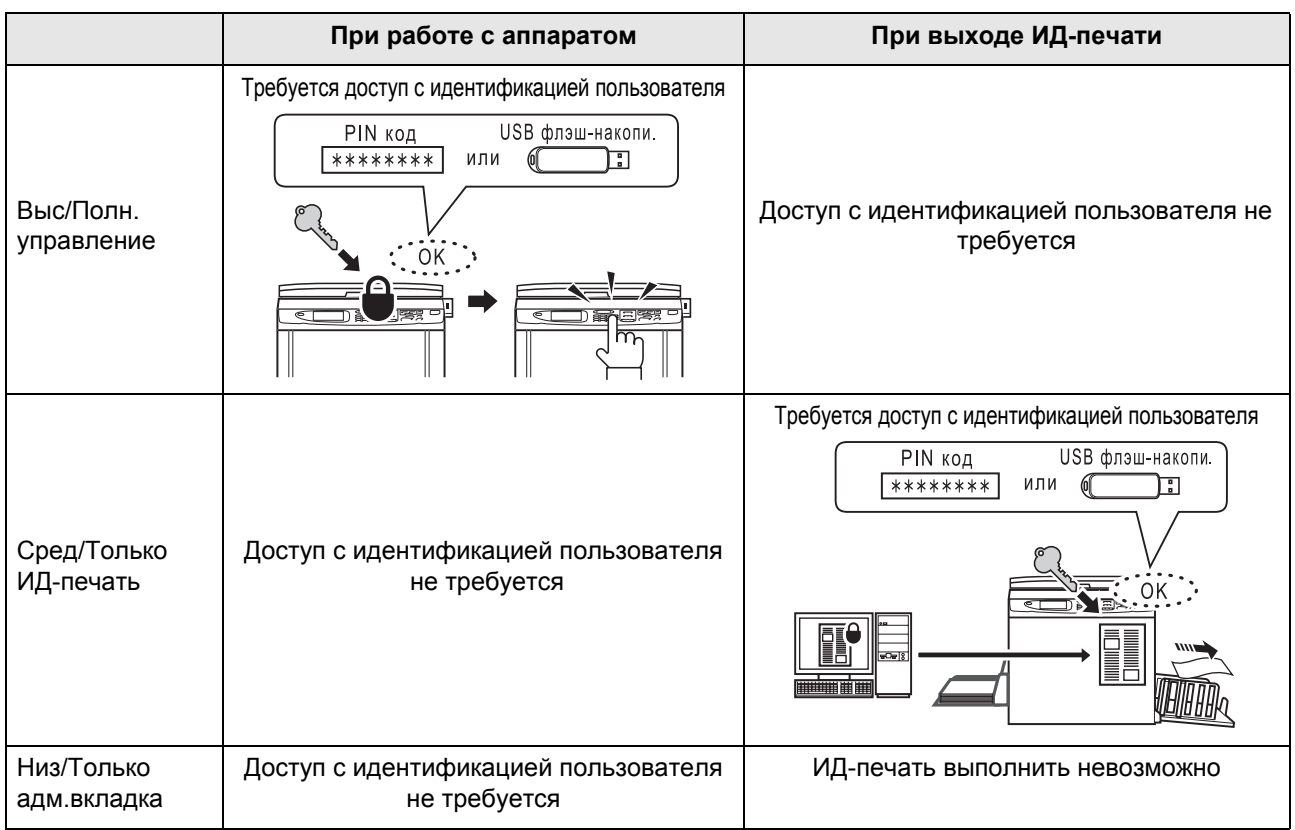

#### **Параметры управления пользователями**

Чтобы включить функцию управления пользователями, администратор должен настроить управление пользователями. Параметры настройки управления пользователями и подробные сведения приведены ниже.

#### **"Распознавание" (**)**стр[.109](#page-110-0))**

Выберите систему идентификации и распознавания.

**PIN код**: если требуется доступ с идентификацией пользователя, введите PIN-код.

Задайте до 8 цифр для каждого пользователя в **"**Созд. пользоват.**"**.

**USB флэш-накоп.**: если требуется доступ с идентификацией пользователя, подключите

зарегистрированный флэш-накопитель USB к разъему USB.

Подготовьте нужное число USB флэш-накопителей для отдельных пользователей и зарегистрируйте их в аппарате. **ВЫКЛ/Удалить**: удаление информации, зарегистрированной в функции управления пользователями (включая регистрацию администратора/пользователя), и возврат к заводской настройке.

#### **Важно:**

• При изменении параметра "Распознавание" все настройки в функции управления пользователями, включая регистрацию администратора, будут удалены. Сначала задайте параметр "Распознавание", а затем выполните другие настройки.

#### **"Уров. управления" (**)**стр[.111\)](#page-112-0)**

Выберите для функции управления пользователями один из 3 уровней. **Выс/Полн. управление**: пользователи должны идентифицироваться при работе с аппаратом и выводе ИД-печати. **Сред/Только ИД-печать**: пользователи должны идентифицироваться при выводе ИД-печати. **Низ/Только адм.вкладка**: управление пользователями без применения каких-либо функций безопасности. Пользователи не должны идентифицироваться при работе с аппаратом и не могут выполнять ИД-печать. На этом уровне только администратор может изменять настройки **[Управление]**. См. подробнее в таблице на •стр[.106](#page-107-0).

#### **Созд. пользоват. (**)**стр[.112\)](#page-113-0)**

Зарегистрируйте администратора/пользователей.

Можно зарегистрировать не более 100 пользователей (включая администратора). При регистрации задайте следующие параметры.

• PIN код или флэш-накопитель USB

**PIN код**: PIN-код можно задать для доступа с идентификацией пользователя. Рекомендуется подготовить список зарегистрированных пользователей и записать номера регистрации пользователей (ИД) и PIN-коды для каждого пользователя. Сообщите каждому пользователю заданный PIN-код и его номер регистрации (ИД). **USB флэш-накоп.**: для доступа с идентификацией пользователя можно задать флэш-накопитель USB. Рекомендуется записать, какой флэш-накопитель USB выдан каждому пользователю. Выдайте каждому пользователю зарегистрированный флэш-накопитель USB и его номер регистрации (ИД).

- **Переименов**
- **Группа**: можно задать группы пользователей.
- **Лимит**: можно задать предельное число копий/мастеров.
- **Выключено**: можно включить или выключить доступ с идентификацией пользователя.

Зарегистрированные настройки можно изменить или очистить. Чтобы регистрировать пользователей или выполнять другие настройки функции управления пользователями, администратор должен быть зарегистрирован заранее. Функции управления пользователями включаются после регистрации администратора.

#### **Переимен. Группы (**)**стр[.121\)](#page-122-0)**

При управлении группами задайте имя группы. Можно зарегистрировать не более 32 групп.

#### ◆ Сброс счетчика (<sup>•</sup> стр[.122\)](#page-123-0)

Сброс счетчиков использования для всех пользователей и групп.

#### **Последовательность операций при использовании функции управления пользователями**

Параметры функции управления пользователями рекомендуется задавать в следующем порядке.

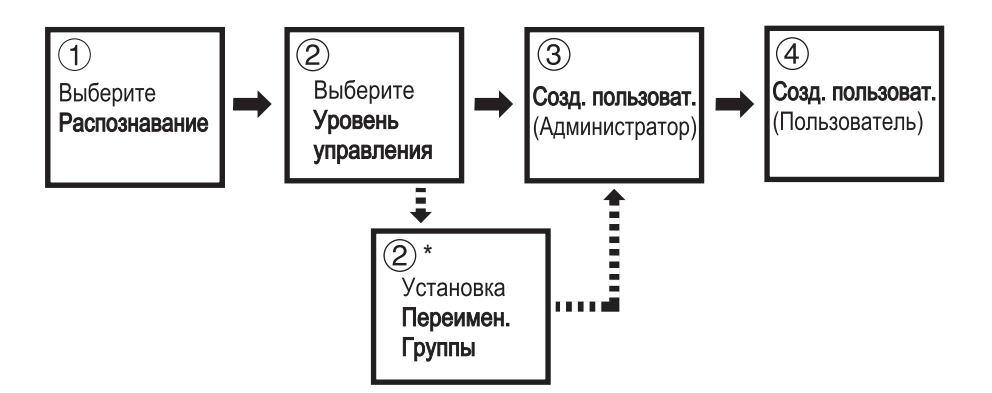

\*Задайте, чтобы вести подсчет использования по группам с помощью функции "Отчет ИД-счетчика". См. • стр[.151](#page-152-0).

## <span id="page-110-0"></span>Выбор системы идентификации и распознавания

При настройке функции управления пользователями задайте систему идентификации и распознавания заблаговременно с помощью параметра "Распознавание".

#### **Важно:**

• При изменении параметра "Распознавание" все настройки функции управления пользователями, включая регистрацию администратора, будут удалены.

**1 Нажмите [Управление] на основном экране каждого режима.**

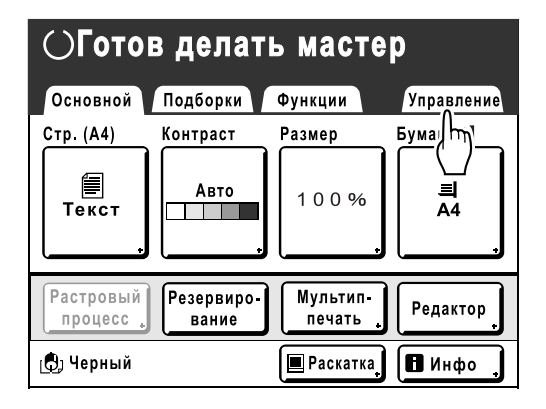

## **2 Нажмите [ОК].**

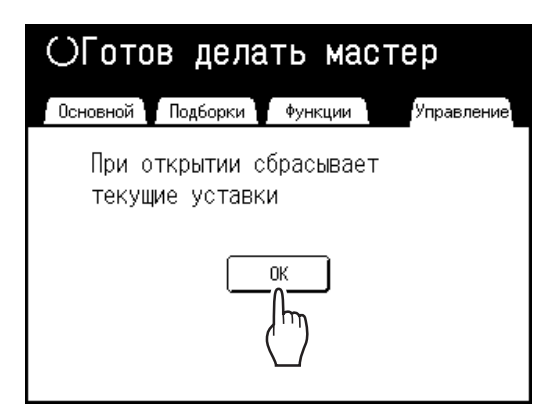

Если администратор не зарегистрирован, перейдите к шагу 4.

Если администратор уже зарегистрирован, здесь отображается экран распознавания. См. шаг 3.

**3 Идентифицируйте администратора.**

 **Если параметру "Распознавание" присвоено значение "PIN код"** Введите PIN-код администратора.

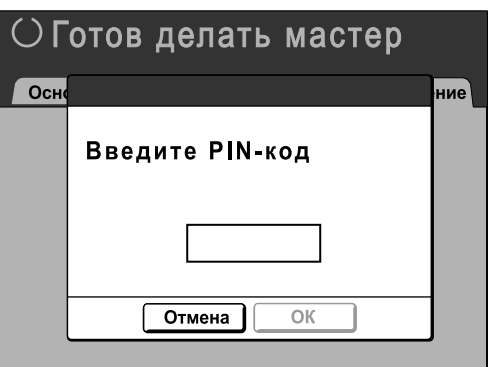

#### **Если параметру "Распознавание" присвоено значение "USB флэшнакоп."**

Вставьте зарегистрированный флэш-накопитель USB администратора в USB-разъем.

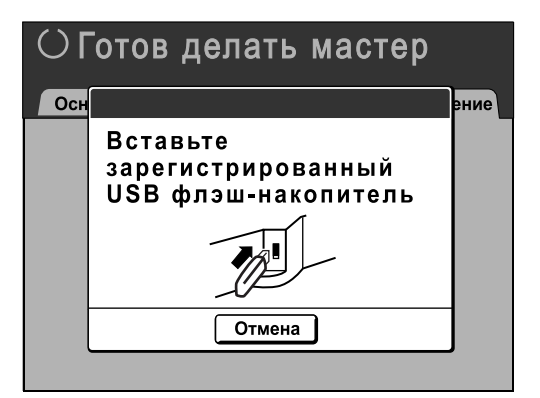

## **4 Нажмите [Управл. пользоват.].**

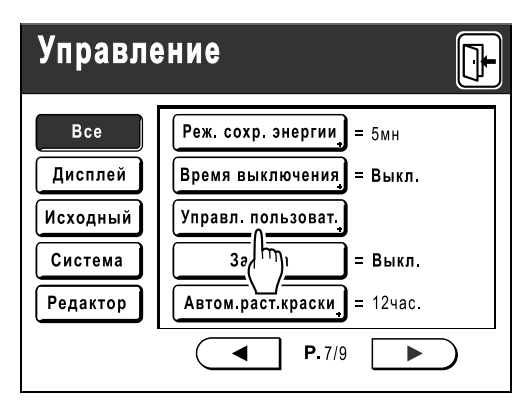

## **5 Нажмите [Распознавание].**

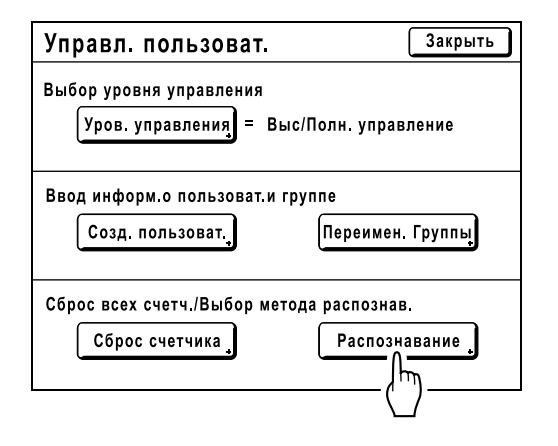

**6 Нажмите кнопку, чтобы выбрать параметр "Распознавание".**

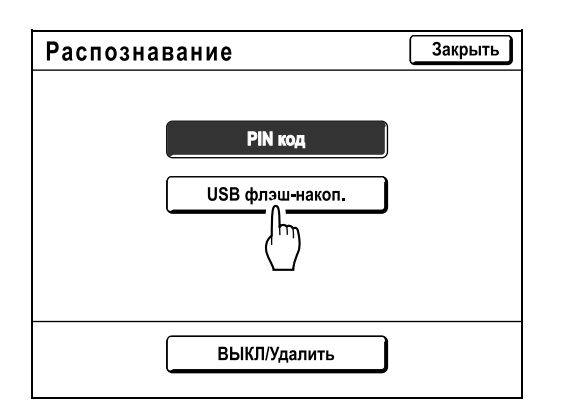

#### **Примечание:**

• При нажатии **[ВЫКЛ/Удалить]** все настройки функции управления пользователями будут удалены и возвращены к заводской настройке.

## **7 Нажмите [ОК].**

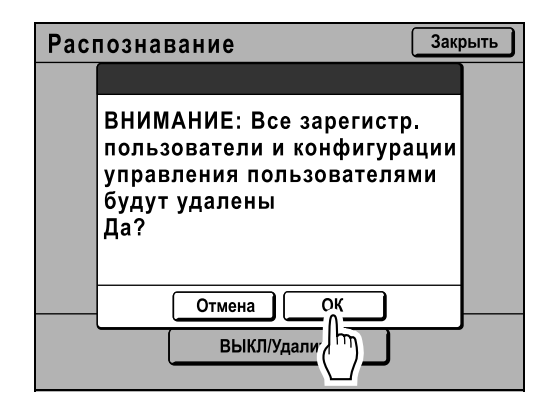

Возврат к экрану управления пользователями. "Распознавание" обновляется.

Продолжение настроек функции управления пользователями. См. следующие страницы.

## <span id="page-112-0"></span>Настройка уровня управления

#### **Важно:**

• Задайте параметр "Распознавание" заранее. )стр[.109](#page-110-0)

#### **1 Отображение экрана управления пользователя.**

Выполните шаги 1-4 в разделе "Выбор системы идентификации и распознавания" ( стр[.109](#page-110-0)).

## **2 Нажмите [Уров. управления].**

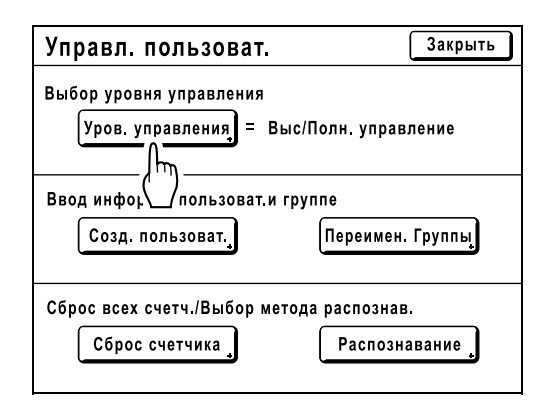

**3 Нажмите кнопку, чтобы выбрать параметр "Уров. управления".**

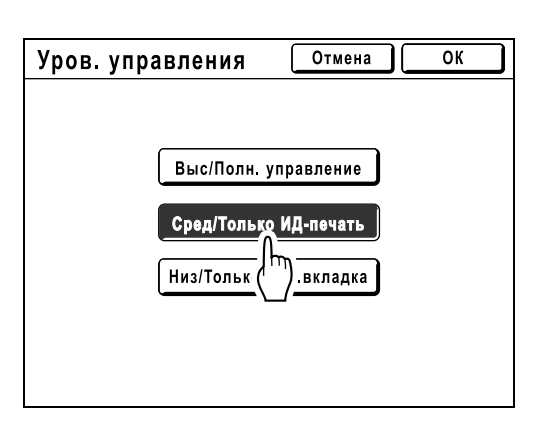

Подробнее о параметрах уровня управления см •стр[.106.](#page-107-0)

## **4 Нажмите [ОК].**

Возврат к экрану управления пользователями. "Уров. управления" обновляется. При необходимости можно продолжить регистрацию пользователей и переименование групп.

## <span id="page-113-0"></span>Регистрация администратора/пользователей

Чтобы активизировать функцию управления пользователями, администратор должен зарегистрироваться. Можно зарегистрировать до 100 пользователей (включая администратора).

#### **Примечание:**

• При работе с "ID-печать" из драйвера принтера требуется номер регистрации пользователя (ИД).

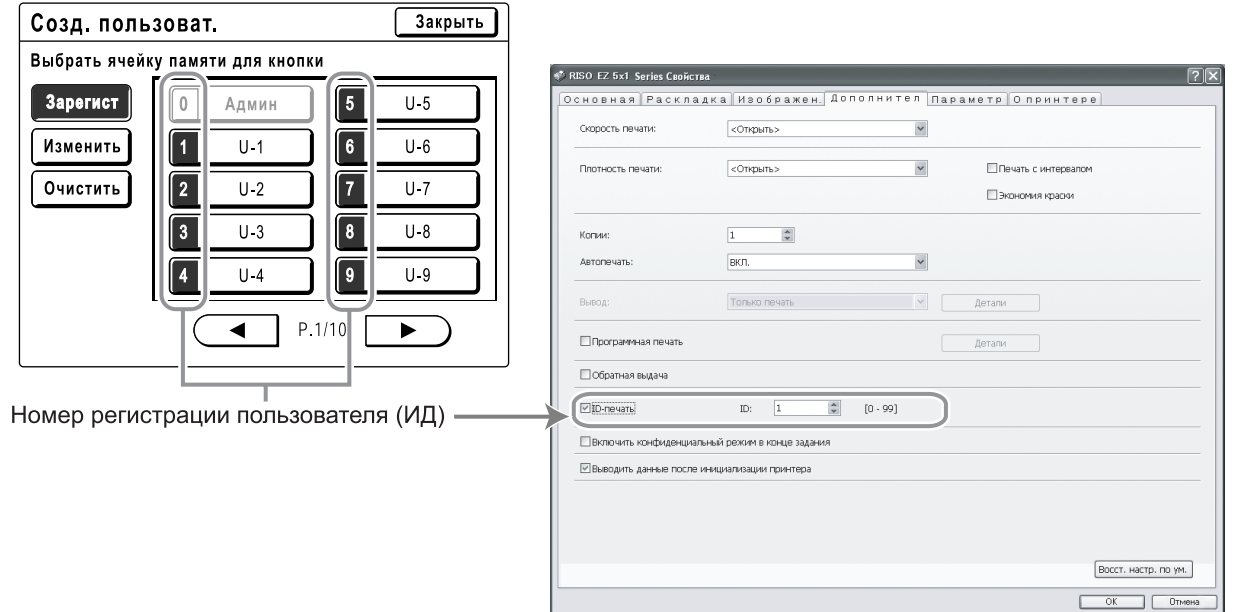

#### <span id="page-113-1"></span>**Основные операции регистрации администратора/пользователей**

## **1 Отображение экрана управления пользователя.**

Выполните шаги 1-4 в разделе "Выбор системы идентификации и распознавания" (☞стр[.109](#page-110-0))

#### **Важно:**

- Задайте параметр "Распознавание" заранее.
- Если задана группа для назначения, рекомендуется сначала задать параметр "Переимен. Группы". ( • стр[.121\)](#page-122-0)

## **2 Нажмите [Созд. пользоват.].**

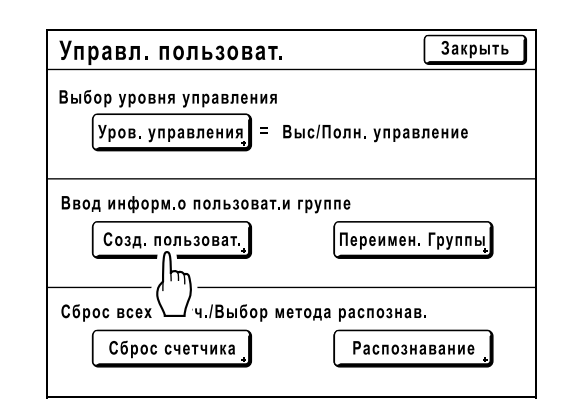

## **3 Нажмите неиспользуемую кнопку.**

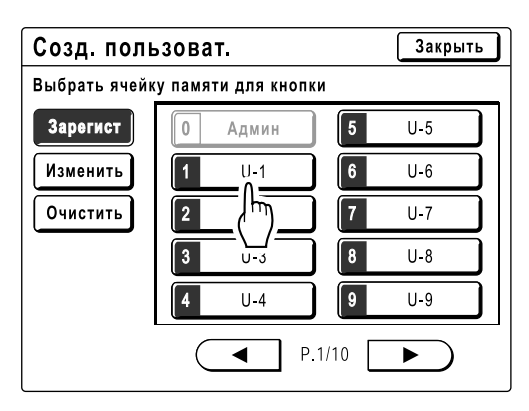

Неиспользуемые кнопки отображаются со сплошной линией. Используемые кнопки затенены и недоступны. (Зарегистрирован другой пользователь.)

#### **Важно:**

- Сначала обязательно зарегистрируйте администратора.
- Если администратор не зарегистрирован, все кнопки, кроме "0 Админ", недоступны.
- Кнопка "0" доступна только для администратора. Даже если эту кнопку переименовать, она будет рассматриваться как кнопка администратора.
- **4 Введите PIN-код или подключите флэш-накопитель USB.**
	- **Если параметру "Распознавание" присвоено значение "PIN код"**

Введите PIN-код клавишами числа копий.

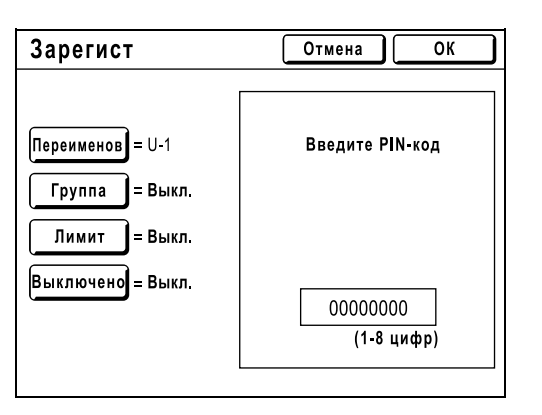

Можно ввести до 8 цифр.

Чтобы удалить PIN-код, нажмите клавишу  $\boxed{\mathsf{C}}$ .

#### **Если параметру "Распознавание" присвоено значение "USB флэшнакоп."**

Подключите зарегистрированный флэшнакопитель USB в USB-разъем.

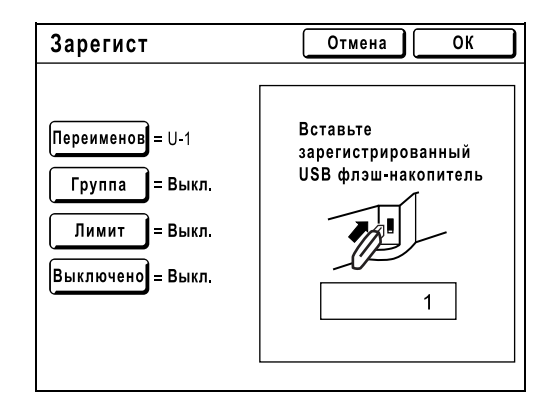

Отображается число, идентифицирующее зарегистрированный флэш-накопитель USB.

#### **Примечание:**

- Если зарегистрировано несколько флэшнакопителей USB, рекомендуется подготовить их для последующего распознавания (например, укажите на флэш-накопителях USB имена пользователей).
- После ввода назначенного PIN-кода ("Распознавание": PIN код) или подключения зарегистрированного флэшнакопителя USB ("Распознавание": USB флэш-накоп.) отображается следующее сообщение при нажатии клавиши **[ОК]**.

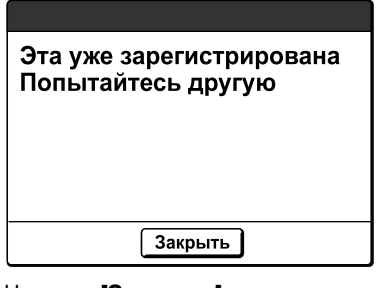

Нажмите **[Закрыть]** и введите неназначенный PIN-код или подключите незарегистрированный флэш-накопитель USB.

## **5 Выполните различные настройки.**

При необходимости задайте следующие параметры.

- Переименов ( $\infty$ стр[.115](#page-116-0))
- Группа ( $\infty$ стр[.116\)](#page-117-0)
- Лимит ( $\infty$ стр[.117\)](#page-118-0)
- Выключено (стр[.118\)](#page-119-0)

## **6 Нажмите [ОК].**

Возврат к экрану создания пользователя. Администратор или пользователь зарегистрирован. Чтобы зарегистрировать несколько пользователей, нажмите **[Зарегист]** и повторите шаги 3-6.

## **7 Нажмите [Закрыть].**

Возврат к экрану управления пользователями. При необходимости можно продолжить регистрацию пользователей и переименование групп.

#### <span id="page-116-0"></span>**Введите имя пользователя**

## **1 Нажмите [Переименов] на экране регистрации.**

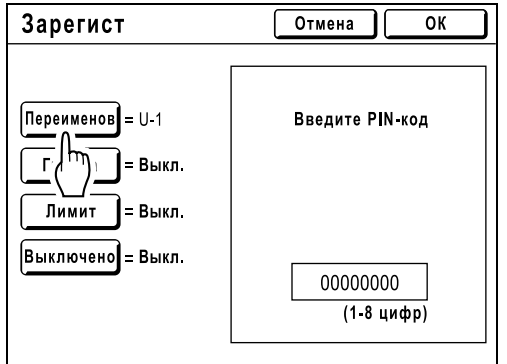

**2 Введите новое имя, используя кнопки с символами.**

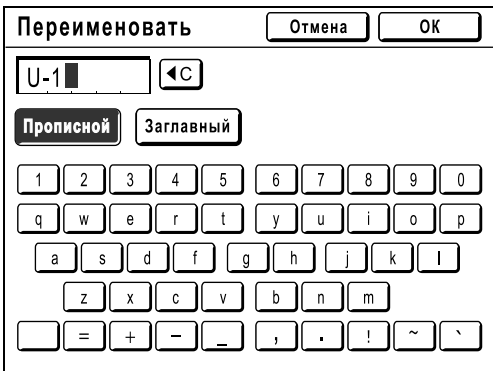

Для изменения регистра нажмите кнопку **[Прописной]** или **[Заглавный]**.  $\bullet$ стр[.130](#page-131-0)

#### **Примечание:**

• Чтобы удалить текущее имя, нажмите кнопку  $\boxed{\triangleleft c}$  или клавишу  $\boxed{\text{C}}$ .

## **3 Нажмите [ОК].**

Возвращает на экран регистрации. Имя пользователя изменено.

#### <span id="page-117-0"></span>**Задание группы для назначения**

При создании группы по пользователю подсчет использования можно вести по группе. Имя группы рекомендуется ввести заранее. )стр[.151](#page-152-0)

**1 Нажмите [Группа] на экране регистрации.**

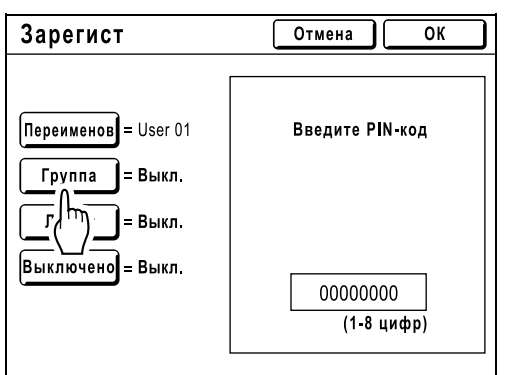

**2 Нажмите кнопку группы, которую следует задать.**

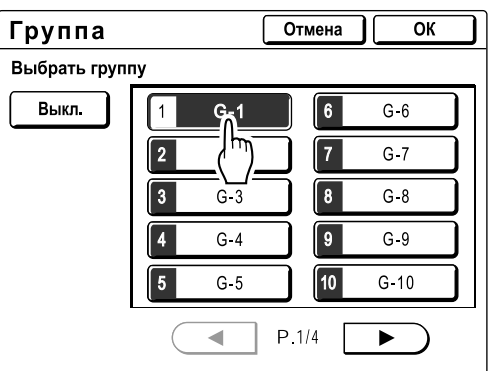

#### **Примечание:**

- Чтобы не создавать группу, нажмите **[Выкл.]**.
- Кнопку группы можно переименовать. Смотрите •стр[.121.](#page-122-0)

## **3 Нажмите [ОК].**

Возвращает на экран регистрации. Пользователь назначен в заданную группу.

#### <span id="page-118-0"></span>**Установка верхнего лимита работы пользователя**

Задайте верхний предел числа оттисков/мастеров. Можно задать значение до 99999999. Текущее значение счетчика копий и мастеров можно очистить.

## **1 Нажмите [Лимит] на экране регистрации.**

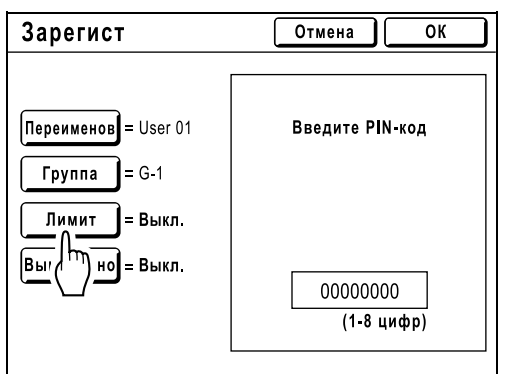

**2 Нажмите поле ввода предела <sup>и</sup> введите значение верхнего предела клавишами числа копий.**

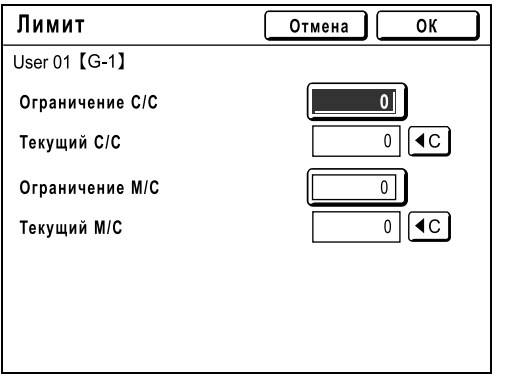

C/C: Счетчик копий

M/C: Кол-во мастеров

#### **Примечание:**

- Чтобы удалить значение, нажмите клавишу  $\sigma$ .
- В полях "Текущий С/С" и "Текущий М/С" отображается текущее число оттисков и мастеров, использованных пользователем.
- Чтобы удалить значения в полях "Текущий С/С" и "Текущий М/С", нажмите соответствующую кнопку  $\boxed{4}$   $\boxed{6}$ .

## **3 Нажмите [ОК].**

Возвращает на экран регистрации. "Лимит" обновляется.

## <span id="page-119-0"></span>**Отключение доступа с идентификацией пользователя**

#### **Нажмите [Выключено] на экране регистрации для изменения значения на "Вкл.".**

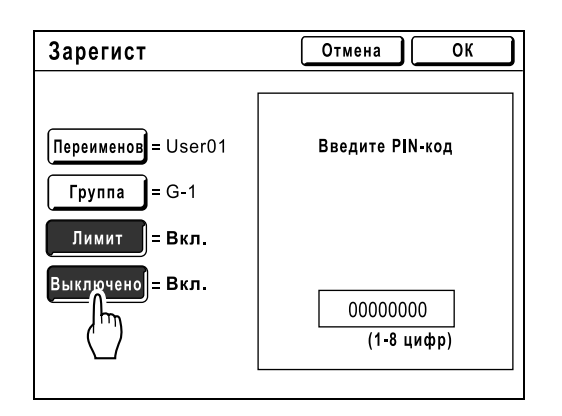

Доступ с идентификацией пользователя отключен, и пользователь не может работать с аппаратом.

#### **Примечание:**

- Чтобы включить режим "Выключено", нажмите **[Выключено]** для изменения значения на "Выкл.".
- На экране регистрации для администратора кнопка **[Выключено]** недоступна.

## Изменение регистрации администратора/пользователя

#### **1 Отображение экрана управления пользователя.**

Выполните шаги 1-4 в разделе "Выбор системы идентификации и распознавания" (стр[.109](#page-110-0)).

## **2 Нажмите [Созд. пользоват.].**

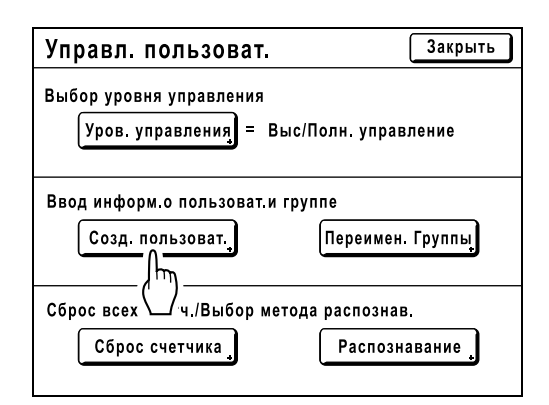

## **3 Нажмите [Изменить].**

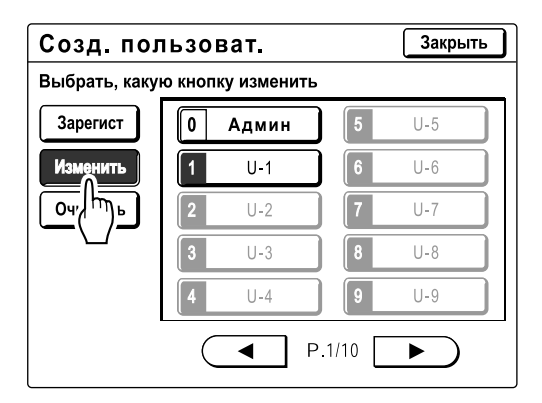

#### **4 Нажмите кнопку пользователя, которую следует изменить.**

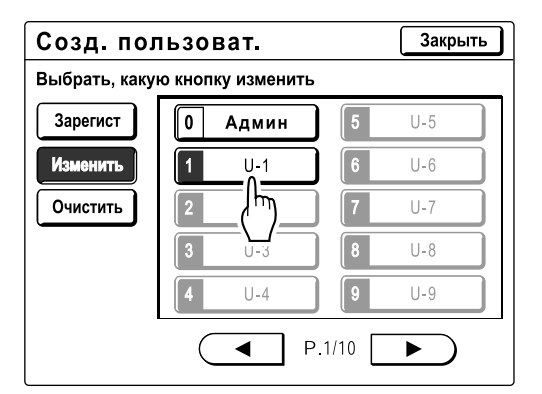

Зарегистрированные кнопки отображаются со сплошной линией. Незарегистрированные кнопки затенены и недоступны.

## **5 Измените различные настройки.**

Выполните шаги 4-5 в разделе "Основные операции регистрации администратора/ пользователей" ()стр[.112\)](#page-113-1).

## **6 Нажмите [ОК].**

Возврат к экрану создания пользователя. Зарегистрированная настройка обновляется.

## **7 Нажмите [Закрыть].**

Возврат к экрану управления пользователями.

## Удаление регистрации пользователя

#### **1 Отображение экрана управления пользователя.**

Выполните шаги 1-4 в разделе "Выбор системы идентификации и распознавания" (• стр[.109\)](#page-110-0).

## **2 Нажмите [Созд. пользоват.].**

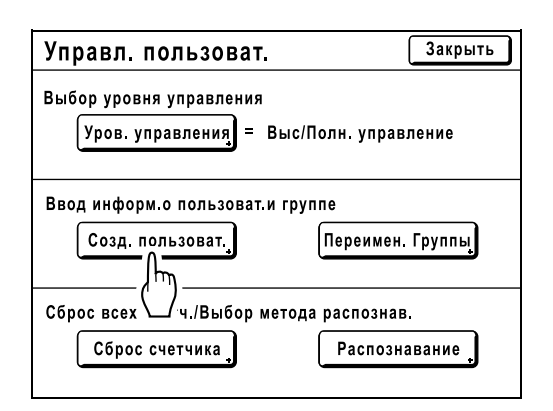

## **3 Нажмите [Очистить].**

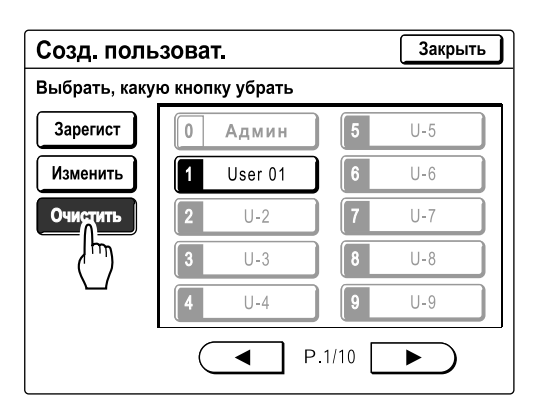

**4 Нажмите кнопку пользователя, которую следует удалить.**

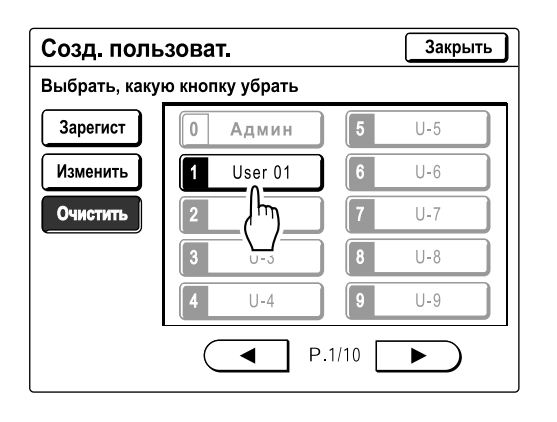

Зарегистрированные кнопки отображаются со сплошной линией. Незарегистрированные кнопки и кнопка "0 Админ" затенены и недоступны.

#### **Важно:**

• После удалении регистрации пользователя ее восстановление невозможно.

## **5 Нажмите [ОК].**

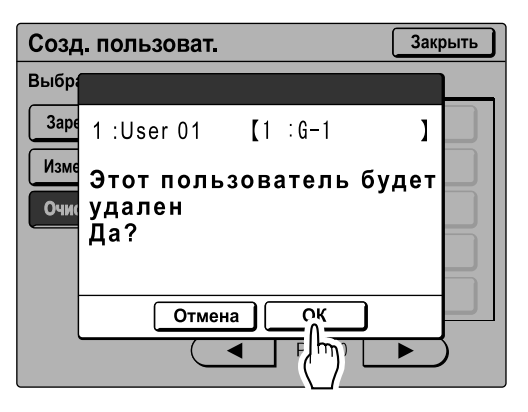

Возврат к экрану создания пользователя. Настройка выбранного пользователя удаляется.

## **6 Нажмите [Закрыть].**

Возврат к экрану управления пользователями.

## <span id="page-122-0"></span>Переименование групп

#### **1 Отображение экрана управления пользователя.**

Выполните шаги 1-4 в разделе "Выбор системы идентификации и распознавания" (стр[.109](#page-110-0)).

## **2 Нажмите [Переимен. Группы].**

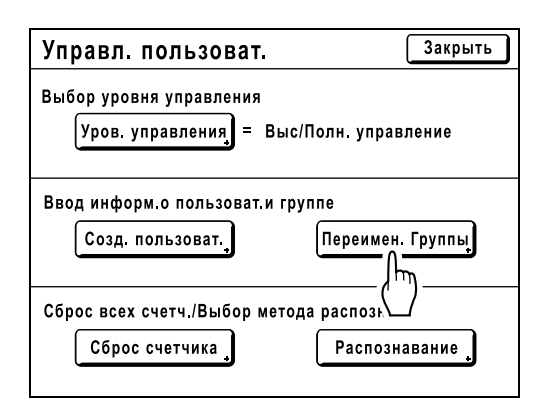

#### **3 Нажмите кнопку группы, которую следует переименовать.**

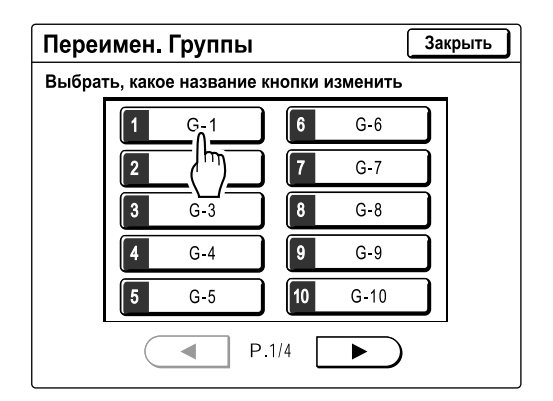

#### **4 Введите новое имя, используя кнопки с символами.**

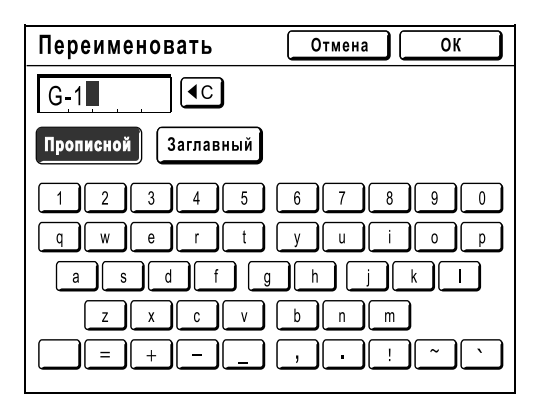

Для изменения регистра нажмите кнопку **[Прописной]** или **[Заглавный]**. )стр[.130](#page-131-0)

#### **Примечание:**

• Можно ввести не более 10 символов.

## **5 Нажмите [ОК].**

Возврат к экрану переименования групп. Имя группы изменено.

## **6 Нажмите [Закрыть].**

Возврат к экрану управления пользователями.

## <span id="page-123-0"></span>Сброс всех счетчиков пользователей

Все счетчики пользователей можно сбросить за одну операцию.

#### **Важно:**

• После сброса счетчика его восстановление невозможно.

#### **1 Отображение экрана управления пользователя.**

Выполните шаги 1-4 в разделе "Выбор системы идентификации и распознавания" ( стр[.109](#page-110-0)).

## **2 Нажмите [Сброс счетчика].**

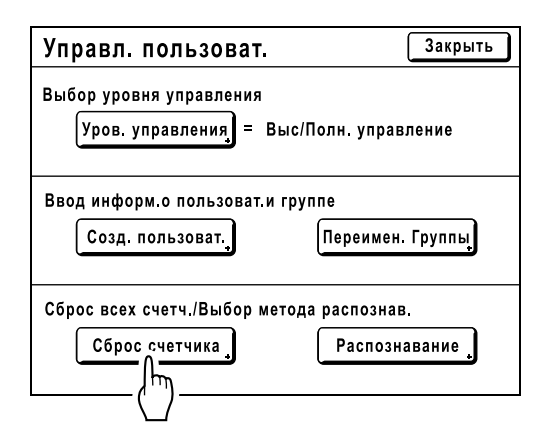

## **3 Нажмите [ОК].**

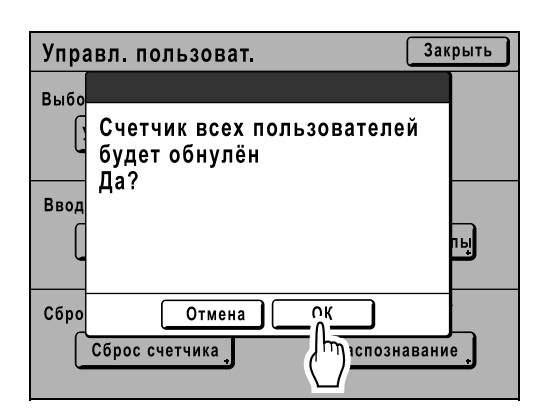

Возврат к экрану управления пользователями. Все счетчики пользователей сбрасываются.

## **Автоматическая сортировка по группам**

## **[Программа]**

Функция "Программа" освобождает пользователя от необходимости повторно вводить число печатаемых оттисков, позволяя заранее задавать число оттисков для каждого комплекта. Работа останавливается после печати каждого комплекта оттисков.

Сохраните настройку "Программа", чтобы ее можно было вызвать позже.

В качестве примера использования этой функции можно привести школу, где можно заранее назначить число оттисков (страниц) на класс (комплект), а затем учесть число параллелей (группы) во всей школе. "Программа" состоит из двух типов: "Одна стр." и "Много стр.".

#### **Важно:**

• Функция "Программа" недоступна, если выбран параметр "Автообн. Страницы".

#### **Один оригинал**

С одного оригинала документа печатаются несколько групп комплектов.

Можно создать не более 50 групп, не более 99 комплектов в каждой. Для каждого комплекта можно задать не более 9999 оттисков.

Аппарат можно настроить таким образом, чтобы он определял число оттисков (листов) на комплект, а затем число комплектов для каждой группы.

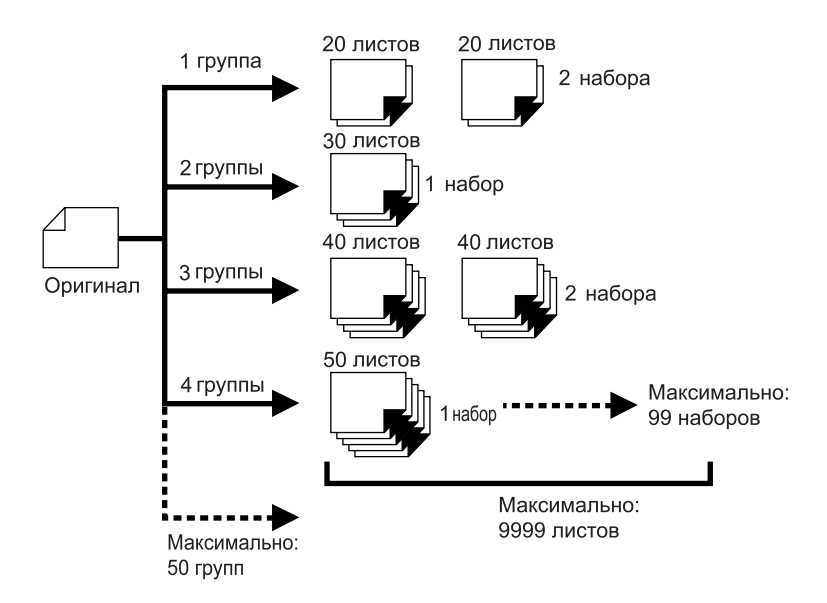

#### **Примечание:**

• При печати нескольких оригиналов с помощью программы "Одна страница", поместите оригиналы (до 50) в АПО (поставляется дополнительно), и пока параметр "Автопечать" установлен в значение "Вкл.", заданная программа может повторяться, причем все оригиналы будут делиться на группы для печати различного количества оттисков, указанного для каждой группы.

#### **Неск. оригиналов**

При использовании нескольких оригиналов для каждого оригинала печатается различное количество копий.

Позволяет делать до 9999 оттисков с одного оригинала.

Для каждого оригинала можно воспроизвести предварительно назначенное число листов (не более 20 оригиналов).

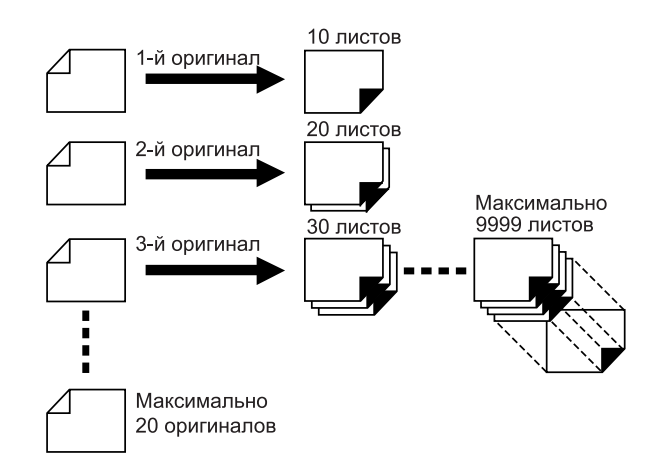

#### **Примечание:**

• Эту функцию нельзя использовать для печати с использованием данных компьютера (прямая печать). )[стр](#page-46-0).45

## Как программировать печать

Есть два способа печати комплектов с использованием функции печати "Программа".

- Запрограммировать, а затем выполнить печатать (без сохранения настроек)  $\infty$ стр[.126](#page-127-0)
- Вызвать сохраненную программу, а затем выполнить печать (если программа зарегистрирована)  $\infty$ стр[.131](#page-132-0)

Выберите одно из следующих действий на основном экране печати. Нажмите кнопку, чтобы продолжить.

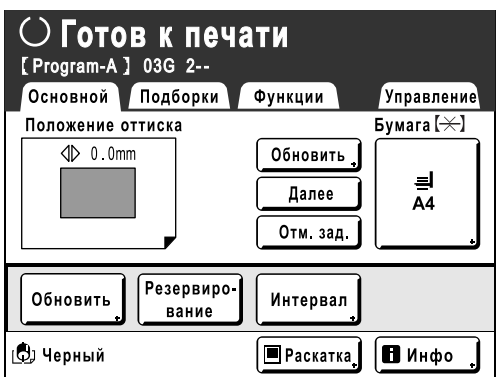

**[Обновить]**: создает мастер, используя данные последнего изготовленного мастера.  $\infty$  стр[.144](#page-145-0) **[След. стр.]** или **[Далее]**: останавливает текущую работу и переходит к следующему оригиналу, комплекту или группе.

**[Отм. зад.]**: отменяет выполнение программы.

#### **Примечание:**

• Разделитель тиражей (приобретается дополнительно) предназначен для программируемой печати. Разделитель тиражей подает кусок ленты после каждого комплекта или оригинала, тем самым автоматически разделяя комплекты или группы. Это освобождает от необходимости вручную извлекать стопки листов или вставлять закладки между комплектами.

При печати с разделителем тиражей не забудьте активизировать параметр "Разделение тиражей" на экране Функции.

Если разделитель тиражей не используется, необходимо убирать каждую стопку из приемного лотка или вставлять закладки во время пауз.

## <span id="page-127-0"></span>Настройка для программируемой печати

Для отображения экрана "Программа" можно использовать один из двух способов.

- Нажмите **[Программа]** на экране функций на дисплее.
- Нажмите клавишу  $(OP)$  на клавиатуре числа копий.

При описании дальнейших шагов объяснения даны для клавиши  $\overline{O\text{P}}$  на клавиатуре числа копий.

## **Нажмите клавишу** (ОР).

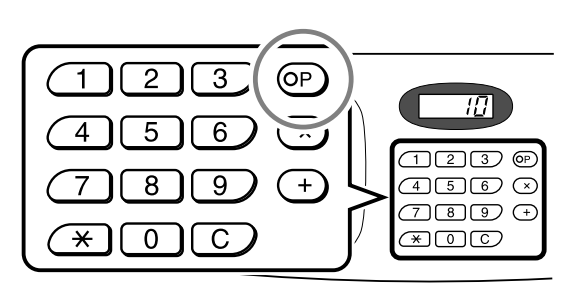

#### **Примечание:**

• Нажмите клавишу  $\overline{(\times)}$  и перейдите к шагу 3 раздела "Один оригинал". Нажмите клавишу и перейдите к шагу 3 раздела "Неск. оригиналов".

## **2 Нажмите [Одна стр.] или [Много стр.].**

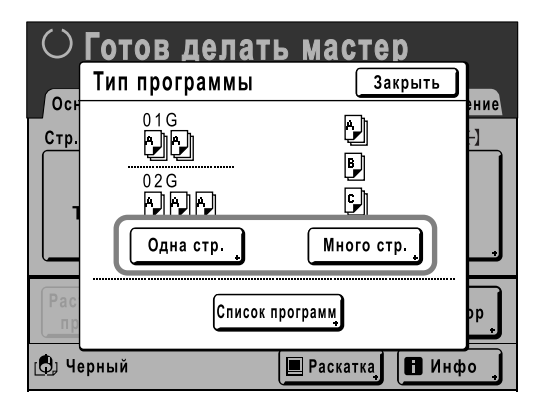

#### **3 Введите числа, используя клавиши числа копий.**

**Для режима Один оригинал**

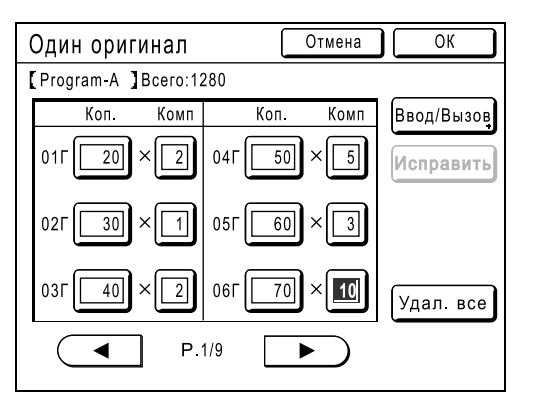

- **1)** Введите число оттисков с помощью клавиш числа копий.
- **2)** Нажмите клавишу  $\overline{(\times)}$  или клавишу  $(\star)$ .
- **3)** Введите число комплектов (в группе) клавишами числа копий.
- **4)** Нажмите клавишу  $(+)$  или клавишу  $(\star)$

Для программирования более одной группы повторите шаги с 1) по 4).

#### **Примечание:**

- Чтобы удалить или изменить значение, нажмите клавишу  $\boxed{C}$  и введите значение еще раз.
- Чтобы удалить все (число оттисков и число комплектов), нажмите **[Удал. все]**.
- Общее число всех оттисков, которые следует напечатать, отображается в верхней части экрана.

#### **Важно:**

• Для сохранения текущей настройки программируемой печати нажмите **[Ввод/Вызов]**.

После нажатия **[ОК]** сохранить настройку невозможно. См. подробнее в разделе "Сохранение программ" (• стр[.128](#page-129-0)).

**Для режима Неск. оригиналов**

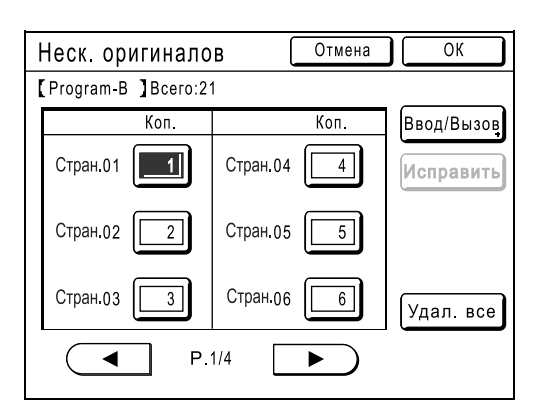

- **1)** Введите число оттисков с помощью клавиш числа копий.
- **2)** Нажмите клавишу  $F(x)$  или клавишу  $(\star)$ .
- **3)** Повторите шаги 1 и 2, описанные выше, чтобы ввести количество оттисков для каждого оригинала.

#### **Примечание:**

- Клавиши  $(+)$  и  $(*)$  можно также использовать для перемещения по полям ввода сверху вниз.
- Чтобы удалить или изменить значение, нажмите клавишу  $\left( \begin{array}{c} C \end{array} \right)$  и введите значение еще раз.
- Чтобы удалить все (число оттисков и число комплектов), нажмите **[Удал. все]**.
- Общее число всех оттисков, которые следует напечатать, отображается в верхней части экрана.

#### **Важно:**

• Для сохранения текущей настройки программируемой печати нажмите **[Ввод/Вызов]**.

После нажатия **[ОК]** сохранить настройку невозможно.

См. подробнее в разделе "Сохранение программ" (\*стр[.128\)](#page-129-0).

## **4 Нажмите [ОК].**

Возврат к исходному экрану. Готов к печати в соответствии с программой.

#### **Примечание:**

• После ввода числа оттисков или комплектов можно нажать клавишу  $(9574)$ , чтобы запустить печать, не нажимая клавишу **[ОК]**.

## <span id="page-129-0"></span>Сохранение программ

Сохранение часто используемых настроек программ для последующего вызова и печати. Можно сохранить до 12 настроек (режимы Одна стр. или Много стр.).

## **1 Создайте <sup>и</sup> введите настройки программируемой печати.**

Выполните шаги с 1 по 3 в разделе "Настройка для программируемой печати" (стр[.126](#page-127-0)).

## **2 Нажмите [Ввод/Вызов] на экране "Программа".**

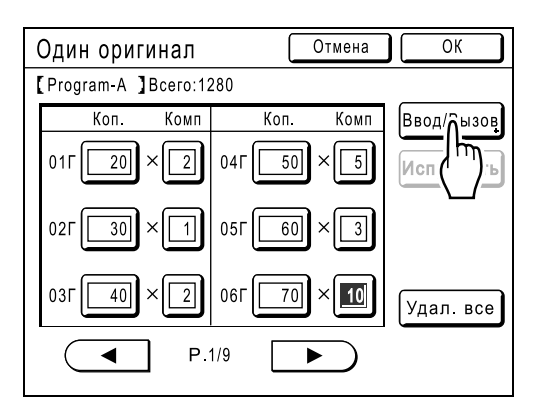

## **3 Нажмите неиспользуемую кнопку.**

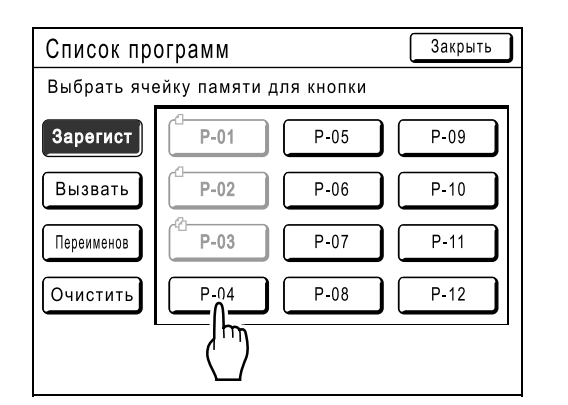

Неиспользуемые кнопки окружены сплошной линией.

Используемые кнопки затенены и недоступны.

## **4 Нажмите [ОК].**

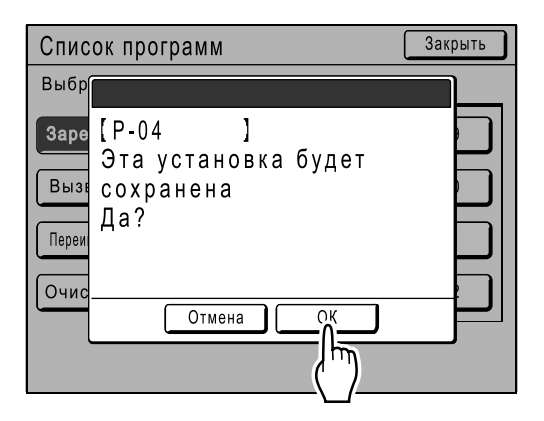

Возврат к экрану Список программ. Программа сохраняется.

Каждой программе можно присвоить любое удобное имя. См. шаг 3 в разделе "Переименование программы" (• стр[.129](#page-130-0)).

#### **Примечание:**

• После сохранения программы нажмите **[Закрыть]** на экране списка программ, чтобы вернуться к экрану Программа. Нажмите **[ОК]** на экране Программа, чтобы печатать из сохраненной программы.

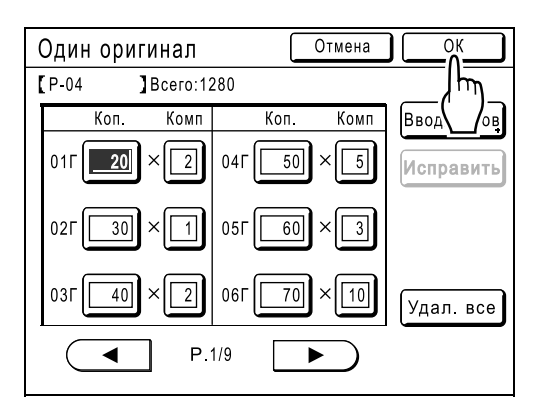

## <span id="page-130-0"></span>Переименование программы

Имена программ можно изменять, чтобы уточнить их использование и назначение.

## **1 Нажмите [Программа] на экране Функции.**

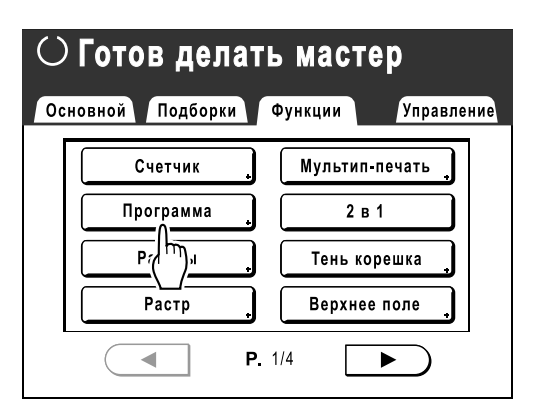

#### **Примечание:**

• Если кнопка **[Программа]** уже выделена, ее повторное нажатие вызывает экран Программа, а не экран Переименовать программы. Чтобы вернуться к экрану Функции, нажмите

**[Отм. зад.]**, а затем **[ОК]**. Нажмите **[Программа]** еще раз.

## **2 Нажмите [Список программ].**

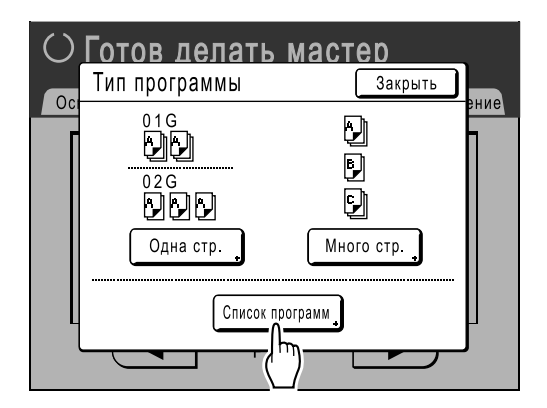

## **3 Нажмите [Переименов].**

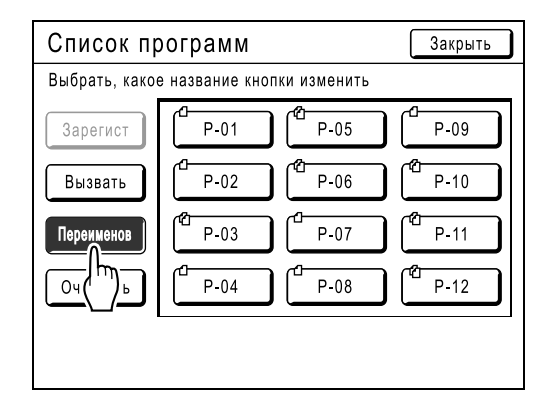

#### **Примечание:**

• Каждая кнопка программы снабжена значком в левой верхней части. обозначает программу Один оригинал, а обозначает программу Неск. оригиналов.

## **4 Выберите программу для переименования.**

#### **5 Введите новое имя, используя кнопки с символами.**

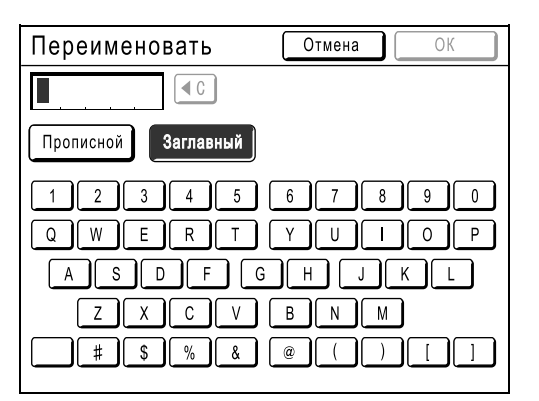

Для изменения регистра нажмите кнопку **[Прописной]** или **[Заглавный]**. )стр[.130](#page-131-0)

#### **Примечание:**

• Чтобы удалить текущее имя, нажмите кнопку  $\boxed{\triangleleft \complement}$  или клавишу  $\boxed{\text{C}}$ .

**6 После ввода нажмите [ОК].**

Возврат к экрану Список программ. Программа переименована.

#### <span id="page-131-1"></span><span id="page-131-0"></span>**Совет: Экран Переименовать**

### **Прописной**

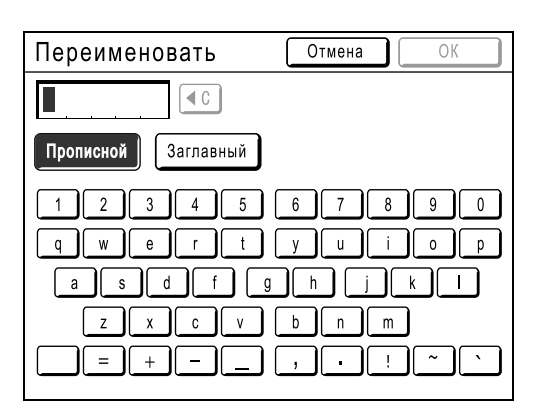

## **Заглавный**

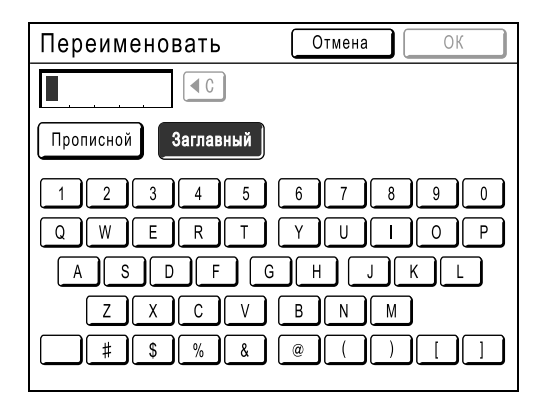

#### **Примечание:**

- Можно ввести не более 10 символов.
- Для ввода цифр также можно использовать клавиши числа копий.
- Кнопка  $\boxed{\triangleleft c}$  или клавиша  $\boxed{C}$  удаляет ранее сохраненную или текущую запись. Одним нажатием удаляется один символ.

## <span id="page-132-0"></span>Извлечение программы

Вызовите сохраненную программу и измените ее настройки.

## **1 Нажмите клавишу** (OP).

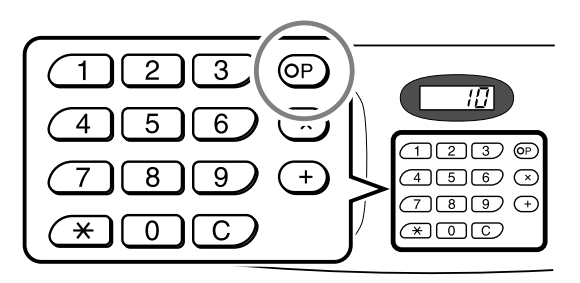

## **2 Нажмите [Список программ].**

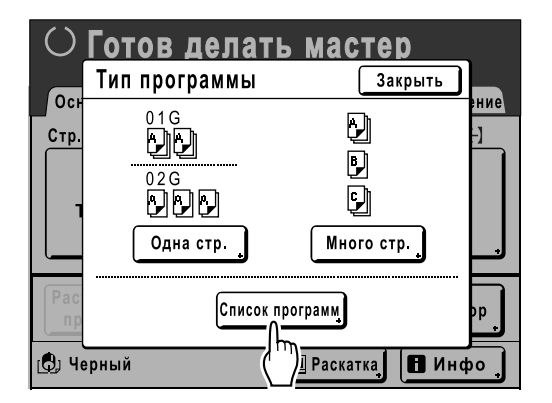

## **3 Нажмите кнопку, чтобы выбрать программу для вызова.**

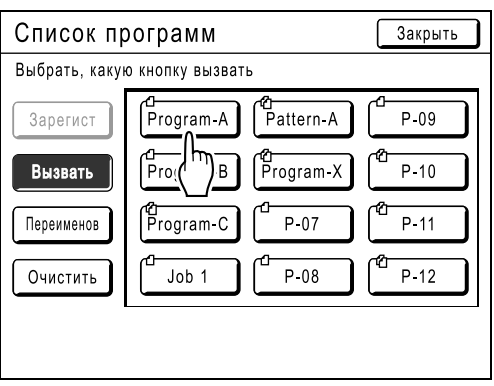

## **4 Нажмите [ОК].**

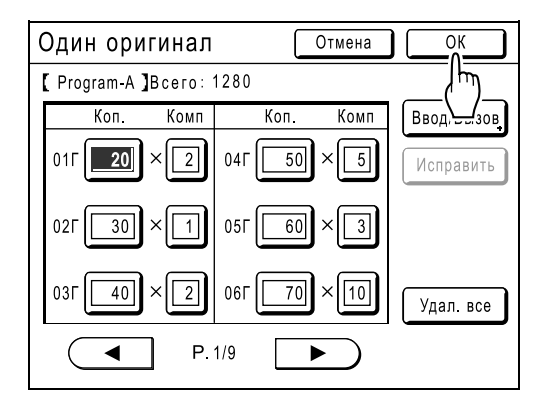

Возврат к исходному экрану. Готов к печати с использованием вызванной программы.

#### **Примечание:**

• Чтобы отменить программную печать, нажмите клавишу  $(\overline{OP})$  (или нажмите **[Функции]**→**[Программа]**), а затем нажмите **[Отм. зад.]** на следующем отобразившемся экране. Отмена программной печати нажатием клавиши приводит к сбросу других настроек.

## Удаление программ

## **1 Отобразите экран Список программ.**

Выполните шаги с 1 по 2 в разделе "Извлечение программы" ( $\degree$ стр[.131\)](#page-132-0).

## **2 Нажмите [Очистить].**

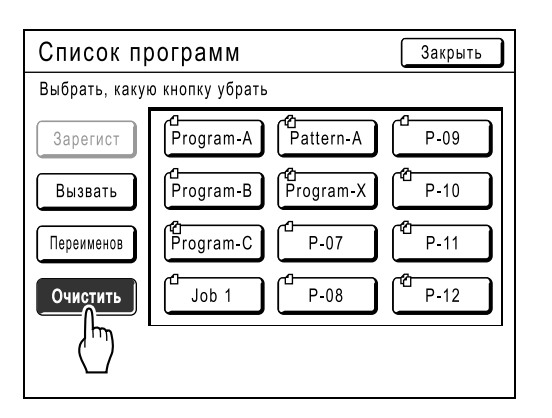

## **3 Выберите программу для удаления.**

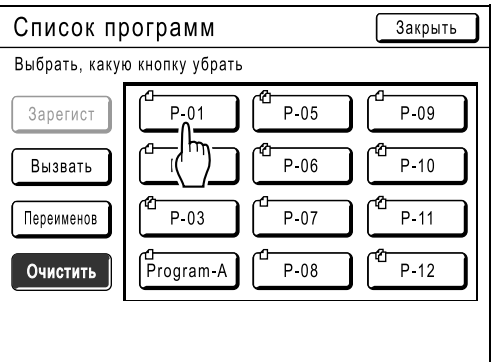

## **4 Нажмите [ОК].**

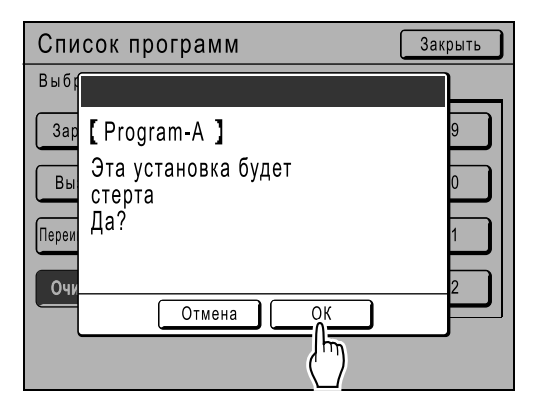

Возврат к экрану Список программ. Программа удалена.

## Внесение изменений в сохраненные программы

#### **1 Вызовите программу, которую следует изменить.**

Выполните шаги 1 и 3 в разделе "Извлечение программы" (стр[.131\)](#page-132-0).

## **2 Внесите изменения <sup>в</sup> программу.**

Измените число оттисков или комплектов на текущем экране.

#### **Примечание:**

• См. подробнее о настройке программы в разделе "Настройка для программируемой печати" (• стр[.126](#page-127-0)).

## **3 Нажмите [Исправить].**

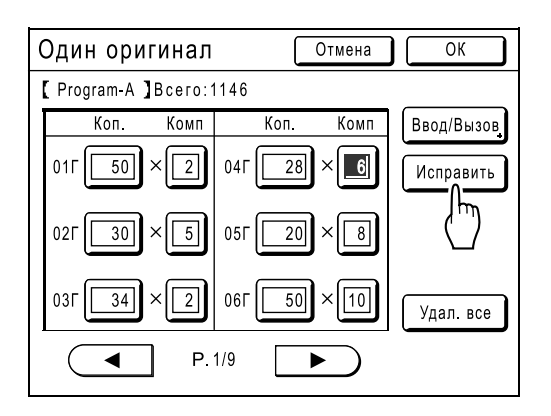

## **4 Нажмите [ОК].**

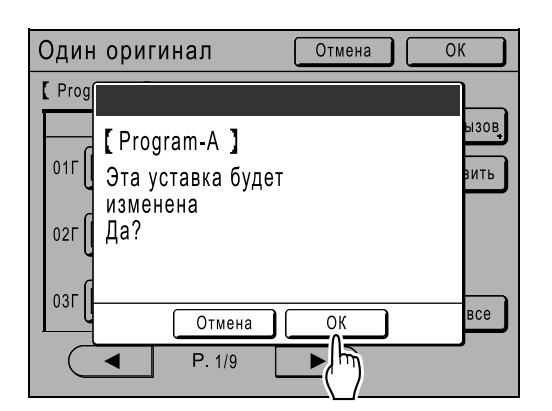

Возвращает к экрану Программа. Настройки "Программа" обновляются (перезаписываются).

# **Использование функций памяти работ**

## **[Работы]**

Сохраните настройки последнего задания печати, используя функцию "Работы". При выполнении аналогичного задания печати вызовите эти настройки из памяти "Работы". Можно сохранить не более 10 заданий.

В "Работы" можно сохранить следующие атрибуты.

#### **Изготовление/печать мастера**

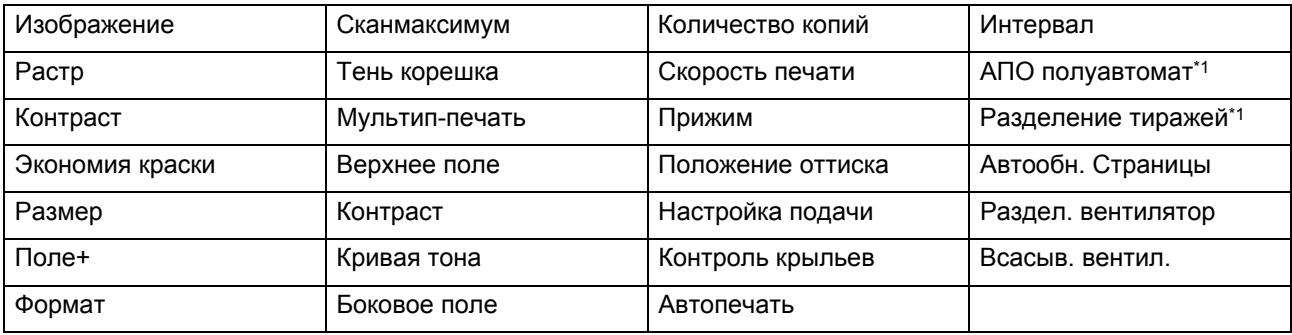

\*1 Доступно с дополнительным устройством

#### **Режим линии (доступен с линейным принтером)**

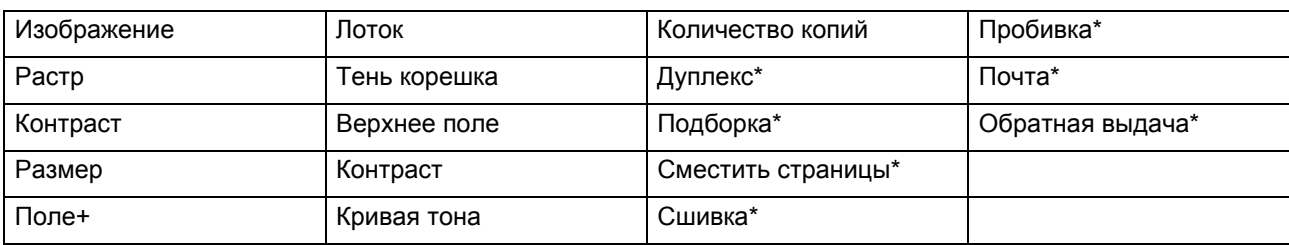

\*: доступно с дополнительным устройством

## Сохранение памяти работ

- **1 Выполните настройки для задания печати.**
- **2 Нажмите [Функции] на основном экране изготовления мастера.**

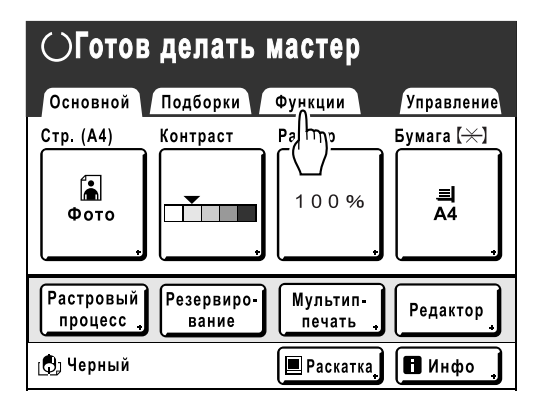

## **3 Нажмите [Работы].**

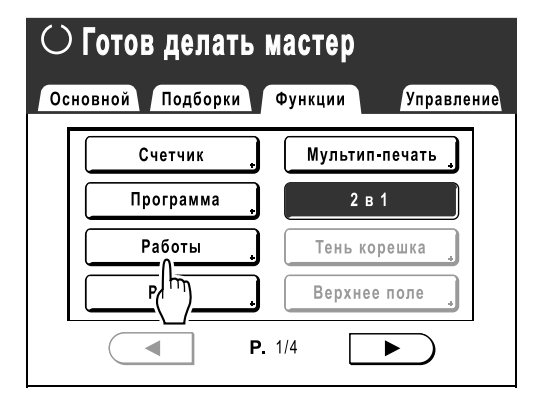

## **4 Нажмите неиспользуемую кнопку.**

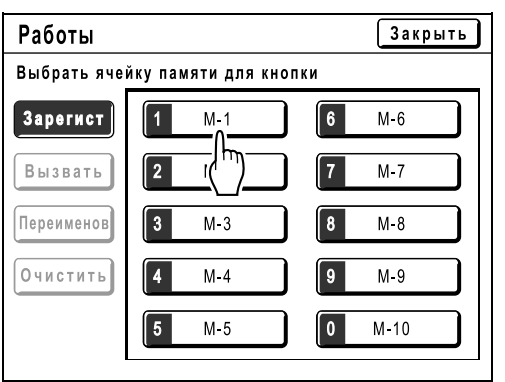

Неиспользуемые кнопки окружены сплошной линией.

Используемые кнопки затенены и недоступны.

#### **Примечание:**

• Если для открытия экрана была нажата клавиша  $\left(\overline{\mathcal{H}}\right)$ , сначала нажмите **[Зарегист]**, а затем выберите доступную кнопку.

## **5 Подтвердите настройки.**

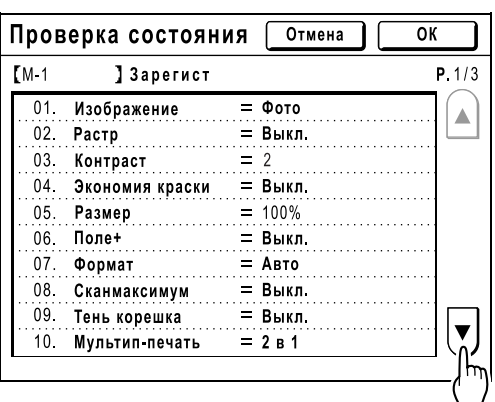

Нажмите  $\mathbf{v}$  и прокрутите вниз для просмотра всех пунктов.

#### **Примечание:**

• Для изменения настройки нажмите **[Отмена]** и начните сначала (вернитесь к шагу 1).

## **6 Нажмите [ОК].**

Возврат к экрану Работы. Настройки обновляются.

Для удобства каждой работе, сохраненной в памяти, можно присвоить имя. Смотрите шаг 3 в разделе "Переименование памяти работ" (стр[.136\)](#page-137-0).

## <span id="page-137-0"></span>Переименование памяти работ

**1 Нажмите [Функции] на основном экране изготовления мастера.**

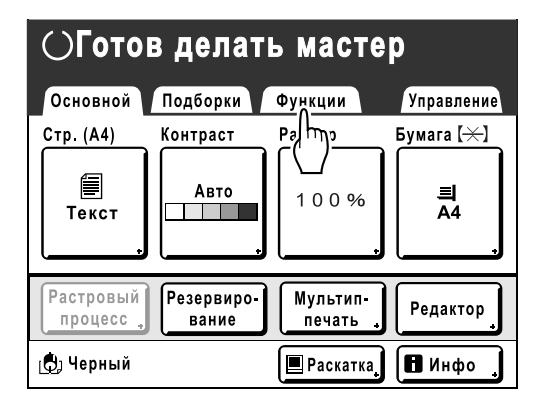

## **2 Нажмите [Работы].**

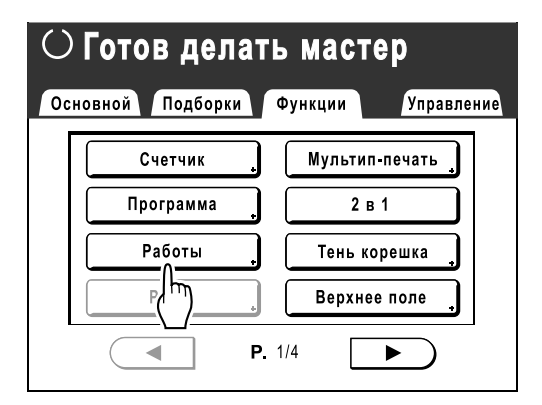

## **3 Нажмите [Переименов].**

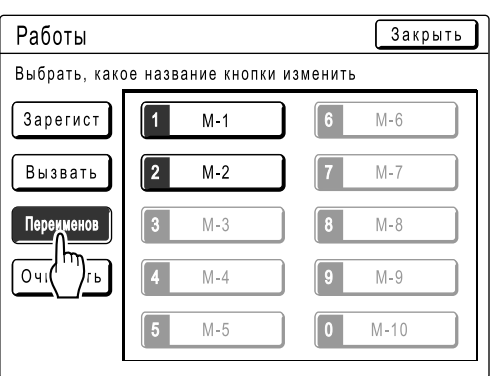

#### **4 Выберите задание работ, которые следует переименовать.**

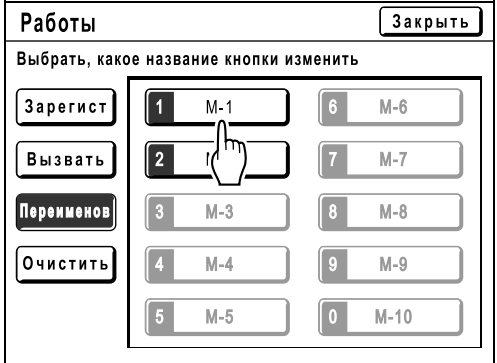

Незарегистрированные кнопки затенены и недоступны.

#### **5 Введите новое имя, используя кнопки с символами.**

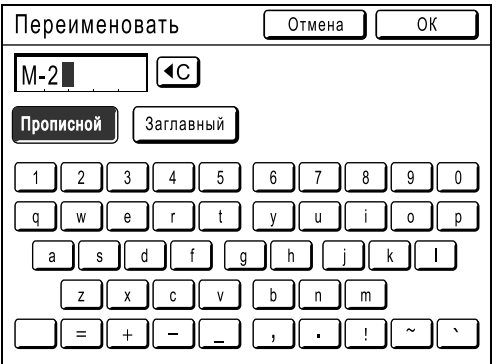

Для изменения регистра нажмите кнопку **[Прописной]** или **[Заглавный]**. )стр[.130](#page-131-1)

#### **Примечание:**

• Чтобы удалить текущее имя, нажмите кнопку  $\boxed{\triangleleft c}$  или клавишу  $\boxed{\text{C}}$ .

**6 После ввода нажмите [ОК].**

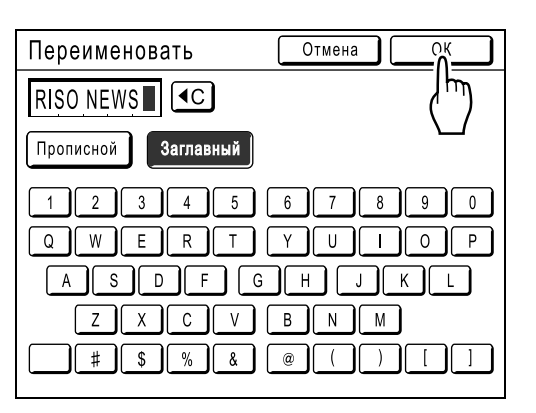

Возврат к экрану Работы. Имя обновляется.

## **7 Нажмите [Закрыть].**

Возврат к экрану Функции.

## Вызов памяти работ и печать

Для отображения экрана "Память работ" можно использовать один из двух способов.

- Нажмите **[Работы]** на экране функций на дисплее.
- Нажмите клавишу  $\left(\overline{\mathcal{H}}\right)$  на клавиатуре числа копий.

При описании следующих шагов предполагается, что нажимается кнопка на экране.

## **1 Нажмите [Функции] на основном экране изготовления мастера.**

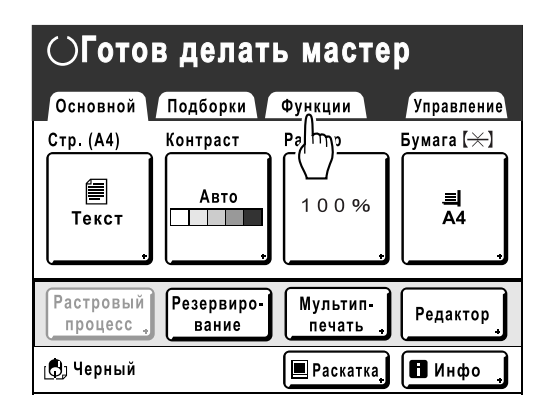

## **2 Нажмите [Работы].**

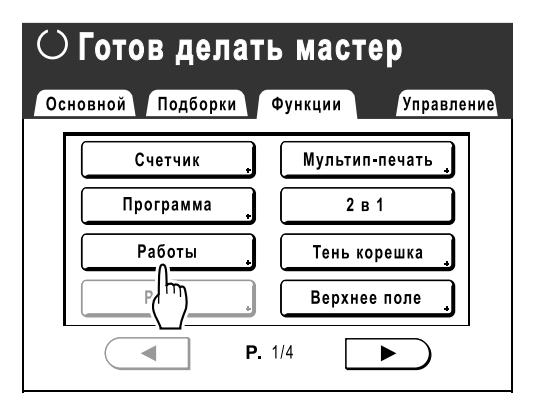

## **3 Нажмите [Вызвать].**

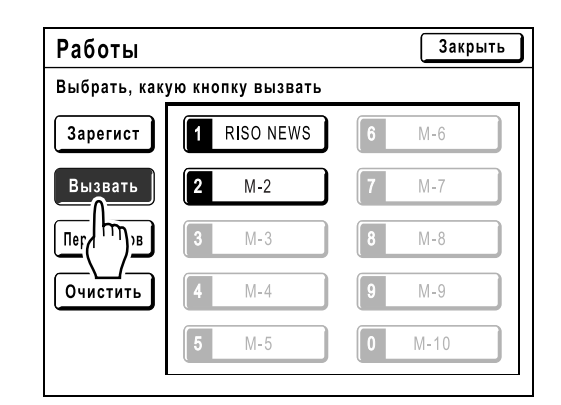

**4 Выберите, какую память работ следует вызвать.**

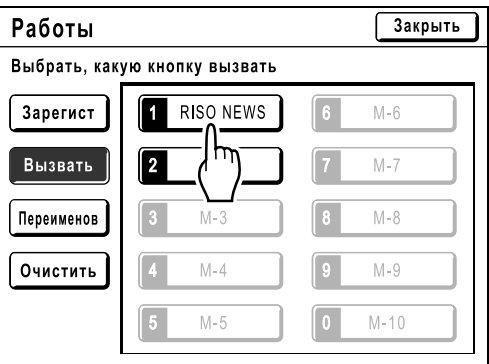

#### **Примечание:**

• Настройки задания также можно вызвать клавишами числа копий. M1-M9: с  $\binom{1}{1}$  по  $\boxed{9}$ 

 $M-10: 0$ 

## **5 Подтвердите настройки <sup>и</sup> нажмите [ОК].**

Возврат к экрану Функции. Готов к печати с использованием вызванных настроек задания. Выполните стандартный процесс печати.

#### **Примечание:**

• Чтобы отменить вызванную память работ, нажмите клавишу  $\sqrt{\frac{m}{m}}$ .

#### **Совет:**

#### **Быстрый вызов**

Настройку задания можно вызвать аппаратными клавишами, не касаясь сенсорного экрана. Например, для вызова и печати задания M-2, нажмите клавиши  $\left(\overbrace{\mathbf{a}}\right)$ ,  $\left(\overbrace{\mathbf{a}}\right)$  и  $\left(\overbrace{\mathbf{a}}\right)$  в указанном порядке. Вызывается задание M-2 и начинается изготовления мастера.

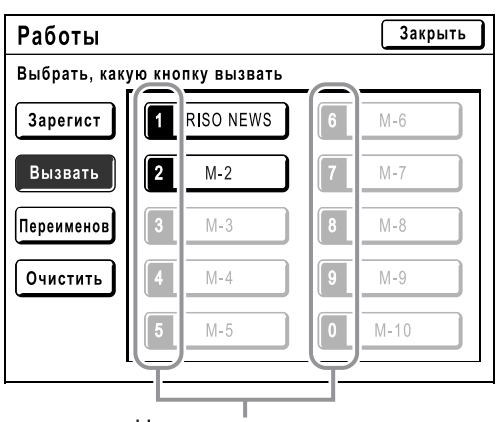

Номер регистрации

## Очистка памяти работ

**1 Нажмите [Функции] на основном экране изготовления мастера.**

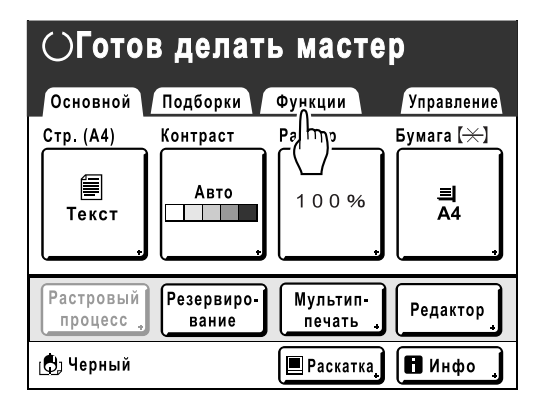

## **2 Нажмите [Работы].**

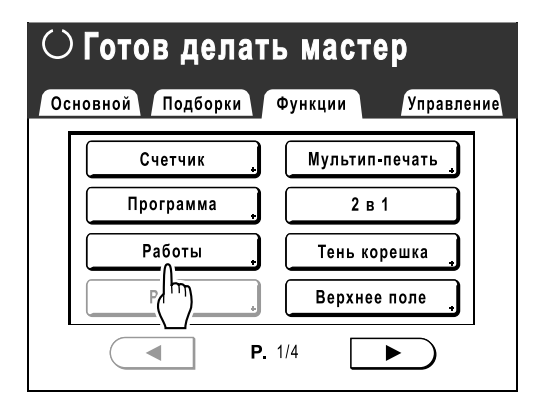

## **3 Нажмите [Очистить].**

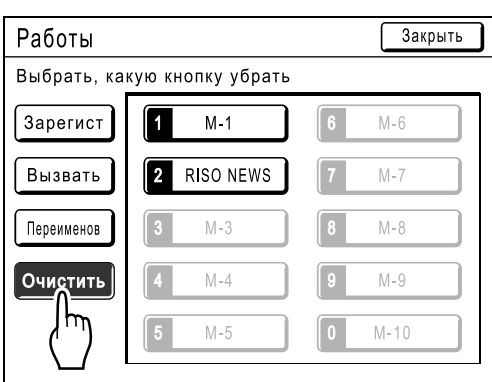

## **4 Выберите память работ, которую следует удалить.**

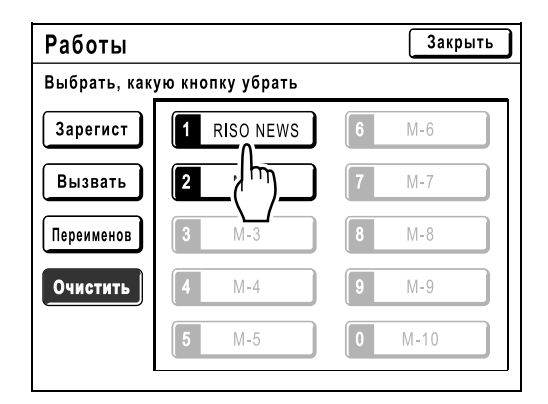

#### **Важно:**

- Убедитесь в том, что именно эту настройку задания следует удалить.
- После того, как память работ очищена, ее восстановление невозможно.

## **5 Нажмите [ОК].**

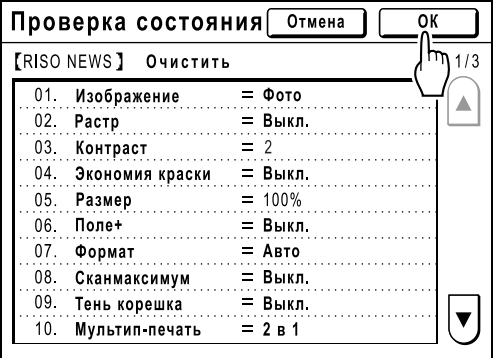

**6 Нажмите [Закрыть].**

Возврат к экрану Функции.

## **Защита конфиденциальных документов**

## **[Секретный]**

После завершения печати мастер остается на барабане печати, и его можно использовать для печати другого комплекта оттисков. Для защиты секретных документов от несанкционированного тиражирования используйте функцию секретности, уничтожающую мастер после печати.

#### **Примечание:**

- После выполнения функции "Секретный" утилизированный мастер больше нельзя воспроизвести, а функция "Обновить" отключается.
- Если параметру "Раскатка" присвоить значение "Вкл.", то функция "Раскатка" выполняется с использованием конфиденциального мастера (используйте эту функцию, если барабан не применяется длительное время).
- Аппарат можно настроить таким образом, чтобы пользователь получал напоминание об использовании функции "Секретный" при каждом использовании. )стр[.173](#page-174-0)

## **1 Убедитесь, что печать завершена.**

Убедитесь что все напечатано.

**2 Нажмите [Функции] на основном экране печати.**

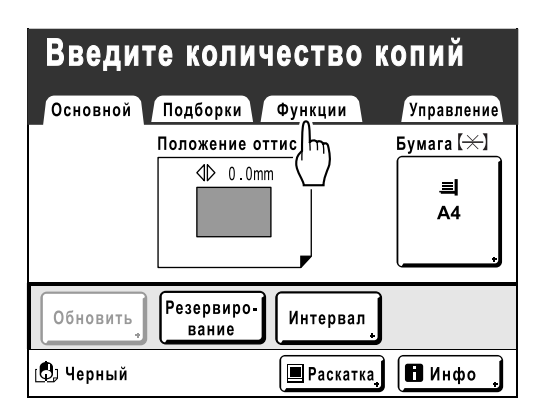

## **3 Нажмите [Секретный].**

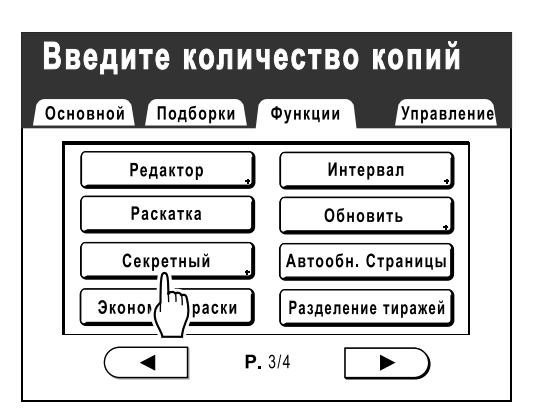

## **4 Нажмите [ОК].**

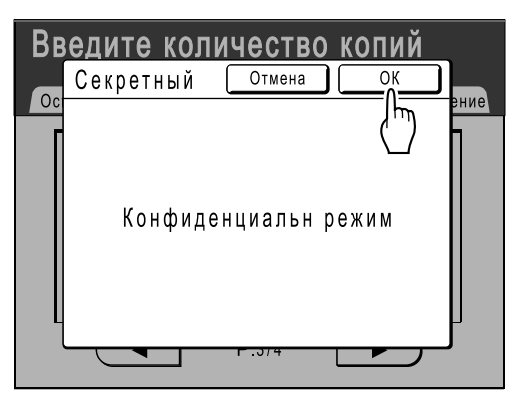

Текущий мастер утилизируется, а на барабане печати устанавливается новый мастер.

## **Увеличение периода резерва [Резервирование]**

Эта функция используется, если аппарат подсоединен к компьютеру. После некоторого периода бездействия аппарат определяет, что текущее задание завершено, даже если фактически печать еще выполняется. Если случайно запустить с компьютера другое задание, это приведет к изготовлению нового мастера, а изготовление текущего мастера прервется.

Увеличив значение параметра "Резервирование", такое прерывание можно предотвратить. Во избежание остановки задания рекомендуется включить функцию "Резервирование" при паузах в выполнении задания или при печати брошюр и т.д.

#### **Примечание:**

- В качестве значения параметра "Резервирование" выберите 5, 10 или 30 минут на экране Управление. Заводское значение по умолчанию: 5 минут. )стр[.161](#page-162-0)
- В следующих случаях период резервирования не учитывается.
	- Если аппарат работает (изготовление мастера, печать, работа в режиме конфиденциальности, раскатка и т.д.).
	- Если применяется разделитель тиражей (приобретается дополнительно)
	- Если нажимаются кнопки панели управления
	- Если для некоторых функций отображается экран настроек
- Во время периода резервирования функции Автоотключение и Автовыключениеотключаются. Автоотключение/Автовыключение: таймер повторно активизируется по истечении периода резервирования. Время выключения: не выключается до включения на следующий день.  $\overline{\sigma}$ стр. 162
- **1 Нажмите [Функции] на основном экране изготовления мастера.**

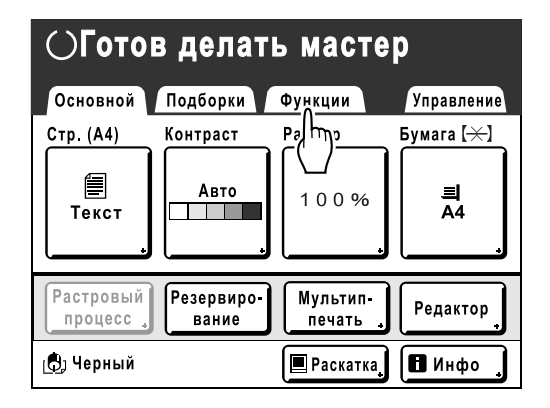

**2 Нажмите [Резервирование].**

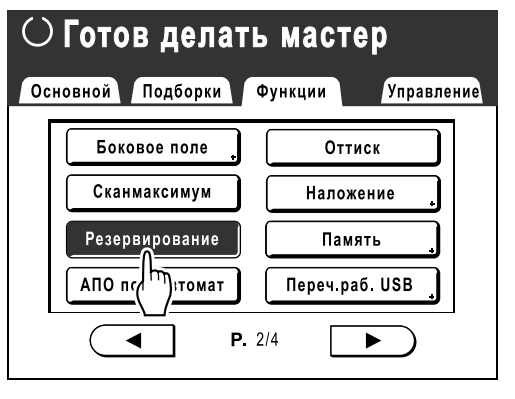

Период резервирования увеличен.
## **Раскатка [Раскатка]**

Если аппарат длительное время не используется, или если заменен барабан печати, первые несколько оттисков могут получиться слишком светлыми. Выполнение функции "Раскатка" перед изготовлением мастера позволяет добиться высокого качества печати и уменьшить расход бумаги.

#### **Важно:**

• "Раскатка" действует только совместно с процессом изготовления мастера. При выполнении только печати функция "Раскатка" не действует.

#### **Примечание:**

• Для автоматического выполнения функции "Раскатка" при изготовлении мастера после определенного простоя с момента последней работы задайте параметр "Автом.раст.краски" на экране Управление. )стр[.163](#page-164-0)

#### **1 Нажмите [Функции] на основном экране изготовления мастера.**

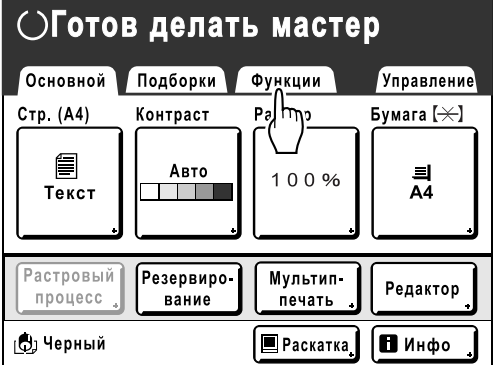

### **2 Нажмите [Раскатка].**

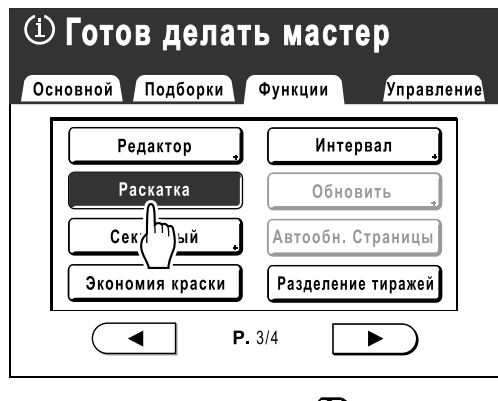

На экране отображается  $\Omega$ .

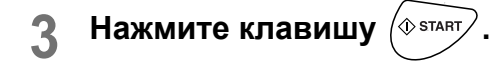

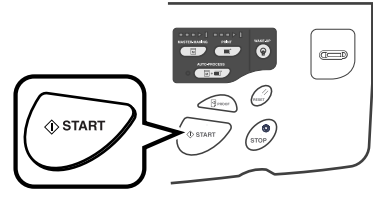

Отображается следующий экран.

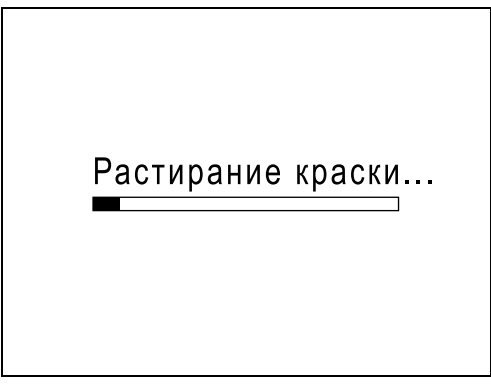

По окончании работы в режиме "Раскатка" запускается процесс изготовления мастера.

#### **Примечание:**

- Помните о том, что оригиналы следует загружать до нажатия  $\sqrt{\phi\sin\theta}$ , поскольку мастер будет изготовлен немедленно по завершении функции "Раскатка".
- Если в области экранных сообщений отображается значок  $\overline{1}$ , даже если он не задан, это значит, что время "Автом.раст.краски" истекло. Если мастер изготавливается в этом состоянии, выполняется функция "Раскатка".

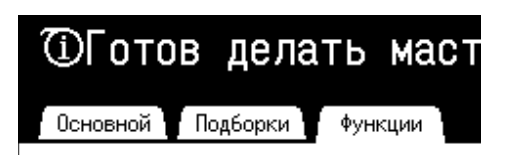

## **Воспроизведение мастера**

## **[Обновить] [Автообн. Страницы]**

Данные, полученные в процессе последнего изготовления мастера, временно хранятся в аппарате. Используя эти данные, следующий мастер можно воспроизвести, не прибегая к сканированию того же оригинала.

Можно применить к оригиналу функцию "Повернуть" и создать мастер повторно.

Функция "Автообн. Страницы" предназначена для автоматического воссоздания мастера при печати заданного числа страниц. При печати задания большого объема, состоящего из тысяч или десятков тысяч оттисков, мастер может прийти в негодность до завершения задания.

Если параметр установлен "Автообн. Страницы" в значение "Вкл." до начала задания печати большого объема, мастер автоматически воссоздается по достижении указанного числа оттисков (Место автообновл.). Это позволяет сохранять высокое качество печати для всего тиража.

#### **Примечание:**

- Параметр "Обновить" также можно использовать с данными, полученными с компьютера. Однако при печати нескольких страниц только последняя из них обрабатывается с использованием функции "Обновить".
- Функция "Обновить" недоступна:
	- сразу после запуска
	- после нажатия клавиши
	- после выполнения функции "Автосброс" ("Изменение настроек по умолчанию"  $\infty$ стр[.161\)](#page-162-0)
	- после выполнения функции "Секретный"
	- после выполнения функции "Мультип-печать"
	- после выполнения функции "Тень корешка"
	- если при изготовлении мастера произошла ошибка
	- после выполнения функции "В линию"
	- после изготовления мастера для режима данных вывода (если установлен дополнительный счетчик магнитных карт)
	- после выполнения раскатки краски, за исключением следующих условий.
		- отображение предварительного просмотра
		- наложение
		- в режиме "Книга"
- Число страниц контрольного оттиска при использовании параметра "Автообн. Страницы" можно отрегулировать с помощью параметра "Управление". • стр[.163](#page-164-1)
- После регулировки положения оттиска новое положение сохраняется при возобновлении изготовления мастера, что позволяет избежать повторной регулировки.

## Использование обновления страницы

**1 Нажмите [Функции] на основном экране печати.**

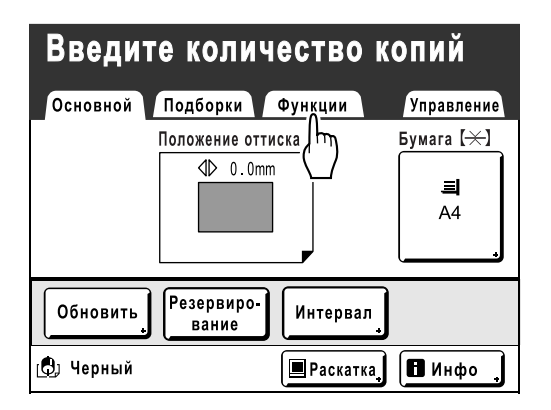

**2 Нажмите [Обновить].**

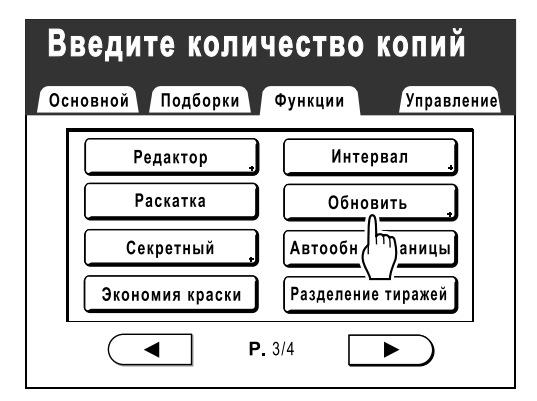

#### **Примечание:**

- При нажатии и выборе **[Повернуть]** можно повернуть оригинал на 180 градусов для обновления мастера.
- Если установлено "Повернуть", аппарат поворачивает оригинал на 180 градусов для обновления мастера при выполнении функции "Автообн. Страницы".

• Чтобы отменить функцию "Повернуть", нажмите **[Повернуть]** еще раз.

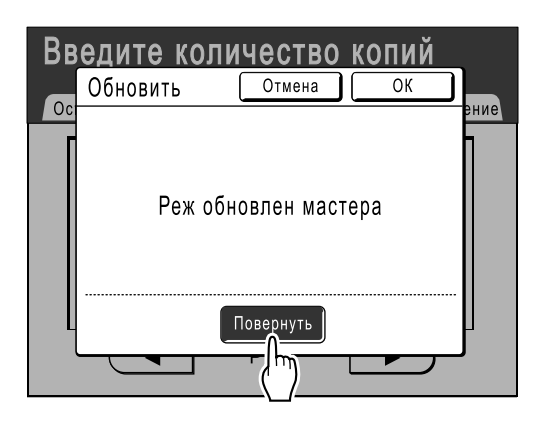

### **3 Нажмите [ОК].**

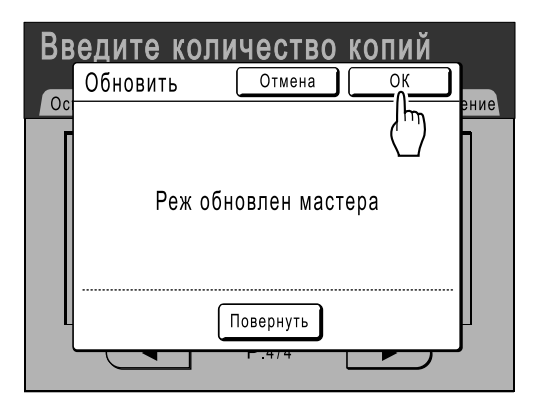

Функция "Обновить" начинает воспроизведение мастера.

## Использование Автообн. Страницы

Чтобы использовать функцию "Автообн. Страницы", ее необходимо предварительно включить на экране "Управление".

Если функция "Автообн. Страницы" активизирована, а параметру "Автообн. Страницы" присвоено значение "Вкл.", то функцию "Автообн. Страницы" можно выполнять во время задания печати.

#### **Важно:**

- Если функция "Автообн. Страницы" не активизирована на экране "Управление", то параметру "Автообн. Страницы" нельзя присвоить значение "Вкл.". )стр[.163](#page-164-1)
- Параметру "Автообн. Страницы" присваивается значение "Выкл." в следующих случаях.
	- При печати с помощью функции "Программа"
	- При нажатии клавиши  $\binom{m}{\text{Moer}}$  или  $\binom{m}{\text{Measer}}$
	- При попытке обработать следующее задание с использованием функции прямой печати

#### **Примечание:**

• В соответствии с заводскими настройками мастер воссоздается через каждую 1000 оттисков, при этом печатается 3 пробных оттиска. Эту настройку можно изменить на экране "Управление". • стр.163

#### **Включение функции "Автообн. Страницы"**

**1 Нажмите [Функции] на основном экране печати.**

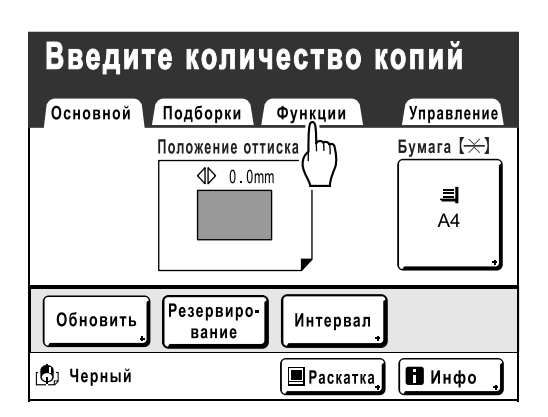

**2 Нажмите [Автообн. Страницы].**

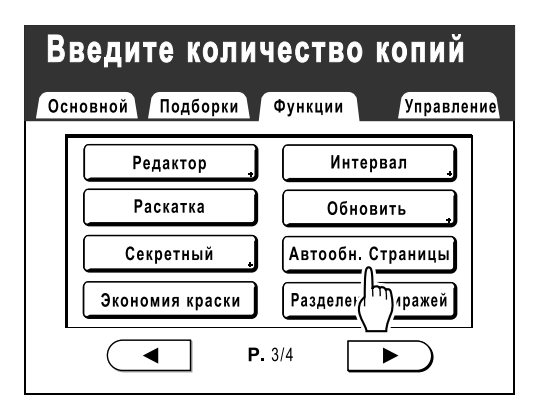

Функция "Автообн. Страницы" активизируется.

При печати с этими установками функция "Автообн. Страницы" запускается после печати указанного числа оттисков.

#### **Примечание:**

• Если кнопка **[Автообн. Страницы]** затенена, перейдите на вкладку "Управление" и включите функцию "Автообн. Страницы". )стр[.163](#page-164-1)

## **Контрольный оттиск и печать**

## **(с установленным дополнительным АПО) [АПО полуавтомат]**

При выборе "Автопечать" с установленным АПО (поставляется дополнительно) автоматически выполняется все задание печати, однако нельзя делать контрольные оттиски и необходимые регулировки для каждого мастера. Чтобы сделать паузу для проверки после печати контрольного оттиска каждого мастера, выберите "АПО полуавтомат".

#### **Важно:**

• Выключите функцию "Автопечать" при использовании функции "АПО полуавтомат". )[стр](#page-65-0).64

#### **Примечание:**

• Параметр по умолчанию "АПО полуавтомат" можно задать на экране Управление. )стр[.159](#page-160-0)

#### **1 Нажмите [Функции] на основном экране изготовления мастера.**

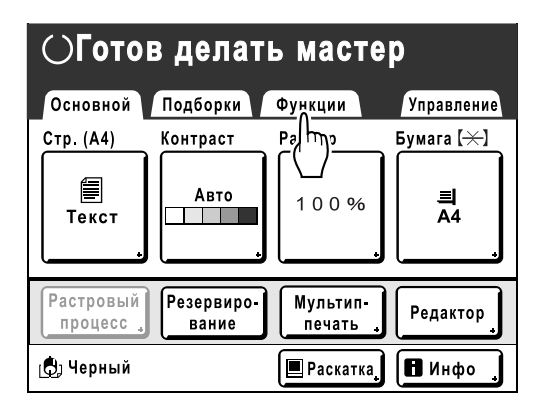

**2 Нажмите [АПО полуавтомат].**

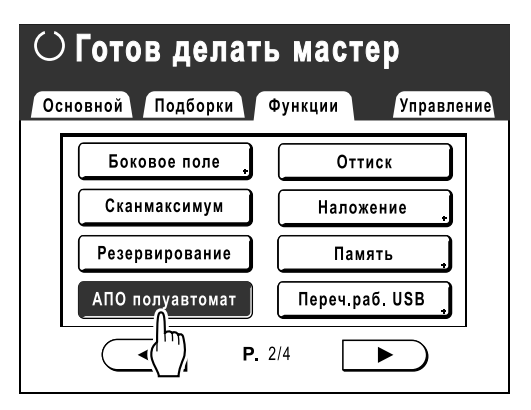

Выбирается "АПО полуавтомат".

**3 Поместите оригинал (оригиналы) <sup>в</sup> АПО (поставляется дополнительно).**

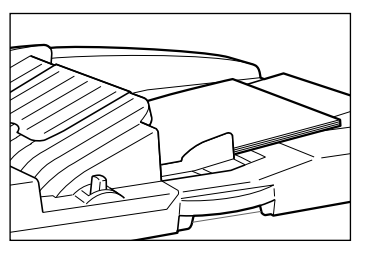

АПО (поставляется дополнительно) распознает документ и автоматически открывает основной экран изготовления мастера.

#### **4 Введите число оттисков <sup>с</sup> помощью клавиш числа копий.**

Это число отображается на дисплее числа копий.

#### **Примечание:**

• Для изменения числа нажмите клавишу  $\boxed{C}$ , а затем введите правильное число.

## **5 • Нажмите клавишу**  $\left(\sqrt[6]{\text{START}}\right)$

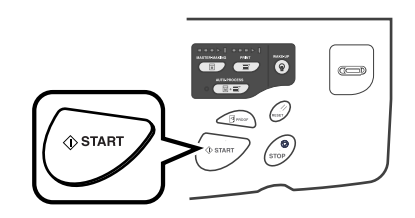

После изготовления мастера печатается контрольный оттиск, и работа прекращается.

### **6 Проверьте контрольный оттиск.**

При необходимости отрегулируйте мастер.

## $\mathbf{Z}$  **Нажмите клавишу**  $\left(\mathbf{X}\right)$  втакт

Аппарат печатает заданное число оттисков. Изготовлен мастер для следующего оригинала, печатается контрольный оттиск, и аппарат снова прекращает работу.

**Повторите шаги 6 и 7.**

## **Отображение состояния использования [Счетчик]**

Аппарат может записывать и отображать следующую информацию:

- А4/Letter и меньше: общее число отпечатанных оттисков формата A4/Letter и меньше.
- Больше А4/Letter: общее число отпечатанных оттисков формата A4/Letter и больше.
- Всего: общее число оттисков, отпечатанных аппаратом.
- Счетчик мастеров А3/Ledger: общее число изготовленных мастеров формата A3/Ledger.
- Счетчик мастеров А4W/LetterW: общее число изготовленных мастеров формата A4W/LetterW.
- Суммарный счетчик мастеров: общее число мастеров, изготовленных аппаратом.
- Счетчик барабана: число оттисков, отпечатанных с установленного барабана печати.
- Счетчик с обнул.: запуск и остановка при необходимости.

Например, для подсчета числа копий, сделанных за день, установите "Счетчик с обнул." в значение 0 утром и снимите показания счетчика в конце рабочего дня.

#### **Примечание:**

• Если используется более одного барабана печати, то прежде чем открывать экран счетчика, установите тот барабан печати, о котором требуется информация.

#### **1 Нажмите [Функции] на основном экране изготовления мастера.**

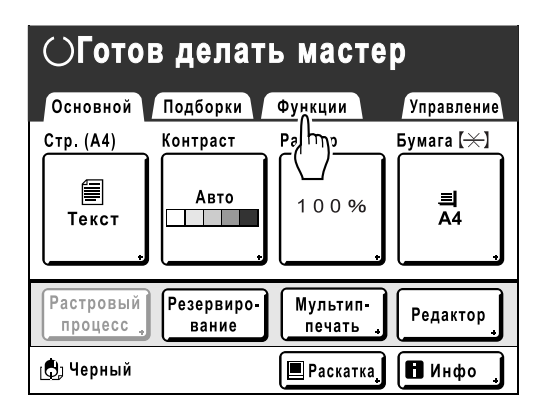

**2 Нажмите [Счетчик].**

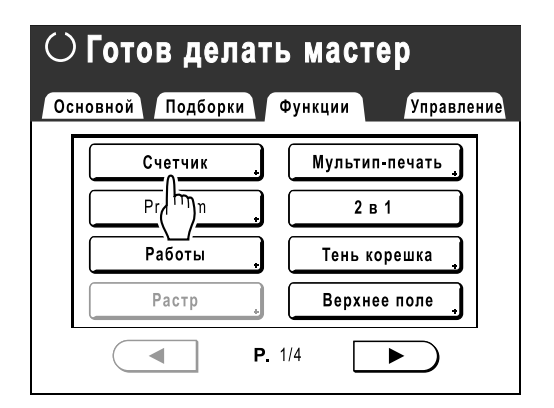

### **3 Проверьте показания счетчиков.**

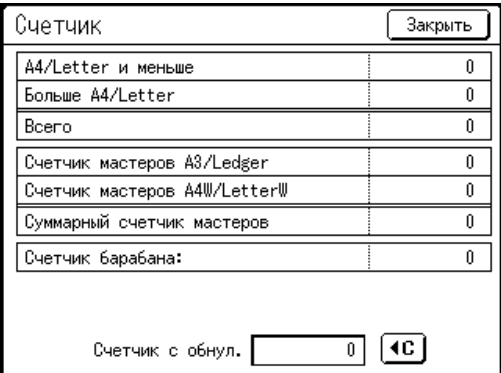

#### **Примечание:**

- С помощью "Счетчик с обнул."
	- **1)** Нажмите **«** С., чтобы обнулить значение счетчика.
	- **2)** Чтобы закрыть экран счетчика, нажмите **[Закрыть]**. Работайте на аппарате, как обычно.
	- **3)** Для отображения и проверки Счетчик с обнул. выполните шаги 1 и 2.

#### **4 Нажмите [Закрыть], чтобы закрыть окно.**

Возвращает к экрану функций.

## **Поворот оригинала на 180 градусов для изготовления мастера [Повернуть]**

При прямой печати можно повернуть данные оригинала, полученные с компьютера, на 180 градусов для изготовления мастера. При использовании этой функции для данных оригинала, где на лицевой стороне имеются области сплошной заливки разными цветами, можно избежать застревания бумаги.

#### **После получения на аппарате данных оригинала нажмите [Повернуть] на экране функций.**

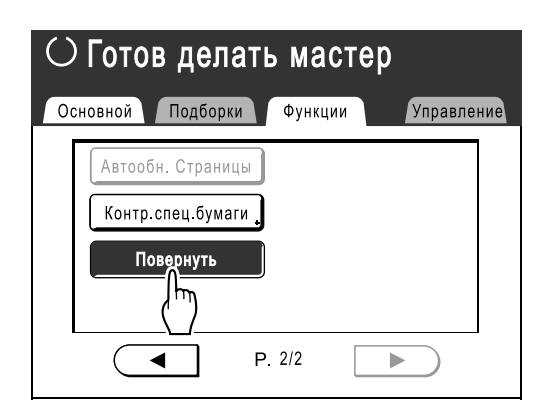

Параметр "Повернуть" обновляется.

#### **Примечание:**

• При передаче данных оригинала с компьютера присвойте параметру "Автопечать" значение **[Выкл.]** или **[Пауза перед Мастером]**.

## **Проверка счетчиков пользователей**

## **[Отчет ИД-счетчика]**

При проверке состояния использования каждый пользователь может вывести показания счетчика (число оттисков и т.д.).

#### **Важно:**

• "Отчет ИД-счетчика" можно вывести, только если задать функцию "Управл. пользоват.".

#### **Вывод отчета**

Показания счетчика можно вывести следующими способами.

• Печать

Печать показаний счетчика.

• Электр.почта

Электронная почта с показаниями счетчика отправляется по указанным адресам электронной почты. Настройки почты необходимо задать заранее. Для выполнения подробных настроек почты требуется RISO Network Card. Подробнее смотрите в "Руководстве пользователя RISO Network Card".

• USB флэш-накопитель Запись данных счетчика на флэш-накопитель USB. Флэш-накопитель USB необходимо заранее подключить к разъему USB.

#### **Примечание:**

• Благодаря пакету "RISO Utility Software (Утилиты RISO)" (RISO COPY COUNT VIEWER (СРЕДСТВО ПРОСМОТРА СЧЕТЧИКА КОПИЙ RISO)), содержащемуся на поставляемом компакт-диске, показаниями счетчика, записанными на флэш-накопитель USB, можно управлять с компьютера. См. подробнее "Руководство пользователя утилит RISO".

#### **Установка даты напоминания**

Чтобы выполнять регулярный подсчет, можно установить дату напоминания. В заданный день отображается следующий экран.

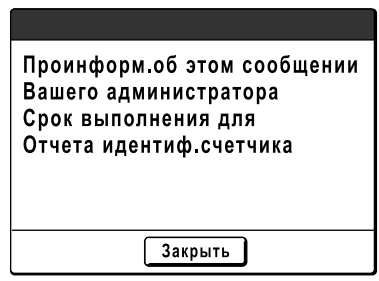

#### **Важно:**

- Для правильного управления состоянием использования необходима следующая настройка. Если следующая настройка не выполнена, правильный подсчет оттисков/мастеров невозможен.
	- Присвойте параметру **[Уров. управления]** значение **[Выс/Полн. управление]** в функции управления пользователями. • стр[.106](#page-107-0)
	- При печати с компьютера обязательно используйте функцию "ID-печать". См. подробнее "Руководство пользователя драйвера принтера RISO".

## Вывод отчета счетчика

**1 Нажмите [Функции] на основном экране каждого режима.** 

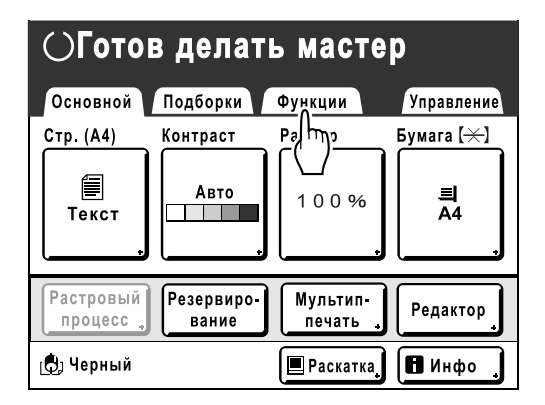

**2 Нажмите [Отчет ИД-счетчика].**

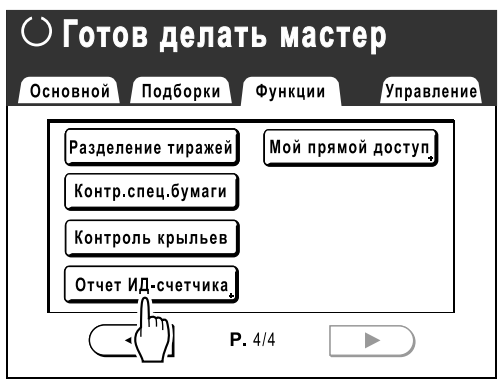

**3 Нажмите кнопку, соответствующую выбранному способу вывода.**

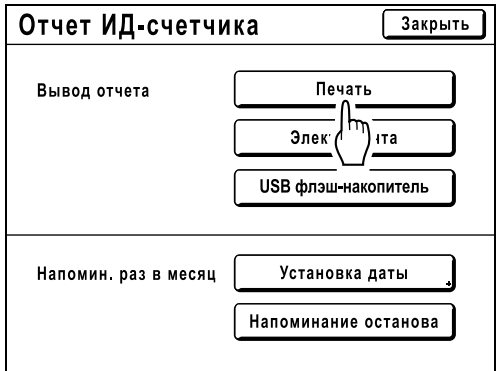

Возвращает к основному экрану после вывода. Если настройка почты не выполнена, параметр **[Электр.почта]** недоступен. Получите сведения о настройке почты у дилера (или у уполномоченного представителя службы обслуживания). Если флэш-накопитель USB не подключен, параметр **[USB флэш-накопитель]** затенен и недоступен.

## Задание напоминания раз в месяц

**1 Нажмите [Функции] на основном экране каждого режима.** 

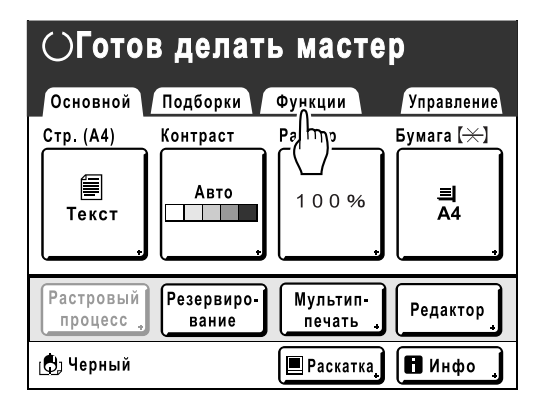

**2 Нажмите [Отчет ИД-счетчика].**

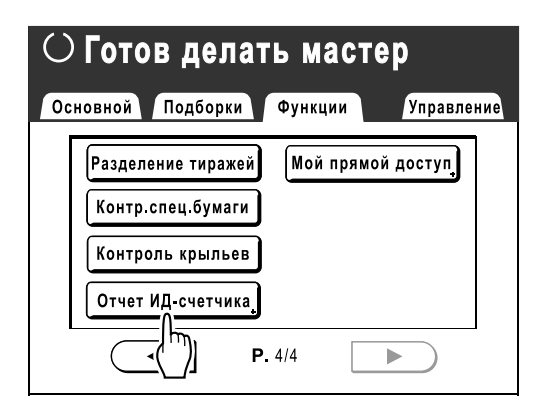

**3 Нажмите [Установка даты].**

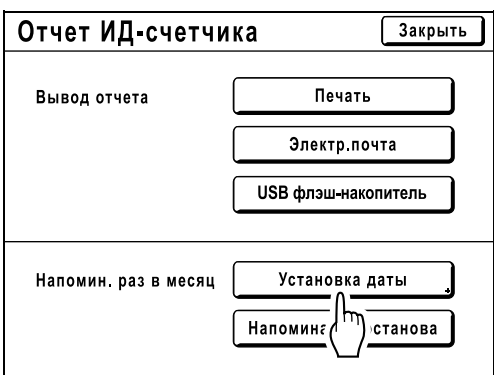

#### **4 Нажмите или , чтобы задать дату напоминания.**

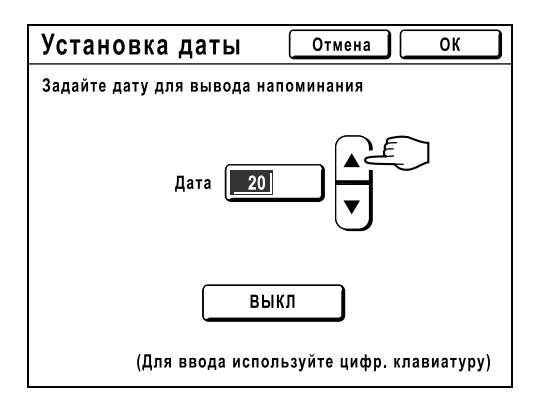

Если кнопка **[Дата]** затенена, нажмите **[ВЫКЛ]** и введите дату.

#### **Примечание:**

- Для ввода цифр можно также использовать клавиши числа копий.
- Дату можно выбрать в диапазоне 1-31.
- Если для даты напоминания указать значение между 29 и 31, а число дней в этом месяце меньше этого значения (например, в феврале), экран напоминания отображается в последний день месяца.
- Чтобы не задавать дату напоминания, нажмите **[ВЫКЛ]**.

### **5 Нажмите [ОК].**

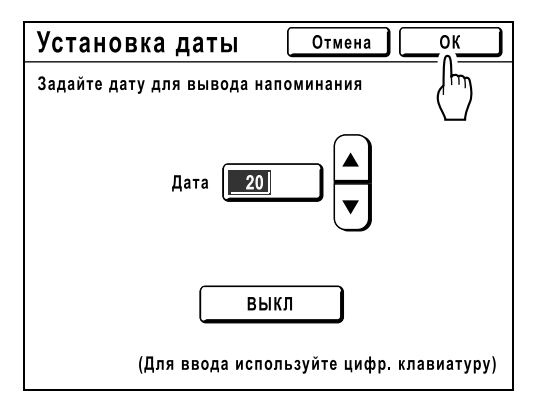

Возврат к экрану отчета ИД-счетчика. Дата напоминания обновлена.

## **6 Нажмите [Закрыть].**

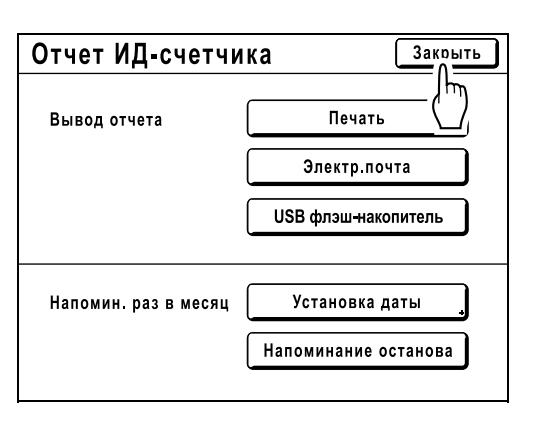

Выполняет возврат к экрану "Функции".

#### **Примечание:**

• После задания даты напоминания в каждую дату напоминания отображается "экран напоминания". Фактически это сообщение отображается при каждом включении аппарата до тех пор, пока не будет выведен отчет счетчика. Чтобы не выводить показания счетчика в заданную дату этого месяца, нажмите **[Напоминание останова]**. Экран напоминания не отображается вплоть до даты напоминания в следующем месяце.

## <span id="page-156-1"></span><span id="page-156-0"></span>**Настройка области прямого доступа**

## **[Мой прямой доступ]**

Обычно функции, отображаемые в области прямого доступа на основном экране, уже зарегистрированы по умолчанию или изменены администратором. Однако если задать функцию управления пользователями, каждый пользователь сможет зарегистрировать функции, отображаемые в области прямого доступа, с помощью функции "Мой прямой доступ".

Функции, которые можно отобразить в области прямого доступа, можно по отдельности зарегистрировать в любом режиме (изготовление мастера/печать/сканирование).

Можно зарегистрировать не более 4 функций.

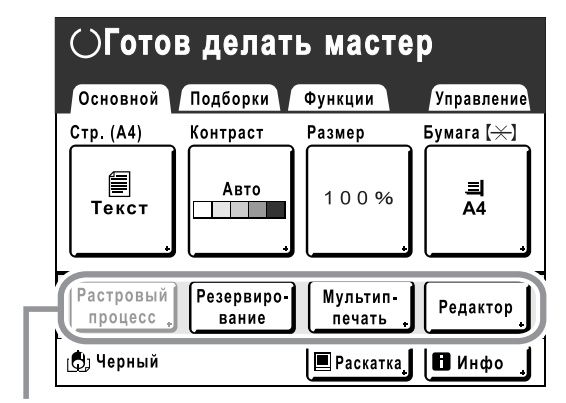

Область прямого доступа

Область "Мой прямой доступ", создаваемая для каждого пользователя, отображается после идентификации пользователя, и другие пользователи не могут ее изменять.

#### **Примечание:**

- Область "Мой прямой доступ" можно задать, если параметру "Уров. управления" присвоено значение "Выс/ Полн. управление" в режиме "Управл. пользоват.".
- Если параметр "Мой прямой доступ" не задан, в области прямого доступа отображаются функции, зарегистрированные обычными способами. (• стр[.168](#page-169-0))

## **1 Нажмите [Функции] на основном экране каждого режима. 2 Нажмите [Мой прямой доступ].**

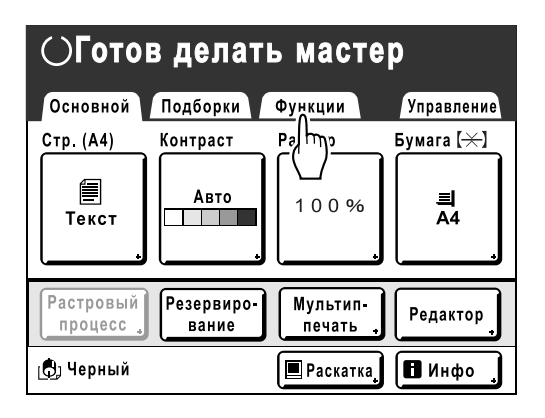

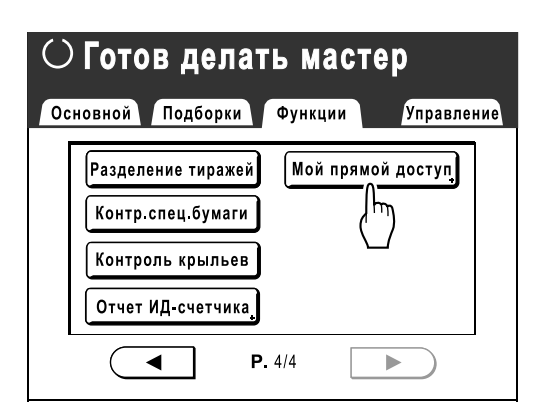

Если параметру "Уров. управления" не присвоено значение "Выс/Полн. управление" в режиме "Управл. пользоват.", кнопка **[Мой прямой доступ]** затенена и недоступна.

#### **Примечание:**

• Свой уровень управления можно узнать у администратора.

#### **3 Выберите вкладку режима для регистрации новых кнопок.**

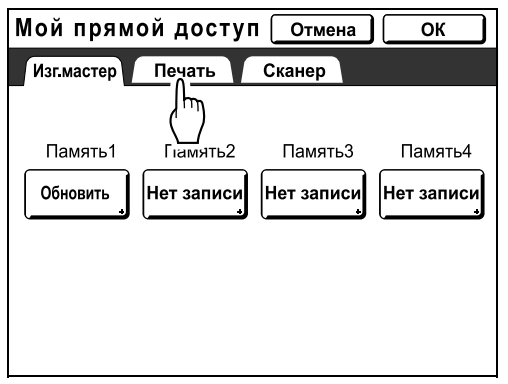

**4 Нажмите кнопку, которой следует назначить функцию.**

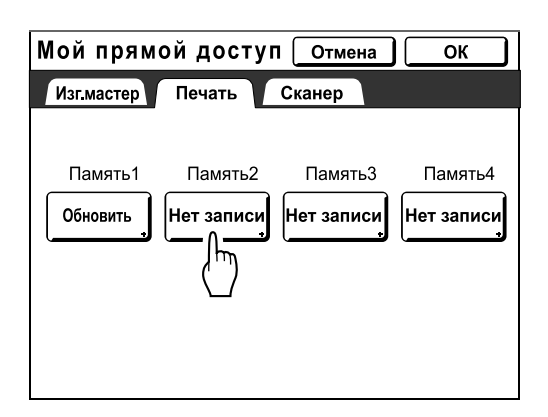

Если кнопке уже назначена функция, вновь назначенная функция перезаписывает предыдущую функцию.

**5 Выберите функцию, которую следует назначить.**

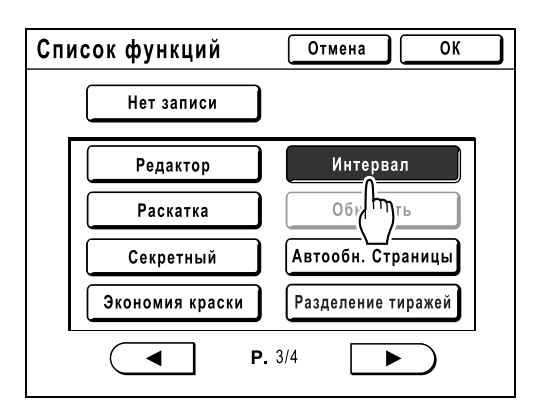

#### **Примечание:**

- При необходимости нажмите  $\left( \right. \left. \bullet \right. \left. \right. \left. \bullet \right. \left. \left. \bullet \right. \left. \right. \left. \bullet \right. \left. \left. \bullet \right. \left. \bullet \right. \left. \bullet \right. \left. \left. \bullet \right. \left. \left. \bullet \right. \left. \bullet \right. \left. \left. \bullet \right. \left. \left. \bullet \right. \left. \left. \bullet \right. \left. \left. \bullet \right. \left. \left. \bullet \right. \left. \left. \bullet \right. \left. \left. \bullet \right. \left. \$ , чтобы отобразить больше функций.
- Для удаления случайно назначенной функции нажмите **[Нет записи]**.
- Уже назначенные функции затенены и недоступны.
- Некоторые функции отображаются, только если установлены дополнительные устройства.

### **6 Нажмите [ОК].**

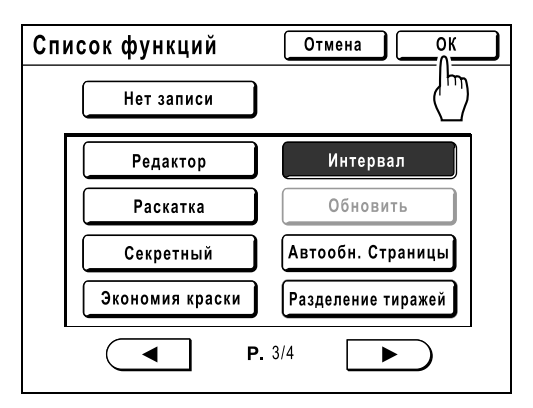

Возврат к экрану "Мой прямой доступ". Выбранные функции добавляются. Чтобы добавить другие функции или заменить функцию кнопки новой, повторите шаги с 3 по 6.

**7 Нажмите [ОК].**

Выполняет возврат к экрану "Функции".

## **Изменение настроек по умолчанию [Управление]**

Настройки по умолчанию можно изменять в соответствии с вашими требованиями. Настройки можно при необходимости редактировать.

#### **Важно:**

- Если администратор зарегистрирован в функции управления пользователями, то изменять настройки **[Управление]** может только администратор. (для этой операции необходимо ввести PIN-код администратора или подключить зарегистрированный флэш-накопитель USB). • стр[.165,](#page-166-0) • стр[.106](#page-107-0)
- В зависимости от условий использования функции "Управление" могут быть недоступны (вкладка "Управление" может не отображаться).
	- Узнайте подробнее у своего дилера (или уполномоченного представителя службы обслуживания).

#### **Примечание:**

• Настройки по умолчанию - это значения, которые восстанавливаются при включении аппарата или при нажатии клавиши  $\mathcal{D}$ .

## Программируемые функции

: исходная настройка (заводская настройка по умолчанию)

\* Эту функцию можно задать только при установке дополнительного оборудования.

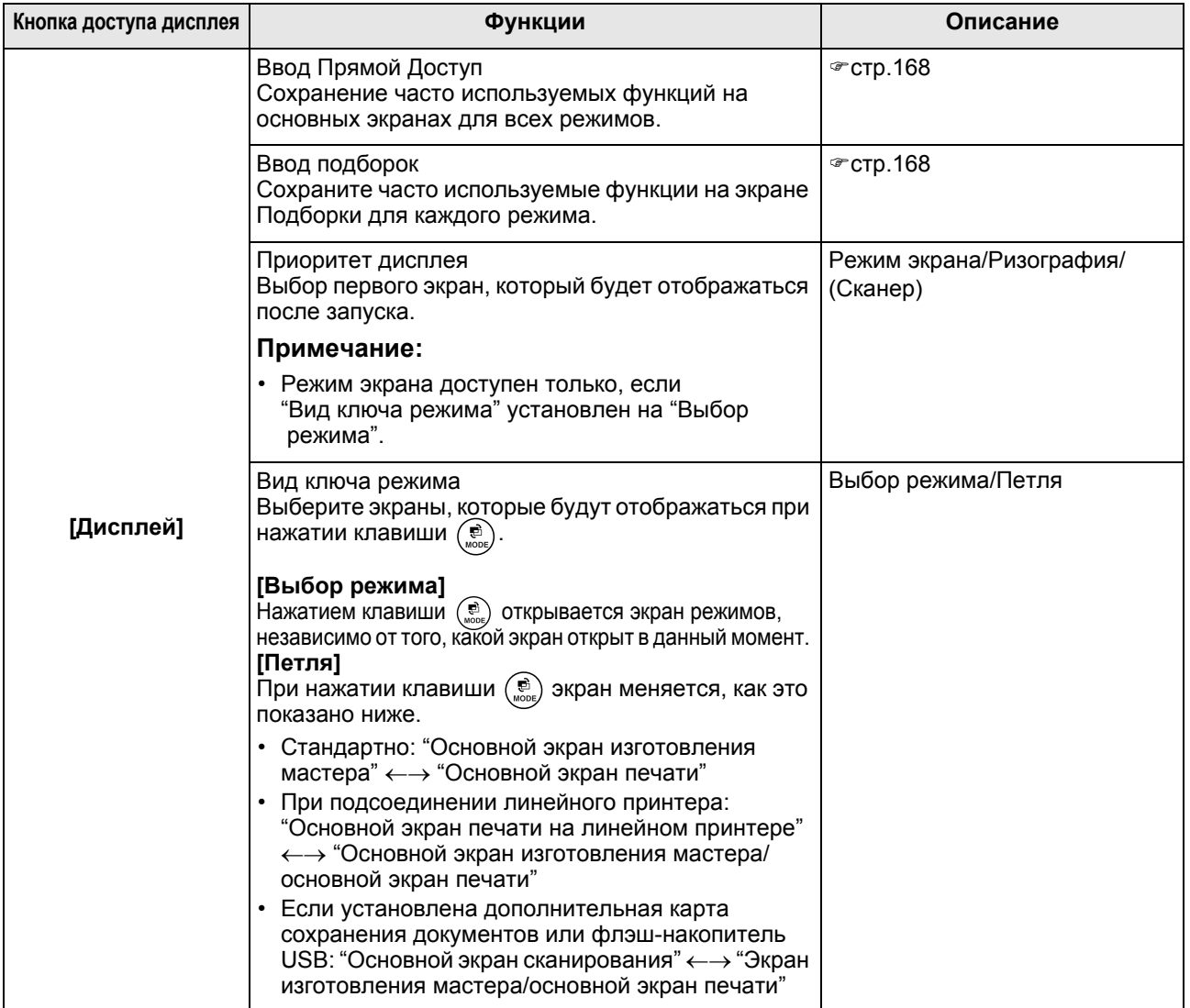

#### Дополнительные функции

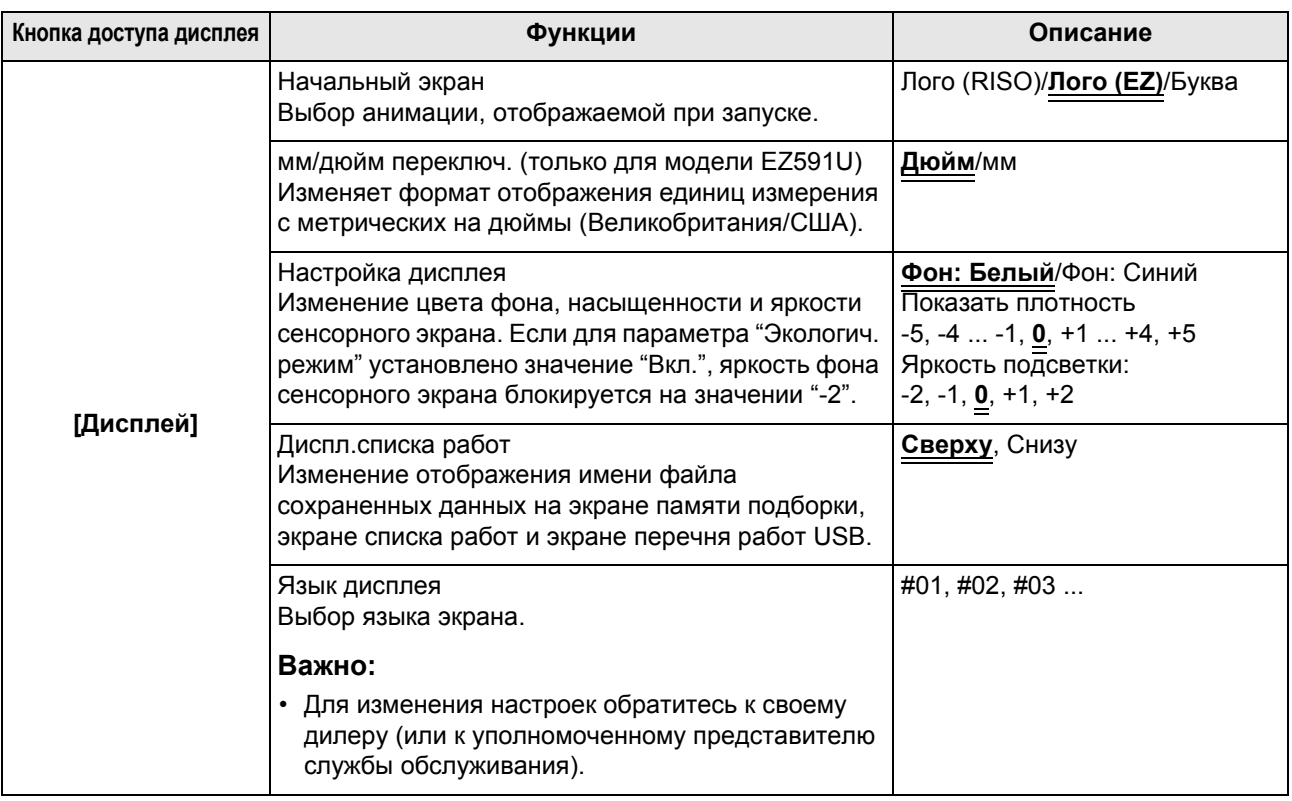

<span id="page-160-0"></span>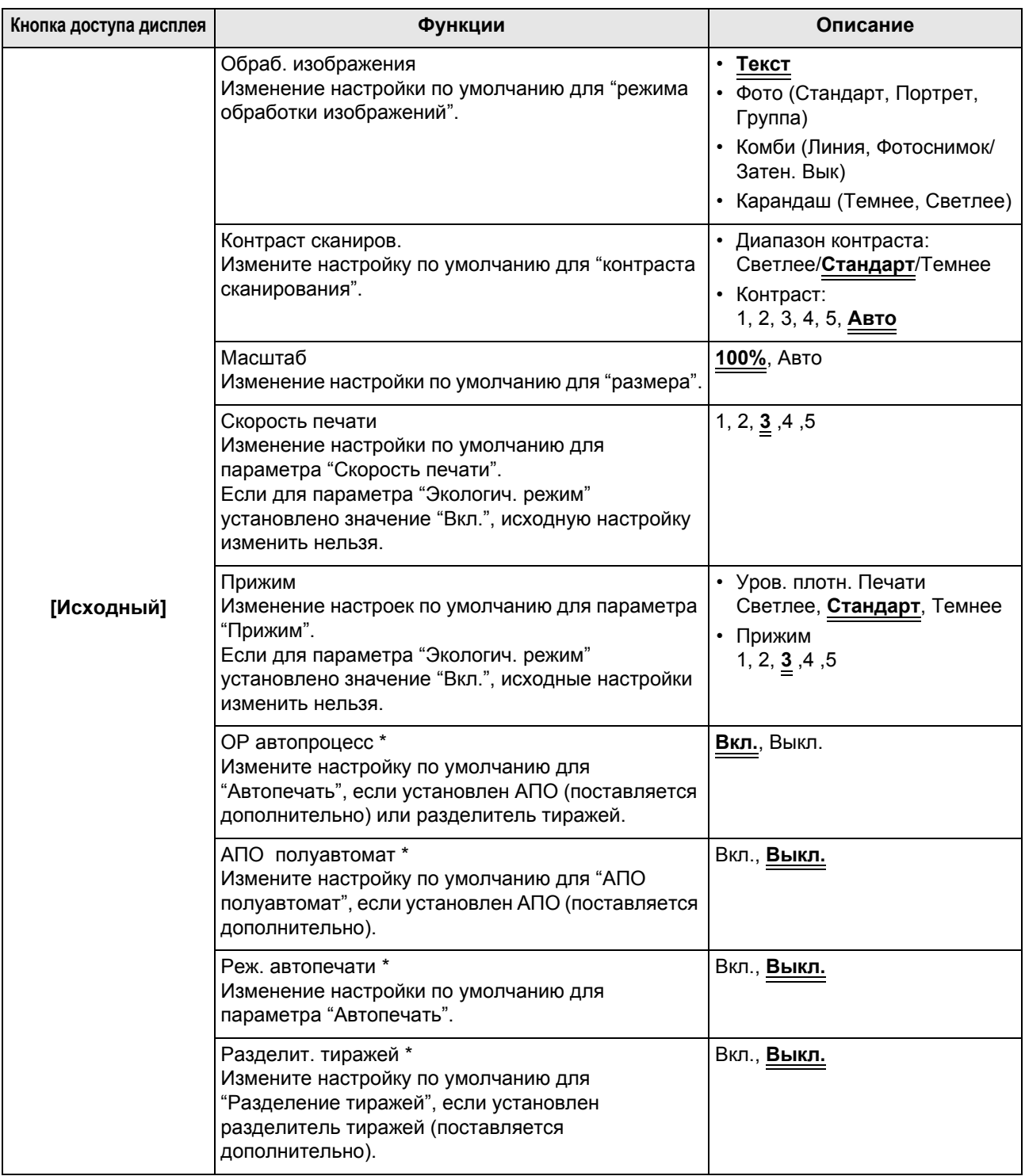

<span id="page-161-0"></span>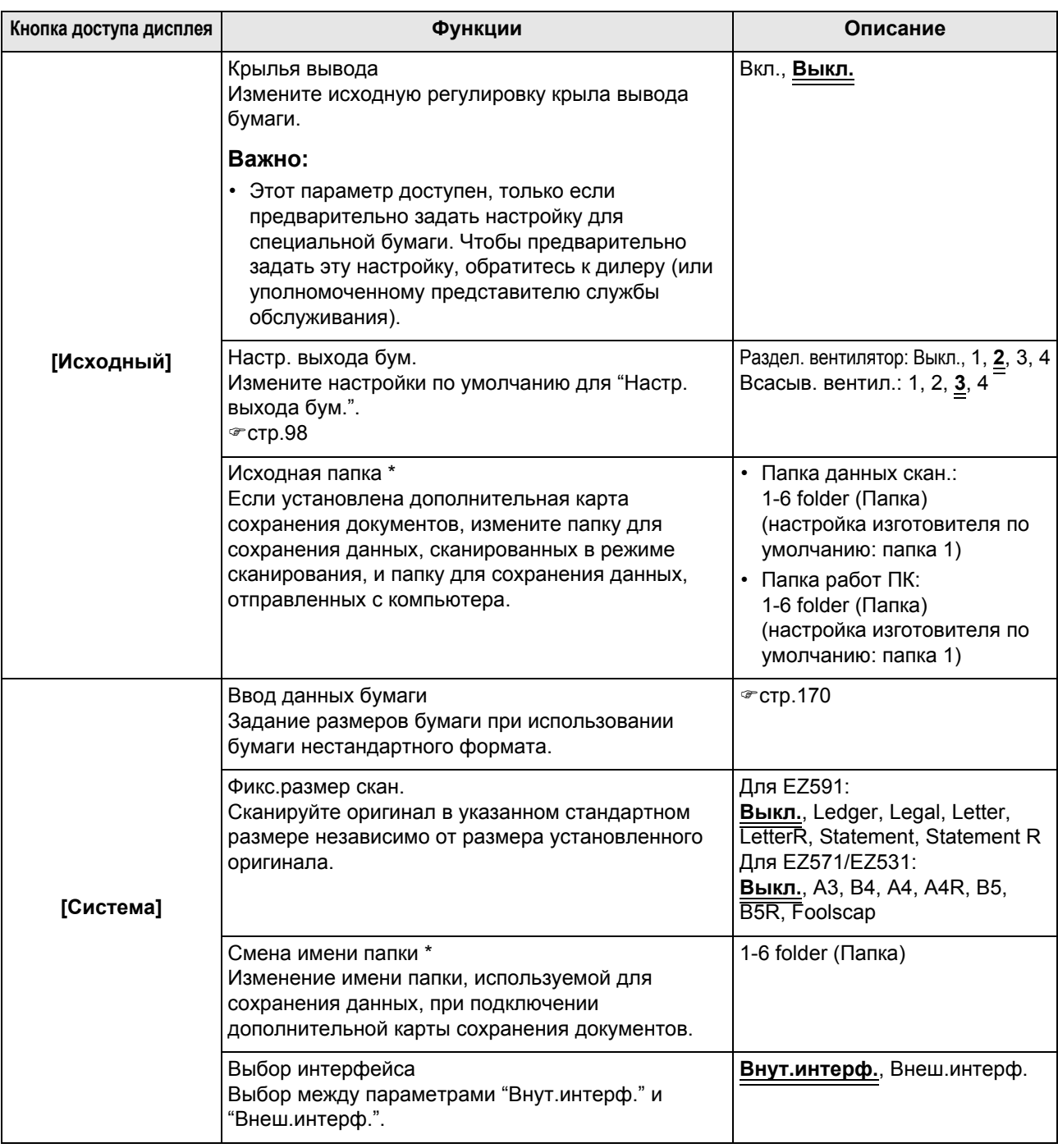

<span id="page-162-0"></span>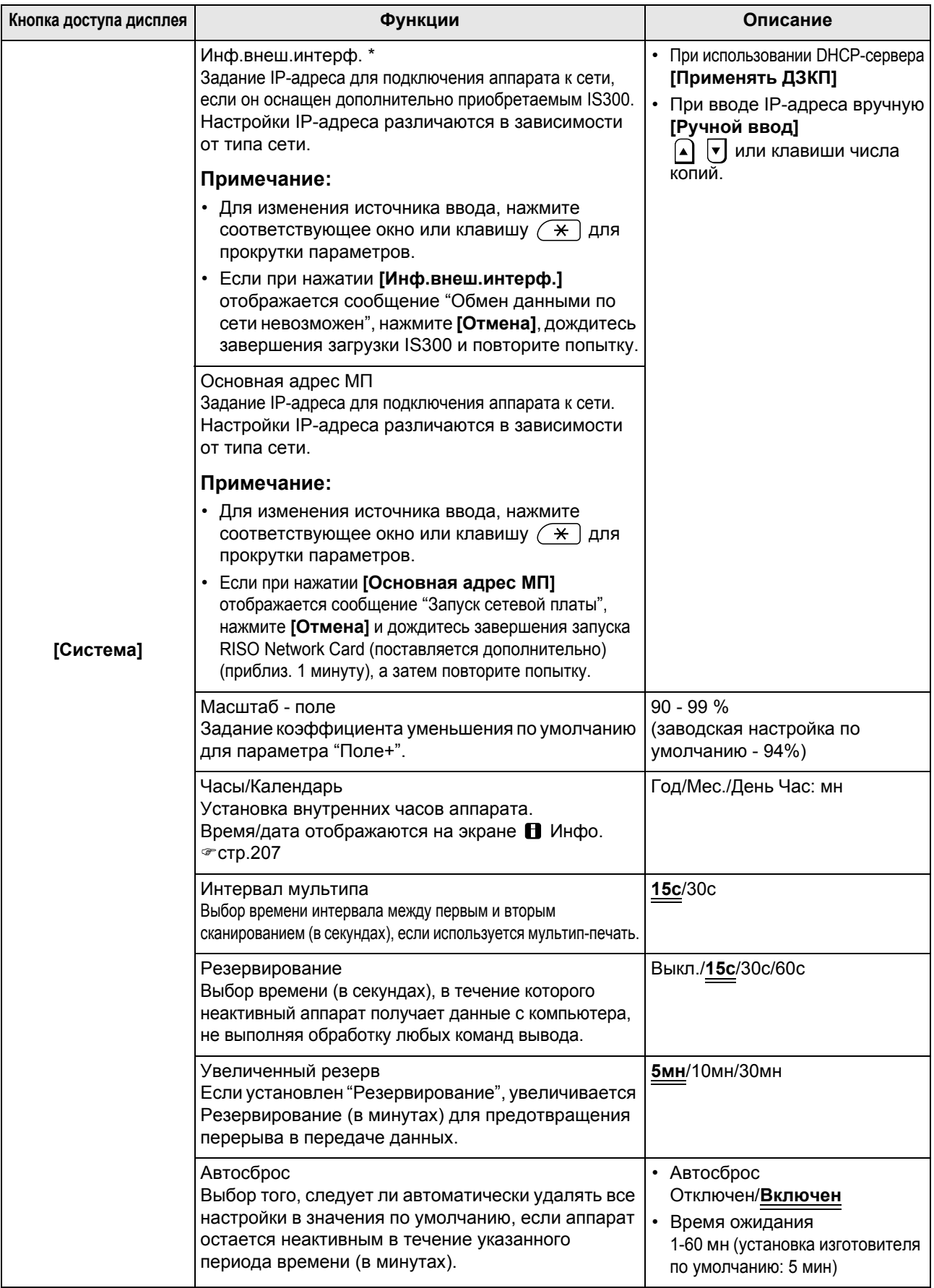

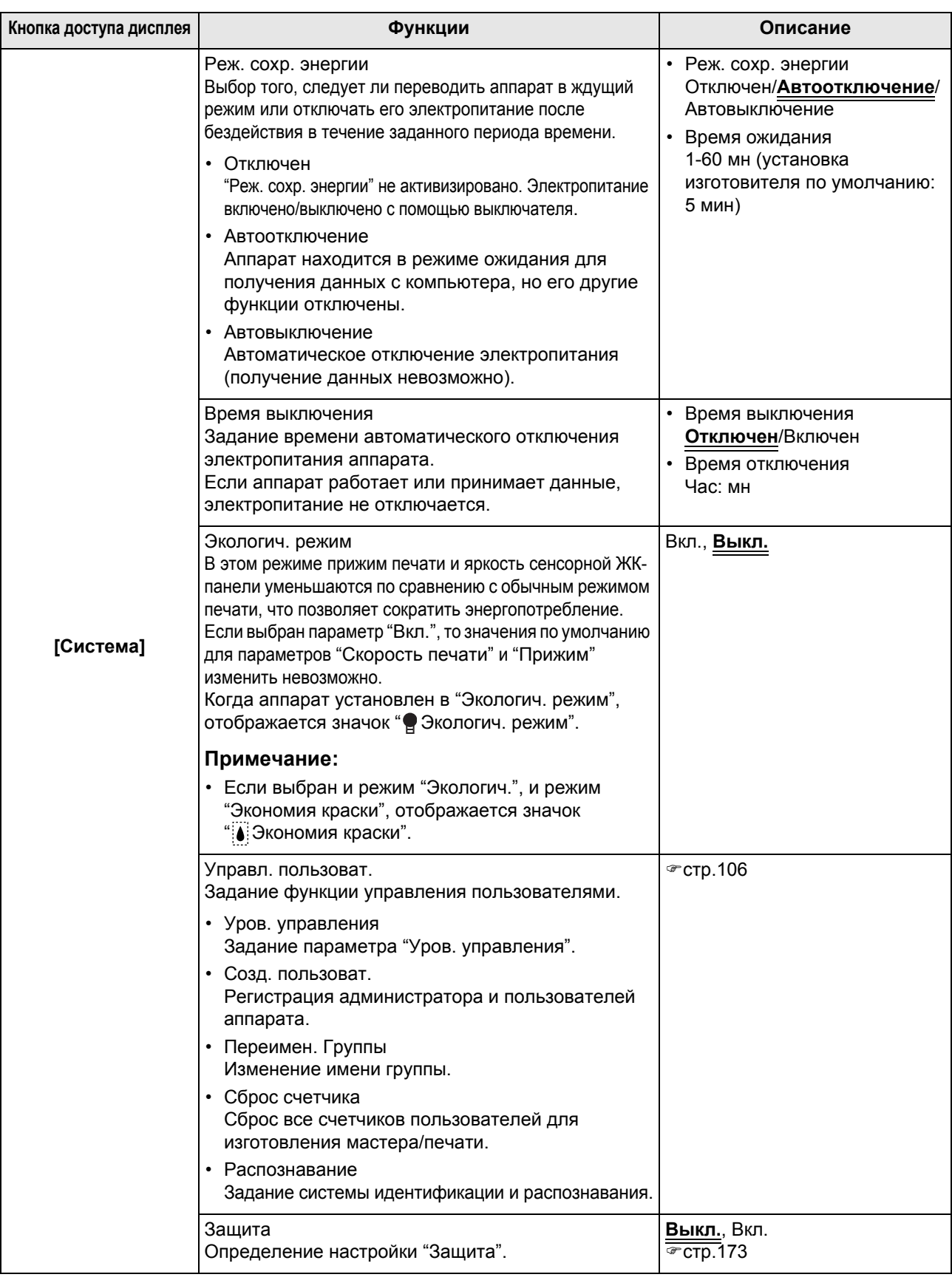

<span id="page-164-1"></span><span id="page-164-0"></span>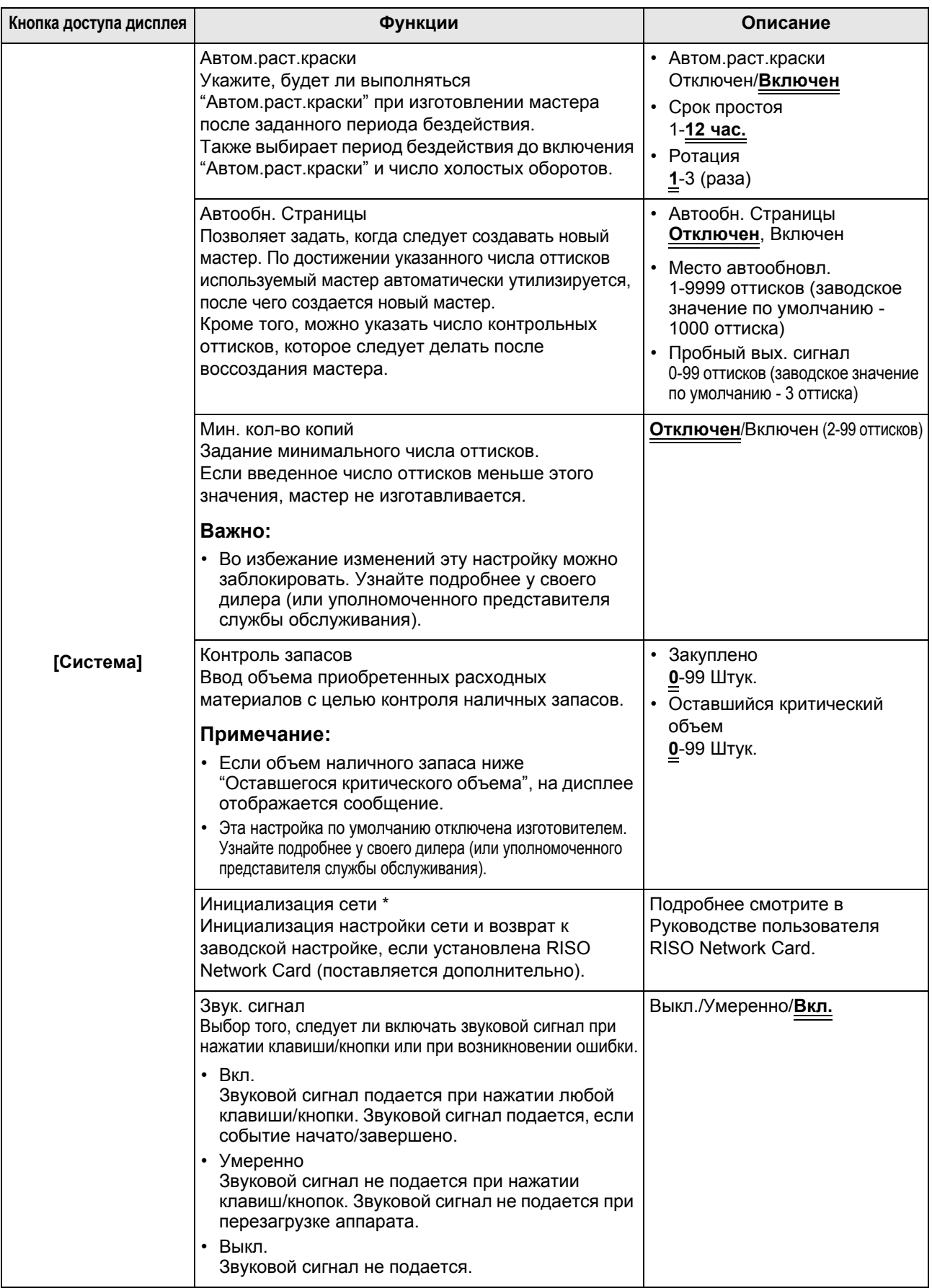

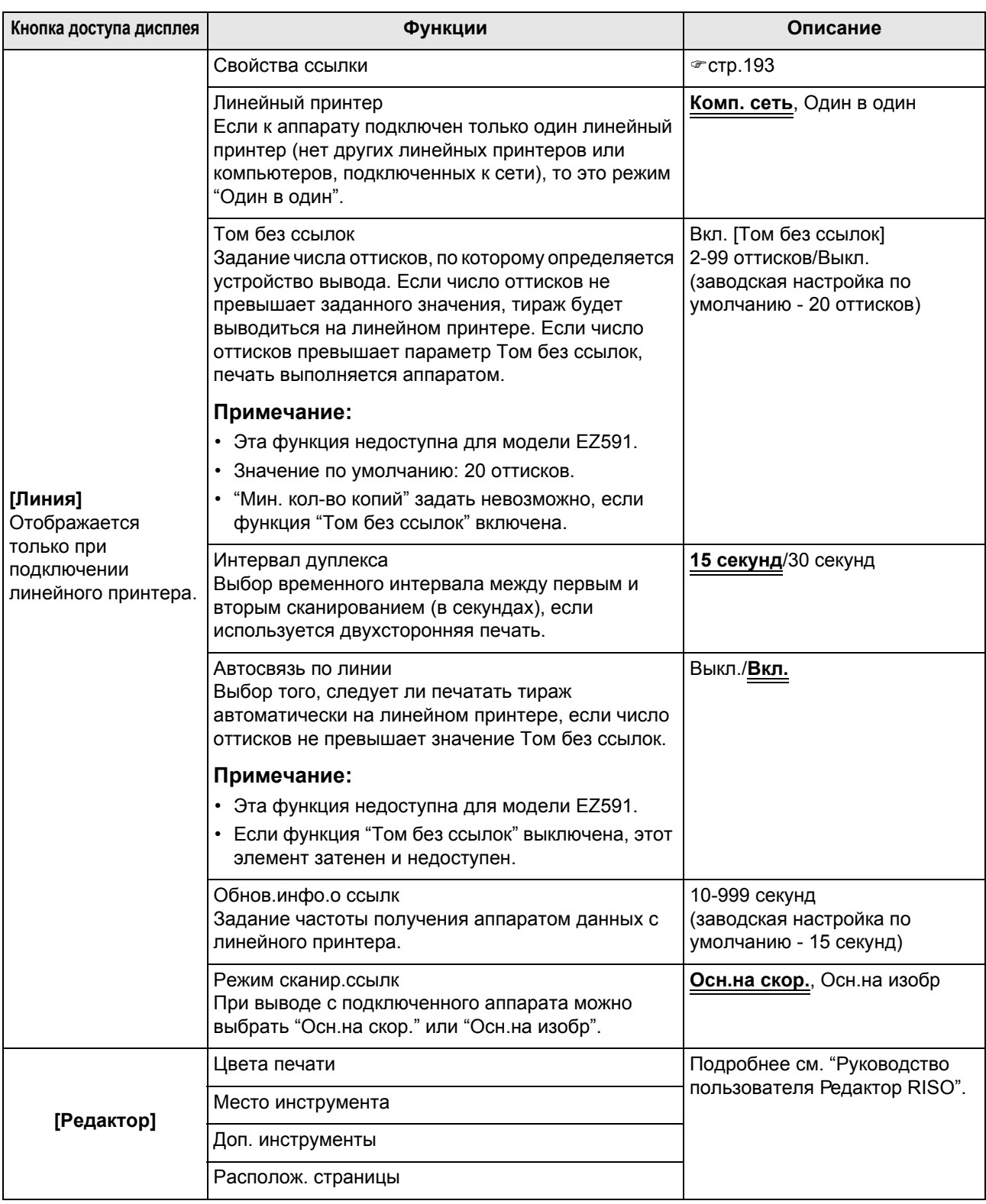

## <span id="page-166-0"></span>Регулировка настроек по умолчанию

Настройки по умолчанию можно изменить, когда аппарат бездействует. Убедитесь, что нет отложенных или текущих заданий печати.

#### **Примечание:**

- Если администратор зарегистрирован в функции управления пользователями, то изменять настройки **[Управление]** может только администратор. (для этой операции необходимо ввести PIN-код администратора или подключить зарегистрированный флэш-накопитель USB). Смотрите  $\infty$ стр[.106](#page-107-0).
- На экране Управление текущая настройка отображается в правой части каждой кнопки.
- **1 Нажмите [Управление] на основном экране каждого режима.**

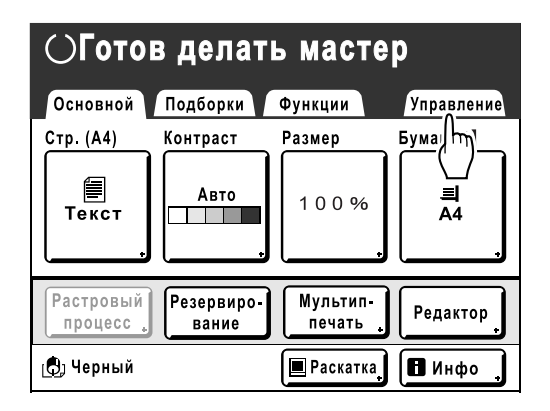

## **2 Нажмите [ОК].**

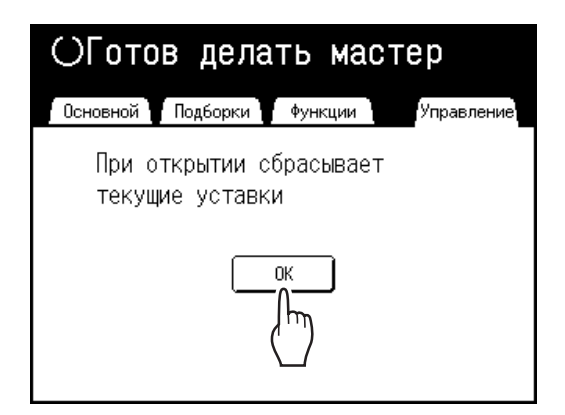

#### **Примечание:**

• Если администратор зарегистрирован в функции управления пользователями, отображается экран распознавания. Используйте экран для входа в систему в качестве администратора. Если пользователь уже идентифицирован как администратор, экран распознавания не отображается.

Пользователи, отличные от администратора, запрещены.

 **Если параметру "Распознавание" присвоено значение "PIN код"** 

Введите PIN-код администратора с помощью клавиш количества копий и нажмите **[ОК]**.

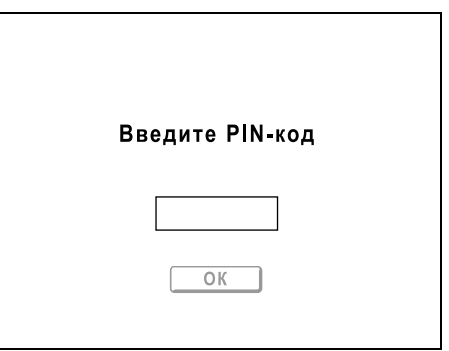

 **Если параметру "Распознавание" присвоено значение "USB флэшнакоп."**

Вставьте зарегистрированный флэшнакопитель USB администратора в USBразъем.

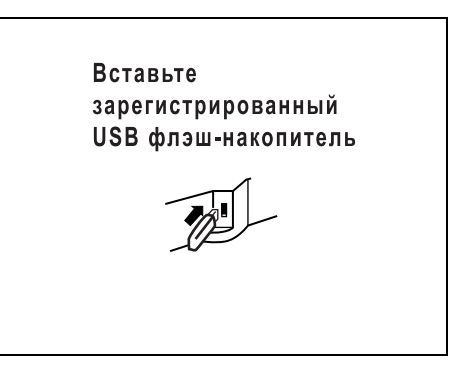

После идентификации доступа отображается экран управления.

#### **3 Выберите функцию, которую следует изменить.**

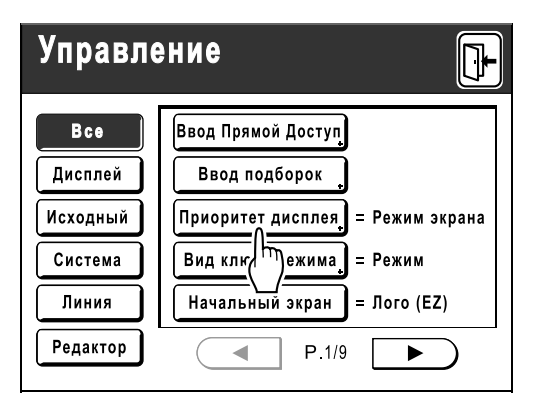

#### **Кнопки доступа дисплея**

Кнопки доступа дисплея позволяют быстро выбирать нужные функции, отображая лишь действительно нужные группы функциональных кнопок.

**[Все]**: все функции

**[Дисплей]**: функции, связанные с экранным дисплеем

**[Исходный]**: основные рабочие функции **[Система]**: функции, воздействующие на работу всей системы

**[Линия]**: функции, связанные с линейным принтером

**[Редактор]**: функции, связанные с редактором

• **[Линия]** отображается, только если подключен линейный принтер.

#### **4 Измените настройки.**

Для некоторых функций есть свои экраны настроек, а у некоторых функций их нет. Задавать значения можно несколькими способами. В следующих примерах продемонстрированы различные способы задания значений.

#### **Дополнительный экран настройки отсутствует**

**(2 или более параметров для выбора)** Нажмите кнопку с названием функции, чтобы изменить значение, отображенное справа.

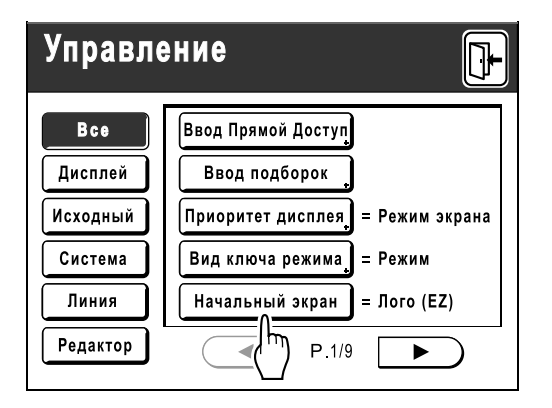

После изменения настроек перейдите к шагу 6.

#### **Доступен дополнительный экран настройки Стиль кнопки**

Выбор кнопки делает ее кнопкой по умолчанию.

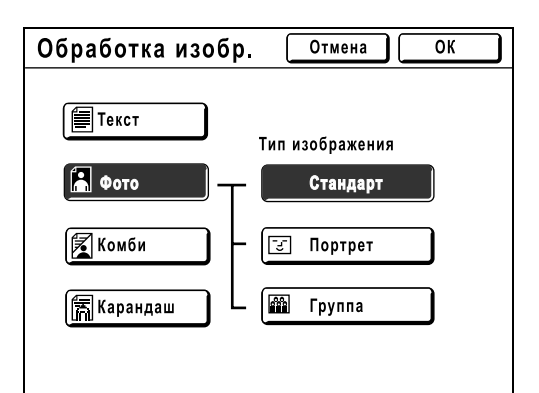

**Доступен дополнительный экран настройки**

#### **Стиль числового значения**

Нажмите  $\left( \bullet \right)$   $\left( \bullet \right)$ , чтобы увеличить/ уменьшить значение. Цифры вводятся с помощью клавиш числа копий.

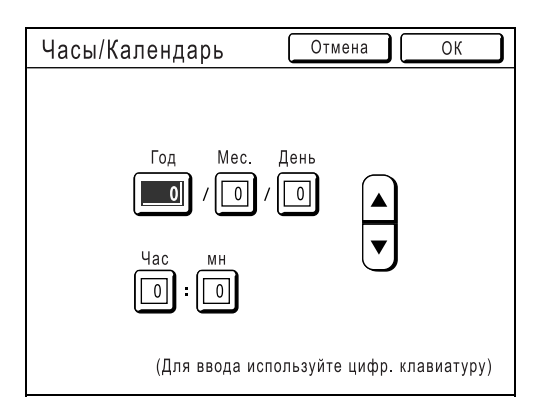

#### **Доступен дополнительный экран настройки**

**Стиль многоуровневого ввода**

Выберите кнопку и задайте ее значения, нажимая другие кнопки или вводя его цифровыми клавишами.

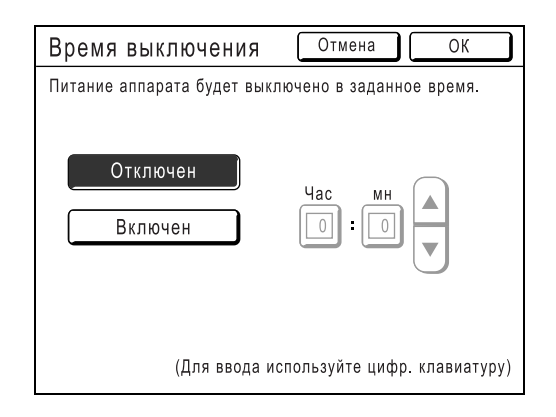

Отображается следующий экран.

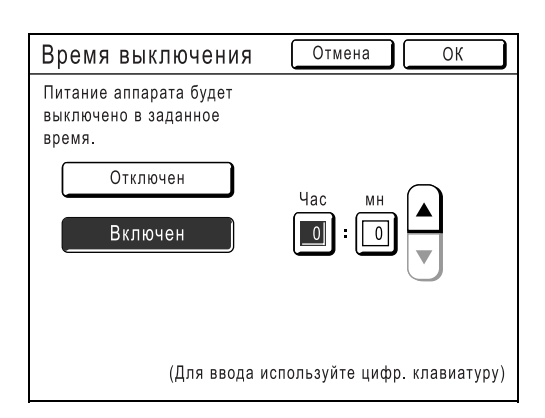

Нажмите **[Включен]**, чтобы отобразить справа другие параметры.

#### **Доступен дополнительный экран настройки**

#### **Тип ввода текста**

Введите имя после нажатия кнопки, имя которой следует изменить. После нажатия кнопки отображается экран

переименования.

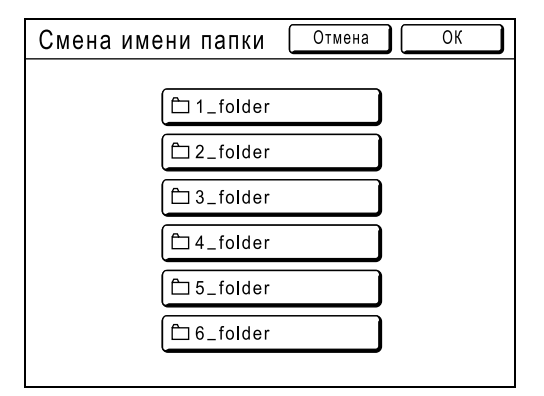

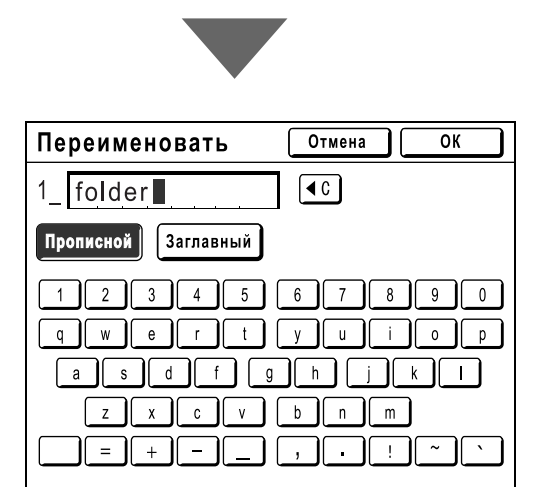

Нажимайте кнопки символов для ввода текста. Для изменения регистра нажмите кнопку **[Прописной]** или **[Заглавный]**. -<br>☞стр[.130](#page-131-0)

#### **Доступен дополнительный экран настройки**

#### **Тип указания данных**

Отображается экран для задания типа отображения сохраненных данных. См. подробнее о задании данных на )стр[.183](#page-184-0).

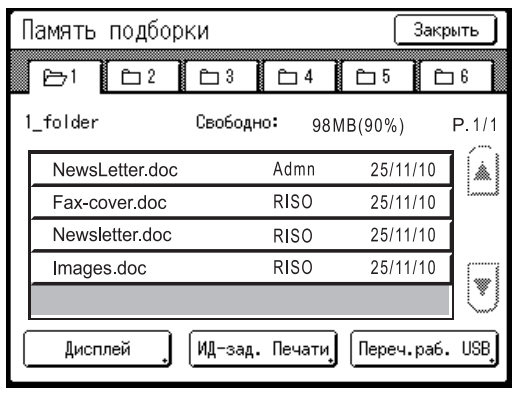

## **5 Нажмите [ОК].**

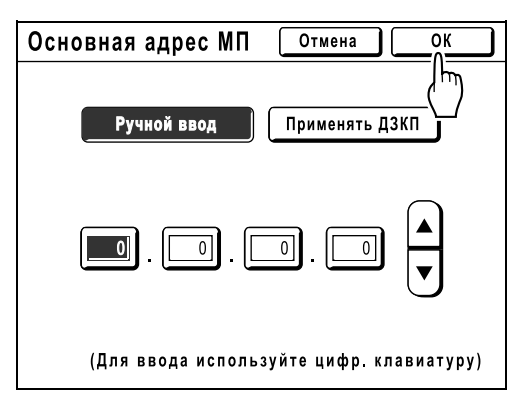

Если нет дополнительного экрана настройки, перейдите к шагу 6.

#### **Примечание:**

- Нажмите **[Отмена]**, чтобы отменить изменения и вернуться к экрану Управление.
- Выбранное значение отображается справа от кнопки (для большинства функций).

## **6 Нажмите**

Возвращает к исходному основному экрану.

## <span id="page-169-0"></span>**Настройка области прямого доступа и вкладки Подборки [Ввод Прямой Доступ] [Ввод подборок]**

Часто используемые функции для каждого режима можно поместить в область "Прямой доступ" на основном экране или на экране "Подборки".

Это позволяет быстро вносить изменения и получать прямой доступ к экрану настройки любой функции, не прибегая к поиску в длинном списке функций.

В каждом режиме (Изготовление мастера/Печать/Сканирование/Линия) можно сохранять собственные уникальные настройки.

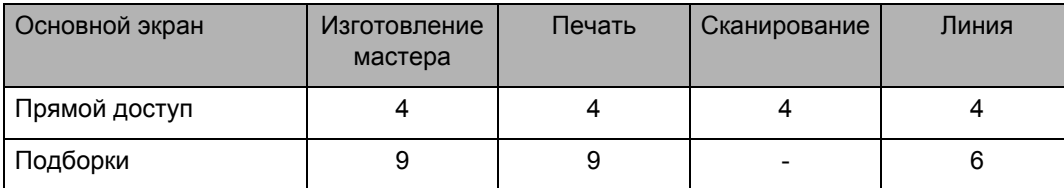

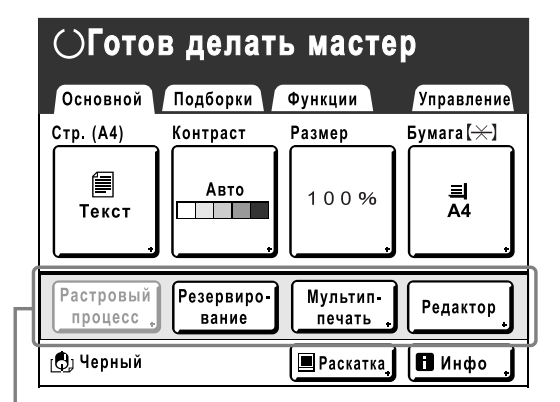

Область прямого доступа и принципи в экран Подборки

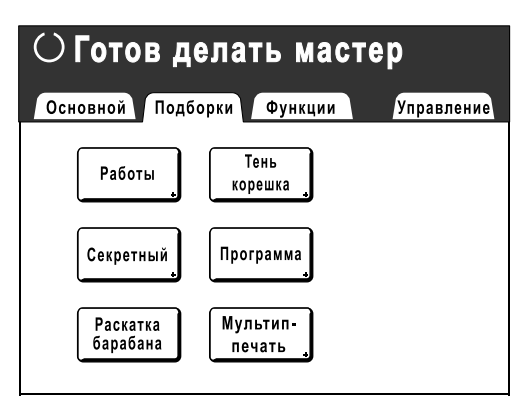

#### **Примечание:**

- Выберите функции, необходимые для каждого режима.
- Изготовителем на аппарате по умолчанию задана область "Прямой доступ" и параметры экрана "Подборки", которые можно изменять.
- Все функции, доступные на экране "Функции", можно выбирать.
- Если используется несколько линейных принтеров, сначала выберите устройства, а затем внесите изменения на вкладке "Управление", чтобы выбрать/изменить область "Прямой доступ" и экран "Подборки".
- Выбранное подключенное устройство автоматически добавляется в область "Прямой доступ" и на вкладку "Подборки", если там есть место для еще одной кнопки. (Дополнительные устройства, подключаемые к линейному принтеру, необходимо ввести на экране управления.)
- Если для уровня управления установлено значение "Выс/Полн. управление", то каждый пользователь может задавать функции, отображаемые в области прямого доступа (Мой прямой доступ). Смотрите )стр[.155](#page-156-0).

В следующих шагах одновременно описываются процедуры регистрации для ввода прямого доступа и ввода подборок.

#### **1 Нажмите [Ввод Прямой Доступ] или [Ввод подборок] на экране Управление.**

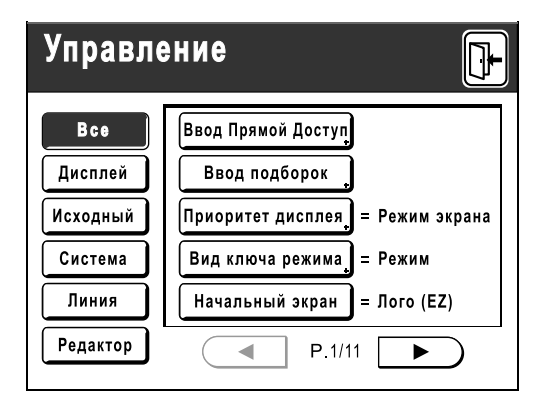

**2 Выберите вкладку режима для сохранения новых кнопок.**

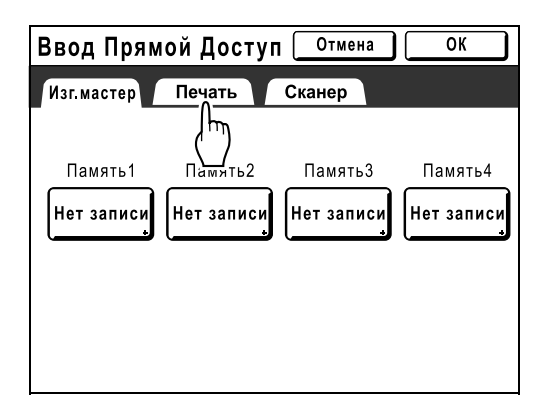

**3 Нажмите кнопку для назначения новой функции.**

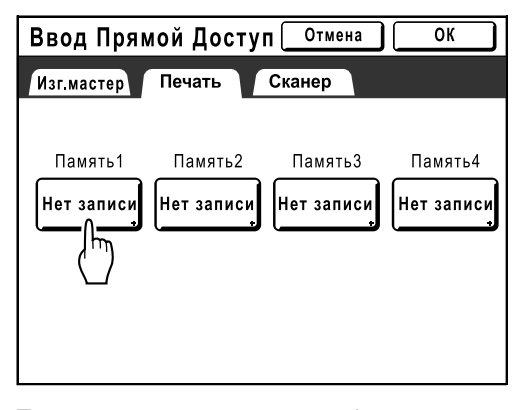

Если кнопке уже назначена функция, вновь назначенная функция перезаписывает предыдущую функцию.

#### **4 Выберите функцию, которую следует назначить.**

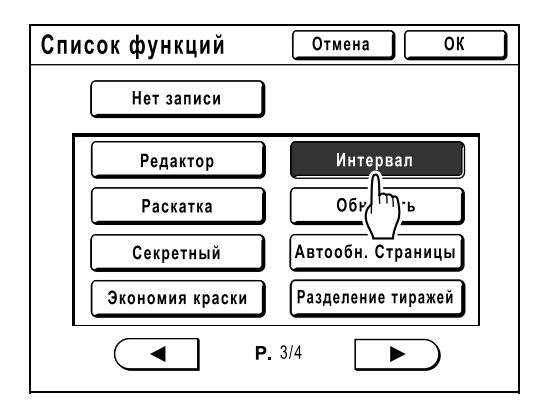

#### **Примечание:**

- При необходимости нажмите  $\left( \begin{array}{c} 1 \\ 1 \end{array} \right)$ или , чтобы отобразить больше функций.
- Для удаления случайно назначенной функции нажмите **[Нет записи]**.
- Уже назначенные функции затенены и недоступны.
- Некоторые функции отображаются, только если установлены дополнительные устройства.

### **5 Нажмите [ОК].**

Выполняет возврат на экран ввода прямого доступа или на экран ввода подборок. Выбранные функции добавляются. Чтобы добавить другие функции или задать новую функцию для кнопки, повторите шаги 2-5.

### **6 Нажмите [ОК].**

Возврат к экрану Управление. Область "Прямой доступ" или экран "Подборки" обновляются.

## **Нажмите**  $\mathbb{R}$

Возврат к основному экрану изготовления мастера или основному экрану печати.

## <span id="page-171-0"></span>**Регистрация специального формата бумаги**

## **[Ввод данных бумаги]**

Нестандартные форматы бумаги следует предварительно ввести в память. После того, как формат сохранен в памяти, его можно вызвать с помощью кнопки **[Бумага]**.

Можно ввести не более 30 различных форматов. Ранее сохраненные форматы можно изменять или удалять.

#### **Важно:**

• Нестандартные форматы бумаги необходимо ввести. Невыполнение этого требования может привести к ошибке сканирования.

## Ввод форматов и изменение имен

#### **1 Нажмите [Управление] на основном экране каждого режима.**

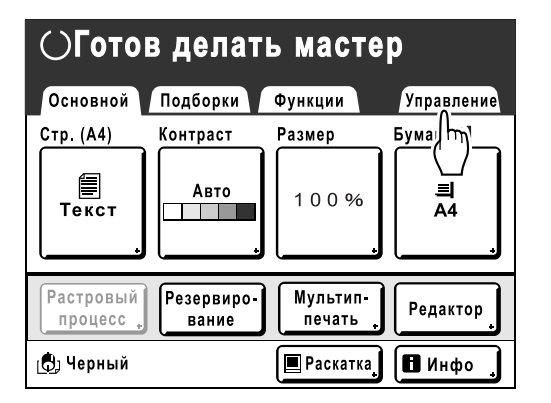

## **2 Нажмите [ОК].**

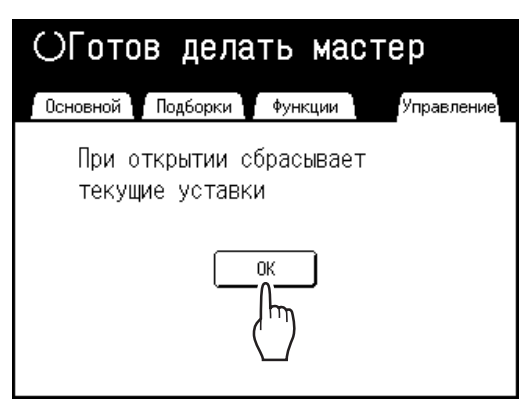

Если отображается экран распознавания, следуйте инструкциям в сообщении на экране. См. шаг 2 в разделе "Регулировка настроек по умолчанию". (• стр[.165\)](#page-166-0)

**3 Нажмите [Система] или , чтобы отобразить на экране параметр [Ввод данных бумаги].** 

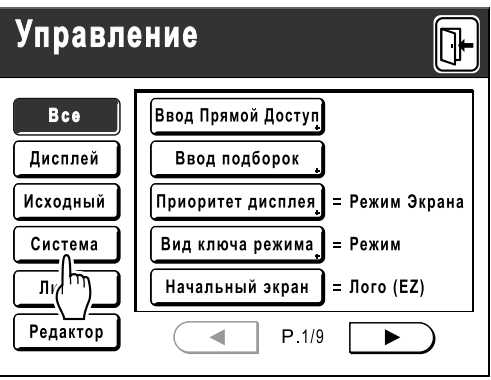

**4 Нажмите [Ввод данных бумаги].**

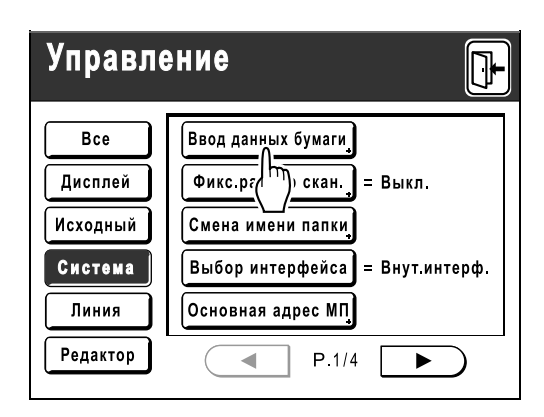

#### **5 Нажмите неиспользуемую кнопку.**

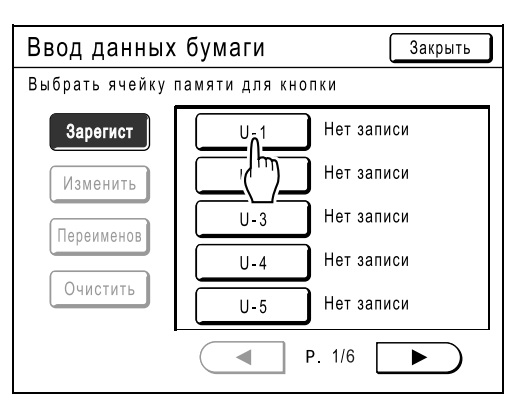

Неиспользуемые кнопки окружены сплошной линией. Используемые кнопки затенены и недоступны.

#### **6 Введите формат бумаги.**

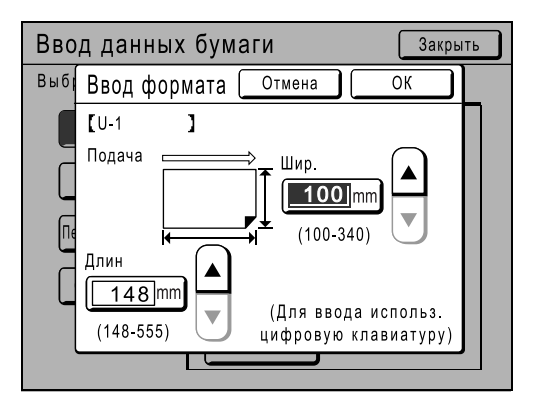

По направлению подачи бумаги (в лоток подачи бумаги) введите Шир. (ширина) и Длин (высота). Нажмите •  $\sqrt{ }$   $\sqrt{ }$  или используйте клавиши числа оттисков.

#### **7 Нажмите [ОК].**

**При необходимости переименуйте.**  Нажмите **[Закрыть]**, чтобы не изменять имя формата.

### **8 Нажмите [Переименов].**

**9 Выберите кнопку для переименования.**

#### **10 Введите новое имя, используя кнопки с символами.**

Для изменения регистра нажмите кнопку **[Прописной]** или **[Заглавный]**. )стр[.130](#page-131-0)

#### **Примечание:**

• Чтобы удалить текущее имя, нажмите кнопку  $\lceil \cdot \cdot \rceil$  или клавишу  $\lceil \cdot \cdot \rceil$ .

#### **11 По завершении нажмите [ОК].**

#### **Примечание:**

• Для изменения имени повторите, начиная с шага 8.

#### **12 Подтвердите имя <sup>и</sup> нажмите [Закрыть].**

Возврат к экрану Управление. Размер бумаги обновляется.

#### **Совет:**

#### **Печать на длинной бумаге**

Аппарат может печатать на бумаге длиной 148-555 мм, сохранив этот формат, как специальный.

)стр[.170](#page-171-0)

Если на экране Ввод данных бумаги вводится формат длиннее 436 мм, бумага будет рассматриваться как "Длинная бумага". Если параметр "Длинная бумага" выбран на экране формата бумаги, аппарат переключается на режим "Длинная бумага".

#### **Важно:**

• Длинная бумага может не пройти через аппарат вследствие своих характеристик или может запачкаться краской вследствие положения изображения. Обратитесь за советом к дилеру (или уполномоченному представителю службы обслуживания).

#### **"Режим длинной бумаги"**

- Если аппарат находится в режиме "Длинная бумага", это индицируется в области сообщений как "Готов делать мастер <Дл. бум.>" или "Готов печатать <Дл. бум.>".
- В режиме "Длинная бумага" аппарат может печатать на бумаге 436-555 мм в длину, сверху вниз в направлении подачи бумаги. Однако максимальная площадь печати и диапазон положения печати вверх/вниз остаются обычными.  $\infty$ [стр](#page-19-0).18

)[стр](#page-95-0).94

- Время и скорость печати в режиме "Длинная бумага" отличаются от обычной печати. Это является нормальным явлением и не должно вызывать беспокойства.
- Консультацию по загрузке бумаги в лоток подачи и приемный лоток в режиме "Длинная бумага" можно получить у вашего дилера (или авторизованного представителя по обслуживанию).

## Удаление специального формата бумаги

#### **1 Нажмите [Ввод данных бумаги] на экране Управление.**

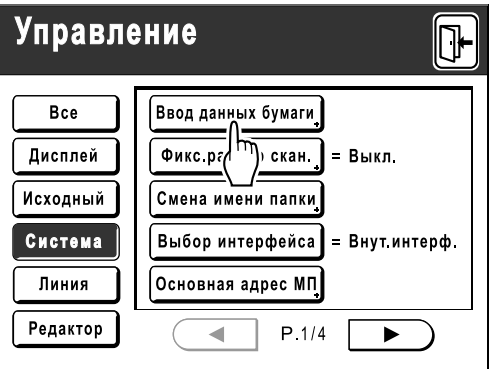

## **2 Нажмите [Очистить].**

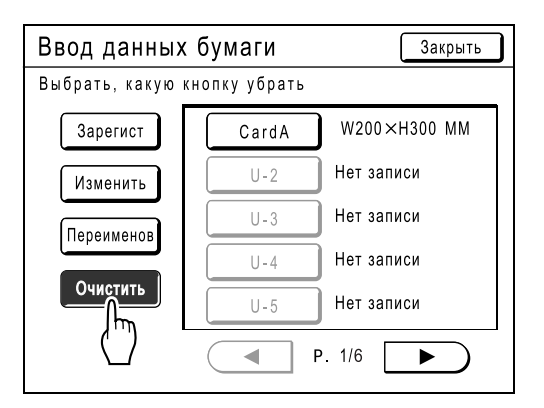

**3 Выберите формат бумаги для очистки.**

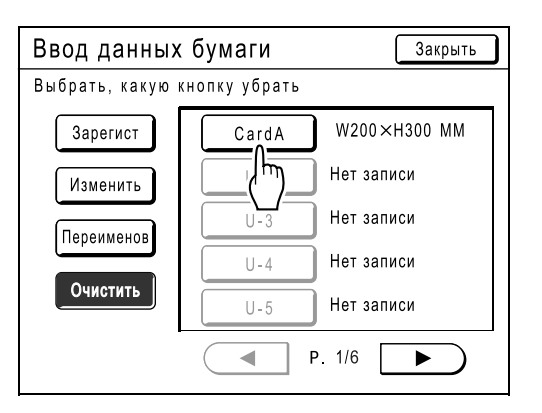

### **4 Нажмите [ОК].**

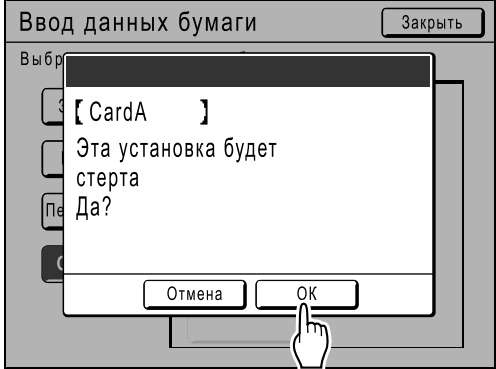

Возврат к экрану Ввод данных бумаги. Выбранный формат бумаги очищается.

## **5 Нажмите [Закрыть].**

Возврат к экрану Управление. Размер бумаги обновляется.

## <span id="page-174-0"></span>**Защита мастера после печати [Защита]**

По завершении печати мастер остается на барабане печати. Для защиты секретных документов от несанкционированного тиражирования используйте функцию секретности, уничтожающую мастер после печати (то есть функцию "Секретный").

Использованные мастера хранятся в боксе для использованных мастеров. Этот аппарат оборудован функцией защиты, предотвращающей извлечение мастера из боксе для использованных мастеров и его использование злоумышленниками.

#### **Настройка "Защита"**

Если настройка "Защита" включена:

- После завершения печати активируется функция "Секретный", и отображается сообщение о необходимости уничтожения мастера, оставшегося на барабане печати.
- Контейнер для использованных мастеров заблокирован. Его нельзя извлечь, пока аппарат находится в режиме ожидания. (Однако бокс для использованных мастеров можно разблокировать и извлечь, если мастер застрял в блоке утилизации, или если бокс для использованных мастеров заполняется.)

#### **Блокировка бокса для использованных мастеров**

Для предотвращения утечки мастеров после печати бокс для использованных мастеров можно заблокировать замком. Снять его может только администратор аппарата. Приобретите обычный висячий замок, дужка которого пройдет в отверстие (диаметр 7 мм).

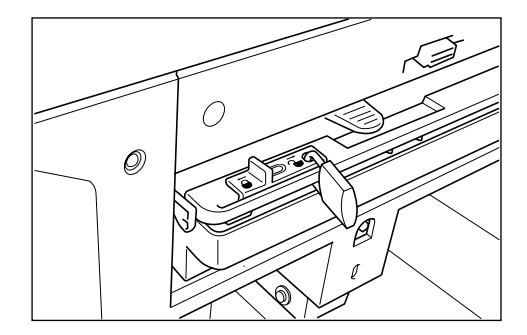

#### **Состояние функций защиты и ограничения**

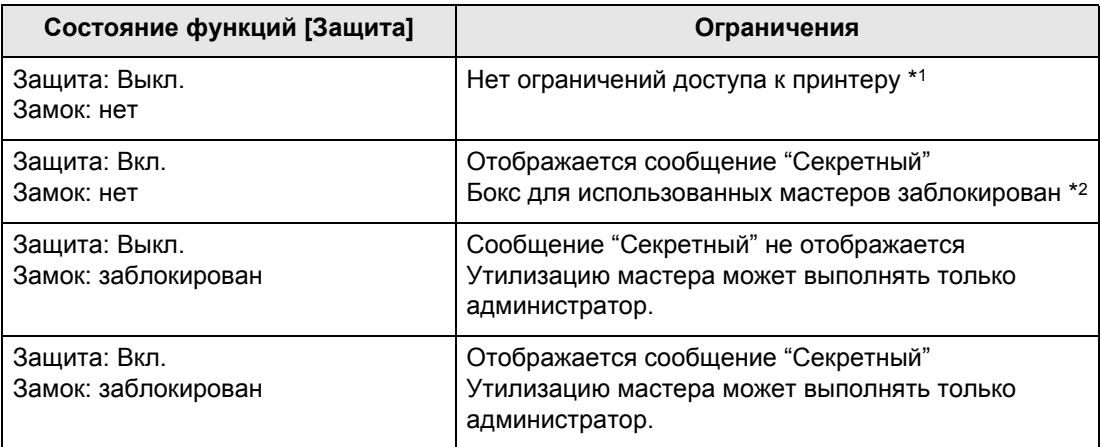

\*1 Доступна обычная функция "Секретный".

\*2 Блокировка снимается, если мастер застрял в блоке утилизации, или если бокс для использованных мастеров заполнен.

## Предотвращение утечки мастеров после создания или утилизации [Защита]

### **Включение функции защиты**

**1 Нажмите [Управление] на основном экране каждого режима.** 

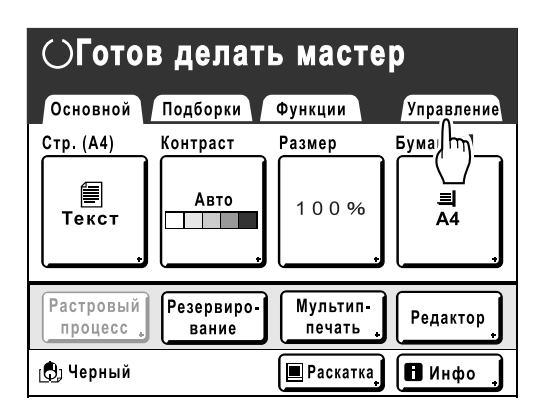

## **2 Нажмите [ОК].**

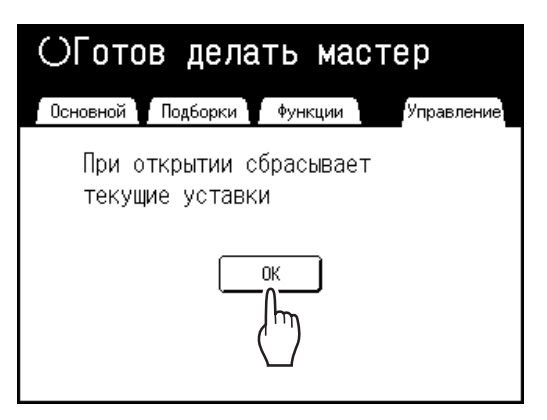

Если отображается экран распознавания, следуйте инструкциям в сообщении на экране. См. шаг 2 в разделе "Регулировка настроек по умолчанию". (• стр[.165\)](#page-166-0)

### **3 Нажмите [Защита].**

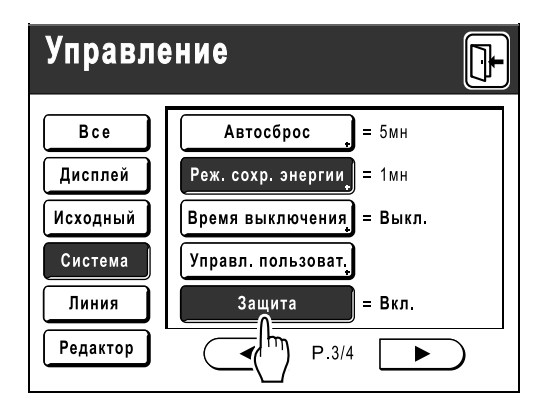

Параметр "Защита" включен.

#### **Примечание:**

- Если для параметра "Защита" установлено значение Вкл., то "Реж. сохр. энергии" (Автоотключение) активируется автоматически.
- Если параметр "Защита" включен, кнопка **[Обновить]** затенена и недоступна.

#### **Если для параметра "Защита" установлено значение Вкл.:**

После печати отображается следующий экран.

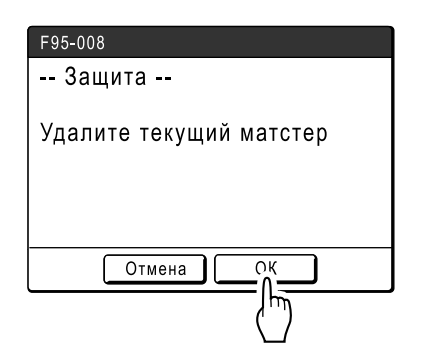

#### Нажмите **[ОК]** или **[Отмена]**. **[ОК]**: удаление мастера, оставшегося на

барабане печати. **[Отмена]**: выберите это значение, если удалять мастер не нужно, или если планируется печать дополнительных копий.

#### **Примечание:**

- Сообщение "-- Защита -- Удалите текущий мастер" отображается и в том случае, если выполняется печать данных с компьютера.
- Если выбрать **[Отмена]** при активной настройке "Защита", то сообщение "-- Защита -- Удалите текущий мастер" отображается при каждом нажатии клавиши  $\binom{m}{\text{test}}$  или клавиши  $\boxed{\text{C}}$ .
- На экране отображается приведенное ниже сообщение, если:
	- настройка барабана печати удалена без операции "Секретный",
	- аппарат переходит в спящий режим через определенное время после отображения подтверждающего сообщения, а затем спящий режим отменяется (или включается питание).

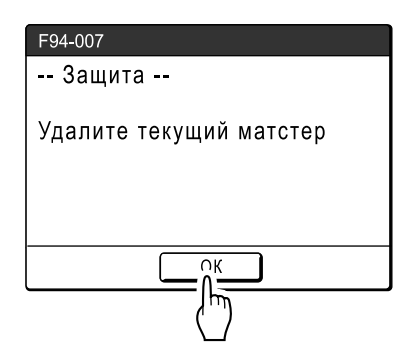

Нажмите **[ОК]**, чтобы удалить мастер, оставшийся на барабане печати.

### **Отмените настройку "Защита"**

Только администратор может отменить параметр "Защита".

#### **1 Нажмите [Управление] на основном экране каждого режима.**

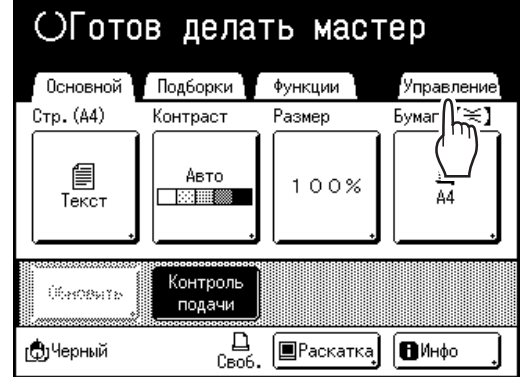

## **2 Нажмите [ОК].**

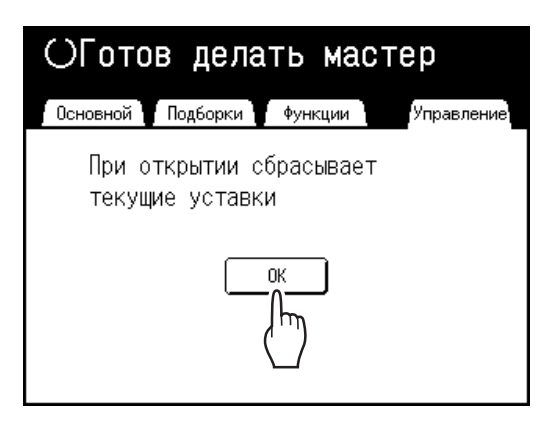

Если отображается экран распознавания, следуйте инструкциям в сообщении на экране. См. шаг 2 в разделе "Регулировка настроек по умолчанию". (• стр[.165\)](#page-166-0)

## **3 Нажмите [Защита].**

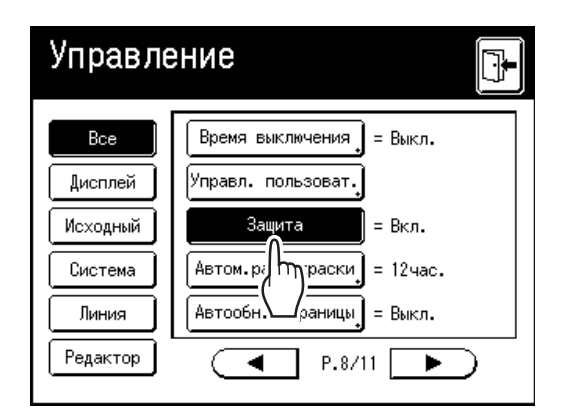

После отображения сообщения "Пожалуйста, подождите" параметр "Защита" отменяется.

# **Сохранение данных оригинала и способ использования**

Аппарат может сохранять данные оригинала. (Для использования этой функции требуется дополнительная карта сохранения документов или флэш-накопитель USB.)

Сохраненные данные можно повторно вызывать для печати.

Существует два способа сохранения данных оригинала: "Память" и "USB флэш-накоп.". Способ "Память" позволяет сохранять данные оригинала на дополнительной внутренней карте сохранения документов печатного аппарата. Способ "USB флэш-накоп." позволяет сохранять данные оригинала на флэшнакопителе USB. В обоих случаях данные оригинала можно сохранять следующим образом.

- Сохранение данных с бумажного оригинала после сканирования с помощью сканера принтера.
- Сохранение данных оригинала, созданных на компьютере.

Способы сохранения данных с бумажного оригинала и печать сохраненных данных оригинала объяснены ниже.

См. сведения о сохранении данных, созданных на компьютере, в "Руководстве пользователя драйвера принтера RISO (компакт-диск)".

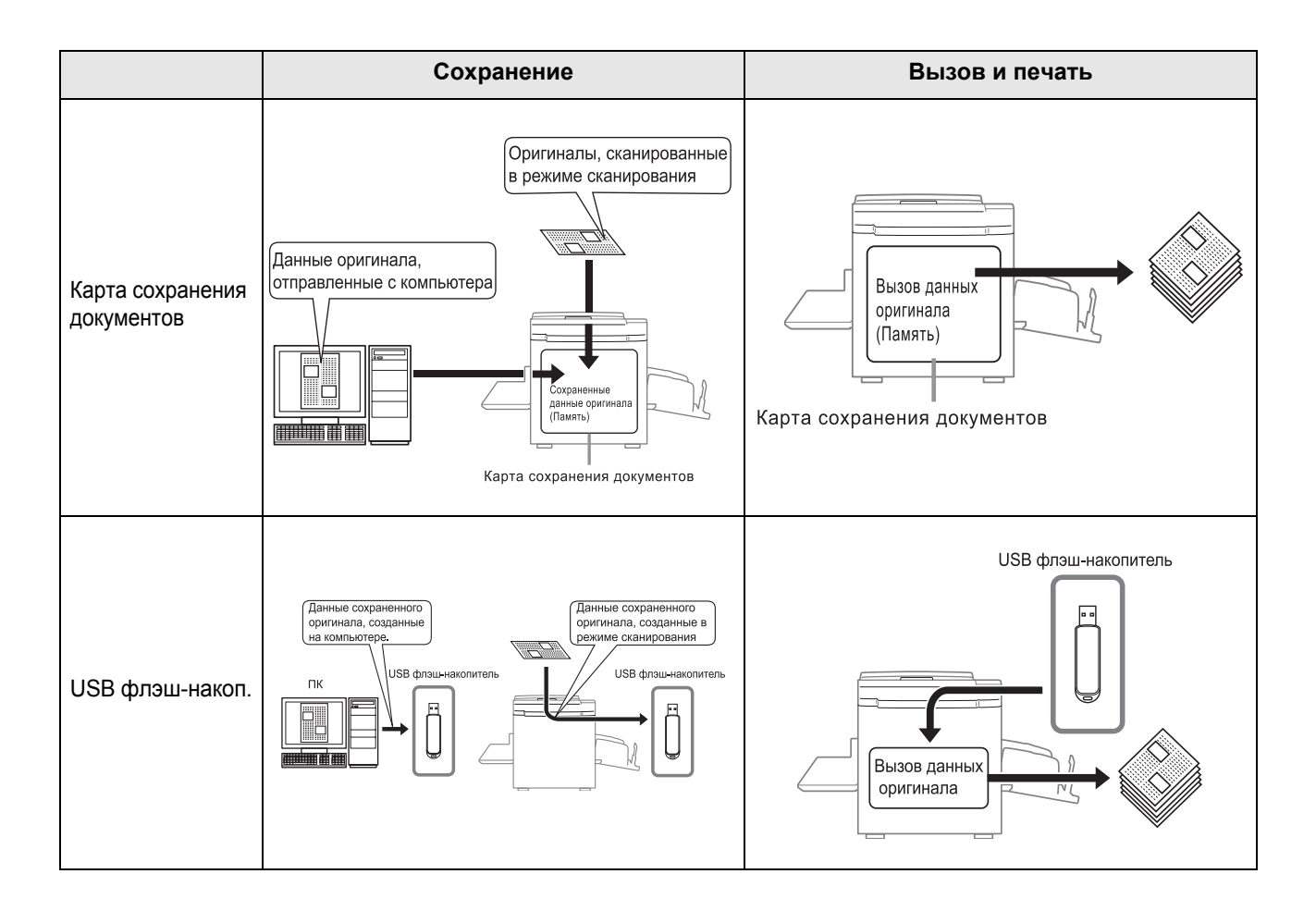

- Для данных, сохраненных с помощью "Память" или "USB флэш-накоп.", доступны следующие операции.
	- Сохраненные данные можно повторно вызывать для печати.
	- Если сохраненные данные содержат несколько страниц, то можно выбрать для вывода только нечетные или только четные страницы или же указать определенные страницы для печати, используя функцию "Выход".
		- )стр[.186](#page-187-0)
	- Кроме того, сохраненные данные можно наложить на бумажный оригинал и напечатать. )стр[.187](#page-188-0)
- Все пользователи аппарата могут работать с шестью папками, для хранения которых используется "Память". Удобно сохранять и использовать эти данные совместно с другими пользователями.
- Каждый "USB флэш-накоп." также позволяет создать шесть папок. Используйте папки по необходимости (например, выбирайте папку для сохранения всех заданных данных).

#### **Важно:**

• Гарантировать отсутствие потерь сохраненных данных или данных на флэш-накопителе USB в результате несчастного случая или непредвиденных событий невозможно. Рекомендуется создавать резервные копии всех важных документов на компьютере.

#### **Примечание:**

- Ненужные данные можно легко удалить, если требуется освободить место на дополнительной карте сохранения документов, или если объем флэш-накопителя USB ограничен. Свободное место отображается на экране выбора сохранения или на экране списка работ USB. )стр[.186](#page-187-0)
- Что касается папок для сохранения данных оригинала, то 6 папок подготовлено для дополнительной карты сохранения документов и 6 папок для каждого флэш-накопителя USB. При использовании папок для совместного доступа к данным рекомендуется выработать правила использования папок (например, распределить папки по отделам или по типам данных)
- Имена папок дополнительной карты сохранения документов можно изменить на экране управления. )стр[.160](#page-161-0)
- Чтобы изменить имена папок на флэш-накопителях USB, используйте программный пакет "RISO Utility Software (Утилиты RISO)" (RISO USB PRINT MANAGER (ДИСПЕТЧЕР USB-ПЕЧАТИ RISO)) на поставляемом компакт-диске. Если имена папок изменены с помощью Проводника, то аппарат не сможет их распознать.  $\mathbb{R}^{\mathbb{R}^n}$  "Руководство пользователя утилит RISO" (компакт-диск)
- Можно измерить порядок сохраненных данных и данных на флэш-накопителе USB. )стр[.185](#page-186-0)

## **Преобразование бумажных оригиналов в сохраненные данные (режим сканирования)**

Режим сканирования позволяет сканировать бумажный оригинал с помощью сканера аппарата, а затем сохранить его в виде сохраненных данных или данных на флэш-накопителе USB. Ранее сканированные и сохраненные данные оригинала можно вызывать и печатать. Это избавляет от

необходимости повторно сканировать документы при многократной печати одних и тех же материалов. )стр[.183](#page-184-1)

Кроме того, благодаря этой функции удается предотвратить утрату и повреждение документов.

#### **Важно:**

• Функция сканирования недоступна, если аппарат оборудован дополнительно приобретаемым RISO Controller IS300. Данные, сканированные в режиме сканирования, сохраняются в IS300.

### **Примечание:**

• Удалите ненужные данные, если объем свободной памяти на дополнительной карте сохранения документов или на флэш-накопителе USB ограничен. )стр[.186](#page-187-0)

В режиме сканирования можно использовать следующие функции (см. подробные объяснения по каждой функции).

- Изображение ([стр](#page-57-0).56)
- Контраст ( $\infty$ [стр](#page-59-0).58)
- Размер (увеличение/уменьшение) ([стр](#page-60-0).59)
- Ра[стр](#page-66-0) ( $\infty$ стр.65)
- Контраст ( $\infty$ [стр](#page-67-0).66)
- Кривая тона ( $\infty$ [стр](#page-68-0).67)
- Мой прямой доступ (• стр[.155\)](#page-156-1)
- 2 в 1/Мультип-печать ( $\infty$ [стр](#page-70-0).69)
- Тень корешка ( $\infty$ [стр](#page-82-0).81)
- Оттиск ( $\infty$ [стр](#page-88-0).87)

Следующая функция специфична для режима сканирования.

• Формат ( $\infty$ стр[.182](#page-183-0))

## Сканирование оригинала

### **1 Поместите оригинал.**

См. шаг 5 раздела "Печать с бумажного документа или книги" ()[стр](#page-41-0).40).

#### **2 Выберите режим сканирования.**

Подробнее о выборе режима сканирования см. • [стр](#page-25-0).24.

После выбора режима сканирования и при отображении следующего экрана "Формат стр" выберите формат страницы (размер оригинала) и нажмите **[ОК]**.

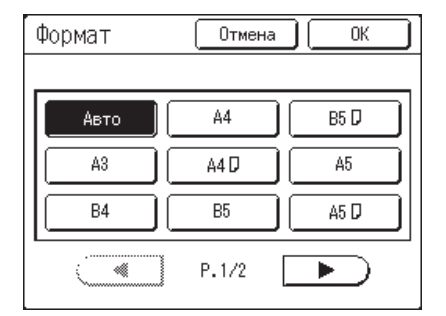

Отображается основной экран сканирования.

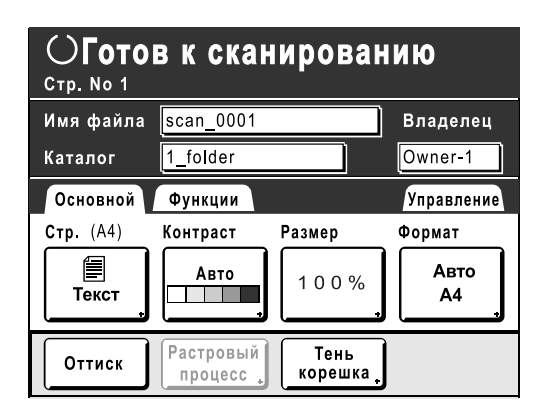

**3 Настройка сведений <sup>о</sup> данных.**

Указание имени файла, каталога и имени владельца. )стр[.180](#page-181-0)
## **4 Настройка необходимых функций.**

Укажите необходимые функции для сканирования оригинала.

#### **Примечание:**

- Сканированные данные можно немедленно проверить, включив функцию "Оттиск". Эту функцию также можно использовать для проверки данных перед сохранением. )[стр](#page-88-0).87
- О функциях, которые можно установить, смотрите стр[.178.](#page-179-0)

#### **Важно:**

• Задайте параметр "Формат" при сканировании оригиналов нестандартного формата. )стр[.182](#page-183-0)

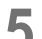

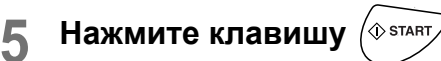

Начинается сканирование.

#### **Примечание:**

• Если задан параметр "Оттиск", то после сканирования оригинала на дисплее отображается оттиск для предварительного просмотра.

## **6 Если оригинал состоит из нескольких страниц, повторите шаги 1, 4 и 5.**

#### **Примечание:**

• Если несколько оригиналов помещено в АПО (поставляется дополнительно), все оригиналы сканируются с одинаковыми настройками.

## **Нажмите**

После сканирования оригинала, который следует сохранить в виде единого комплекта данных, нажмите  $\left[\right]\left[\right]$ Отображается экран подтверждения.

## **8 Нажмите [Да].**

Данные сохраняются.

#### **Примечание:**

• Нажмите клавишу  $(\vec{e})$ , чтобы выйти из режима сканирования.

## Настройка сведений о данных

Настройки для данных, подлежащих сканированию и сохранению, выполняются на основном экране сканирования. Имя файла, каталог и имя владельца автоматически назначаются при начале сканирования, но при необходимости эти предварительно заданные данные можно изменить.

#### **Примечание:**

• Настройки по умолчанию для папки "Каталог" можно изменить на экране "Управление".  $($ <sup> $\circ$ </sup>стр[.160](#page-161-0))

**1 Введите имя файла.**

**1)** Нажмите поле ввода имени файла.

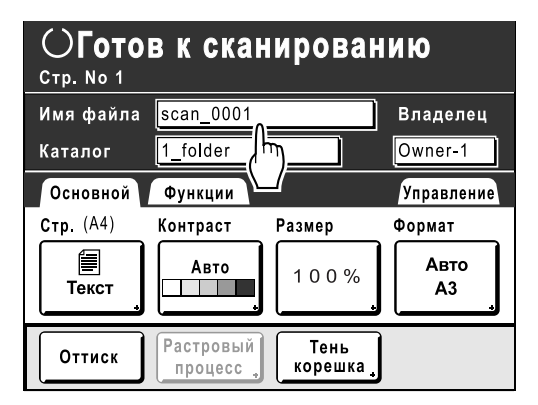

Отображается экран Переименовать.

**2)** Нажмите кнопку **[**  $\bullet$  C], чтобы удалить текущее имя.

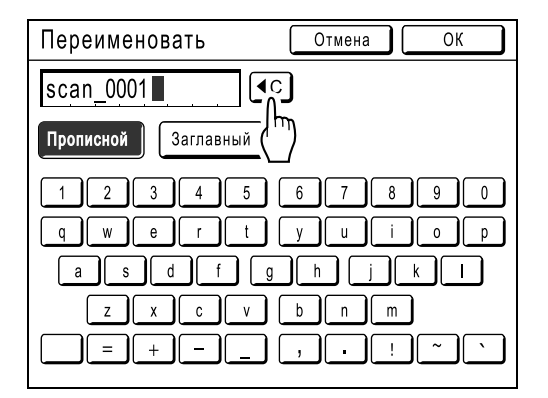

### **Примечание:**

- Для удаления можно также нажать клавишу  $\overline{C}$ .
- **3)** Нажмите текстовую кнопку и введите имя файла по одному символу. Нажмите кнопку типа текста, чтобы изменить отображение, и найдите текст, который следует ввести. • стр[.130](#page-131-0)
- **4)** Нажмите **[ОК]**. Имя файла подтверждается, после чего выполняется возврат к основному экрану сканирования.

## **2 Указание каталога.**

При сохранении на флэш-накопитель USB заранее подключите его к USB-разъему.

#### **Примечание:**

- Если аппарат снабжен дополнительно приобретаемым RISO Controller IS300, задать место сохранения данных невозможно.
- **1)** Нажмите поле ввода каталога.

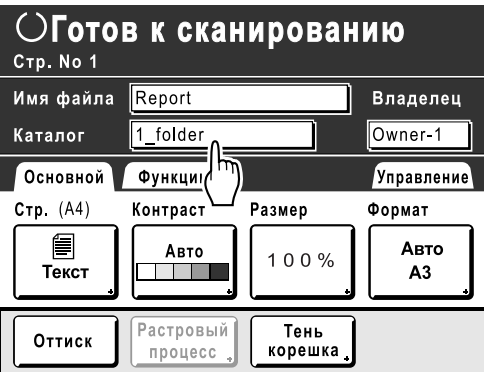

Отображается экран Каталог.

**2)** Нажмите **[Память]** или **[USB флэш-накоп.]**.

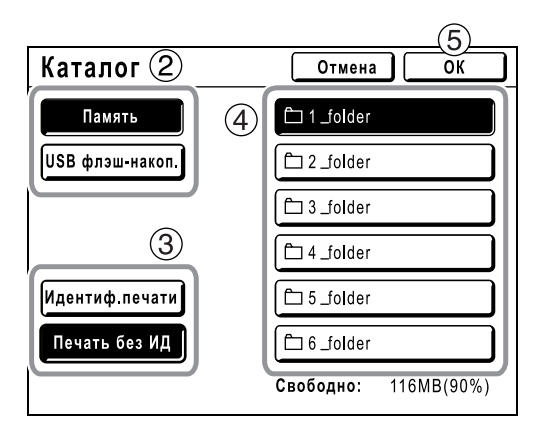

Если флэш-накопитель USB не подключен, параметр **[USB флэш-накоп.]** затенен и недоступен.

- **3)** Нажмите **[Идентиф.печати]** или **[Печать без ИД]**. **[Идентиф.печати]** и **[Печать без ИД]** отображаются, только если параметру "Уров. управления" присвоено значение "Выс/Полн. управление".
- **4)** Нажмите папку для сохранения данных.

**5)** Нажмите **[ОК]**. Папка "Каталог" подтверждается, и выполняется возврат к основному экрану сканирования.

#### **Примечание:**

• Имя папки "Каталог" для сохраненных данных можно изменить на экране "Управление". (☞стр[.160\)](#page-161-0)

## **3 Задание владельца.**

**1)** Нажмите поле ввода владельца.

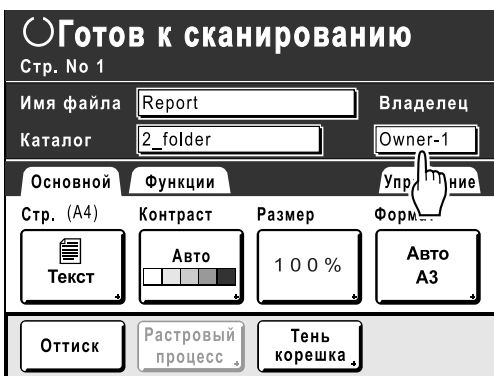

Отображается экран Владелец.

**2)** Нажмите кнопку владельца, которого следует задать.

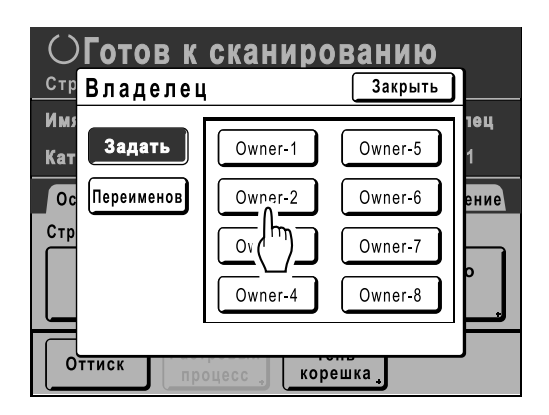

Имя владельца подтверждается, после чего выполняется возврат к основному экрану сканирования.

## **Совет:**

## **Изменение имени владельца**

**1)** Нажмите **[Переименов]** на экране Владелец.

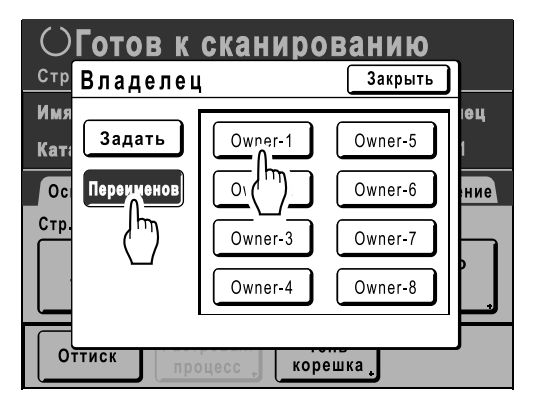

Нажмите кнопку владельца, имя которого следует изменить.

- Отображается экран Переименовать.
- **2)** Нажмите кнопку **[40]**, чтобы удалить текущее имя.
- **3)** Введите имя владельца.
- **4)** Нажмите **[ОК]**.

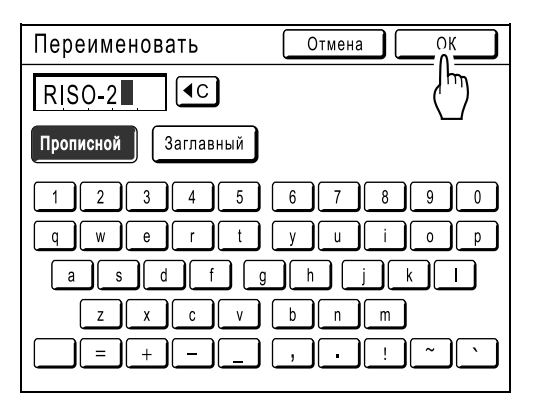

Имя владельца подтверждается, после чего выполняется возврат к экрану Владелец.

## <span id="page-183-0"></span>Указание формата сохранения

Укажите формат, в котором следует сохранять сканированный оригинал.

Формат необходимо указать, если:

- оригиналы помещаются на стекло экспозиции
- оригиналы специального размера помещены в АПО (поставляется дополнительно)
- необходимо сохранить в формате, отличном от формата оригинала

При установке оригинала нестандартного формата в дополнительно приобретаемый АПО, размер оригинала определяется автоматически. Оригинал сохраняется в соответствии с исходным форматом.

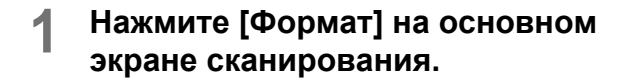

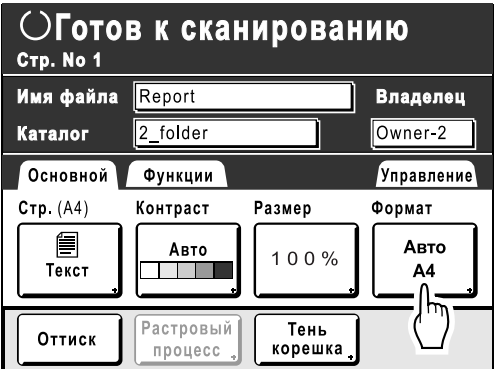

Отображается экран Формат.

**2 Нажмите кнопку формата для установки.** 

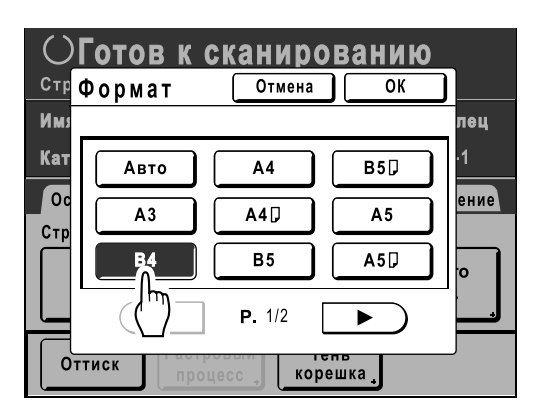

При выборе параметра **[Авто]** автоматически задается формат, совпадающий с форматом оригинала.

## **3 Нажмите [ОК].**

Сохраненный формат подтверждается, после чего выполняется возврат к основному экрану сканирования.

## <span id="page-184-1"></span>**Вызов сохраненных данных и печать [Память] [Переч.раб. USB]**

Вызов и печать сохраненных данных.

## Вызов сохраненных данных

При извлечении данных с флэш-накопителя USB заранее подключите его к USB-разъему. См. подробнее о печати данных с флэш-накопителя USB в разделе "Печать с использованием данных компьютера" ( $\infty$ [стр](#page-45-0).44).

## **Примечание:**

- Если администратор задал параметр "Управл. пользоват.", во время операций пользователям будет предложено идентифицироваться. См. подробнее на  $\infty$ [стр](#page-44-0).43.
- Если параметру "Распознавание" присвоено значение "PIN код" в функции управления пользователями, и при отображении основного экрана для любого режима подключен флэш-накопитель USB, автоматически отображается экран списка работ USB. См. шаг 2.

## **1 Нажмите [Функции] на основном экране изготовления мастера.**

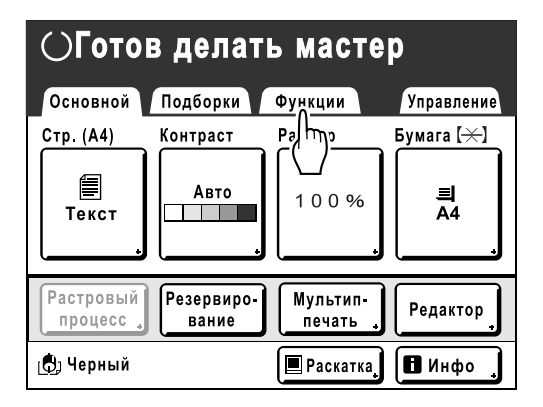

**2 Нажмите [Память] или [Переч.раб. USB].**

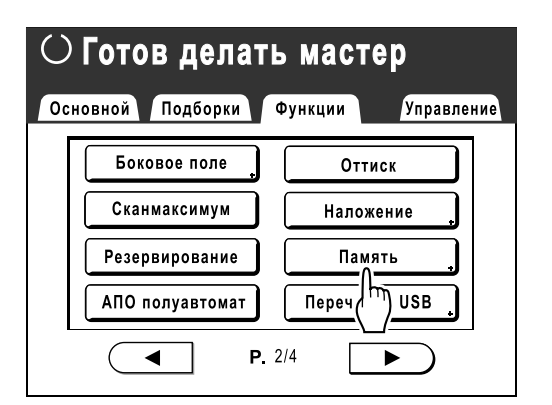

Отображается экран памяти подборки или экран списка работ USB (с "Печать без ИД"). (На экране отображается кнопка "ИД-зад. Печати".)

## <span id="page-184-0"></span>**3 Выберите [ИД-зад. Печати] или [Печать без ИД].**

## **Примечание:**

- Если параметру "Уров. управления" присвоено значение "Низ/Только адм.вкладка" на экране управления пользователями, то **[ИД-зад. Печати]** не отображается.
- **Извлечение комплекта данных с использованием параметра "ИДзад. Печати"**

Закрыть Память подборки  $\triangleright$ 1  $\Box$  2  $\Box$  3  $\mathbb{I}$   $\mathbb{C}$  4  $\mathbb{I}$   $\mathbb{C}$  5  $\sqrt{6}$ 1 folder 98MB(90%)  $P.1/1$ Своболно: NewsLetter doc Admr  $30/09/11$  $\blacktriangle$ **RISO** 30/09/11 Fax-cover doc Newsletter P2 xls 30/09/11 **RISO** Images doc  $RISO$  $30/09/11$  $\overline{\phantom{a}}$ **Переч** раб. USB Дисплей ∫ИД задан. Печати

Нажмите **[ИД-зад. Печати]**.

#### **Извлечение комплекта данных с использованием параметра "Печать без ИД"**

Если на экране отображается "Печать без ИД", нажмите "Печать без ИД".

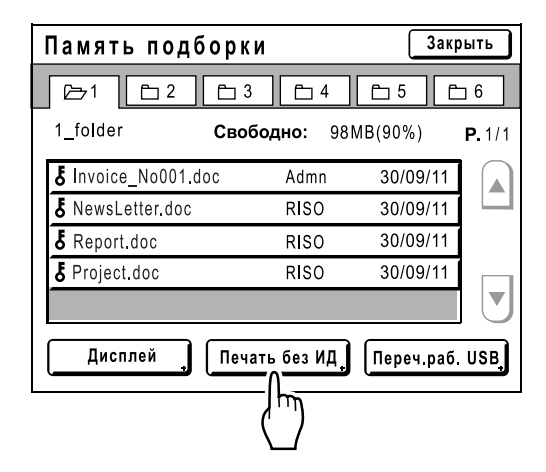

**4 Нажмите данные для их печати.**

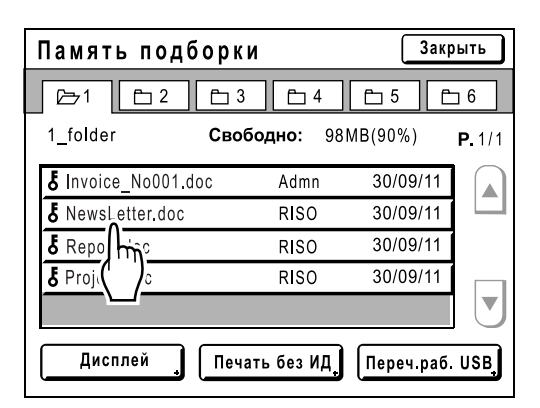

При выборе данных, сохраненных в другой папке, нажмите вкладку этой папки.

#### **Примечание:**

- Если сохраненные данные не отображаются на экране, нажмите  $\boxed{\triangle}$  или  $\boxed{\mathbf{v}}$  для их отображения.
- Нажатие кнопок **[Переч.раб. USB]** или **[Память]**, отображаемых в правом нижнем углу экрана, переключает между экраном памяти подборки и экраном списка работ USB.
- Для набора данных с параметром **[Идентиф.печати]** отображается следующий значок. : ИД-задания печати

## **5 Подтвердите вызванные данные.**

Используйте эскизное изображение, чтобы определить, что вызваны действительно нужные данные.

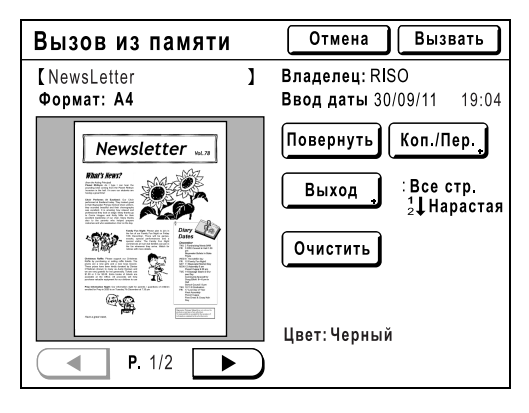

На экране вызова сохраненных данных (Переч.раб. USB) можно подтвердить вызванные данные и задать настройки вывода.

См. подробнее об операциях на •стр[.186](#page-187-0).

## **6 Нажмите [Вызвать].**

Данные вызываются, после чего отображается основной экран режима сохранения.

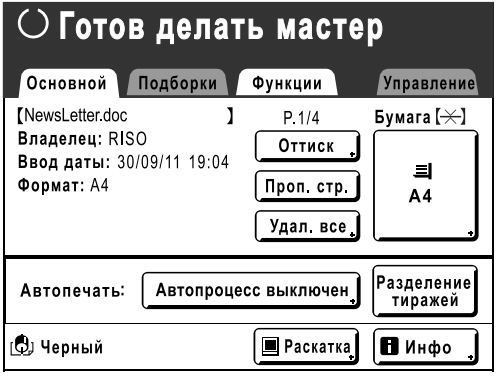

**Нажмите клавишу**  $\sqrt{8}$  start На основе этих данных изготавливается мастер.

После этого выполните те же операции для бумажных документов.

## Изменение порядка данных

Можно изменить порядок, в котором сохраненные данные отображаются на экране памяти подборки/списка работ USB.

#### **Примечание:**

• Заводская настройка: "Дата Убывая".

## **1 Нажмите [Дисплей].**

#### **Примечание:**

• Кнопка **[Дисплей]** неактивна при отсутствии сохраненных данных/данных на флэшнакопителе USB, или же если имеется только один элемент данных.

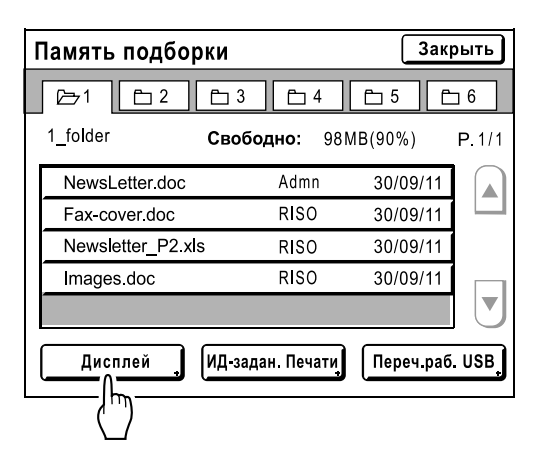

**2 На экране Сортировка нажмите кнопку, соответствующую выбранному порядку.**

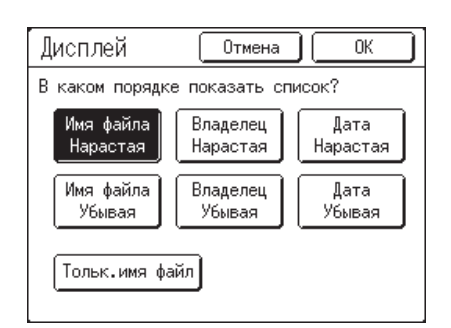

#### **Примечание:**

• Выбрав для параметра **[Тольк.имя файл]** значение ВКЛ (обратный порядок)/ВЫКЛ, можно переключить формат отображения данных на экране памяти подборки (USB).

ВЫКЛ: Имя файла + Имя владельца + Дата ВКЛ. (обратный порядок): Имя файла

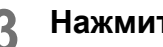

## **3 Нажмите [ОК].**

Возвращает на экран памяти подборки (экран списка работ USB).

## <span id="page-187-0"></span>Использование экрана вызова сохраненных данных/экрана вызова списка работ USB

Ниже показаны все разделы экрана вызова сохраненных данных/экрана вызова списка работ USB. Ниже приведены пояснения к примеру использования экрана вызова из памяти.

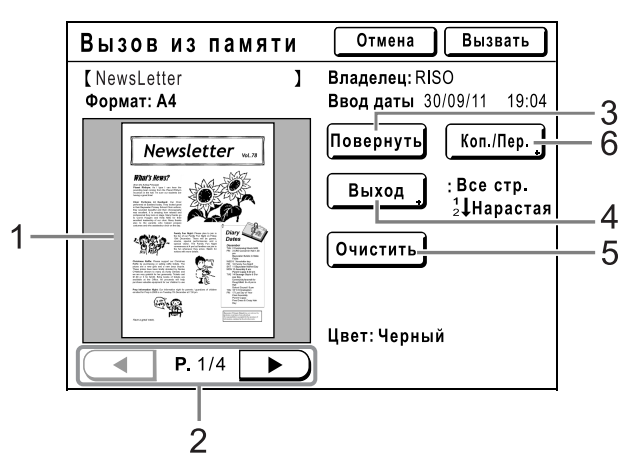

- **1) Для каждой страницы отображается эскиз.**
- **2) Если данные содержат несколько страниц, нажмите для прокрутки страниц.**
- **3) Нажмите для поворота сохраненных данных на 180 градусов и их вывода.**

#### **4) Диапазон**

Если сохраненные данные/данные на флэшнакопителе USB содержат несколько страниц, можно указать страницы, которые следует печатать. Нажмите **[Выход]**, чтобы отобразить экран вывода.

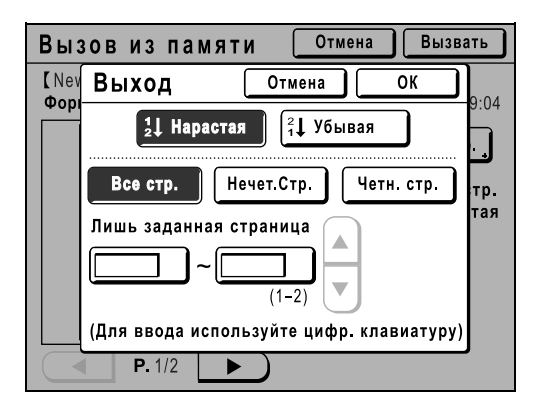

Нажмите соответствующие кнопки, чтобы напечатать все страницы, только нечетные или только четные страницы. Можно также указать, следует ли печатать указанные страницы в порядке **[Нарастая]** или **[Убывая]**.

Чтобы задать диапазон, нажмите поле ввода страниц, а затем нажмите  $\boxed{\blacktriangle}$  или  $\boxed{\blacktriangledown}$  для задания страниц.

#### **5) Очистить**

После нажатия кнопки **[Очистить]** отображается экран подтверждения.

Нажмите **[ОК]**, чтобы очистить данные.

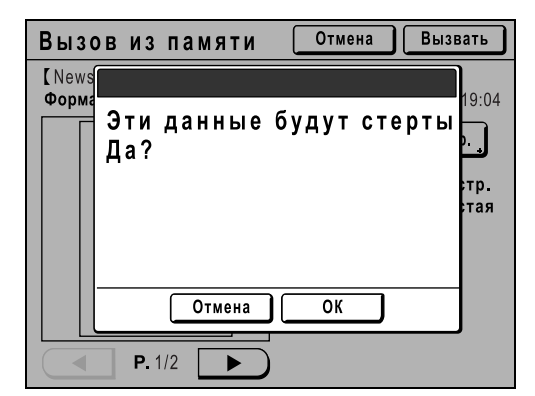

### **6) Коп./Пер.**

Копирование/перемещение сохраненных данных между памятью и флэш-накопителем USB. На экране вызова из памяти копируйте/переместите данные на флэш-накопитель USB. На экране вызова списка работ USB копируйте/переместите данные в память. См. подробнее •стр[.189](#page-190-0).

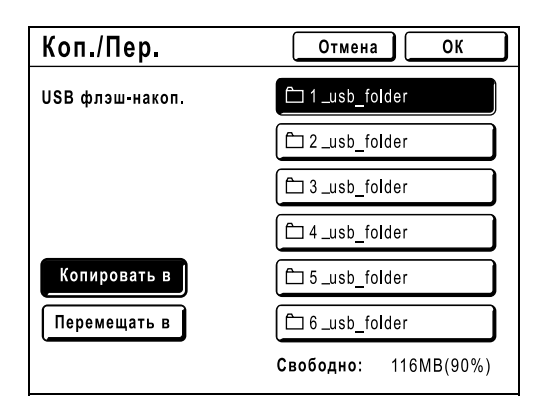

## <span id="page-188-0"></span>**Наложение сохраненных данных на задание печати [Наложение]**

Можно наложить сохраненные данные на бумажный оригинал.

Например, с помощью этой функции можно наложить штамп "Образец" на несколько оригиналов.

#### **Важно:**

- Чтобы использовать эту функцию, требуется дополнительная карта сохранения документов или флэшнакопитель USB.
- Эту функцию нельзя использовать со следующими функциями.
	- Экономия краски
	- Верхнее поле
	- Боковое поле
	- Память (изображения "Наложение" сохранить нельзя).
	- Переч.раб. USB (изображения "Наложение" сохранить нельзя).
	- При отправке данных оригинала с компьютера

## **1 Поместите оригинал.**

Поместите оригинал на стекло экспозиции или в АПО (поставляется дополнительно). Подробнее о помещении оригинала смотрите )[стр](#page-38-0).37.

## **2 Нажмите [Функции] на основном экране изготовления мастера.**

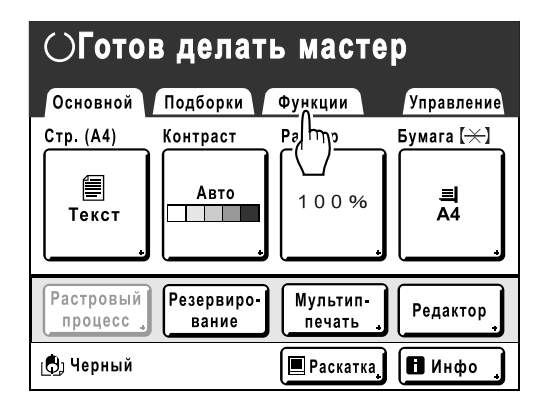

**3 Нажмите [Наложение].**

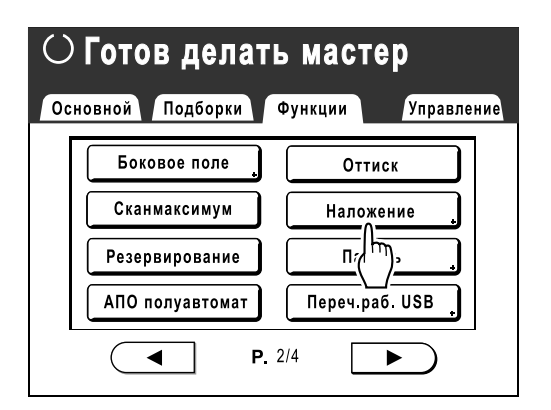

Отображается экран Память подборки. При наложении данных, сохраненных на флэш-накопителе USB, подключите флэшнакопитель к USB-разъему и нажмите **[Переч.раб. USB]**.

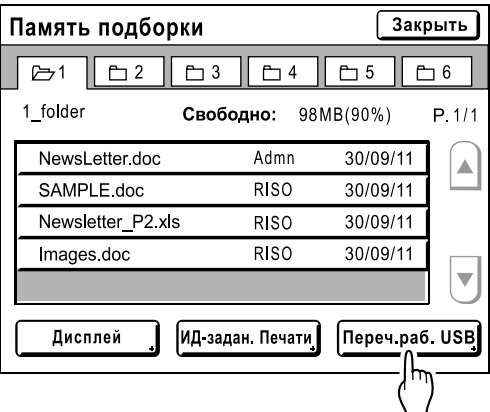

Отображается экран списка работ USB.

### **Важно:**

• Не извлекайте флэш-накопитель USB до завершения печати.

## **4 Выберите сохраненные данные для наложения.**

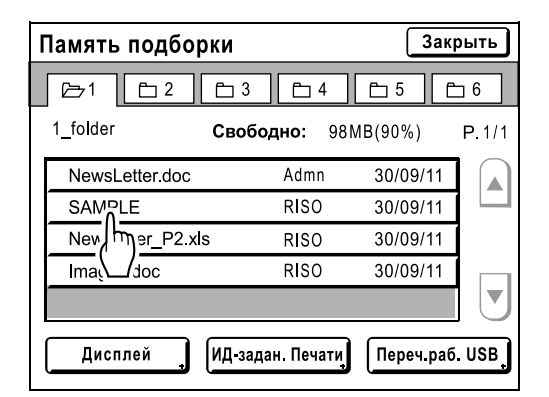

См. сведения о выборе данных в шагах 3 и 4 раздела "Вызов сохраненных данных и печать" )стр[.183](#page-184-0).

## **5 Проверьте сохраненные данные.**

Проверьте эскиз и убедитесь, что это те данные, которые требовалось вызвать. Если данные содержат несколько страниц (изданий), отображайте данные, нажимая кнопку  $\blacktriangleleft$  или  $\blacktriangleright$ .

#### **Важно:**

• Для наложения можно извлечь только одну страницу данных.

## **6 Нажмите [Вызвать].**

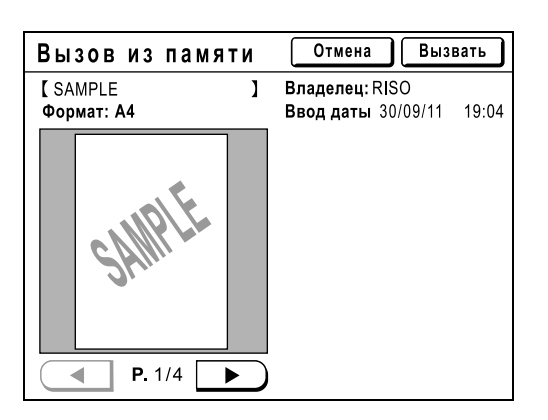

Параметр "Наложение" задан, после чего выполняется возврат к экрану Функции.

## **7 Выполните необходимые операции печати.**

Информацию о дальнейших действиях см. в шаге 6 в разделе "Печать с бумажного документа или книги" (\*[стр](#page-41-0).40).

#### **Совет:**

#### **Наложение сохраненных данных**

Сохраненные данные накладываются в том формате, в котором они были сохранены. Увеличить/уменьшить формат для соответствия формату оригинала или формату бумаги невозможно.

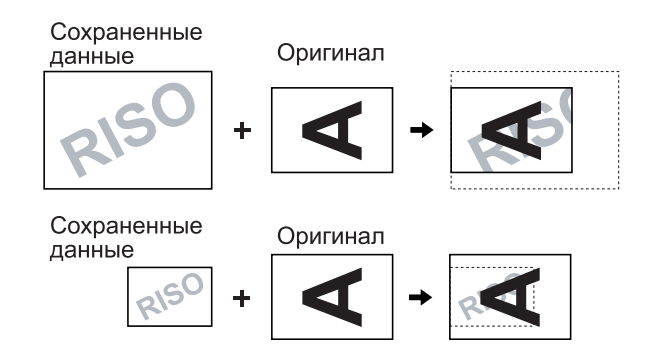

Сохраненные данные накладываются после центровки в верхней части оригинала. Положение наложения регулировать нельзя.

## <span id="page-190-0"></span>**Копирование/перемещение сохраненных данных**

Данные можно копировать или перемещать между памятью и флэш-накопителем USB. Это полезно для резервного копирования или при недостатке свободного места в памяти или на флэшнакопителе USB.

#### **Примечание:**

- Копировать/перемещать данные внутри памяти или флэш-накопителя USB невозможно.
- Данные оригинала, сохраненные на флэш-накопителе USB, можно организовать или управлять ими с компьютера с помощью программного пакета "RISO Utility Software (Утилиты RISO)" (RISO USB PRINT MANAGER (ДИСПЕТЧЕР USB-ПЕЧАТИ RISO)) на поставляемом компакт-диске. См. подробнее "Руководство пользователя утилит RISO" (компакт-диск).
- **[ИД-задание печати]** сохраняется даже при копировании или перемещении.

В этом разделе поясняется процедура копирования/перемещения данных из памяти на флэш-накопитель USB.

**1 Убедитесь, что флэш-накопитель USB, где будут сохраняться данные, подключен.**

Если флэш-накопитель USB не подключен, подключите его в USB-разъем.

**2 Нажмите [Функции] на основном экране изготовления мастера.**

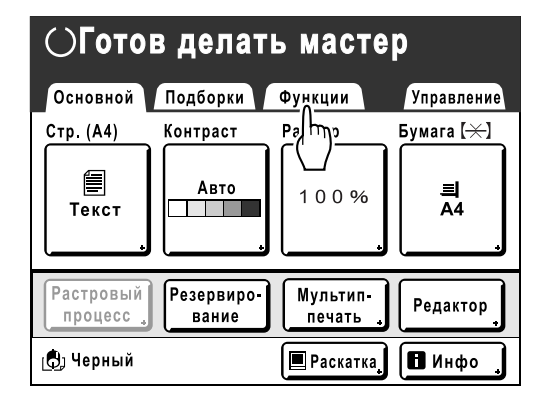

**3 Нажмите [Память].**

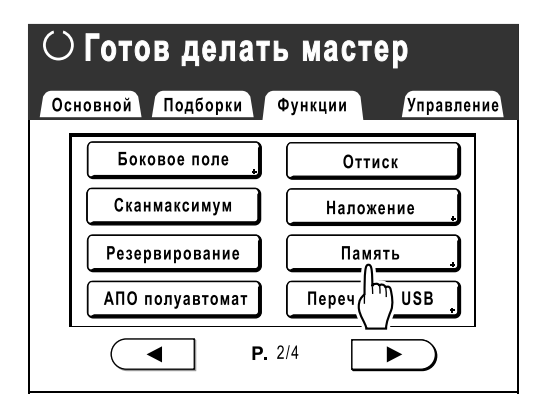

#### **Примечание:**

• При копировании/перемещении данных с флэш-накопителя USB в память нажмите **[Переч.раб. USB]**.

**4 Нажмите сохраненные данные для копирования/перемещения.**

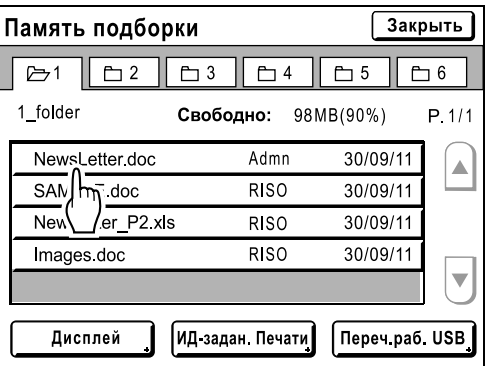

См. описание процедуры выбора данных на шагах 3 и 4 в разделе "Вызов сохраненных данных и печать" • стр[.183.](#page-184-0)

## **5 Нажмите [Коп./Пер.].**

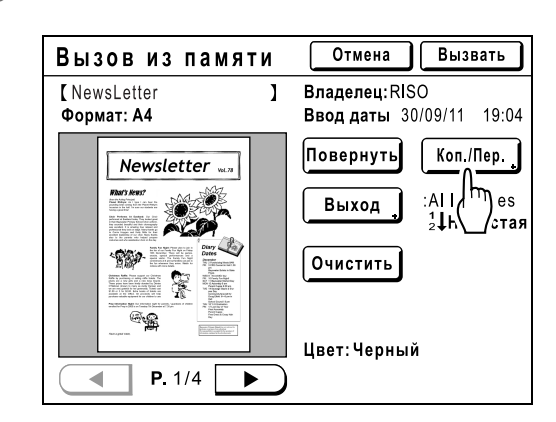

**6 Нажмите [Копировать <sup>в</sup>] или [Перемещать в].**

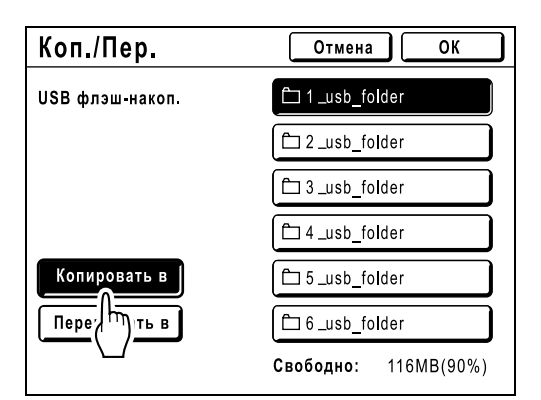

**7 Нажмите кнопку папки назначения, <sup>в</sup> которую следует копировать или переместить данные.**

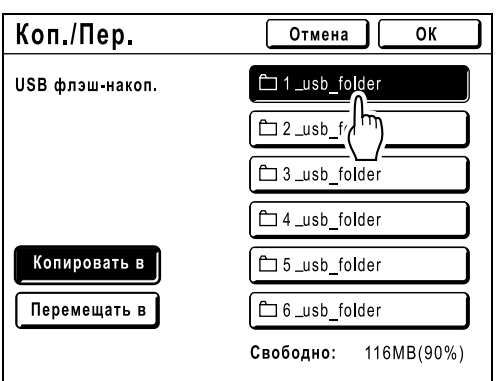

## **8 Нажмите [ОК].**

Данные копируются/перемещаются, после чего отображается выбранная папка назначения.

#### **Важно:**

• Не извлекайте флэш-накопитель USB до завершения обработки данных. Это приведет к потере данных и неполадкам в работе USB.

### **Примечание:**

• Если на флэш-накопителе USB недостаточно свободного места, отображается следующее сообщение. Нажмите **[Переч.раб. USB]**, чтобы организовать данные на флэш-накопителе USB, или **[Отмена]** для отмены копирования/перемещения.

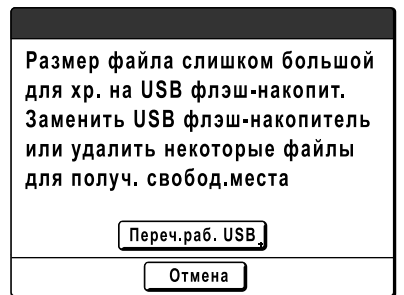

# **При использовании линейного принтера**

## **Функции печати при использовании линейных принтеров**

Для повышения удобства работы к аппарату можно подключить линейные принтеры. Доступны две специальные функции печати: функция "Автосвязь" и режим "Линия".

### **Важно:**

- Для подключения к аппарату линейных принтеров необходима RISO Network Card.
- Для получения сведений о совместимых принтерах свяжитесь с вашим дилером (или с авторизованным представителем по обслуживанию).

## Функция Автосвязь

(Эта функция недоступна для модели EZ591U.)

Автоматически выбирает устройство вывода (аппарат или линейный принтер) на основании предварительно заданного числа оттисков (Том без ссылок).

)стр[.164](#page-165-0)

Даже если данные оригинала для печати извлекаются с флэш-накопителя USB или с дополнительной карты сохранения документов, можно печатать эти данные, автоматически назначая устройство вывода в зависимости от числа оттисков. )стр[.164](#page-165-1)

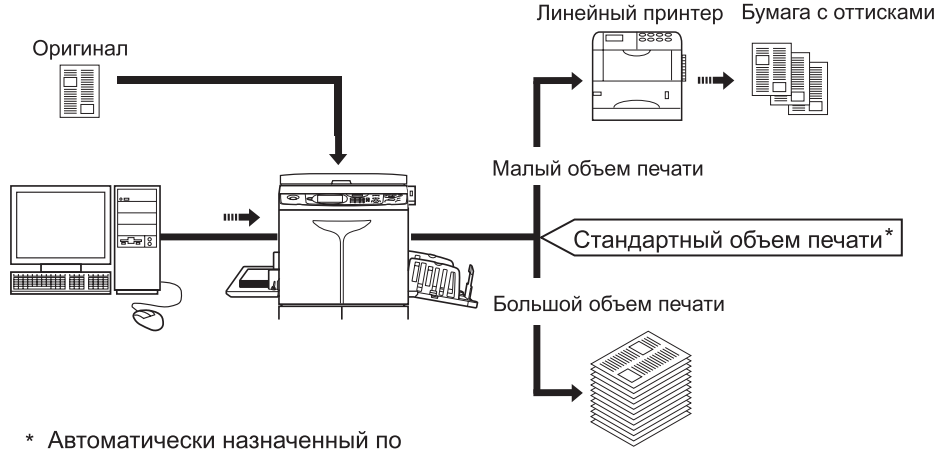

сравнению со стандартным объемом печати

### **Важно:**

• В случае использования бумажных оригиналов необходимо ввести число оттисков до изготовления мастера. Если нажать клавишу  $\langle\overline{\cdots}\rangle$ , когда число оттисков равно "0", аппарат печатает данные без учета объема печати.

## Функция режима линии

Оригинал сканируется на аппарате и печатается на линейном принтере. )стр[.197](#page-198-0)

Можно использовать специальные функции линейного принтера (например, функцию двусторонней печати).

## **Настройка линейного принтера [Свойства ссылки]**

Чтобы использовать данные линейного принтера, их следует ввести в аппарат. Далее объясняются "Свойства ссылки".

Подробнее о Линия и других настройках Управление см. "Линия" (• стр[.164](#page-165-2)).

#### **Важно:**

- Убедитесь, что линейный принтер физически подключен к аппарату. Если линейный принтер физически не подключен, аппарат не сможет его опознать.
- Введите сведения для каждого подключенного линейного принтера.
- Если к аппарату подключен только один линейный принтер, присвойте параметру "Линейный принтер" значение "Один в один".
- До введения данных линейного принтера в аппарат принтер не может выполнять печать, а его дополнительные функции недоступны.

## Настройка линейного принтера

**1 Нажмите [Линия] на экране Управление.**

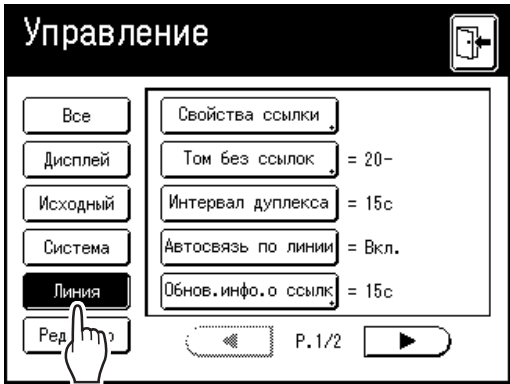

**2 Нажмите [Свойства ссылки].**

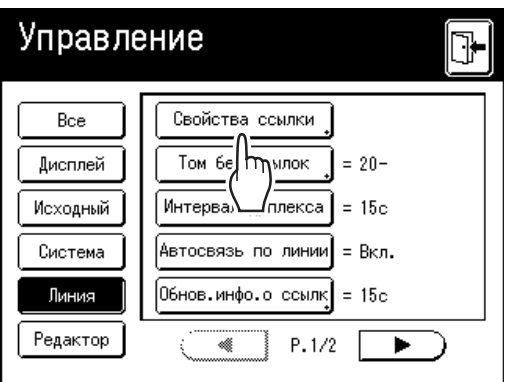

## **3 Выберите вкладку для линейного принтера.**

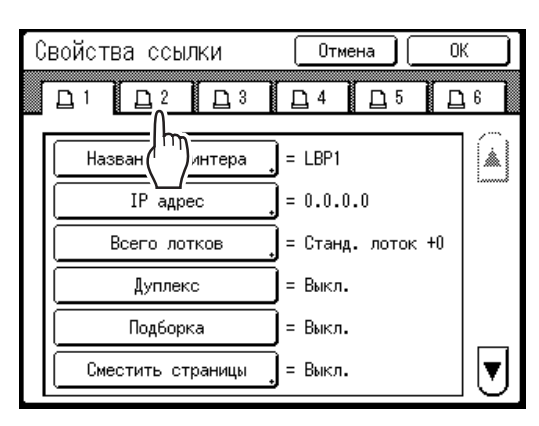

### **Примечание:**

- Можно ввести не более 6 линейных принтеров.
- **4 Выберите кнопку, чтобы ввести информацию.**

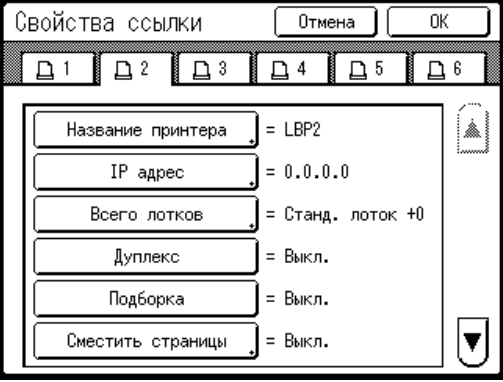

#### **Примечание:**

• Чтобы отобразить дополнительные функции, не отображенные на экране, нажмите  $\boxed{\triangle}$  или  $\boxed{\blacktriangledown}$ 

## **5 Измените настройки.**

См. сведения об изменении настроек в разделе "Список настроек линейного принтера" ( $\sigma$ стр[.194\)](#page-195-0).

#### **Примечание:**

• Если для функции имеются дополнительные экраны настроек, введите соответствующие настройки и нажмите **[ОК]**. Возврат к экрану Свойства ссылки. Изменения обновляются. Нажмите **[Отмена]**, чтобы отменить изменения и вернуться к экрану Свойства ссылки.

## <span id="page-195-0"></span>Список настроек линейного принтера

: исходная настройка (заводская настройка по умолчанию)

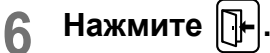

Возврат к основному экрану. Настройки "Управление" обновляются.

#### **Функции Описание Способ ввода Название принтера** Введите имя линейного принтера. w Переименовать Отмена **Примечание:** Г i∢c ( • Введенное имя отображается на экране │ Прописной │ │ Заглавный Линия. 2 I  $3$   $4$   $5$   $6$  $\overline{7}$  $\mathbf{0}$  $t$  $\overline{u}$  $\alpha$  $\mathbf{e}$ r II  $\mathbf{d}$  $+$  $\bar{z}$  $\bar{\mathbf{x}}$  $\rm ^{c}$  $\bar{\mathbf{v}}$  $\mathbf b$  $\overline{p}$  $\mathbf{m}$  $\ddagger$ Для ввода нового имени используйте клавиши с символами. После ввода имени нажмите **[ОК]**, чтобы сохранить его как Название принтера. См. дополнительные сведения на экране "Экран Переименовать" (<sup>•</sup>стр[.130\)](#page-131-0). **IP адрес** Введите IP-адрес линейного принтера, ilterreg DEOWNED OOUTVA чтобы подключиться к сети. IP адрес Отмена  $\overline{1}$ n **Примечание:** • Нажмите **[Печать оттиска]**, чтобы  $\overline{\phantom{0}}$ выполнить проверку передачи данных ÷ на линейный принтер. При успешном выполнении переданные Печать оттиска данные печатаются на линейном принтере. (Для ввода используйте цифр. клавиатуру) rdinin • Чтобы включить функцию **[Печать оттиска]**, необходимо ввести Используйте кнопки  $\left[\bullet\right]$   $\left[\bullet\right]$  или правильное значение для параметра "Основная адрес МП" на экране введите значение на клавиатуре Управление. числа копий. )стр[.161](#page-162-0) • Чтобы перейти к другому полю, коснитесь этого поля или нажмите клавишу  $(\mathcal{H})$ .

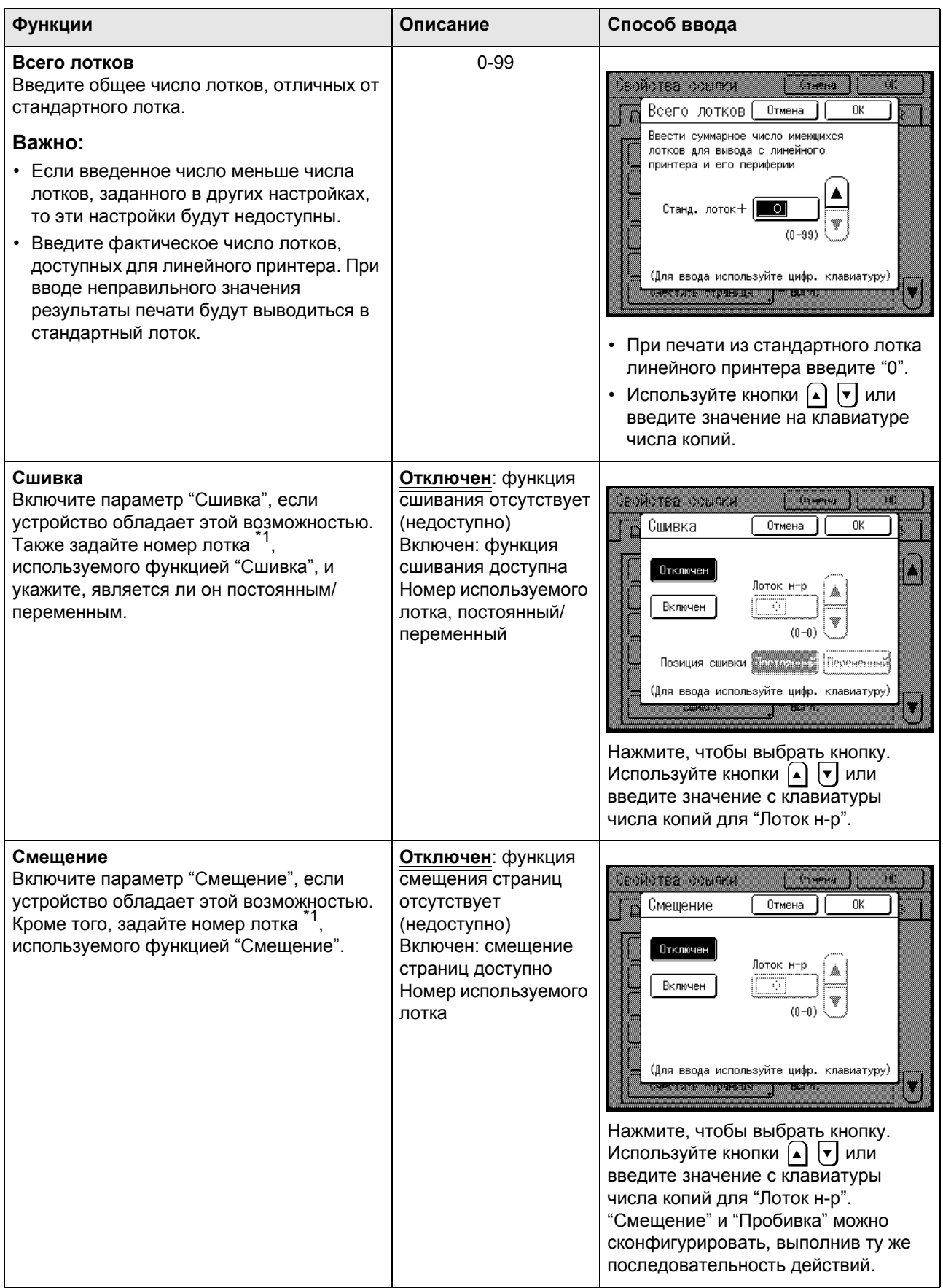

#### При использовании линейного принтера

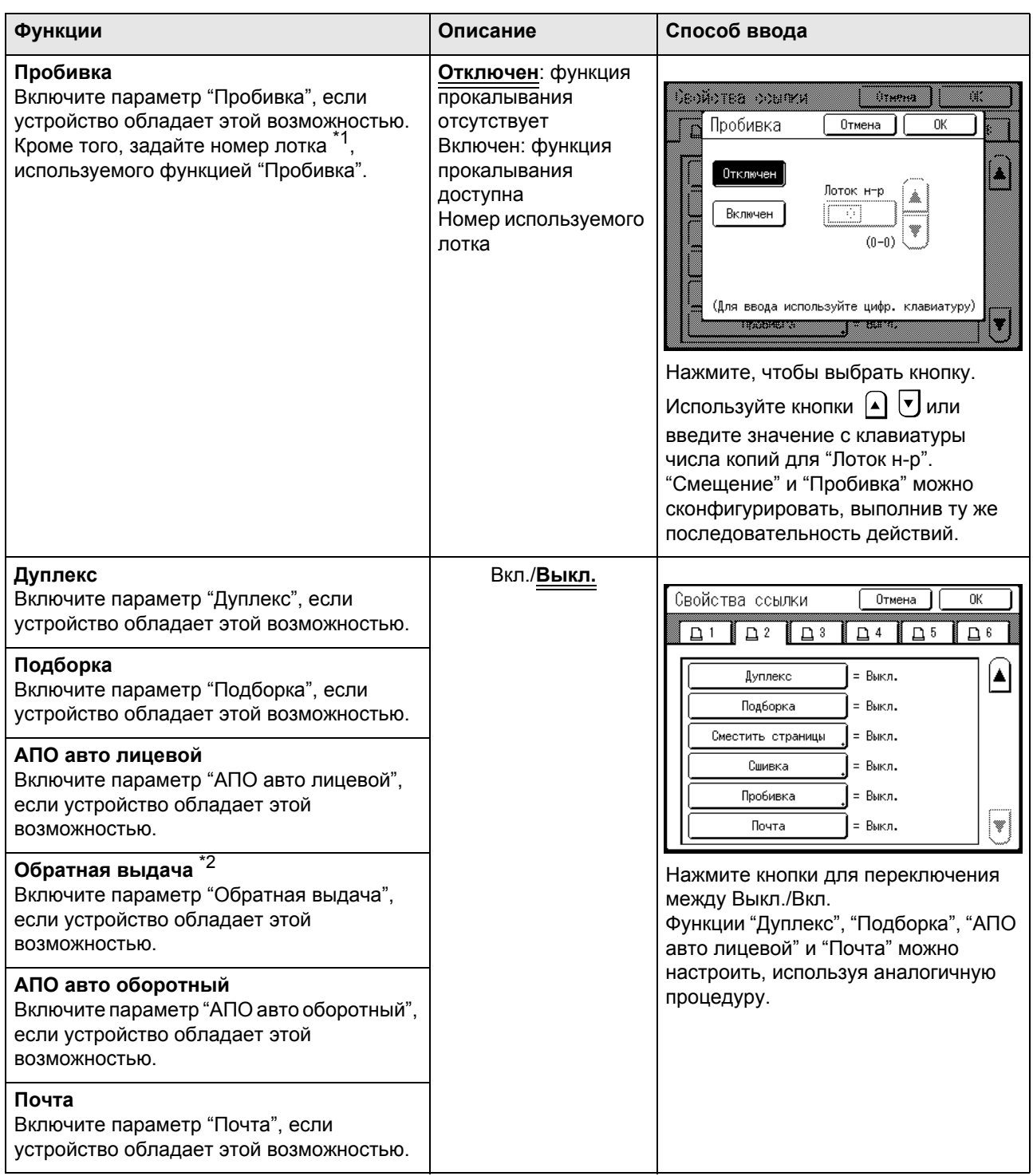

<span id="page-197-0"></span>\*1 Номер лотка может различаться в зависимости от модели линейного принтера.

<span id="page-197-1"></span>\*2 Эта функция доступна, если аппарат оборудован автоматическим податчиком оригиналов AF-VI.

## <span id="page-198-0"></span>**Печать отсканированных оригиналов на линейном принтере [Линия]**

Режим, в котором оригинал сканируется в аппарате и печатается на линейном принтере, называется "Линия". В режиме Линия оригинал печатается на линейном принтере независимо от числа оттисков.

## **1 Поместите оригинал.**

Поместите оригинал на стекло экспозиции или в АПО (приобретается дополнительно). См. сведения о размещении оригинала на )[стр](#page-38-1).37.

## **2 Переключитесь на Линия.**

Нажмите клавишу  $\binom{m}{\text{noise}}$  на аппарате, чтобы переключиться в режим линии. На экране режимов нажмите **[В линию]**, чтобы переключиться на основной экран линии. Если "Вид ключа режима" установлен на "Петля", нажимайте клавишу до появления основного экрана линии. )[стр](#page-25-0).24

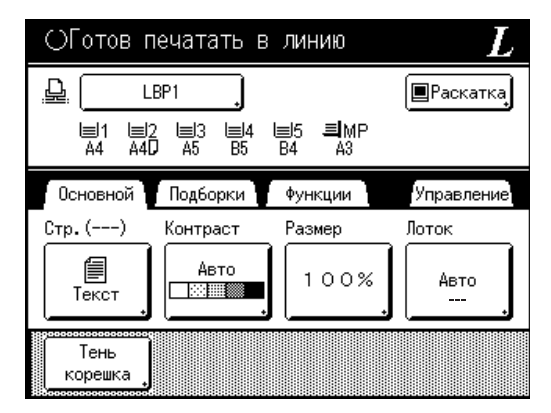

### **Примечание:**

• При отображении на аппарате сообщения "Запуск сетевой карты / Получение данных линейного принтера. Подождите некоторое время" сведения о линейном принтере извлекаются по сети. Дождитесь, когда это сообщение исчезнет.

## **3 Выберите бумагу для печати.**

Если линейный принтер имеет несколько лотков подачи, нажмите **[Лоток]**, чтобы выбрать лоток (формат бумаги).

**1)** Нажмите **[Лоток]** на основном экране печати на линейном принтере.

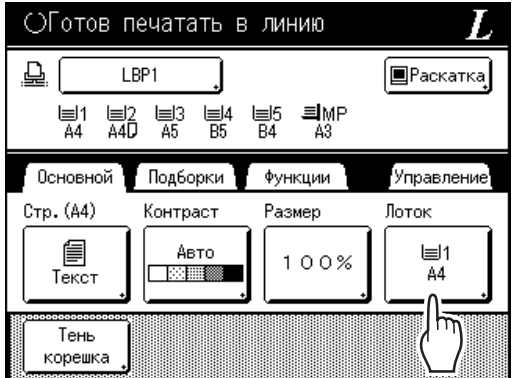

**2)** Выберите нужный формат.

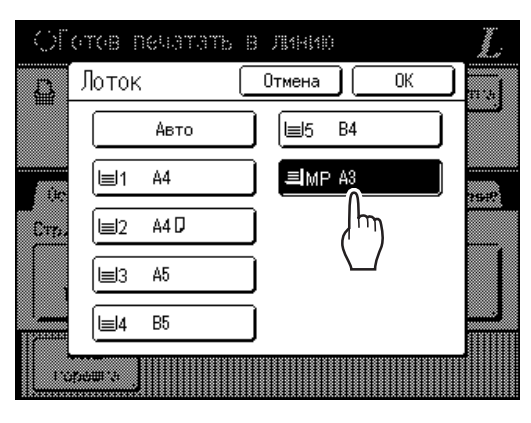

**3)** Нажмите **[ОК]**.

## **4 Выберите требуемые функции печати.**

Доступны следующие функции.

- Режим обработки изображений ( $\infty$ [стр](#page-57-0).56)
- Контраст скана ( $\infty$ [стр](#page-59-0).58)
- Размер ( $\infty$ [стр](#page-60-0).59)
- Ра[стр](#page-66-0) ( $\infty$ стр.65)
- Работы ( $\infty$ стр[.134](#page-135-0))
- Контраст ( $\infty$ [стр](#page-67-0).66)
- Кривая тона ( $\infty$ [стр](#page-68-0).67)
- Тень корешка ( $\infty$ [стр](#page-82-0).81)
- Верхнее поле ( $\infty$ [стр](#page-84-0).83)
- Оттиск ( $\infty$ [стр](#page-88-0).87)
- Наложение ( $\infty$ стр[.187](#page-188-0))
- Резервирование ( $\infty$ стр[.142](#page-143-0))
- Память ( $\infty$ стр[.183\)](#page-184-1)
- Мой прямой доступ (• стр[.155](#page-156-0))

#### **Примечание:**

- Если линейный принтер оборудован дополнительными устройствами (например, модулем дуплексной печати), доступны дополнительные функции. )стр[.199](#page-200-0)
- Скорость печати, контрастность и положение настроить невозможно.
- Если с компьютера на аппарат посылается выходной сигнал во время работы аппарата, эти данные обладают приоритетом и инициируют новое задание печати вместо текущего задания. Рекомендуется задать параметр

"Резервирование" на экране Управление, чтобы задать более высокий приоритет для заданий вывода с линейного принтера. Данные, получаемые с компьютера в пределах заданного периода времени, обрабатываться не будут. )стр[.142](#page-143-0)

## **5 Введите число оттисков <sup>с</sup> помощью клавиш числа копий.**

Это число отображается на дисплее числа копий.

#### **Примечание:**

• Для изменения числа нажмите клавишу  $\boxed{C}$ , а затем введите правильное число.

## $\mathbf{6}$  **Нажмите клавишу**  $\left(\sqrt[6]{\text{start}}\right)$

Начинается сканирование оригинала. Данные отсканированного оригинала отправляются на линейный принтер, после чего заданное число оттисков печатается на линейном принтере.

### **Примечание:**

• Текущие настройки можно сохранить в памяти заданий для их последующего извлечения. )стр[.134](#page-135-0)

## **7 По завершении задания печати нажмите клавишу** /

Параметр возвращается к значению по умолчанию.

#### **Совет:**

#### **Если несколько линейных принтеров соединены в сеть**

Если несколько линейных принтеров соединены в сеть, то можно выбрать один из принтеров в качестве устройство вывода.

**1)** Нажмите "Название принтера" на основном экране линии.

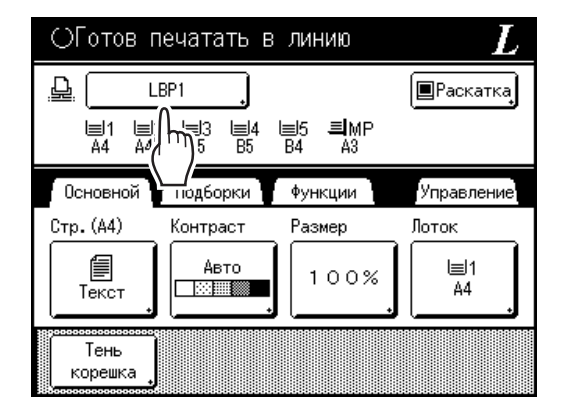

**2)** Выберите линейный принтер, на котором будет выполняться печать.

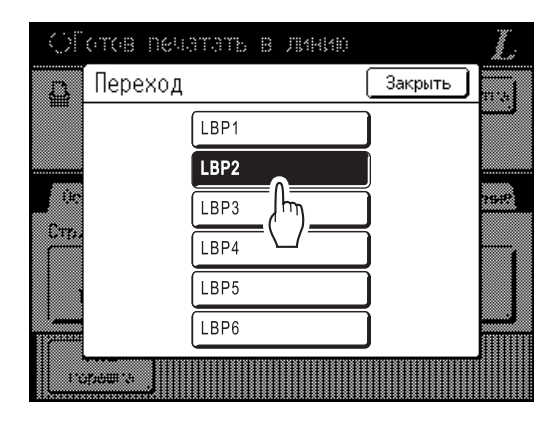

### **Примечание:**

- При ошибке на линейном принтере это устройство выбрать невозможно.
- Если ошибка происходит в выбранном линейном принтере, когда он находится в режиме Линия, открывается экран Переход. Выберите другой линейный принтер, в данный момент доступный для печати. Получите сведения о приобретении дополнительных линейных принтеров у дилера (уполномоченного представителя службы обслуживания).

## <span id="page-200-0"></span>**Использование дополнительных функций линейного принтера**

Ниже описана процедура настройки дополнительных функций. Эти действия возможны, если в линейном принтере установлены дополнительные устройства (например, сортировщик или модуль дуплексной печати).

## **Примечание:**

- Подробнее о каждой функции см. в руководстве пользователя линейного принтера.
- **1 Нажмите [Функции] на основном экране печати на линейном принтере.**

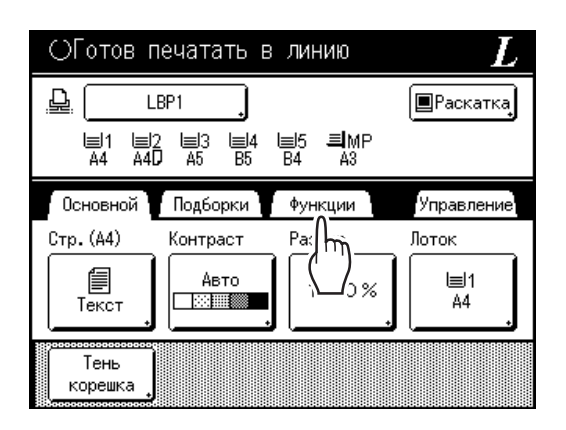

**2 Выберите функцию, которую следует изменить.**

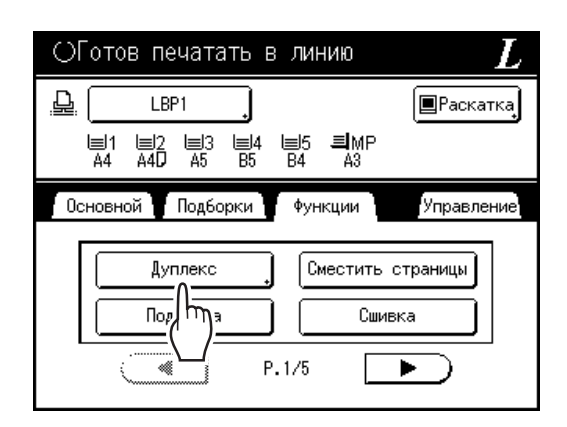

## **3 Внесите нужные изменения.**

См. сведения о правильном выборе настроек в разделе "Программируемые функции" (☞стр[.200](#page-201-0)).

## <span id="page-201-0"></span>Программируемые функции

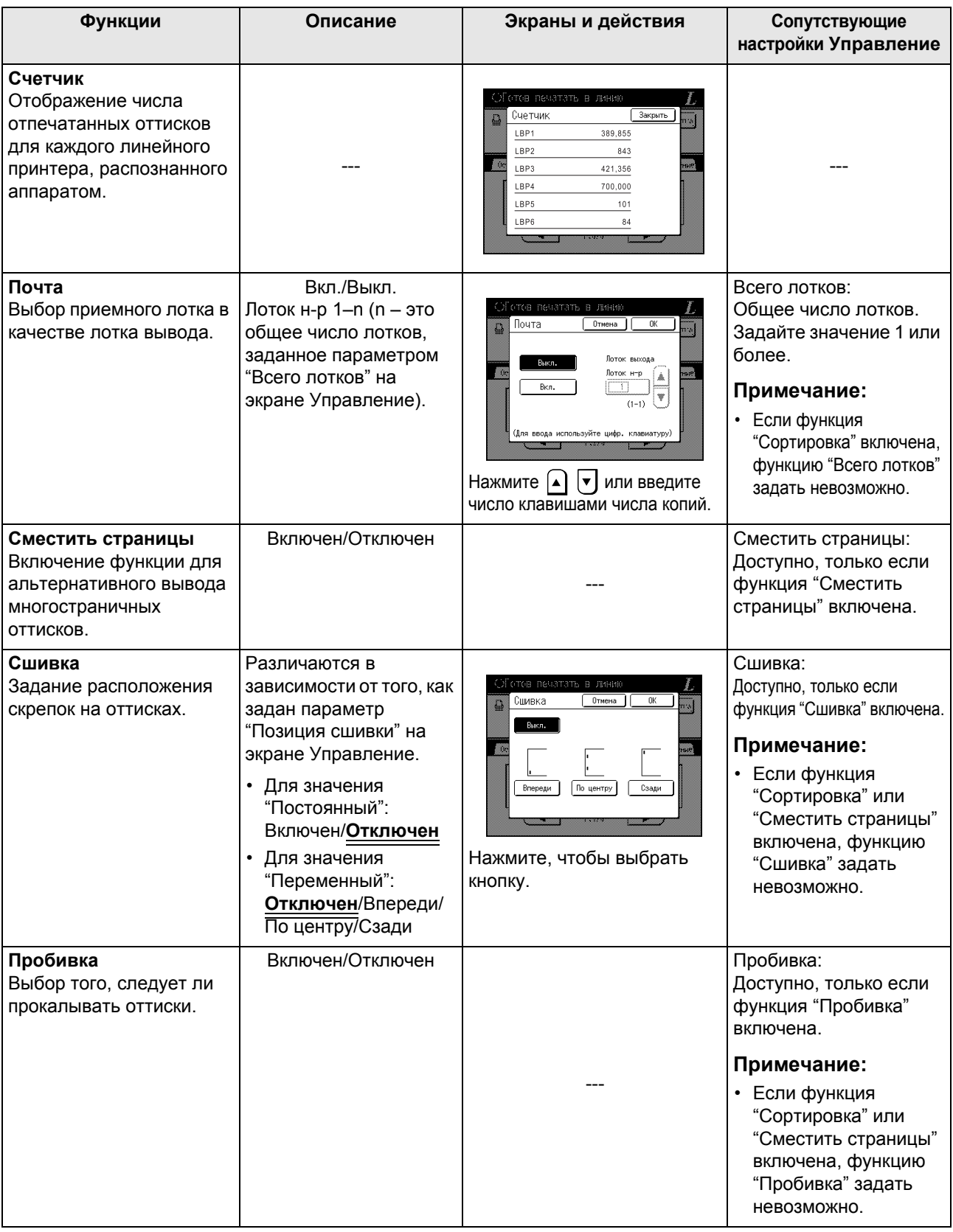

: исходная настройка (заводская настройка по умолчанию)

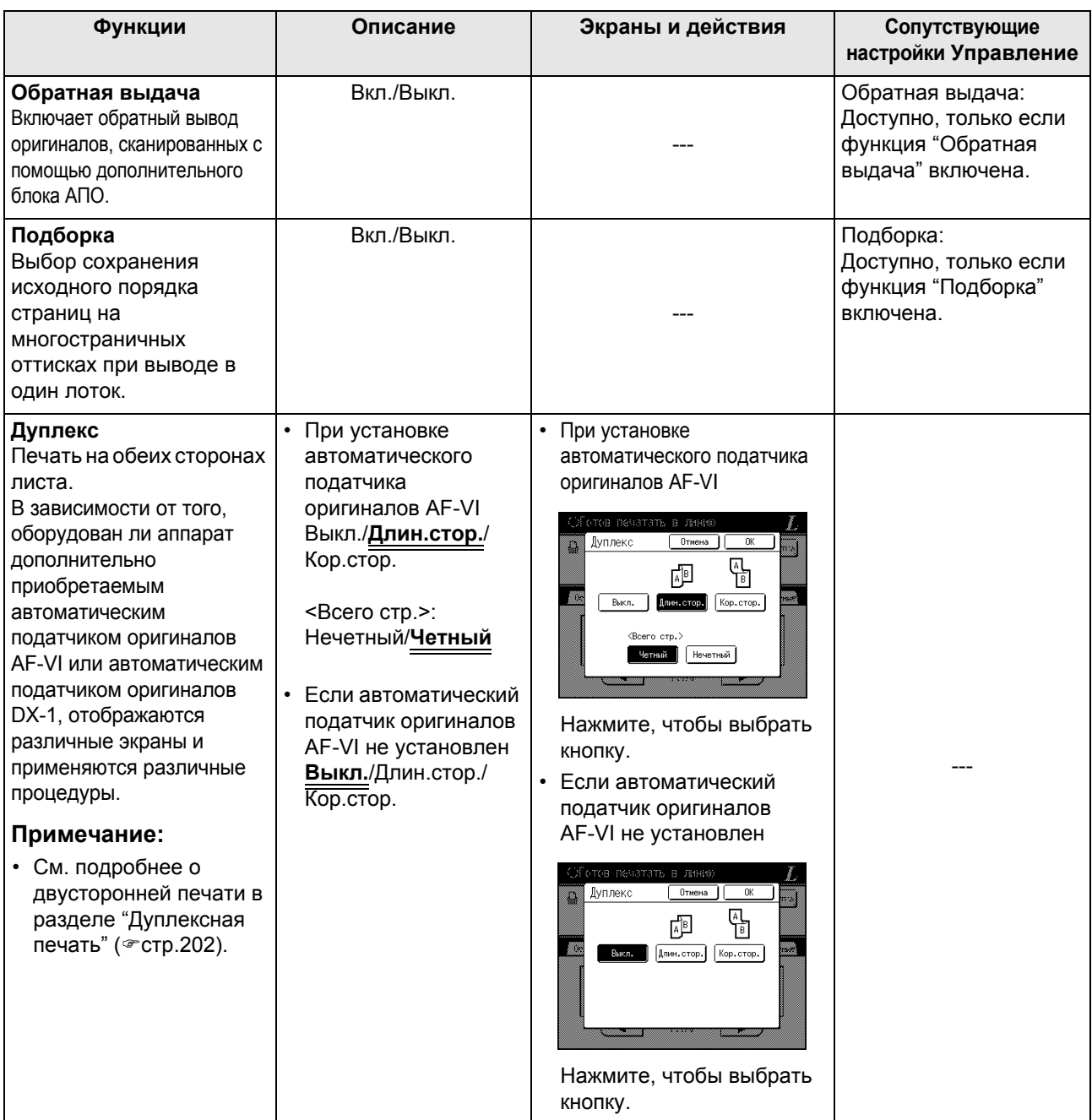

## **Важно:**

• Некоторые дополнительные функции нельзя использовать одновременно (зависит от модели и настройки параметров линейного принтера).

## <span id="page-203-0"></span>**Дуплексная печать [Дуплекс]**

Двусторонняя печать возможна, если к принтеру подключен модуль дуплексной печати (приобретается дополнительно).

## **Примечание:**

• Настройки "Дуплекс" можно выполнить на экране изготовления мастера или на экране Функции печати. Линейный принтер будет печатать в соответствии с настройками, заданными на одном из этих экранов.

## Использование стекла экспозиции или автоматического податчика оригиналов AF-VI

Этот параметр доступен, если подключенный линейный принтер оборудован дополнительно приобретаемым модулем дуплексной печати.

## **1 Нажмите [Дуплекс] на экране Функции.**

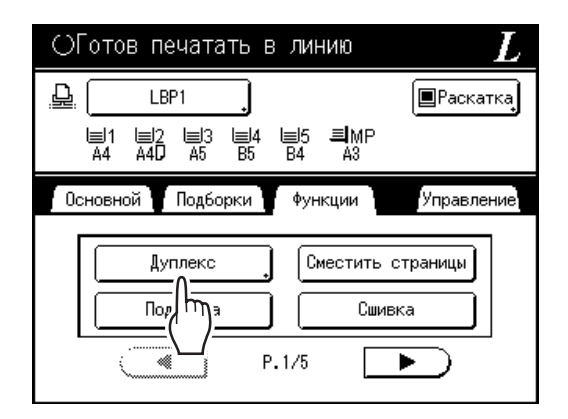

## **2 Задайте направление переплета при двусторонней печати.**

Задайте направление переплета, как показано ниже. Сочетание ориентации сканирования и направления переплета может привести к получению различных стилей.

## **Ориентация сканирования и направление переплета при двусторонней печати.**

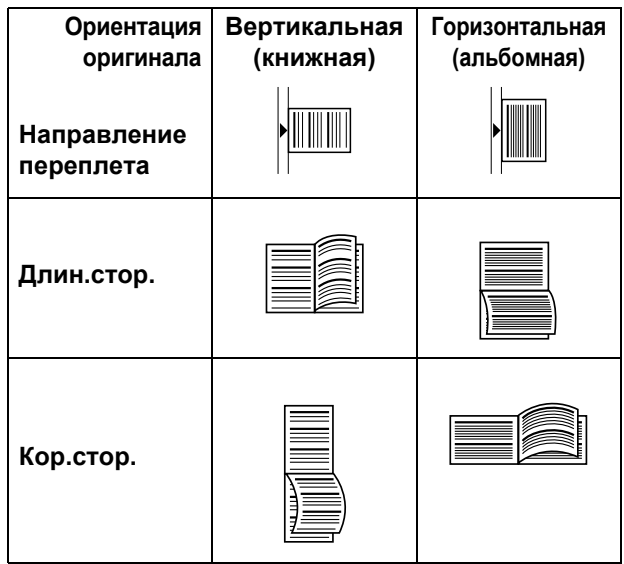

## **3 Выберите число оригиналов.**

Если оригинал сканируется с использованием АПО (приобретается дополнительно), выберите параметр **[Четный]** или **[Нечетный]** в соответствии с числом листов оригинала.

## **Важно:**

• Этот шаг необходим только при использовании АПО. Перейдите к шагу 4.

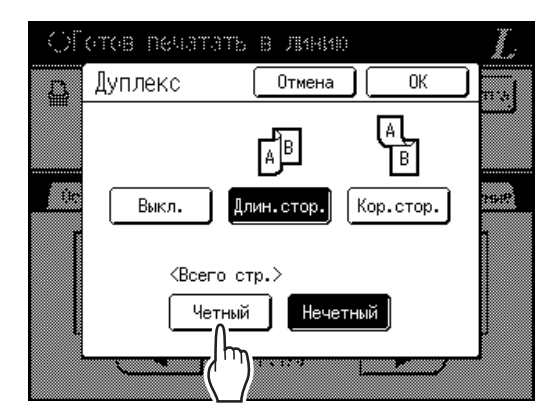

## **4 Нажмите [ОК].**

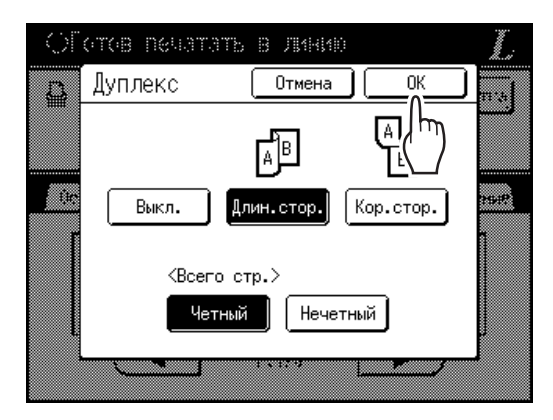

### **Примечание:**

• Для отмены двусторонней печати нажмите **[Выкл.]**, а затем **[ОК]**.

**5 Поместите оригинал.**

## **Примечание:**

- Подробнее о размещении оригинала см. шаг 4 в разделе "Печать с бумажного документа или книги". ()[стр](#page-40-0).39)
- Для сканирования одного листа оригинала поместите его на стекло экспозиции.
- Если выполняется двусторонняя печать с нечетного числа оригиналов, сканированных в АПО, оборотная сторона последнего листа будет пустой.

## **6 Выберите необходимые функции печати.**

Доступны следующие функции.

- Режим обработки изображений ( $\infty$ [стр](#page-57-0).56)
- Контраст скана ( $\infty$ [стр](#page-59-0).58)
- Размер (\* [стр](#page-60-0).59)
- Формат ( $\infty$ [стр](#page-64-0).63)
- Ра[стр](#page-66-0) (™стр.65)
- Работы ( $\infty$ стр[.134\)](#page-135-0)
- Контраст (\* [стр](#page-67-0).66)
- Кривая тона (• [стр](#page-68-0).67)
- Тень корешка ( $\infty$ [стр](#page-82-0).81)
- Верхнее поле ( $\infty$ [стр](#page-84-0).83)
- Оттиск ( $\infty$ [стр](#page-88-0).87)
- Наложение (\*стр[.187\)](#page-188-0)
- Память ( $\infty$ стр[.183](#page-184-1))
- Мой прямой доступ (• стр[.155](#page-156-0))
- Резервирование (стр[.142\)](#page-143-0)

## **7 Введите число оттисков <sup>с</sup> помощью клавиш числа копий.**

Это число отображается на дисплее числа копий.

## **Примечание:**

• Для изменения числа нажмите клавишу  $\boxed{C}$ , а затем введите правильное число.

**8 Нажмите клавишу**  $(\text{max}$ 

Следующие шаги различаются в зависимости от того, выполняется ли сканирование оригинала со стекла экспозиции или из АПО. Выполните одно из следующих действий.

## **Важно:**

• Можно использовать стекло экспозиции или АПО, но не оба устройства одновременно.

**При использовании стекла экспозиции**

Поместите первый оригинал на стекло экспозиции, дождитесь исчезновения сообщения "Дуплекс в линию", а затем поместите второй оригинал и нажмите клавишу (  $\sqrt{s}$  втлят).

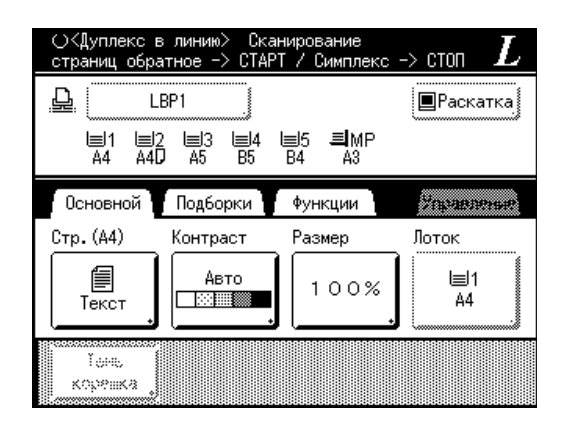

После передачи данных двух сторон листа линейный принтер печатает заданное число оттисков.

Чтобы напечатать несколько двусторонних оттисков, повторите шаги 5-8 для двусторонней печати.

#### **Важно:**

• После сканирования первого оригинала следующий оригинал необходимо поместить во время паузы, предварительно определенной для двусторонней печати на экране Управление ( $\infty$ стр[.164](#page-165-3)). В противном случае линейный принтер выполнит печать только на одной стороне.

#### **Примечание:**

- Если нажать клавишу  $\binom{•}{\text{stop}}$  и не поместить второй оригинал, линейный принтер также выполнит печать только на одной стороне.
- После помещения второго оригинала и до начала его сканирования можно выполнить регулировку настроек для следующих функций.
	- Режим обработки изображений ( $\infty$ [стр](#page-57-0).56)
	- Контраст скана ( $\infty$ [стр](#page-59-0).58)
	- Размер (• [стр](#page-60-0).59)
	- Ра[стр](#page-66-0) ( $\infty$ стр.65)
	- Контраст ( $\infty$ [стр](#page-67-0).66)
	- Кривая тона ( $\infty$ [стр](#page-68-0).67)
	- Мой прямой доступ ( $\infty$ стр[.155](#page-156-0))

#### **Использование АПО**

Верхний лист сканируется первым. По мере сканирования каждой страницы оригинала на линейном принтере печатается заданное число оттисков.

# **Замена расходных материалов**

## **Проверка оставшихся расходных материалов**

Аппарат контролирует оставшееся количество краски, мастеров, свободное место в боксе для использованных мастеров и представляет об этом отчет.

#### **Примечание:**

- Если при определении этих данных происходит сбой, отчет может не отображаться.
- Объемы, указанные в отчете, могут оказаться неточными, и их следует использовать только для справки.

## **1 Нажмите [i Инфо] на основном экране.**

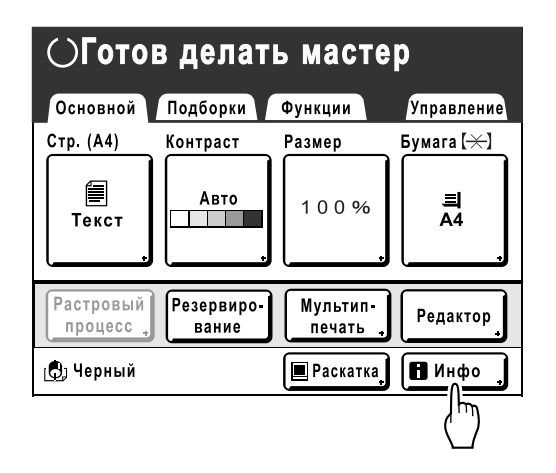

**2 Проверьте оставшееся количество расходных материалов.**

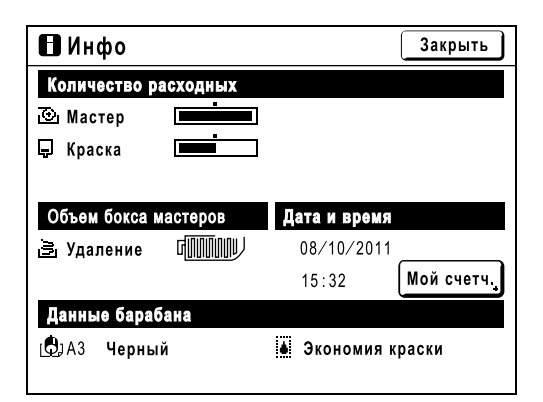

При истощении их запаса обязательно восстановите его.

- Мастер ( $\infty$ стр[.208\)](#page-209-0)
- Чернила ( $\infty$ стр[.211](#page-212-0))
- Утилизация мастера (использованный мастер) ( $\infty$ стр[.213](#page-214-0))

## **Отображение подробных сведений**

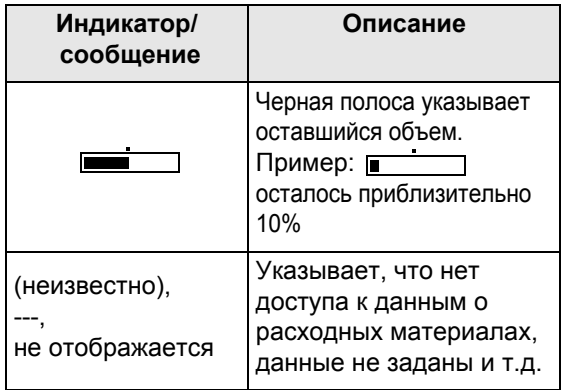

## **Об экране "Мой счетч."**

Если параметру "Уров. управления" на экране управления пользователями присвоено значение "Выс/Полн. управление", нажмите **[Мой счетч.]**, чтобы отобразить экран "Мой счетч.". На экране "Мой счетч." можно подтвердить параметры Ограничение С/С, Ограничение М/С и Текущий С/С, M/C для текущего пользователя. Параметры Ограничение С/С и Ограничение М/С задаются администратором. Получите дополнительные сведения у администратора.

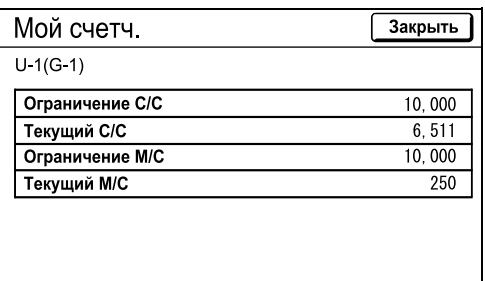

#### **Совет:**

Кнопка информации Значок  $\blacksquare$  на кнопке информации  $\blacksquare$  отражает текущее состояние расходных материалов, как оно определено аппаратом. Значок  $\blacksquare$  может изменяться в зависимости от

данных по определенному материалу.

- При извлечении правильной информация по расходному материалу:  $\blacksquare$  (обычное отображение)
- Если информация недоступна:  $\blacksquare$  (затенено)

Если значок  $\blacksquare$  затенен, оставшееся число мастеров/количество краски отобразить невозможно.

Если заканчивается мастер-пленка или краска, справа от кнопки начинают мигать значки  $\overline{(\cdot)}$  (мастер) или  $\Box$  (краска), сообщая о необходимости пополнения запасов.

### **Примечание:**

• Если аппарат не может получить данные по расходному материалу, необходимо ввести правильное значение настройки. )стр[.239](#page-240-0)

## <span id="page-209-0"></span>**Замена рулона мастер-пленки**

Если рулон мастер-пленки кончается, отображается соответствующее сообщение, и аппарат прекращает работу. Установите новый рулон мастер-пленки.

## **Важно:**

- Для замены используйте только рулоны мастер-пленки, рекомендованные компанией Riso.
- При замене мастера аппарат должен быть включен.

**1 Откройте переднюю крышку.**

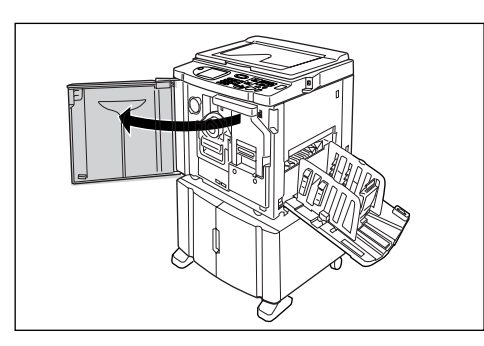

**2 Убедитесь, что горит индикатор кнопки освобождения узла изготовления мастера.**

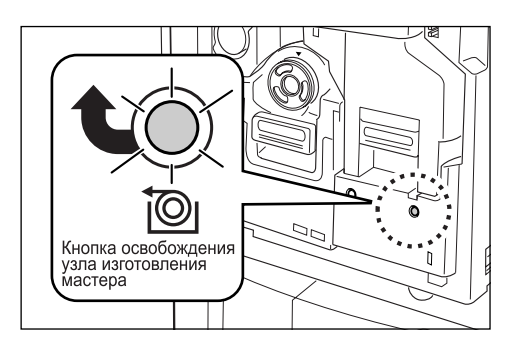

Если индикатор выключен, нажмите кнопку освобождения узла изготовления мастера, чтобы включить его.

### **Важно:**

• Если барабан печати удален, узел изготовления мастера извлечь невозможно. Установите барабан печати на место, а затем нажмите кнопку освобождения узла изготовления мастера. )стр[.215](#page-216-0)

**3 Извлеките узел изготовления мастера.** 

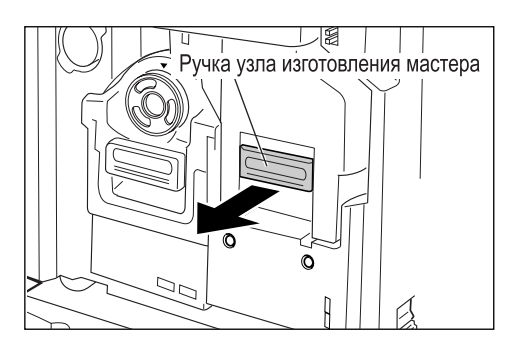

Возьмитесь за ручку узла изготовления мастера и потяните ее вперед.

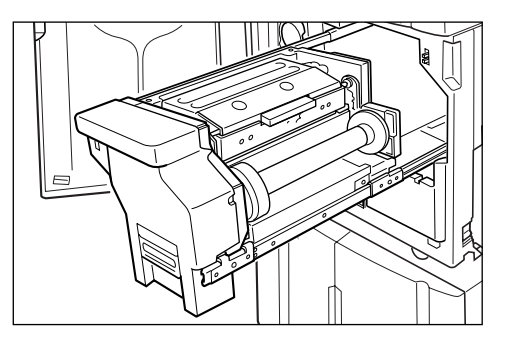

Медленно вытяните его до конца.

## **4 Откройте крышку узла изготовления мастера.**

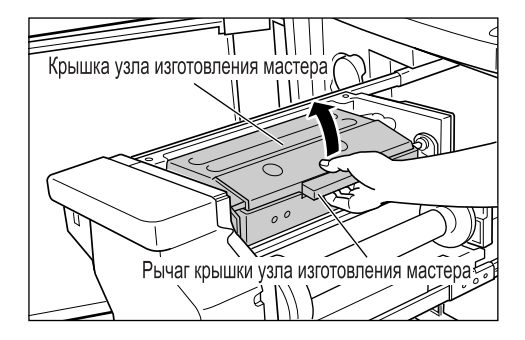

Возьмитесь за рычаг крышки узла изготовления мастера и откройте крышку узла.

## **5 Откройте держатель рулона мастер-пленки.**

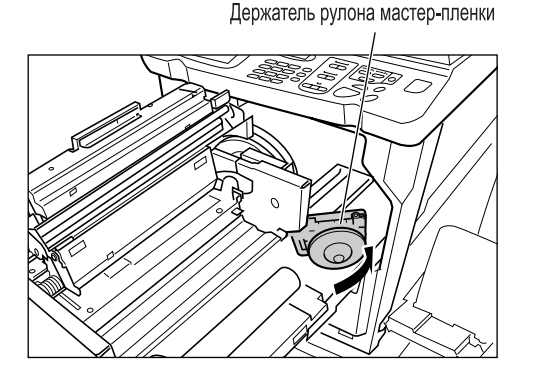

**6 Удалите отработанный сердечник мастера.**

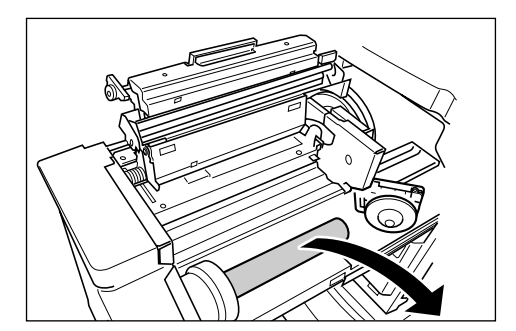

### **Примечание:**

• Утилизируйте отработанный сердечник мастерпленки в соответствии с правилами утилизации, действующими в вашей местности.  $\infty$ стр[.218](#page-219-0)

## **7 Установите новый рулон мастерпленки.**

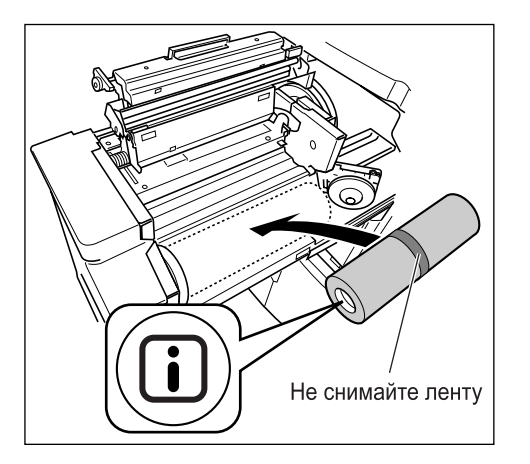

Снимите полиэтиленовую оболочку с нового рулона мастер-пленки и установите рулон в аппарат меткой  $\Box$  влево.

#### **Важно:**

- Старайтесь не повредить часть  $\Box$  при удалении оболочки. Если на части  $\square$  есть сгибы, или порезана перфорация, мастер использовать невозможно.
- Не удаляйте ленту.
- **8 Закройте держатель рулона мастер-пленки.**

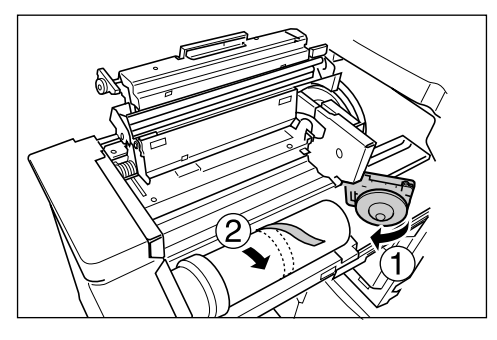

Закрыв держатель рулона мастер-пленки, удалите ленту.

**9 Вставьте ведущую кромку мастерпленки под шторку направляющей мастера.**

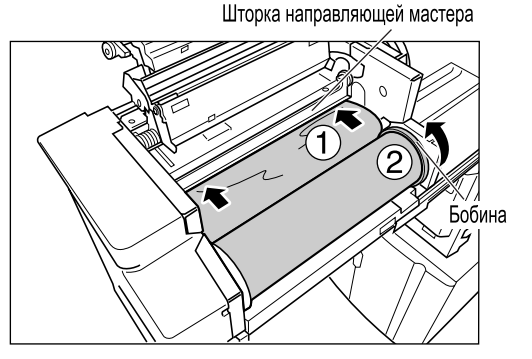

Вставьте ведущую кромку мастера в приемник под шторкой направляющей мастера и продвиньте ее, насколько это возможно  $( \bigcap )$ . Если мастер провисает, поверните бобину с правой стороны внутрь и проверните ее  $(Q)$ ).

#### **Совет:**

#### **Если не удается вставить мастер**

Вставьте переднюю кромку мастера, выполнив следующие действия.

- **1)** Поднимите шторку направляющей мастера. Поверните диск регулировки на крае шторки направляющей мастера в сторону задней части и поднимите шторку направляющей мастера.
- **2)** Выдвиньте мастер до линии, указанной стрелками.
- **3)** Опустите шторку направляющей мастера.

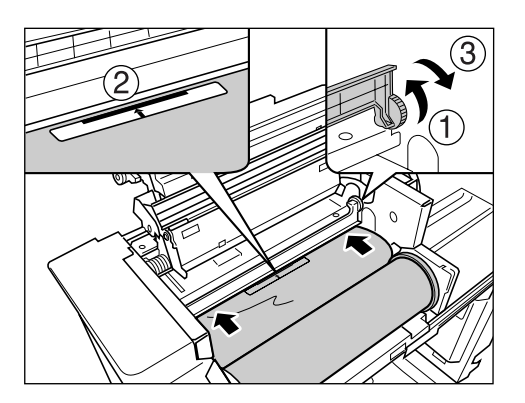

**10 Верните все детали <sup>в</sup> первоначальное положение.**

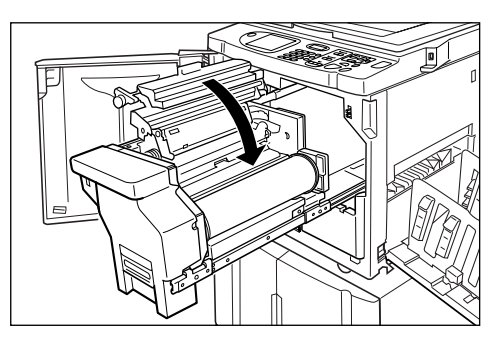

Закройте крышку узла изготовления мастера.

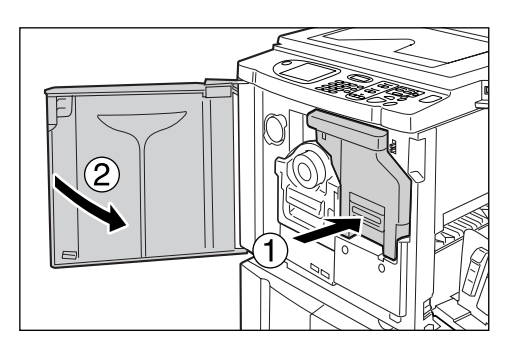

Установите узел изготовления мастера в первоначальное положение и закройте переднюю крышку.

## <span id="page-212-0"></span>**Замена тубы с краской**

Если краска заканчивается, отображается соответствующее сообщение, и аппарат прекращает работу. Замените пустую тубу новой.

## B**Осторожно:**

- В области барабана может остаться краска, поэтому постарайтесь не запачкать руки или одежду.
- Если вы испачкали руки краской, немедленно вымойте их с мылом.

## **Важно:**

- Для замены используйте только тубы с краской, рекомендованные компанией Riso.
- При замене тубы с краской аппарат должен быть включен.
- Установите новую тубу с краской того же цвета. Чтобы изменить цвет краски, замените сам барабан. )стр[.215](#page-216-0)

## **1 Откройте переднюю крышку.**

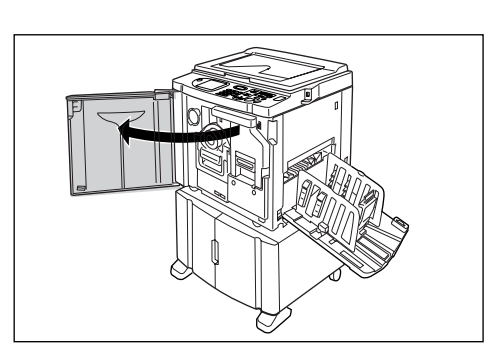

**2 Извлеките пустую тубу из держателя.**

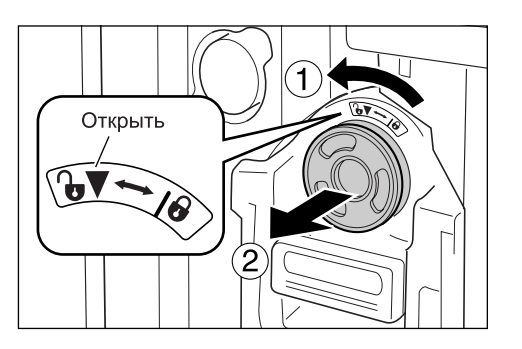

Поверните тубу против часовой стрелки ( $\mathbb{G}$ ). а затем извлеките ее.

## **Примечание:**

• Утилизируйте пустую тубу в соответствие с правилами утилизации, действующими в вашей местности. • стр[.218](#page-219-0)

## **3 Снимите колпачок <sup>с</sup> новой тубы <sup>с</sup> краской.**

Поверните колпачок тубы и снимите его.

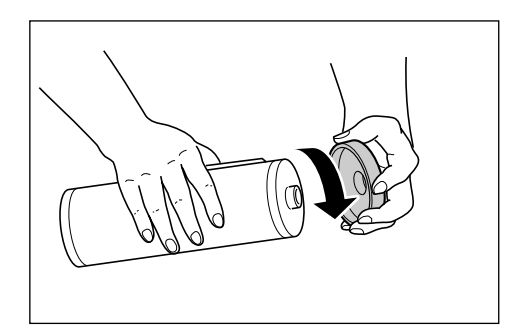

## **Важно:**

• Не касайтесь выходного сопла новой тубы с краской и не прилагайте к нему усилий. Не снимайте бирку рядом с отверстием тубы с краской.

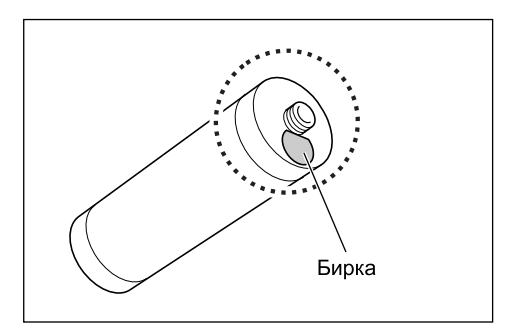

#### **Примечание:**

• Колпачок тубы с краской можно закрепить в левой верхней части барабана печати.

Держатель колпачка тубы с краской

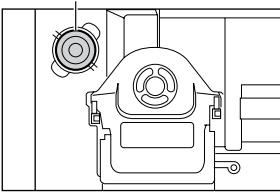

**4 Вставьте новую тубу <sup>с</sup> краской.**

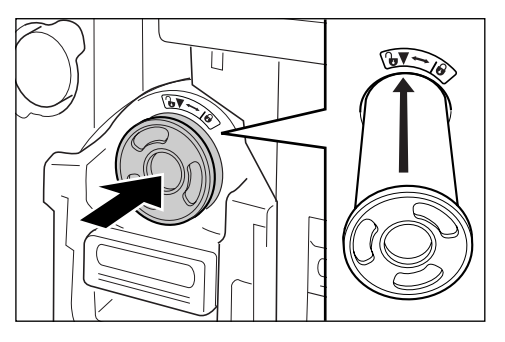

Совместите стрелку на тубе с краской с меткой на блоке барабана печати и вставьте тубу до упора.

## **5 Зафиксируйте тубу.**

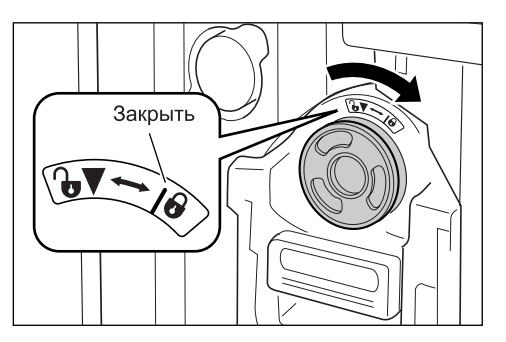

Поверните тубу с краской по часовой стрелке ( $\bigodot$ ) и зафиксируйте ее.

**6 Закройте переднюю крышку.**

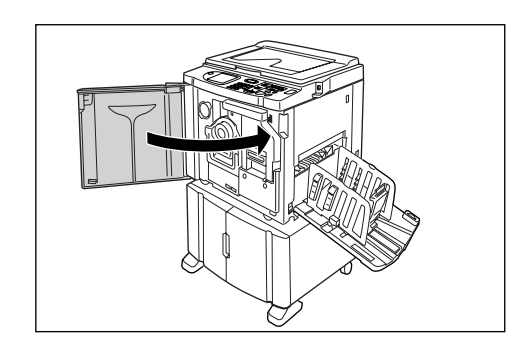

## <span id="page-214-0"></span>**Очистка бокса для использованных мастеров**

Использованные мастера хранятся в боксе для использованных мастеров. При заполнении бокса для использованных мастеров отображается соответствующее сообщение, и аппарат прекращает работу. Утилизируйте использованные мастера.

## B**Осторожно:**

• Если вы испачкали руки краской, немедленно вымойте их с мылом.

## **Важно:**

- Во избежание утечки информации, содержащейся в удаленном мастере, бокс для использованных мастеров можно закрыть на замок. Если бокс для использованных мастеров закрыт на замок, то перед утилизацией мастера следует обратиться к администратору.
- Когда функция "Защита" включена, удаление бокса для использованных мастеров возможно, только если отображается сообщение "Бокс для использованных мастеров заполнен" или "Мастер замят в узле съема". )стр[.173](#page-174-0)

## **1 Извлеките бокс для использованных мастеров.**

Если рычаг бокса для использованных мастеров заблокирован, сдвиньте его вправо, чтобы разблокировать.

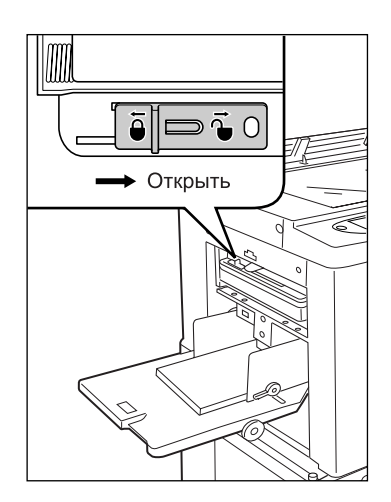

Возьмитесь за ручку бокса для использованных мастеров и потяните бокс вперед.

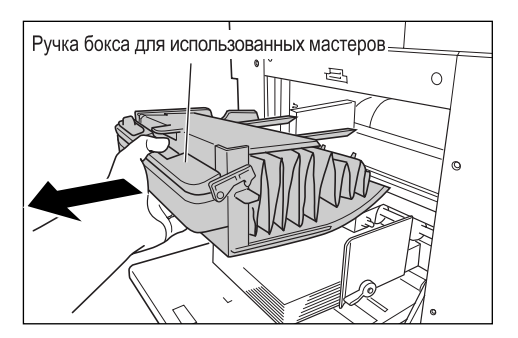

### **Важно:**

• Если бокс для использованных мастеров заперт, обратитесь к администратору, чтобы открыть замок.

## **2 Удалите находящиеся <sup>в</sup> боксе мастера.**

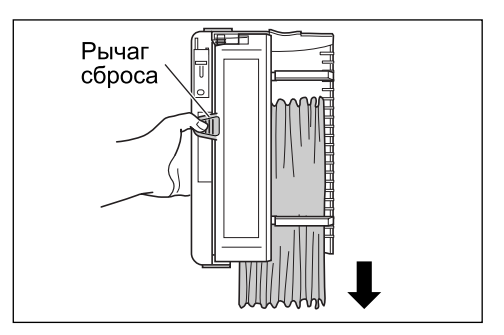

Наклоните бокс для использованных мастеров вперед и вытряхните отработанные мастера прямо в коробку (или мешок) для отходов с помощью выталкивающего рычага.

**3 Установите бокс для использованных мастеров на место.**

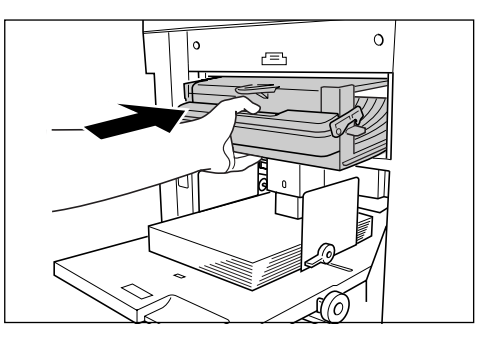

Вставьте бокс для использованных мастеров до упора.

#### **Примечание:**

• При необходимости сдвиньте рычаг влево, чтобы заблокировать бокс для использованных мастеров, после чего закройте его на замок для обеспечения безопасности. )стр[.173](#page-174-0)

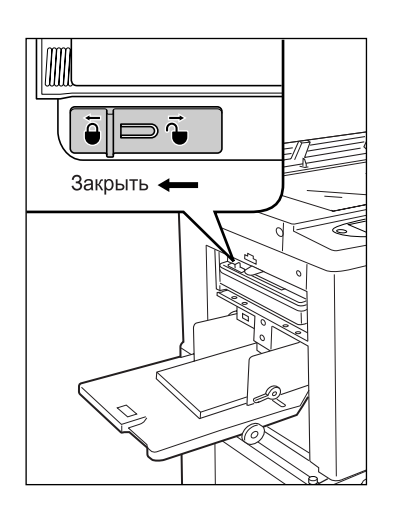

• Утилизируйте выведенные из бокса мастера в соответствии с правилами, действующими в вашей местности. )стр[.218](#page-219-0)
# <span id="page-216-0"></span>**Замена барабана печати (изменение цвета)**

Если необходимо заменить цветной барабан для изменения цветов, а также при удалении замятой бумаги, следуйте инструкциям по замене барабана печати. Используйте цветной барабан, специально предназначенный и одобренный к применению в этом аппарате.

## B**Осторожно:**

• Не ставьте барабан печати вертикально. На полу могут остаться пятна и т.д.

## **Важно:**

- Используйте только барабаны печати, специально предназначенные и одобренные к применению в этом аппарате.
- При замене или удалении мастера аппарат должен быть включен.
- Поместите замененный барабан печати в чехол барабана печати и храните в горизонтальном положении.

## Удаление барабана

## **1 Откройте переднюю крышку.**

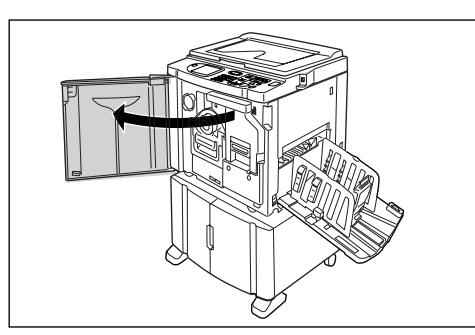

**2 Убедитесь, что индикатор кнопки освобождения барабана печати включен.**

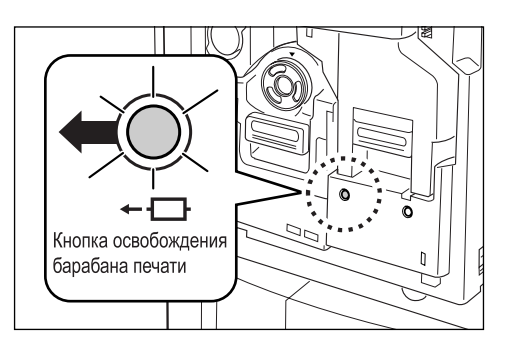

Если индикатор выключен, включите его, нажав кнопку освобождения барабана печати.

### **Важно:**

• Если удален узел изготовления мастера, барабан печати извлечь невозможно. Установите узел изготовления мастера на место и нажмите кнопку освобождения барабана печати. )стр[.208](#page-209-0)

## **3 Извлеките барабан печати.**

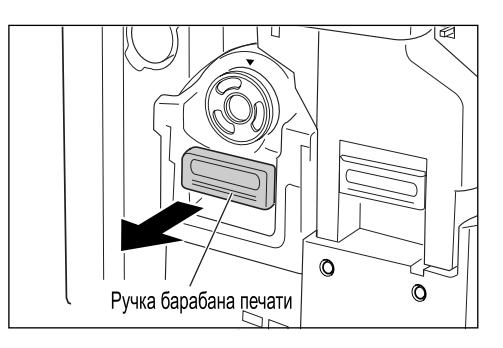

Возьмитесь за ручку барабана печати и медленно потяните до полного извлечения барабана печати.

## **4 Извлеките барабан.**

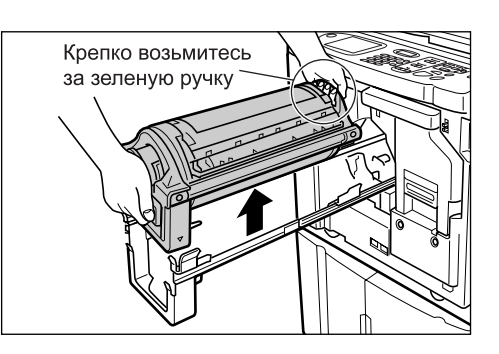

Поднимите барабан печати двумя руками и снимите его с направляющей. После этого можно заменить барабан печати, устранить замятие бумаги и т.д.

## B**Осторожно:**

• Не касайтесь соединителя барабана. Несоблюдение этого требования может привести к сбоям в работе барабана вследствие образования статического электричества или иных факторов.

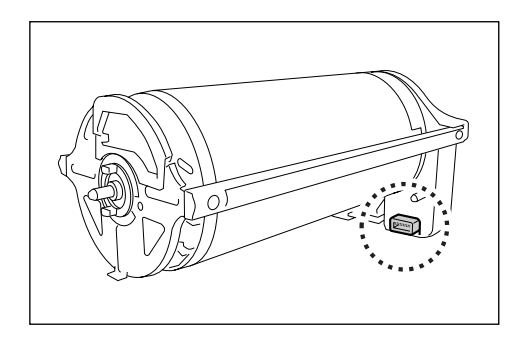

## <span id="page-218-0"></span>Установка барабана

## **1 Поместите барабан печати на направляющую.**

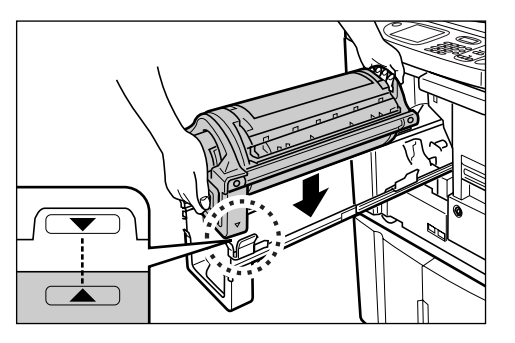

Совместите метку ▼ на барабане с меткой ▲ на направляющей, затем поместите барабан печати на направляющую в горизонтальном положении.

#### **Примечание:**

• Если барабан печати поворачивали вручную, поверните его в обратном направлении после установки на направляющей, чтобы  $\cos$ местились метки  $\blacktriangleright$  и  $\blacktriangleleft$ .

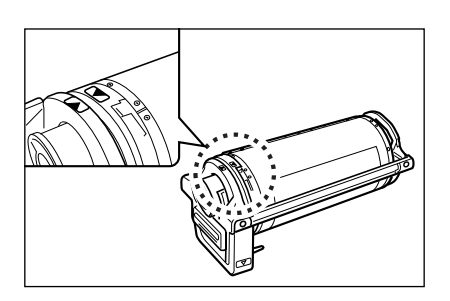

**2 Верните барабан печати <sup>в</sup> его первоначальное положение.**

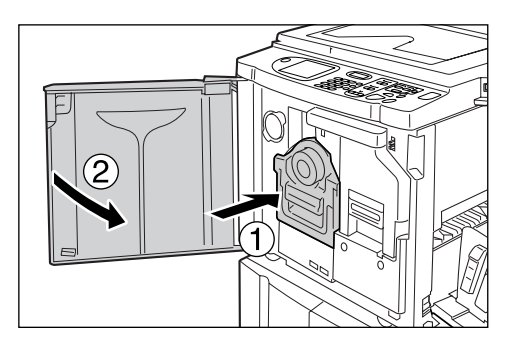

Вставьте барабан печати внутрь до конца и закройте переднюю крышку.

#### **Важно:**

• При вставке барабана печати внутрь не беритесь за его ручку.

#### **Совет:**

#### **Смена типа барабана печати**

При установке барабана печати другого типа отображается экран подтверждения типа барабана печати.

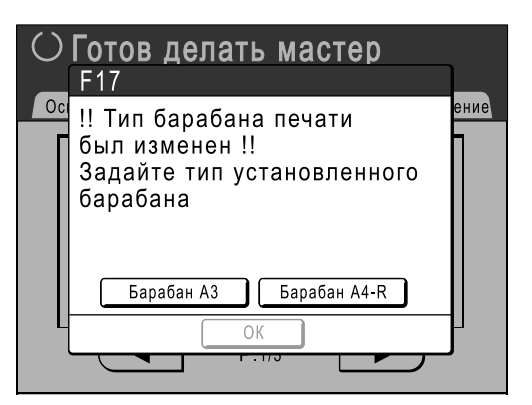

- **1)** Выберите тип, соответствующий установленному барабану печати.
- **2)** Нажмите **[ОК]**. Тип барабана печати подтвержден, и можно выполнять печать.

#### **Важно:**

- Без подтверждения типа барабана печати печать невозможна.
- Если установлен не одобренный к применению цветной барабан, отображается сообщение "Установлен барабан неверного типа". Установите цветной барабан, специально одобренный к применению с этим аппаратом.

## **Утилизация использованных расходных материалов**

Утилизируйте отработанные тубы с краской, сердечники мастеров и мастера в соответствии с правилами, действующими в вашей местности.

При необходимости разберите отдельные компоненты для их правильной утилизации следующим образом.

## **Туба с краской**

Удалите бирку (содержащую металл) рядом со стрелкой с поверхности сопла тубы с краской, а затем утилизируйте их раздельно.

На поверхности сопла тубы с краской могут остаться следы краски, поэтому старайтесь не испачкать одежду.

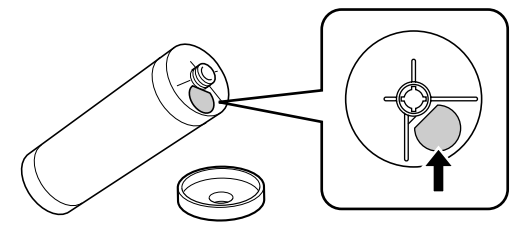

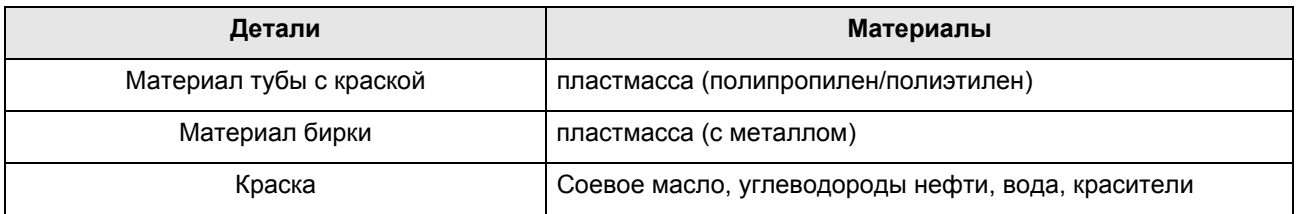

## **Сердечник мастера**

Металлический компонент прикреплен к донцу торцевой части секции и снабжен меткой . Секция перфорирована, чтобы ее было удобнее разрезать. Разорвите по линии перфорации для надлежащей утилизации.

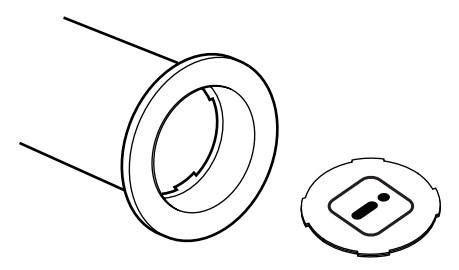

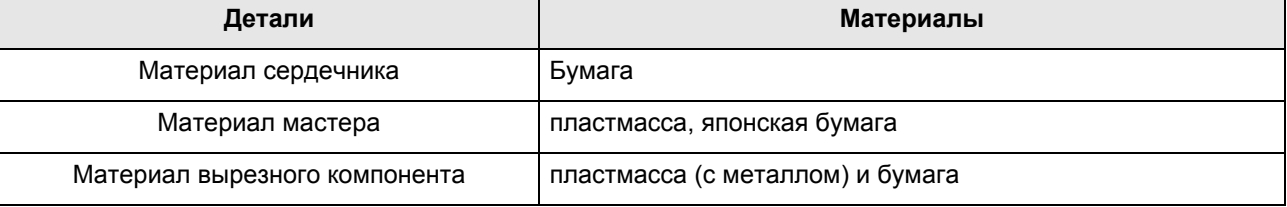

## **Мастер, находящийся в боксе**

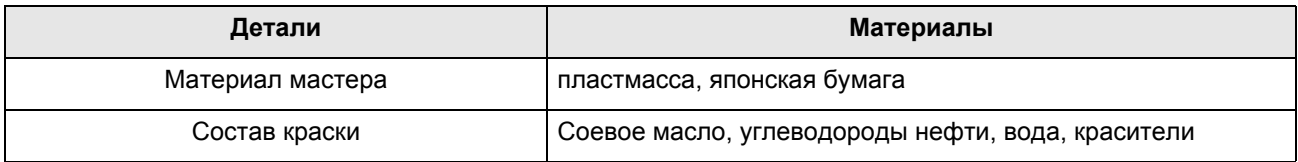

### **Примечание:**

• Изготовлен из углерода и водородных соединений. При полном сгорании превращается в воду и углекислоту.

# **Обслуживание**

# **Чистка**

Качество печати может существенно ухудшиться, если на печатающую термоголовку, в узел изготовления мастера, на стекло сканера АПО (поставляется дополнительно), на белый валик и т.д. попала пыль, грязь, краска, обрывки бумаги и т.д.

Для выполнения периодической чистки выполните следующие операции.

## A**ПРЕДУПРЕЖДЕНИЕ:**

- Прежде чем приступать к чистке любой из частей аппарата, отключите его от сети электропитания.
- Не снимайте закрепленные крышки.
- При возникновении любых опасных ситуаций, а также при возникновении вопросов или неполадок в работе аппарата немедленно обратитесь к представителю службы обслуживания.
- Обращайтесь к представителю службы обслуживания до перемещения аппарата на новое место.
- Не разрешайте настраивать или ремонтировать аппарат неуполномоченным на это лицам.

## B**Осторожно:**

- Внутри аппарата находятся прецизионные движущиеся части. Не выполняйте с аппаратом каких бы то ни было операций, не описанных в данном руководстве.
- Неосторожность при обращении с металлическими краями аппарата может привести к травме.
- Не пытайтесь модифицировать аппарат и не извлекайте какие бы то ни было его части.
- Ни компания Riso, ни ее дилеры не несут ответственности за обслуживание аппарата, произведенное лицами, неуполномоченными на это компанией Riso.

## <span id="page-222-1"></span>Печатающая термоголовка

Чистите печатающую термоголовку при каждой замене рулона мастер-пленки.

Откройте крышку узла изготовления мастера и несколько раз осторожно протрите печатающую термоголовку в задней части узла мягкой тканью или салфеткой.

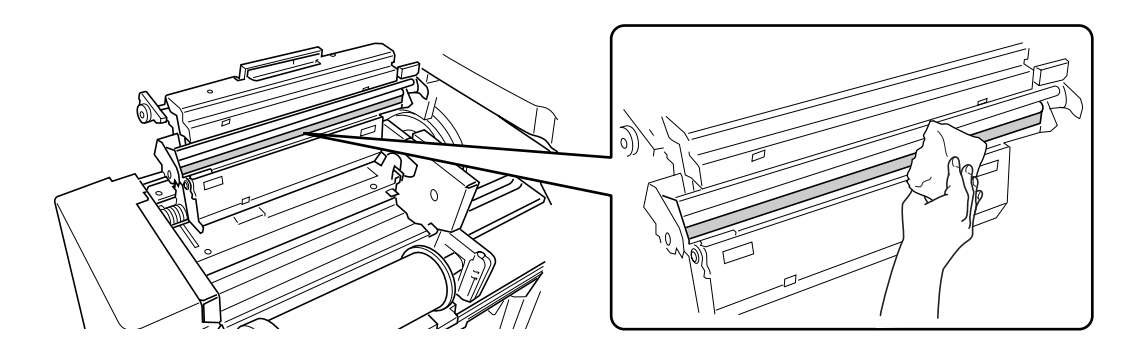

## B**Осторожно:**

- Чтобы не повредить печатающую термоголовку, избегайте ударов и не царапайте ее твердыми предметами.
- Печатающая термоголовка чувствительна к воздействию статического электричества (возможно повреждение), поэтому перед чисткой избавьтесь от статического электричества, аккумулированного в вашем теле.

## <span id="page-222-0"></span>Стекло экспозиции и панель крышки стекла экспозиции

Если на стекле экспозиции и/или на панели крышки стекла экспозиции появились пятна, осторожно протрите их мягкой тканью или салфеткой.

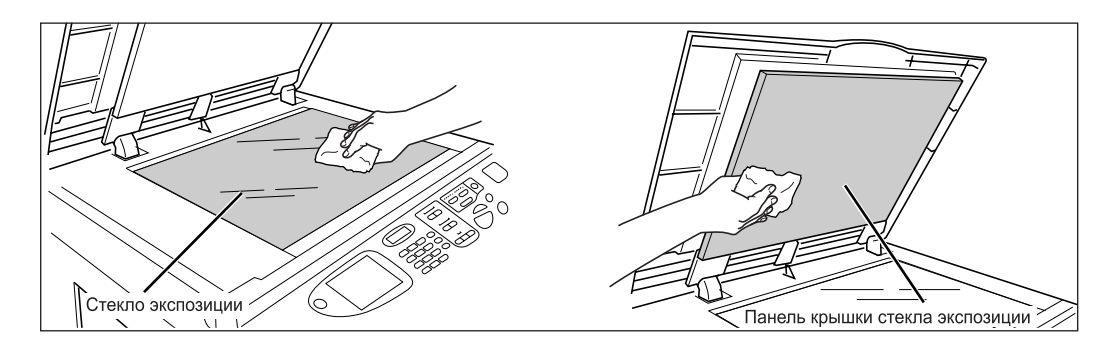

## B**Осторожно:**

• Чтобы не повредить стекло экспозиции, избегайте ударов и не царапайте его твердыми предметами.

## Стекло сканера и белый валик АПО (приобретается дополнительно)

Осторожно протрите стекло сканера и белый валик несколько раз мягкой тканью или салфеткой.

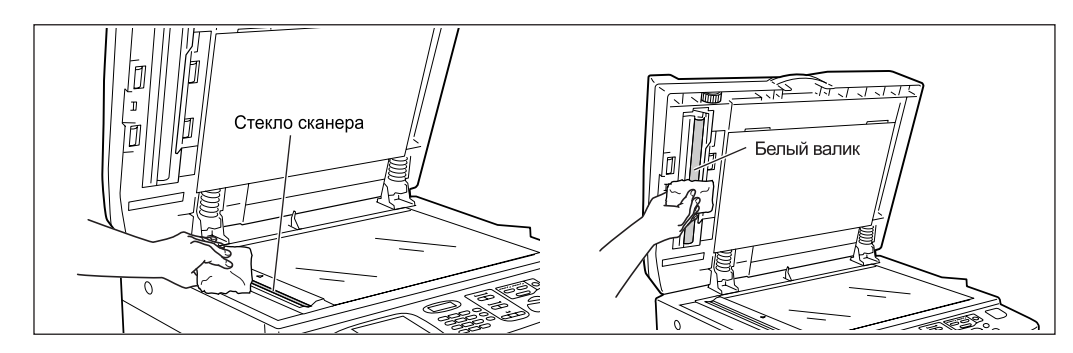

## B**Осторожно:**

<span id="page-223-0"></span>• Чтобы не повредить стекло экспозиции, избегайте ударов и не царапайте его твердыми предметами.

## Прижимающий валик

Если валик, прижимающий бумагу к барабану, запачкан, то на оборотной стороне оттисков могут появиться грязные полосы.

В этом случае осторожно протрите прижимающий валик мягкой тканью, смоченной спиртом.

См. сведения об извлечении барабана печати на  $\infty$ стр[.215](#page-216-0).

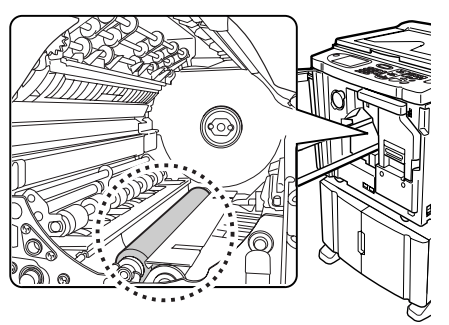

## B**Осторожно:**

- При чистке прижимающего валика убедитесь в том, что электропитание аппарата отключено.
- Просовывая руку в узел, не касайтесь крюка разделителя листов или крюка удаления мастера. Острые концы крюков могут поранить руку.
- В области барабана печати может остаться краска, поэтому постарайтесь не запачкать руки или одежду. Если вы испачкали руки краской, немедленно вымойте их с мылом.

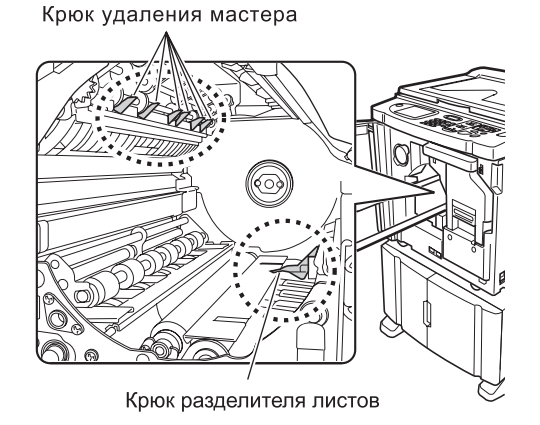

**222** Чистка

## Внешние поверхности

Регулярно протирайте всю поверхность принтера мягкой тканью, чтобы не допустить загрязнения поверхности.

Используйте только чистящее средство, рекомендованные уполномоченным представителем службы обслуживания.

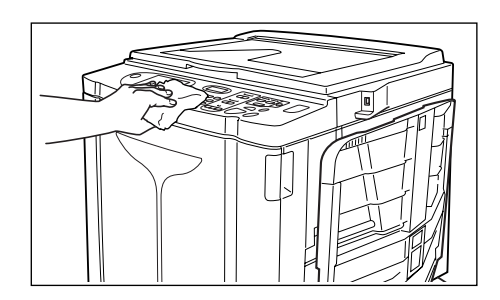

## B**Осторожно:**

- Поверхности аппарата изготовлены из пластмассы, поэтому ни в коем случае не используйте для очистки спирт или растворители.
- Дисплей можно осторожно протереть сухой тканью. Смочите ткань небольшим количеством очистителя и осторожно сотрите краску. Не разбрызгивайте и не лейте чистящий раствор непосредственно на дисплей. Это может привести к его

повреждению.

# **Устранение неисправностей**

# **При отображении сообщения**

В этом разделе содержится информация, позволяющая определить причину неисправности и выполнить соответствующие действия по ее устранению, когда аппарат прекращает работать, и на дисплее отображается сообщение.

## Отображение сообщений об ошибках

Сообщение и изображение неисправности отображаются в соответствии с типом сообщения с целью проиллюстрировать способ устранения возникшей неисправности.

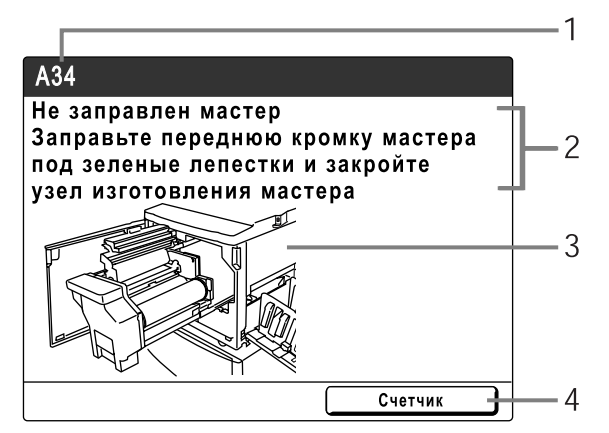

- **1) Номер ошибки** тип ошибки и номер кода ошибки
- **2) Сообщения об ошибках** описание ошибки и действия по устранению неисправности
- **3) Область изображения** визуальное изображение способа устранения неисправности
- **4) Счетчик** нажмите, чтобы отобразить окно "Счетчик"

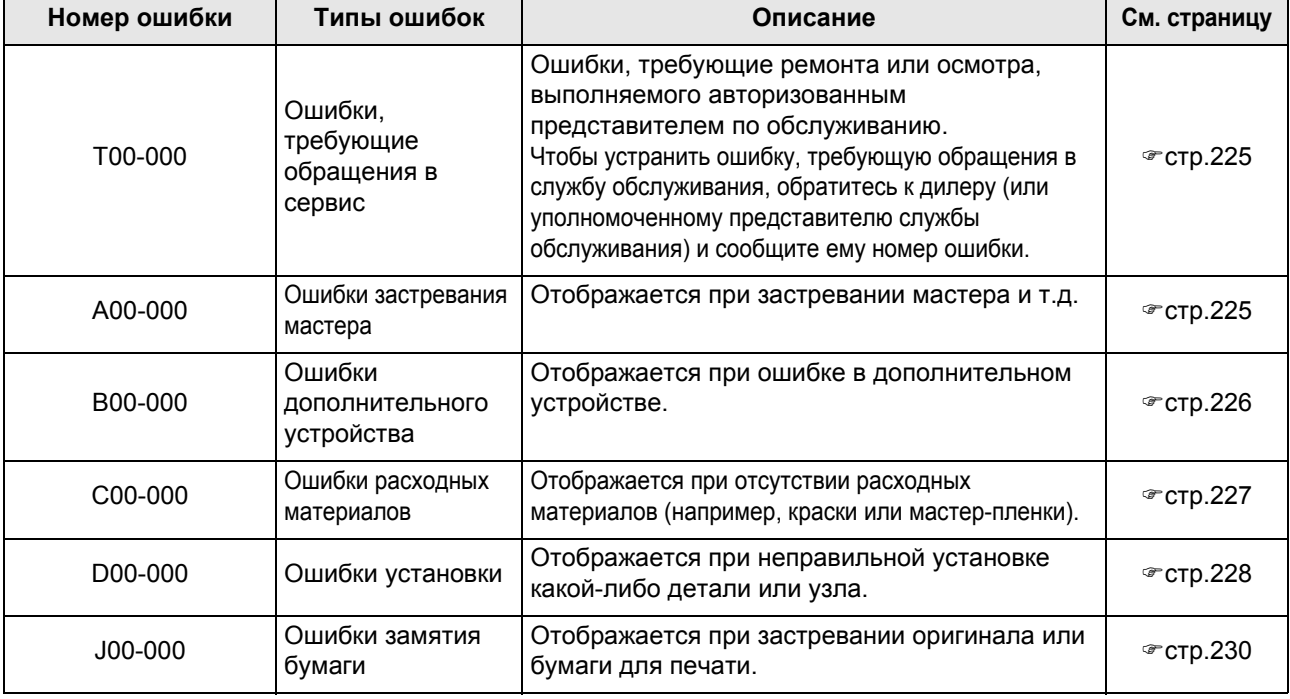

## <span id="page-226-0"></span>**T00-000:Ошибки, требующие обращения в сервис**

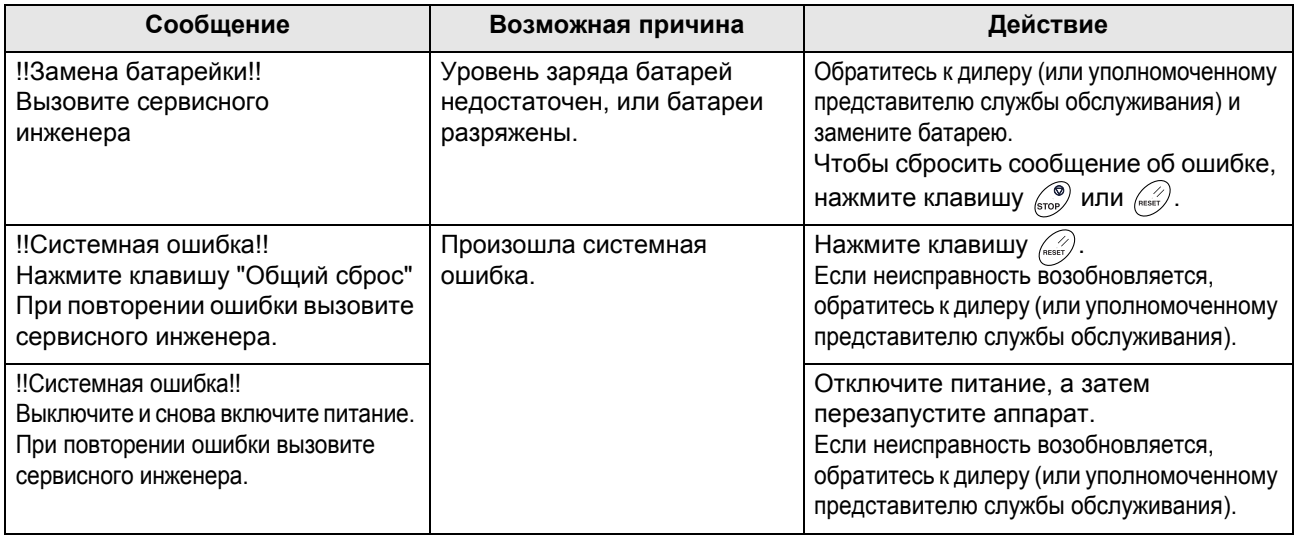

## <span id="page-226-1"></span>**A00-000:Ошибки застревания мастера**

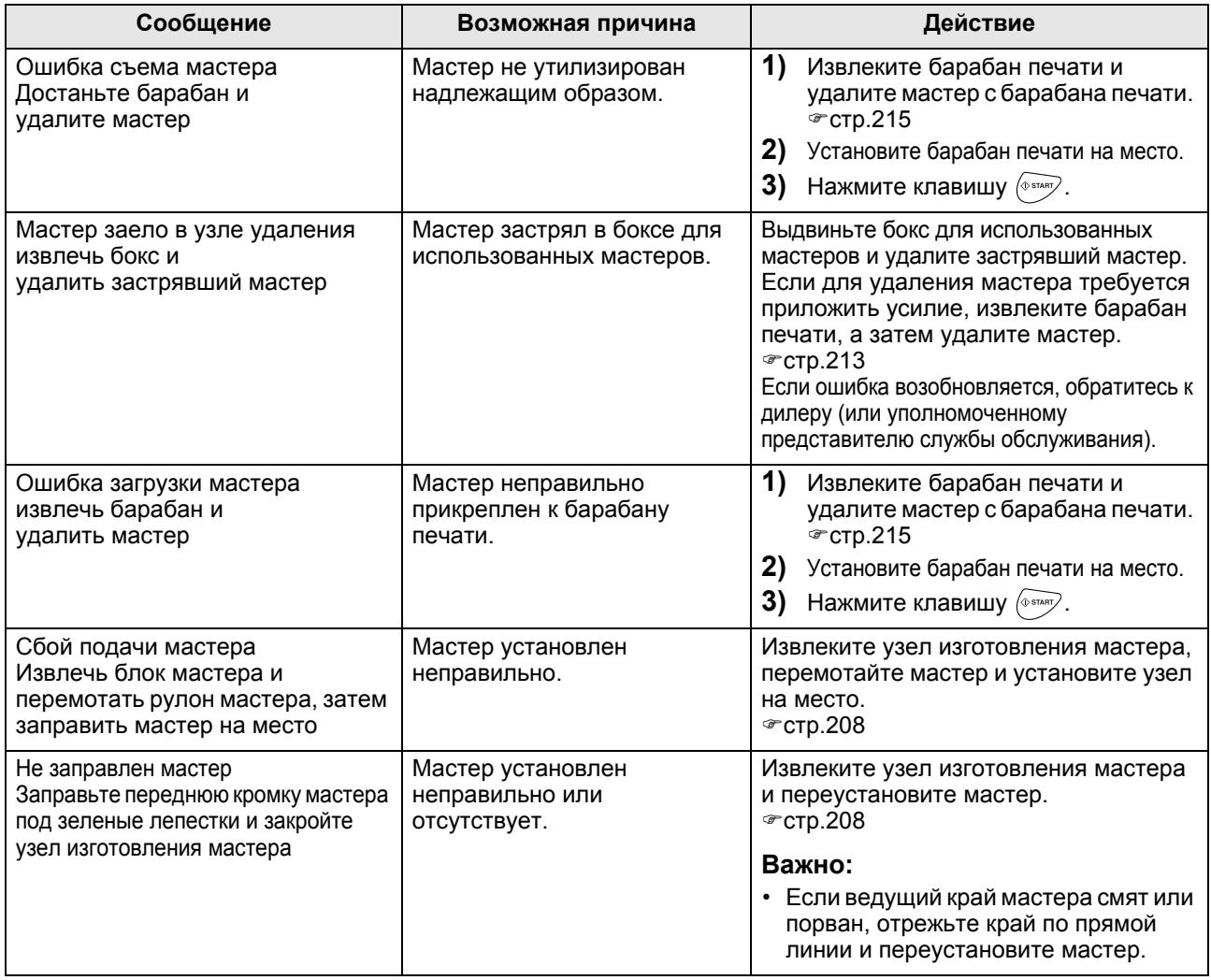

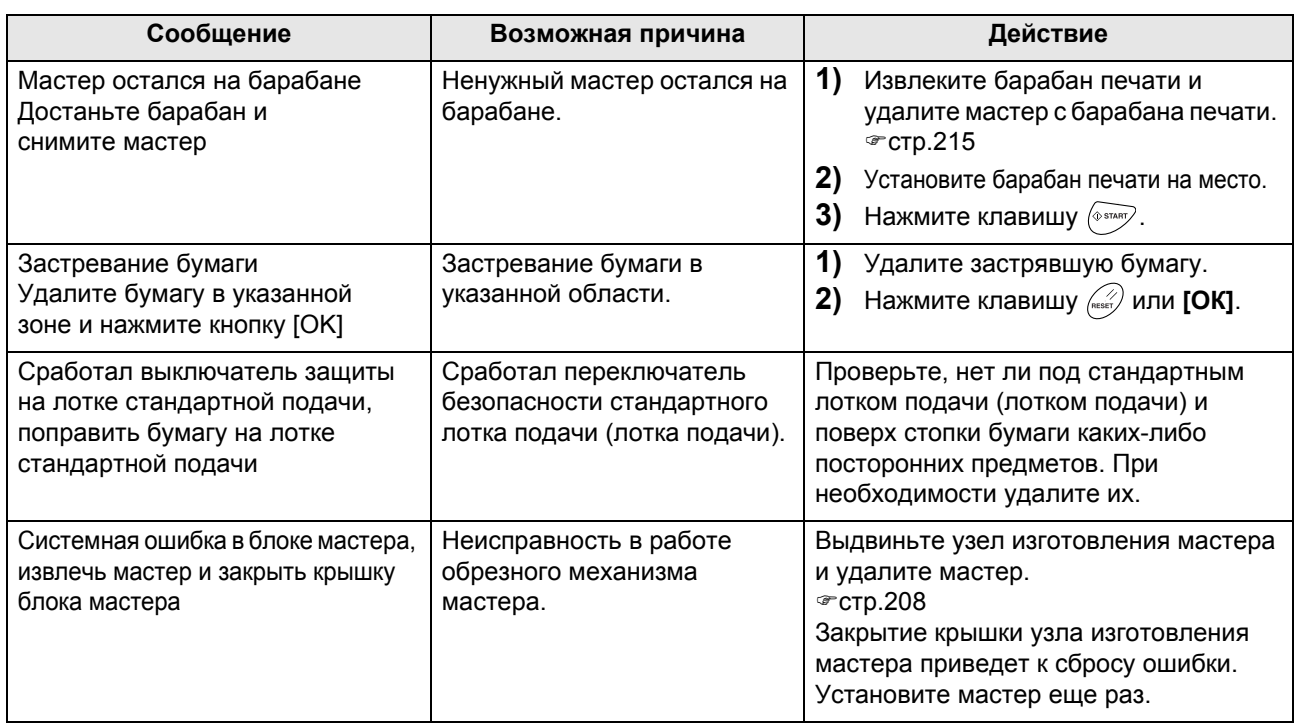

## <span id="page-227-0"></span>**B00-000:Ошибки дополнительного устройства**

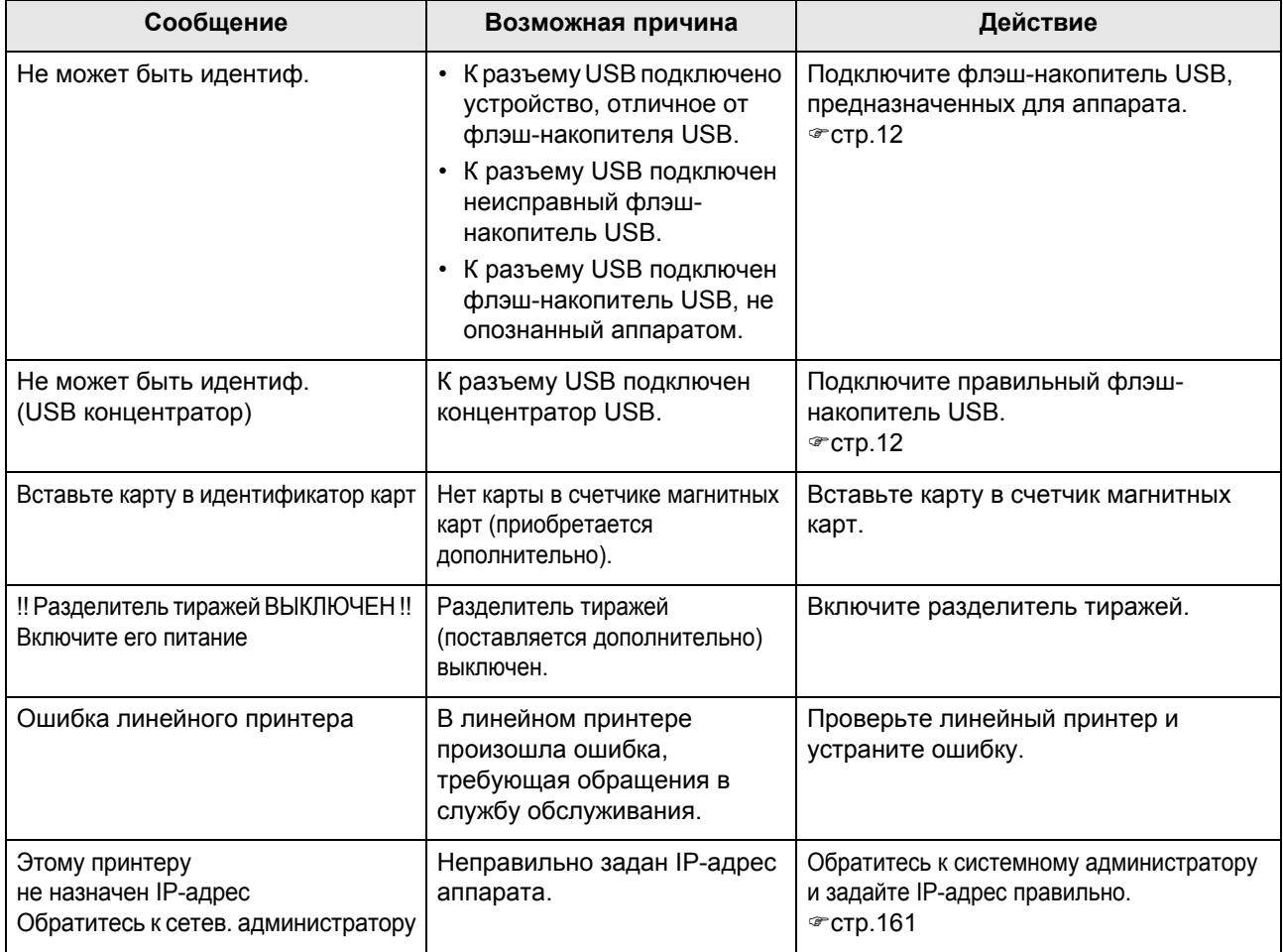

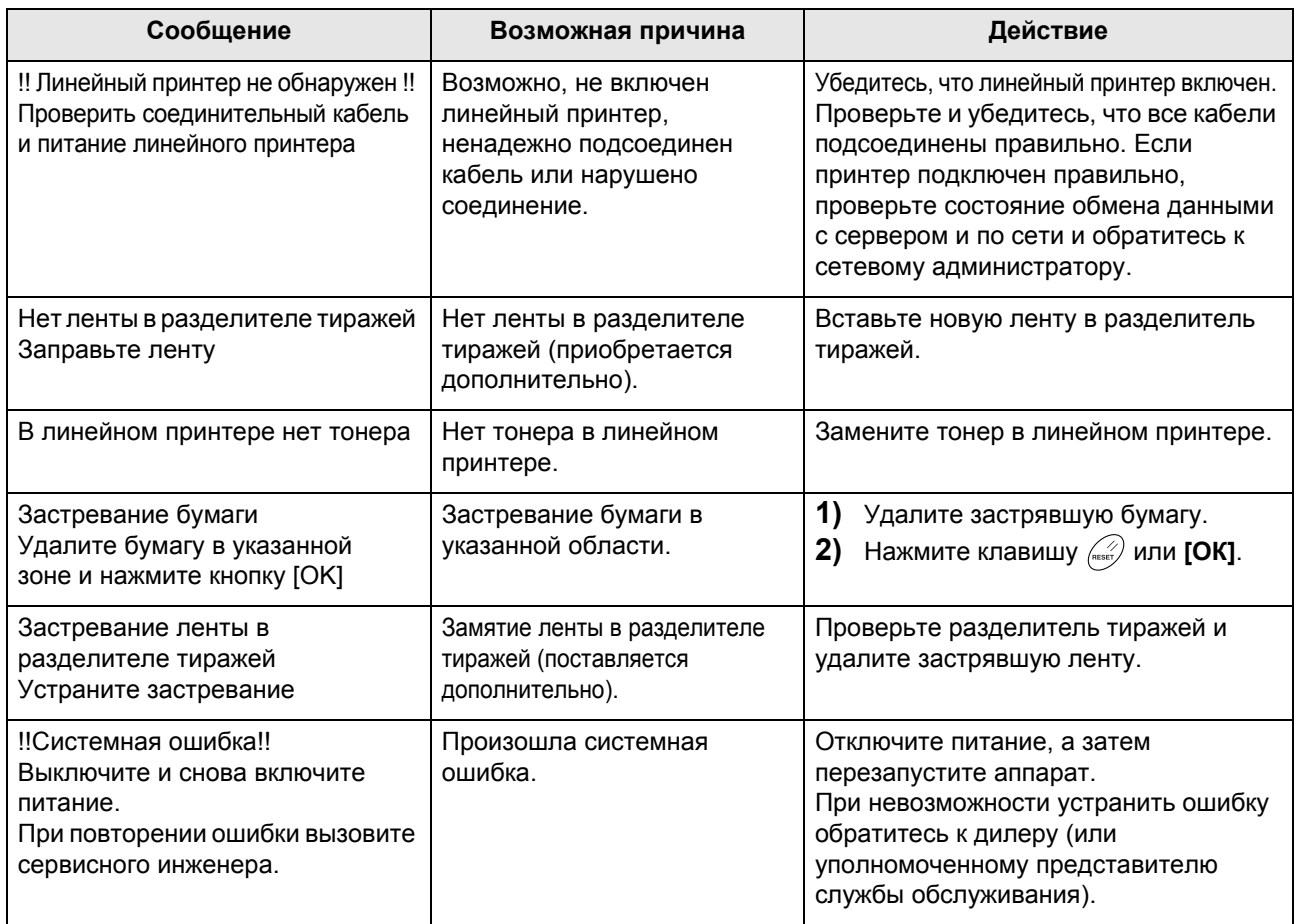

## <span id="page-228-0"></span>**C00-000:Ошибки расходных материалов**

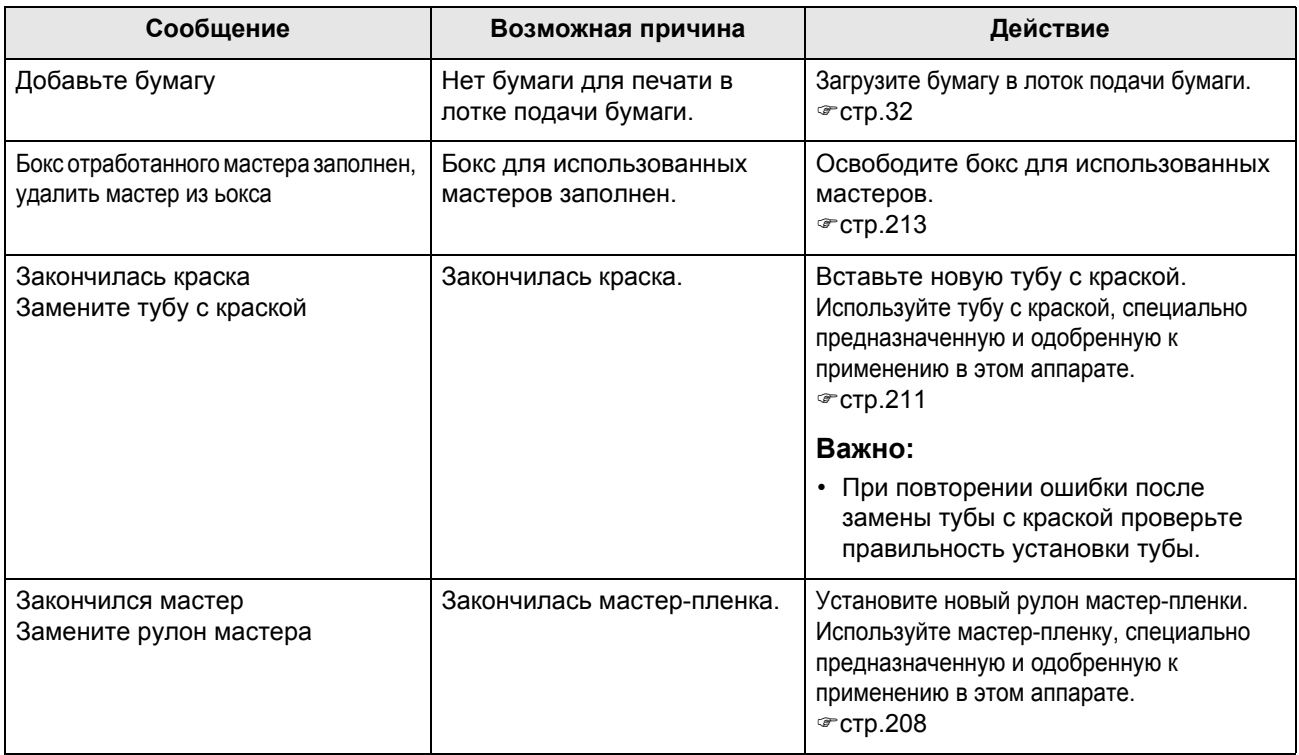

## <span id="page-229-0"></span>**D00-000:Ошибки установки**

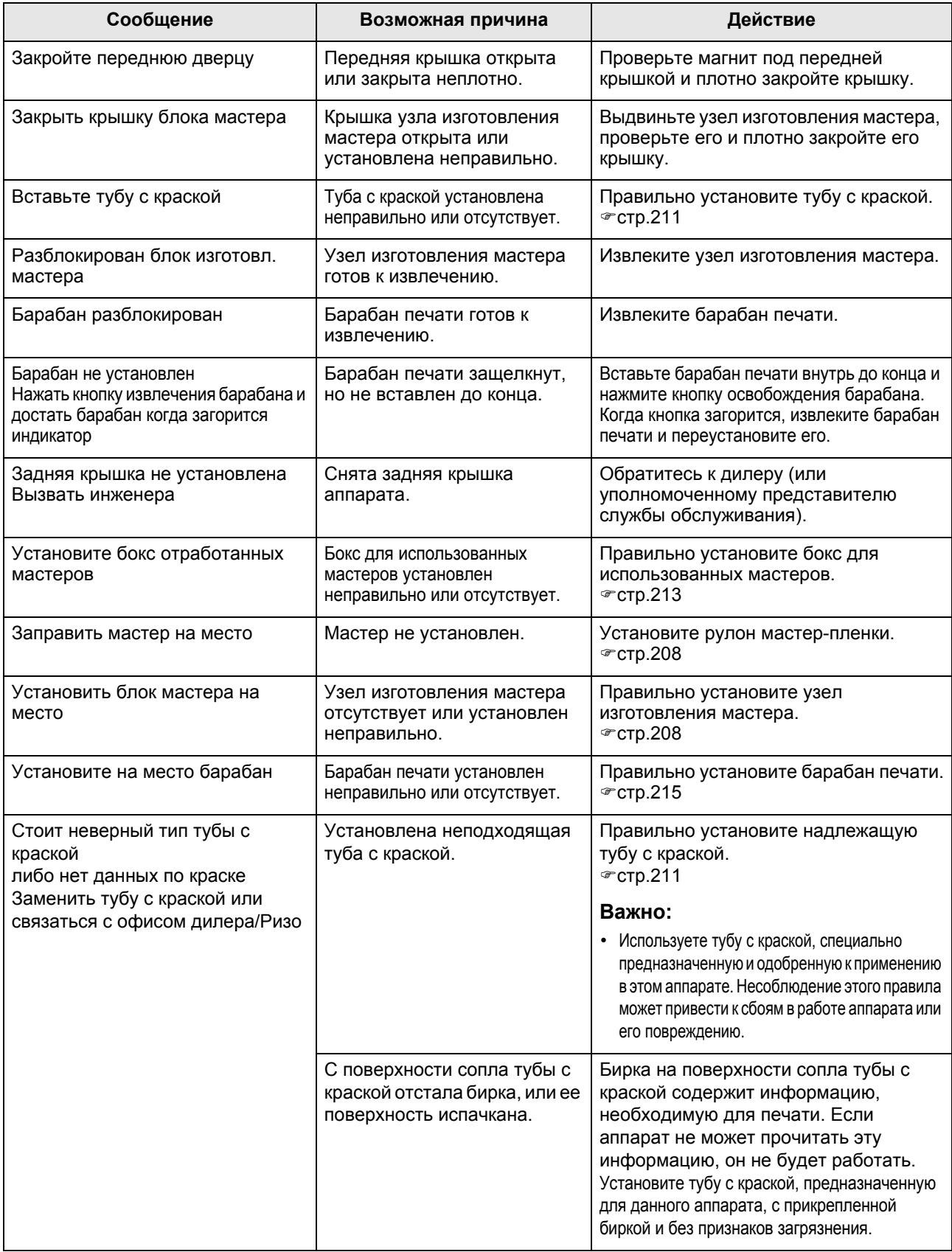

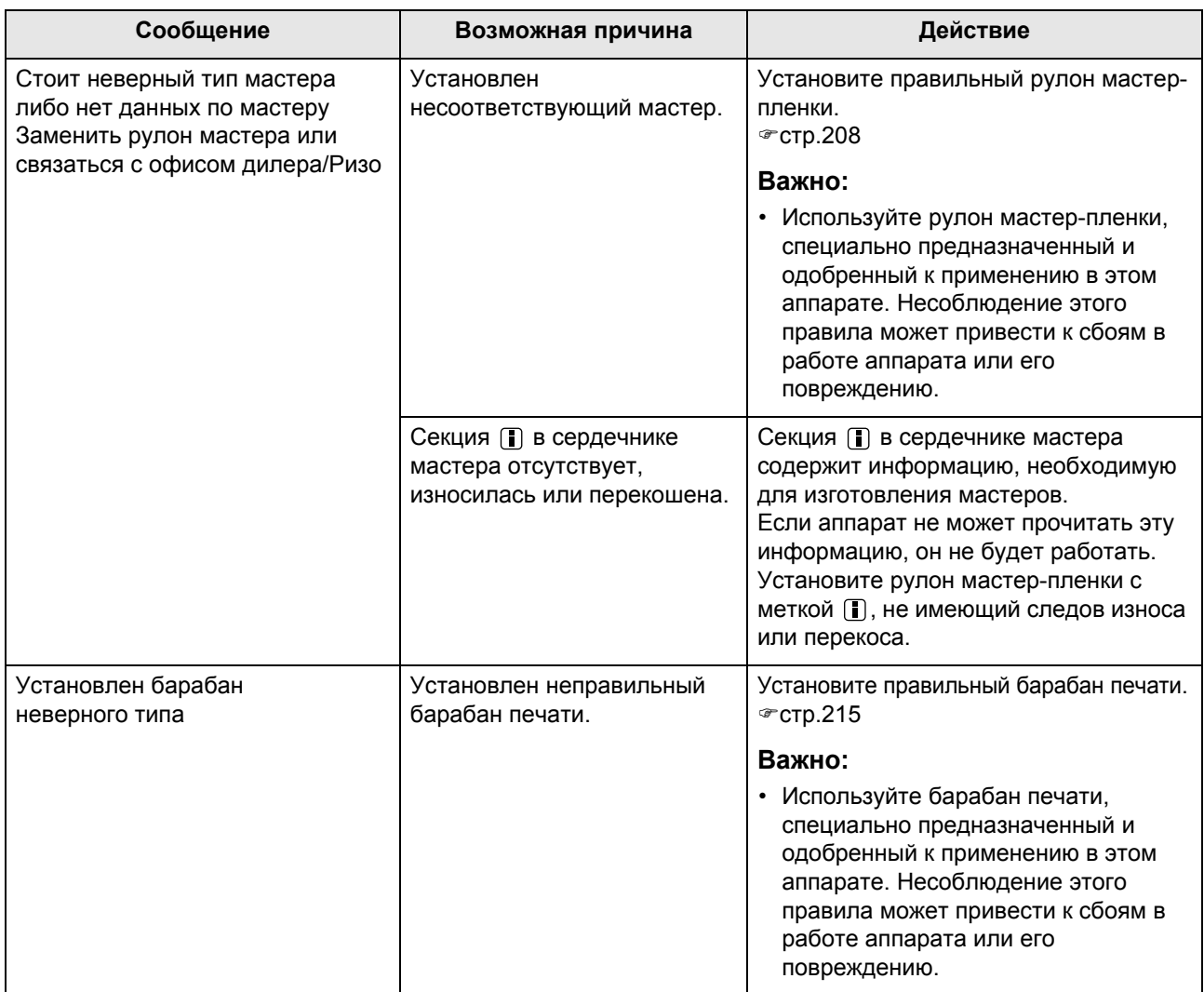

## <span id="page-231-0"></span>**J00-000:Ошибки замятия бумаги**

Отображается при замятии оригинала или бумаги для печати внутри аппарата или АПО (поставляется дополнительно). Место застревания бумаги указывается на иллюстрации мигающим значком  $( \overline{()} \cdot \overline{()} )$ . Смотрите следующую таблицу  $($   $($   $\cap$   $)$   $\in$   $($   $\cap$   $)$  и устраните проблему, следуя указаниям в ней.

#### **Примечание:**

- Во избежание застревания бумаги используйте надлежащую бумагу. Кроме того, выбирайте соответствующий оригинал, пригодный для АПО (поставляется дополнительно).
	- $\sim$  [стр](#page-16-0).15 )[стр](#page-18-0).17

 $\overline{.$  JO8 Застревание бумаги Удалите бумагу в указанной зоне и нажмите кнопку [ОК]  $\circledcirc$  $\odot$ OK

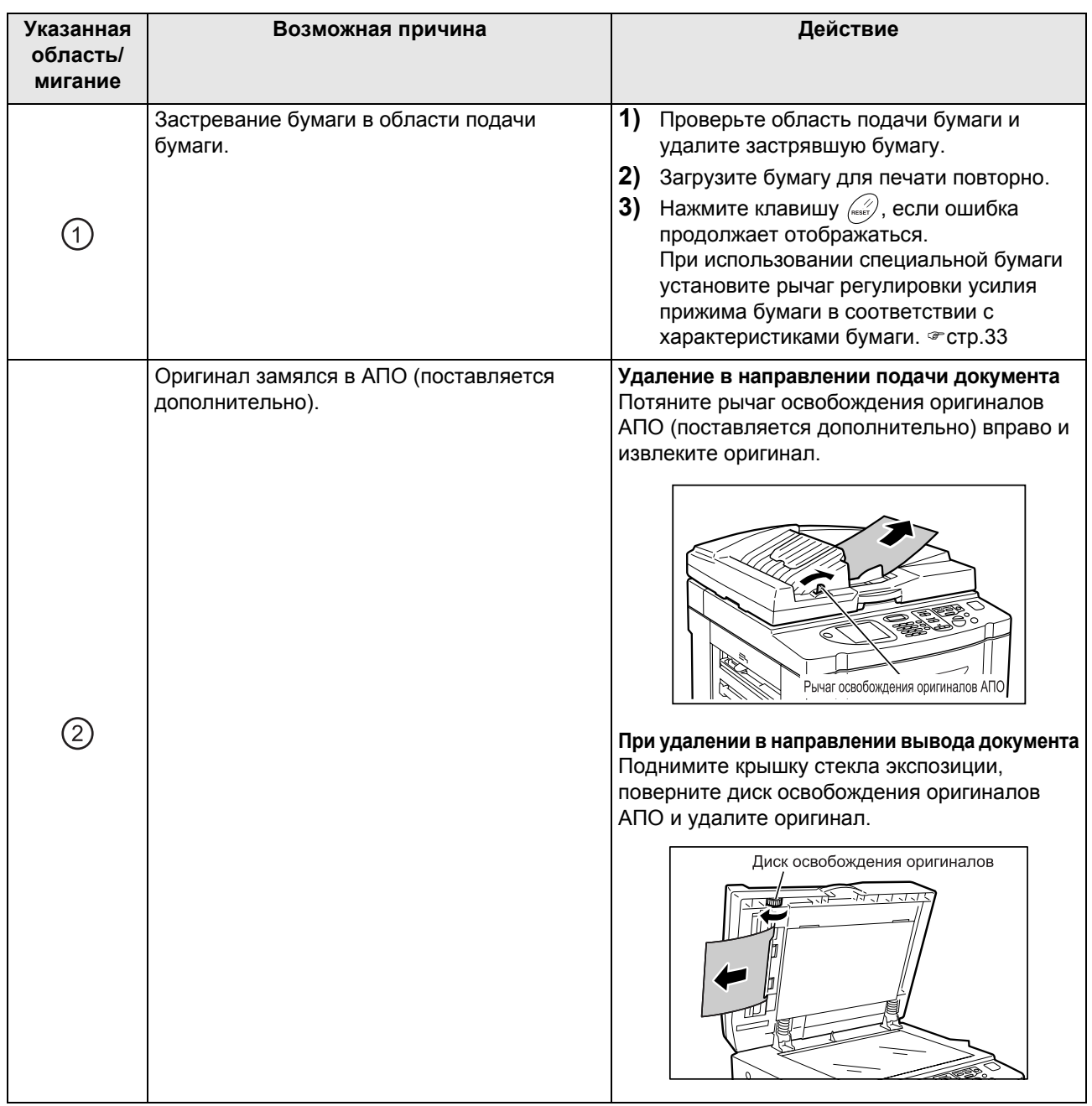

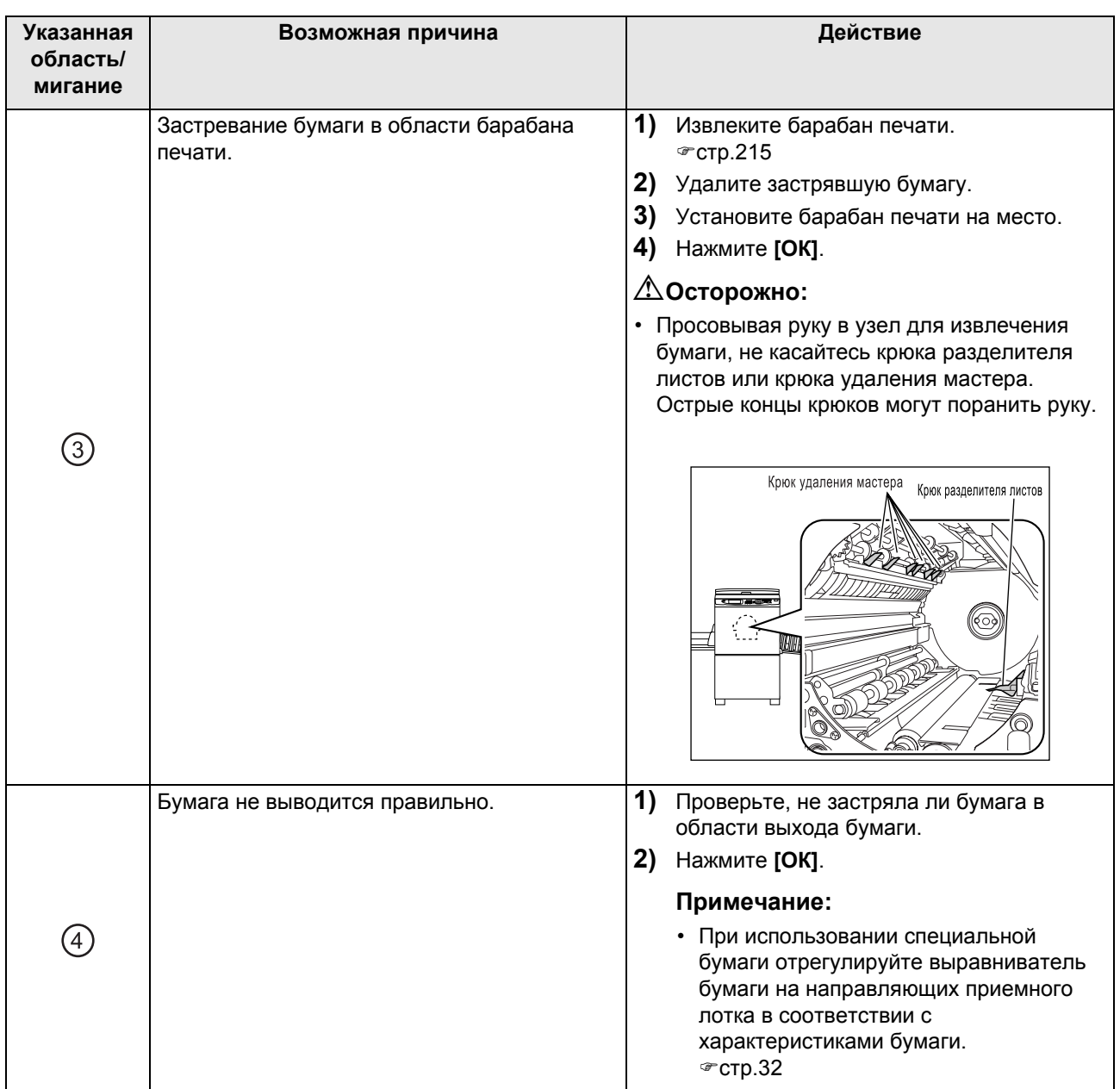

## Отображение всплывающего сообщения

Всплывающие сообщения содержат сведения о различных рабочих состояния аппарата. При появлении одних сообщений можно продолжать работу, однако другие сообщения, в зависимости от ситуации, могут потребовать выполнения каких-либо действий, и только после этого работу можно возобновить.

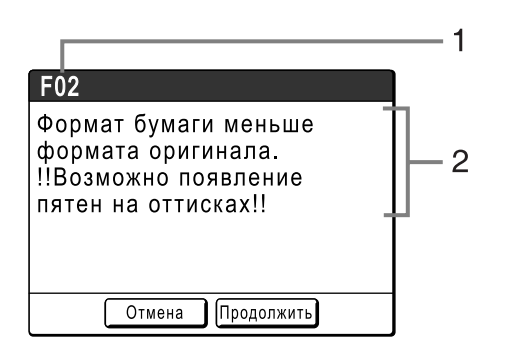

- **1) Номер ошибки** Буква для справки (E/F) и номер кода.
- **2) Всплывающие сообщения** Содержание сообщения.

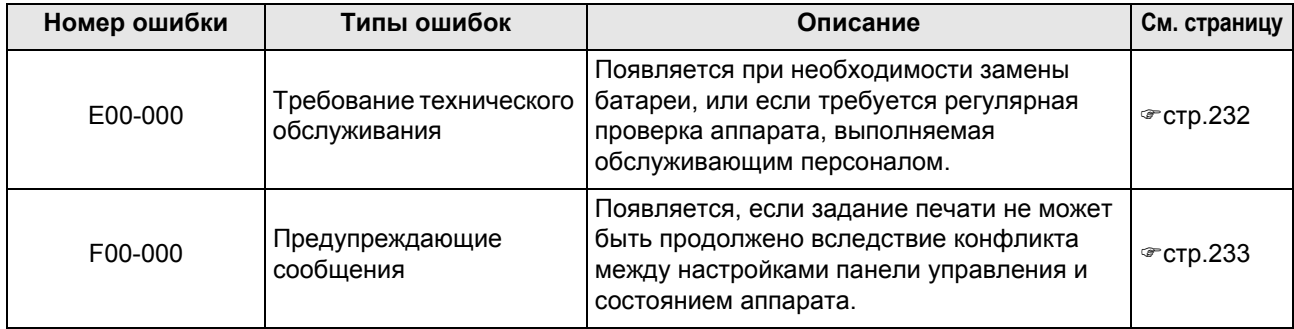

## <span id="page-233-0"></span>**E00-000:Вызов поддержки**

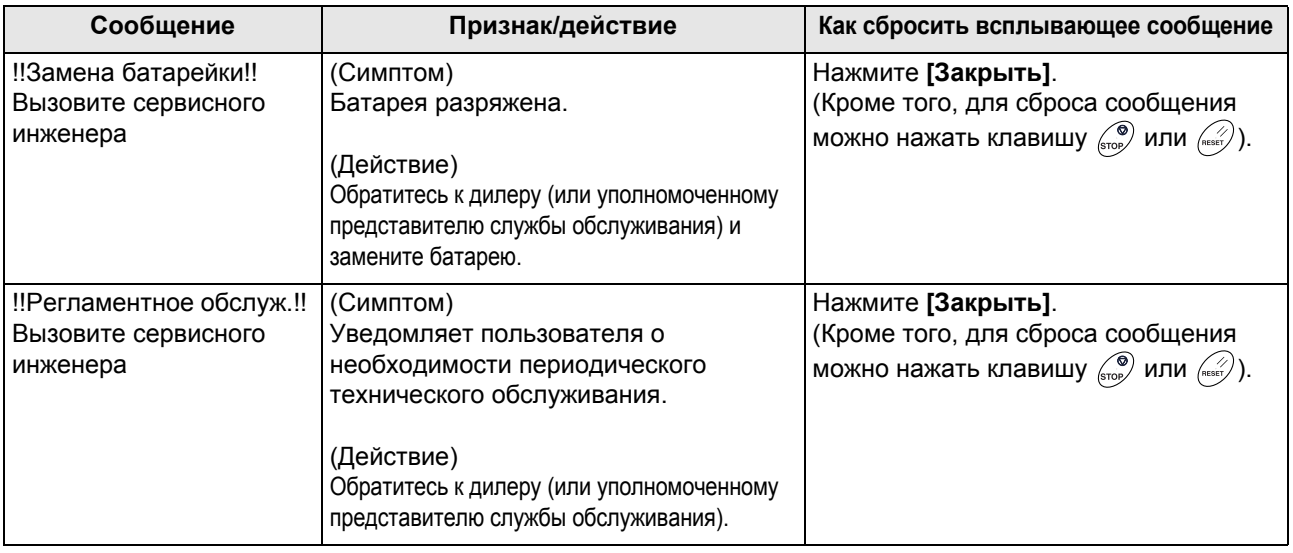

## <span id="page-234-0"></span>**F00-000:Предупреждающие сообщения**

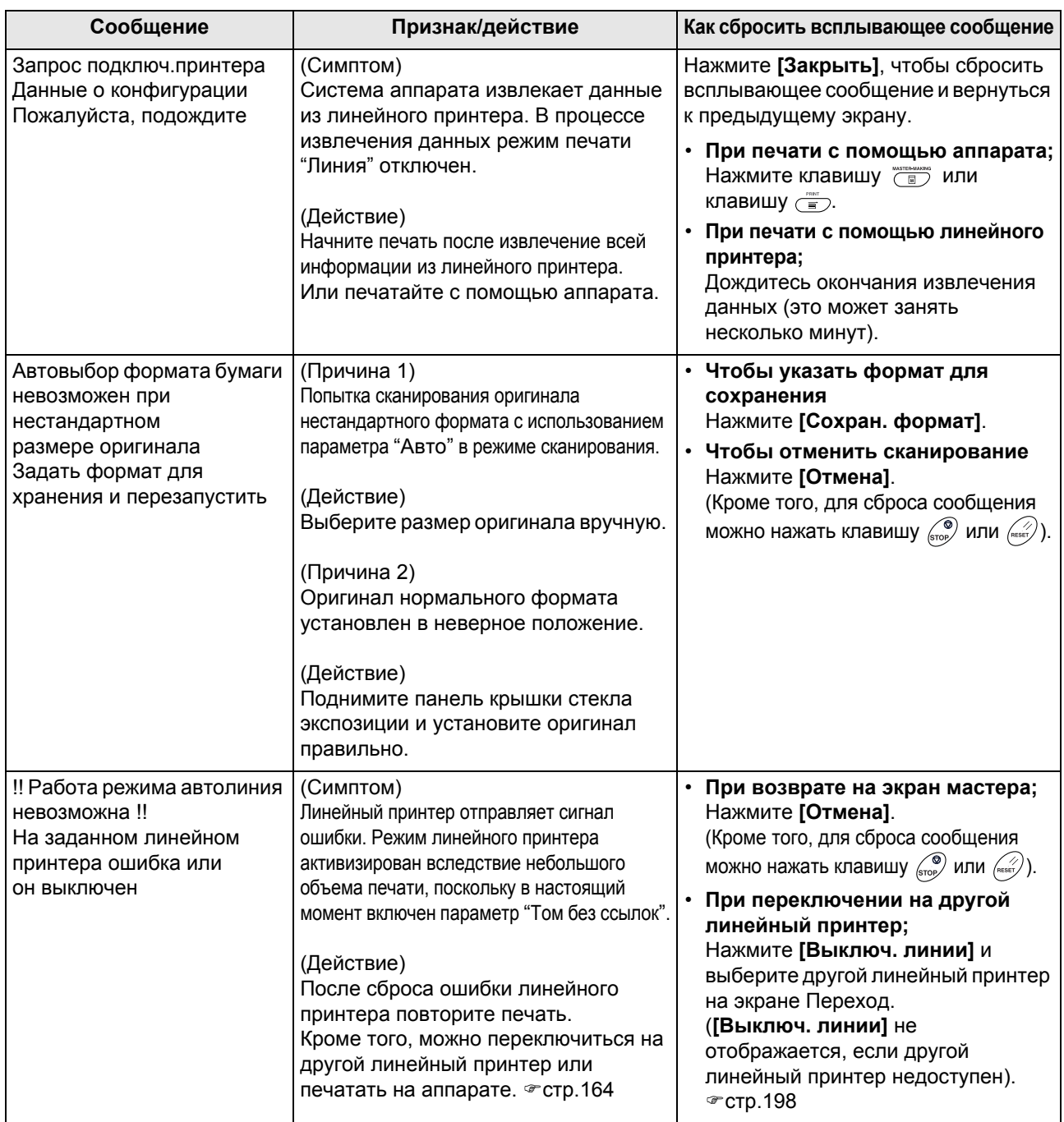

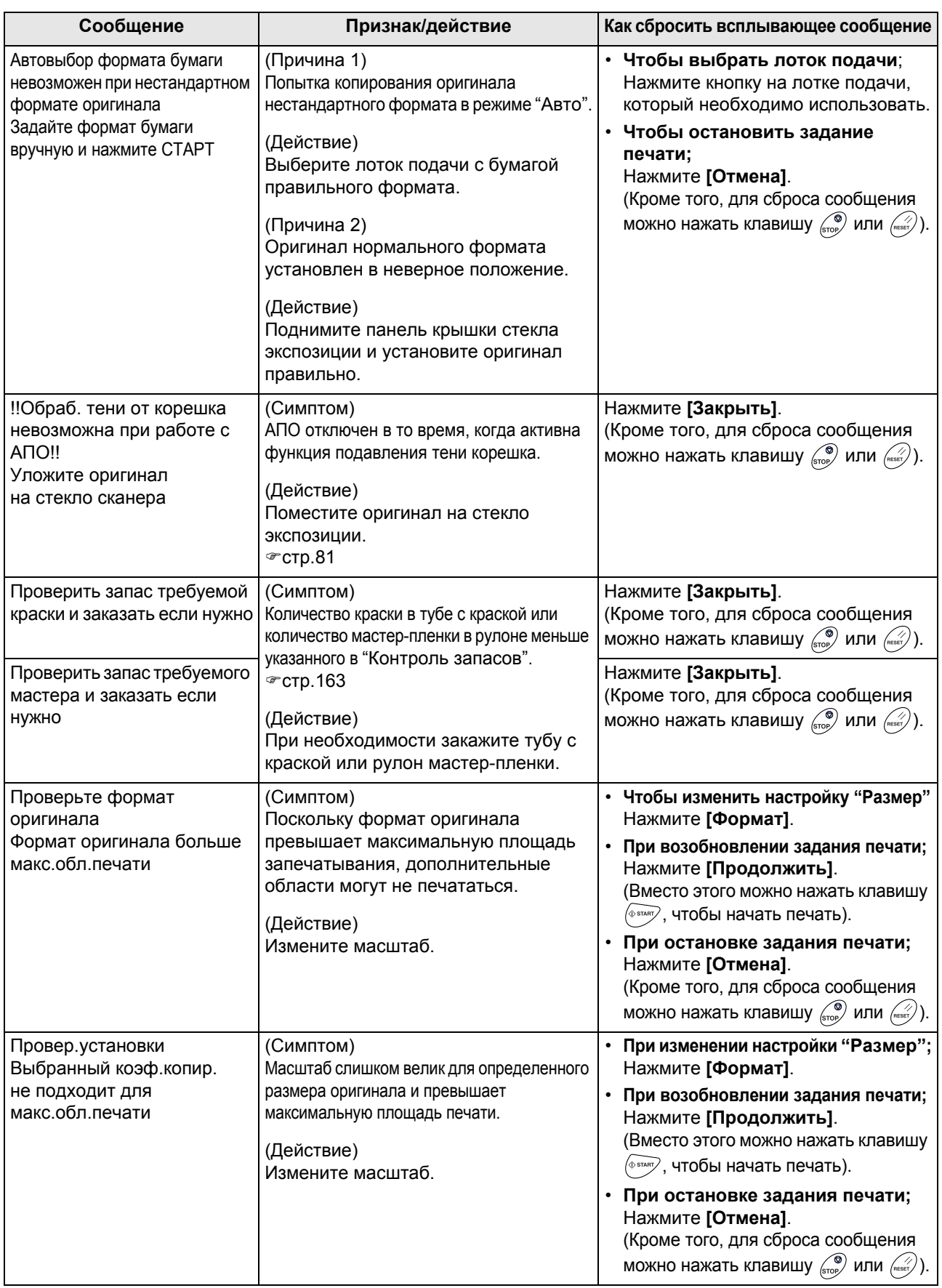

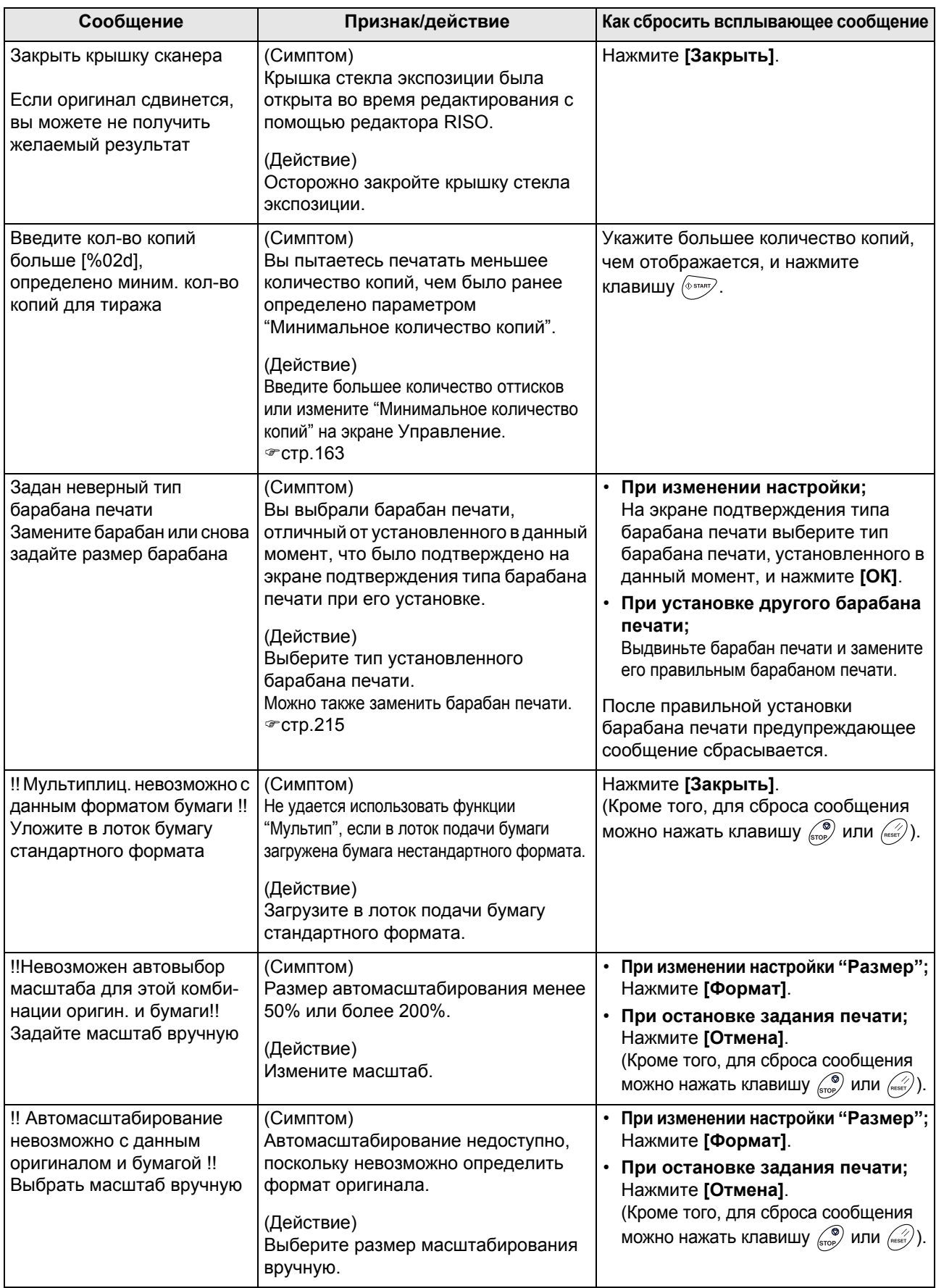

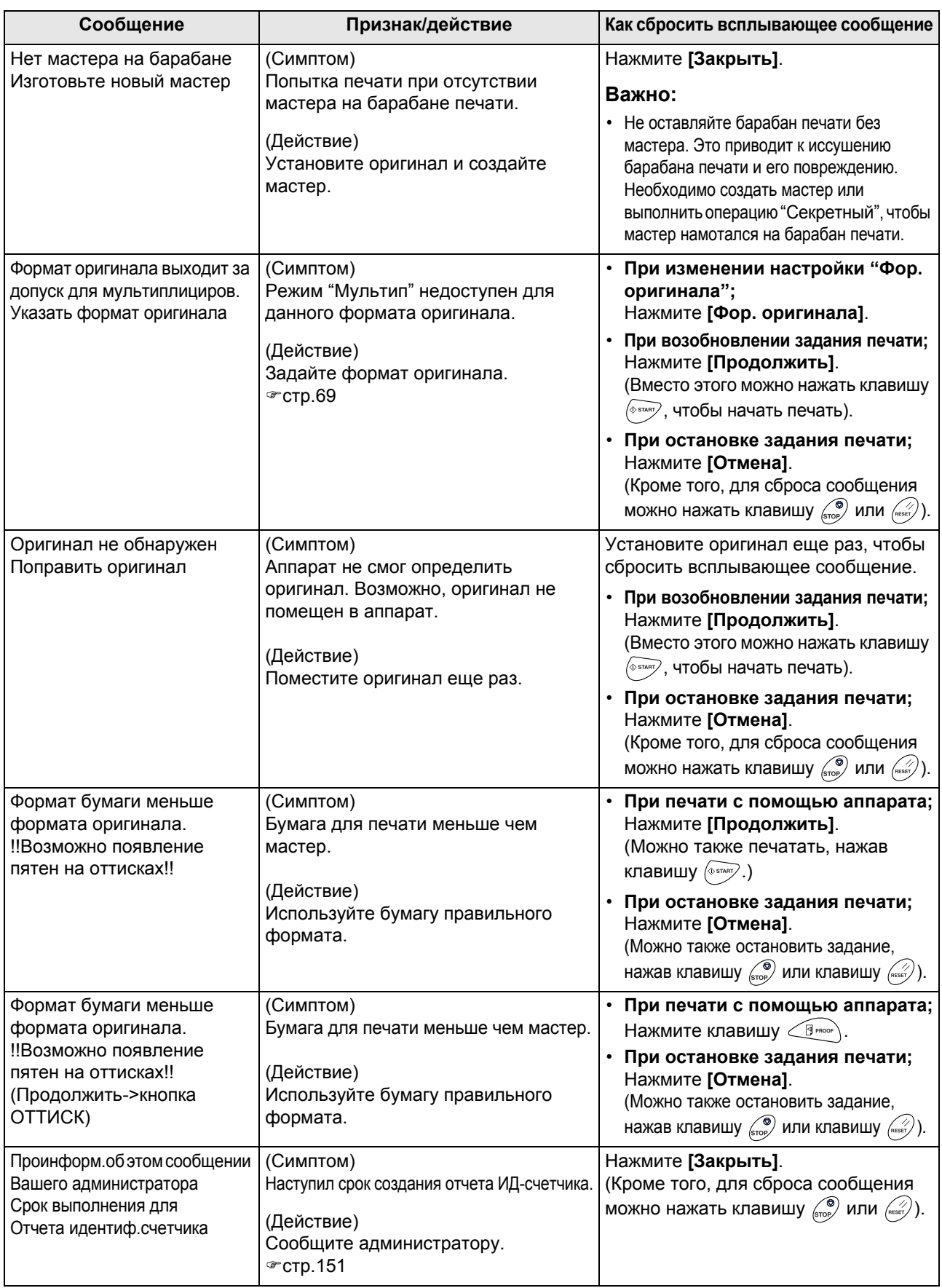

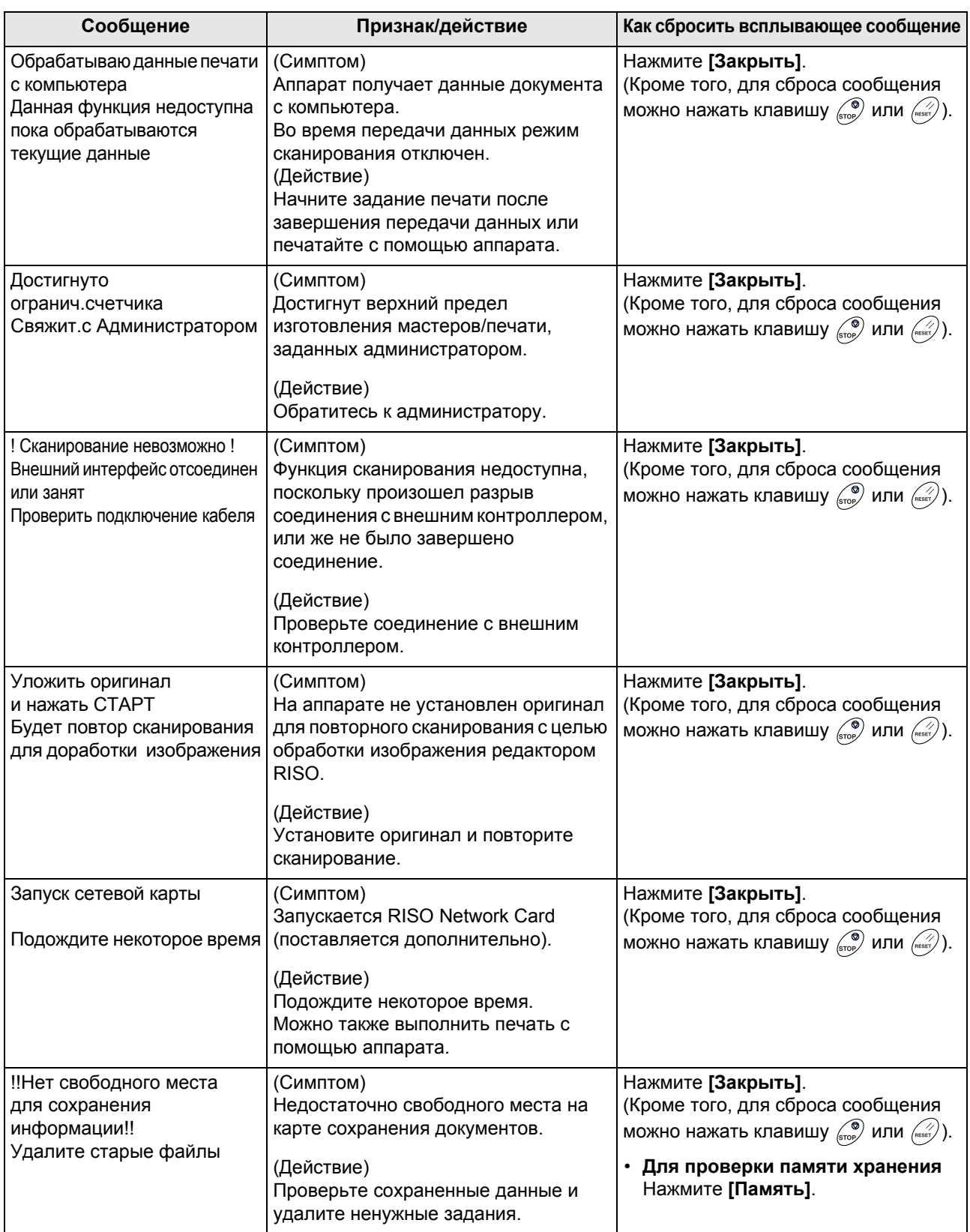

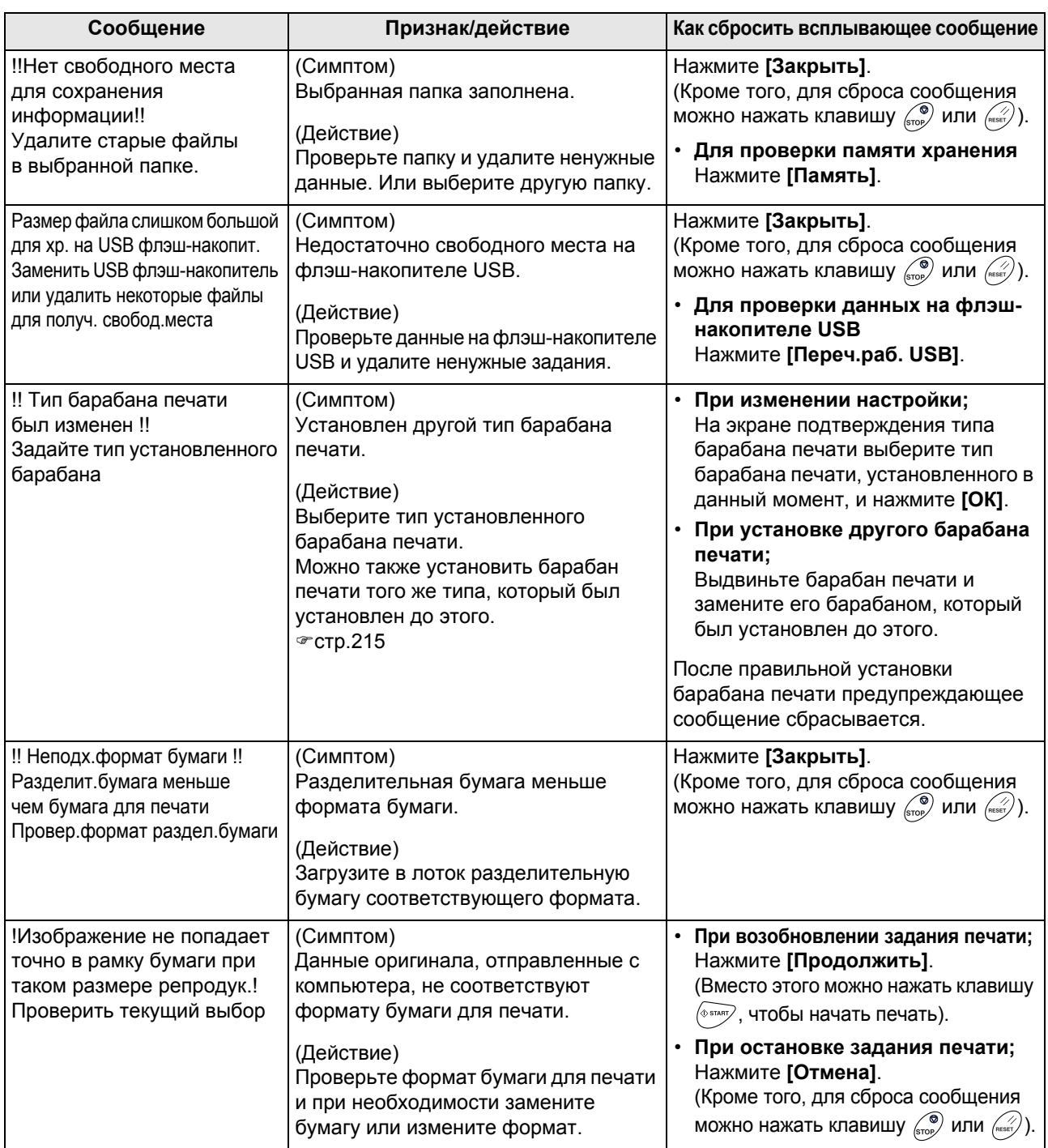

## Экран расходных материалов

Для обеспечения оптимальной печати аппарат должен располагать информацией о расходных материалах. Если аппаратом получена неверная информация, появляется экран расходных материалов.

Введите соответствующие значения.

При этом значок • на кнопке "Инфо" затенен.

)стр[.207](#page-208-0)

#### **Примечание:**

- Введение неверного значения не оказывает воздействия на обычные операции, но может привести к низкому качеству печати.
- При выполнении следующих операций значения, заданные на экране "Гид ввода данных по расходным материалам", исчезают, и поэтому необходимо ввести эти значения еще раз.
	- После установки выключателя питания в положение  $\bigcirc$  (Выкл.), его надо повторно установить в положение (Вкл.).
	- После перевода аппарата в ждущий режим.
	- После нажатия клавиши  $\overline{\widehat{\mathbb{Q}}}$ .

## **Экран ввода данных по краске**

Этот экран отображается, если не удается получить данные о тубе с краской.

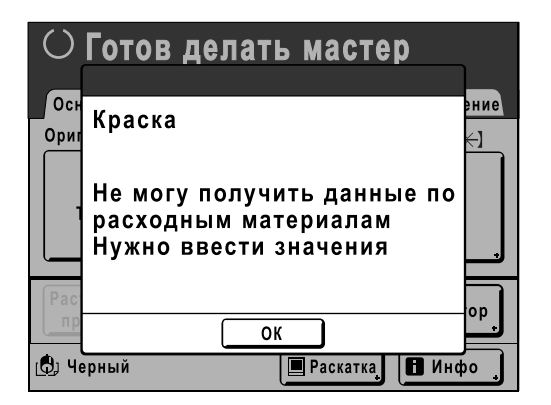

Нажмите **[ОК]** и введите значения, как это показано ниже.

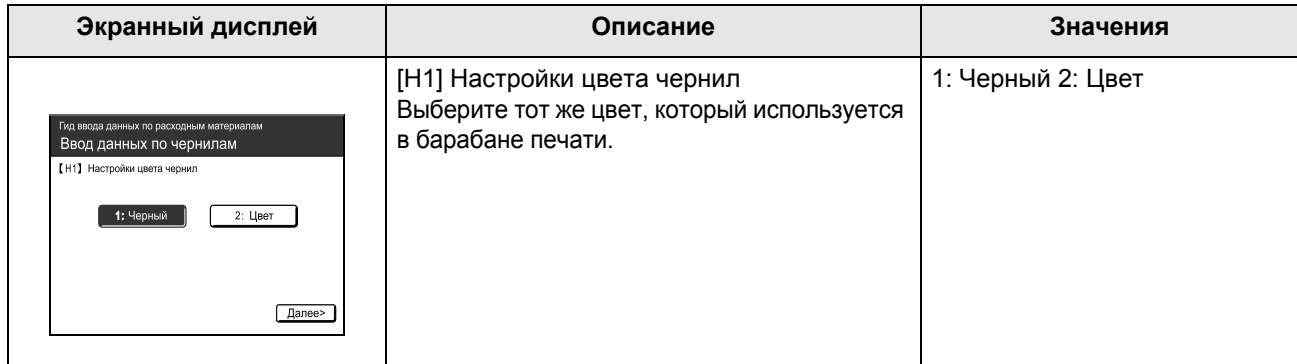

#### Устранение неисправностей

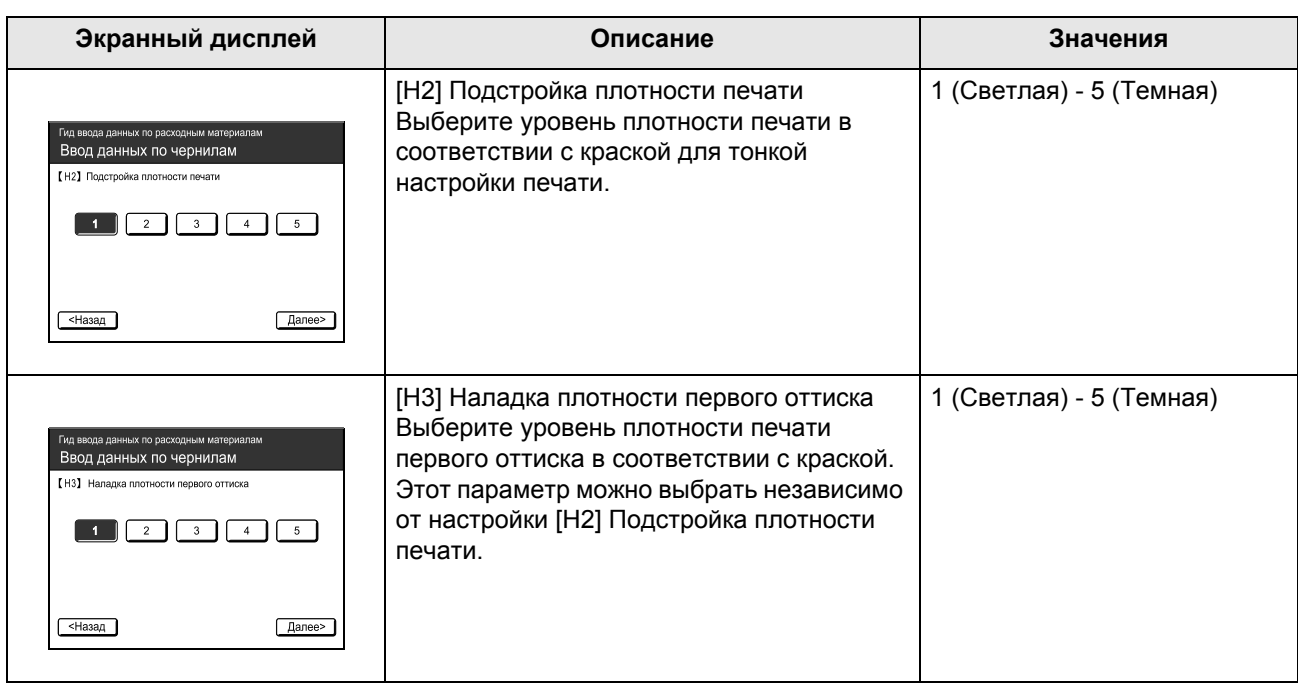

По завершении этого действия отображается экран подтверждения.

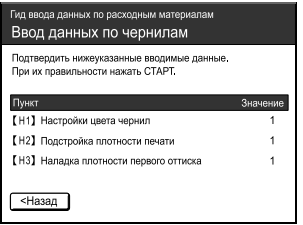

Нажмите клавишу (  $\sqrt{ }$  чтобы подтвердить выбор. Возврат к основному экрану.

#### **Примечание:**

- Кроме того, может отображаться экран "Ввод данных по мастеру". В этом случае введите также данные по мастеру.
	- )стр[.240](#page-241-0)

## <span id="page-241-0"></span>**Экран Ввод данных по мастеру**

Этот экран отображается при невозможности получить данные о рулоне мастер-пленки. Нажмите **[ОК]** и введите значения, как это показано ниже.

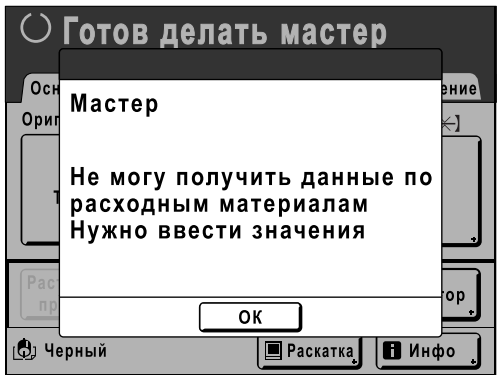

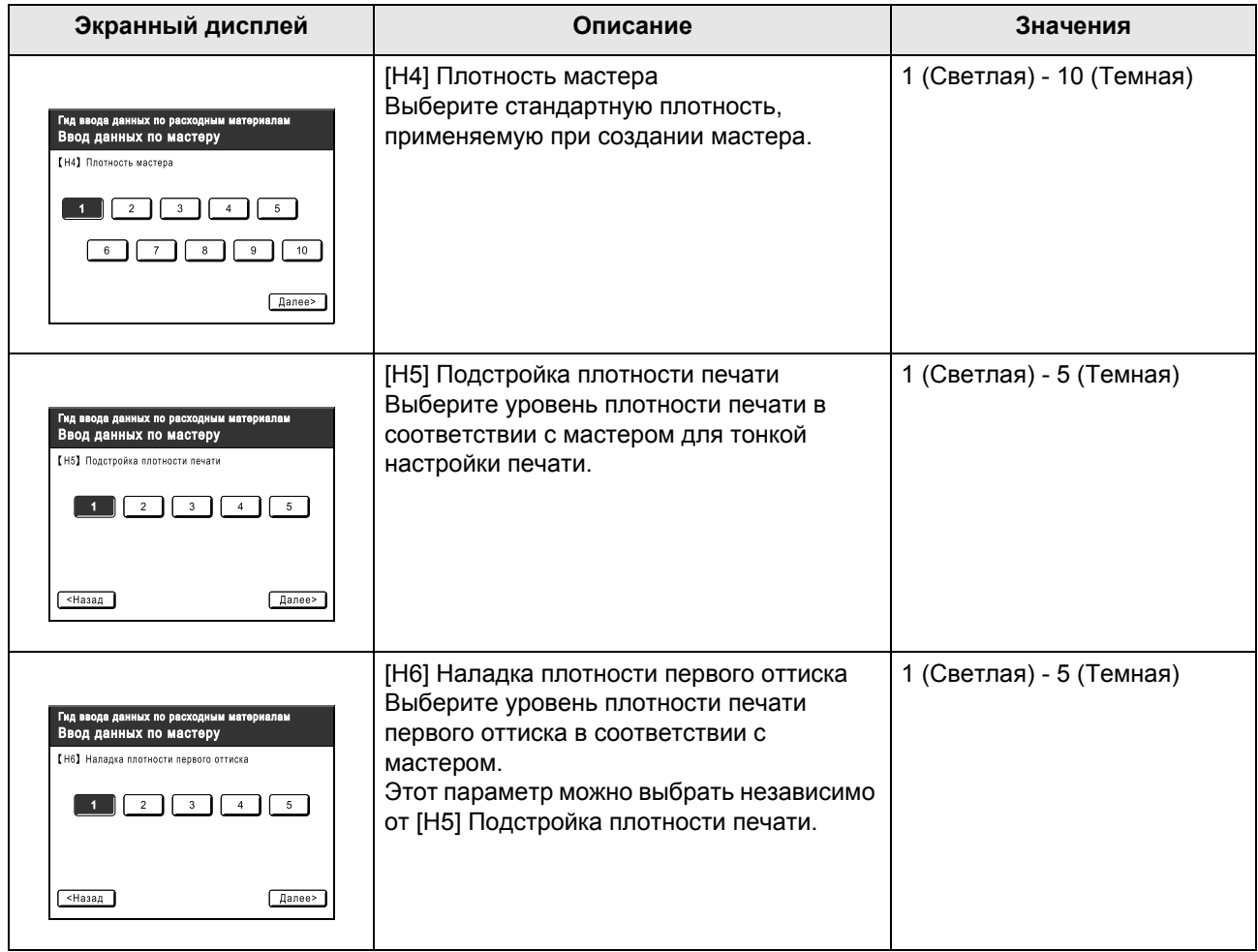

По завершении этого действия отображается экран подтверждения.

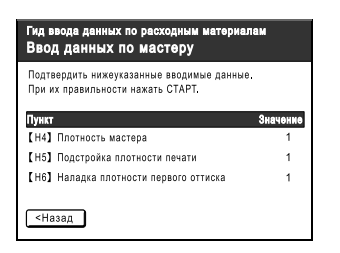

Нажмите клавишу  $\langle \diamond$   $\overline{\diamond}$ , чтобы подтвердить выбор. Возврат к основному экрану.

## **Устранение неисправностей**

При возникновении каких-либо неисправностей до обращения в службу обслуживания ознакомьтесь со следующей схемой.

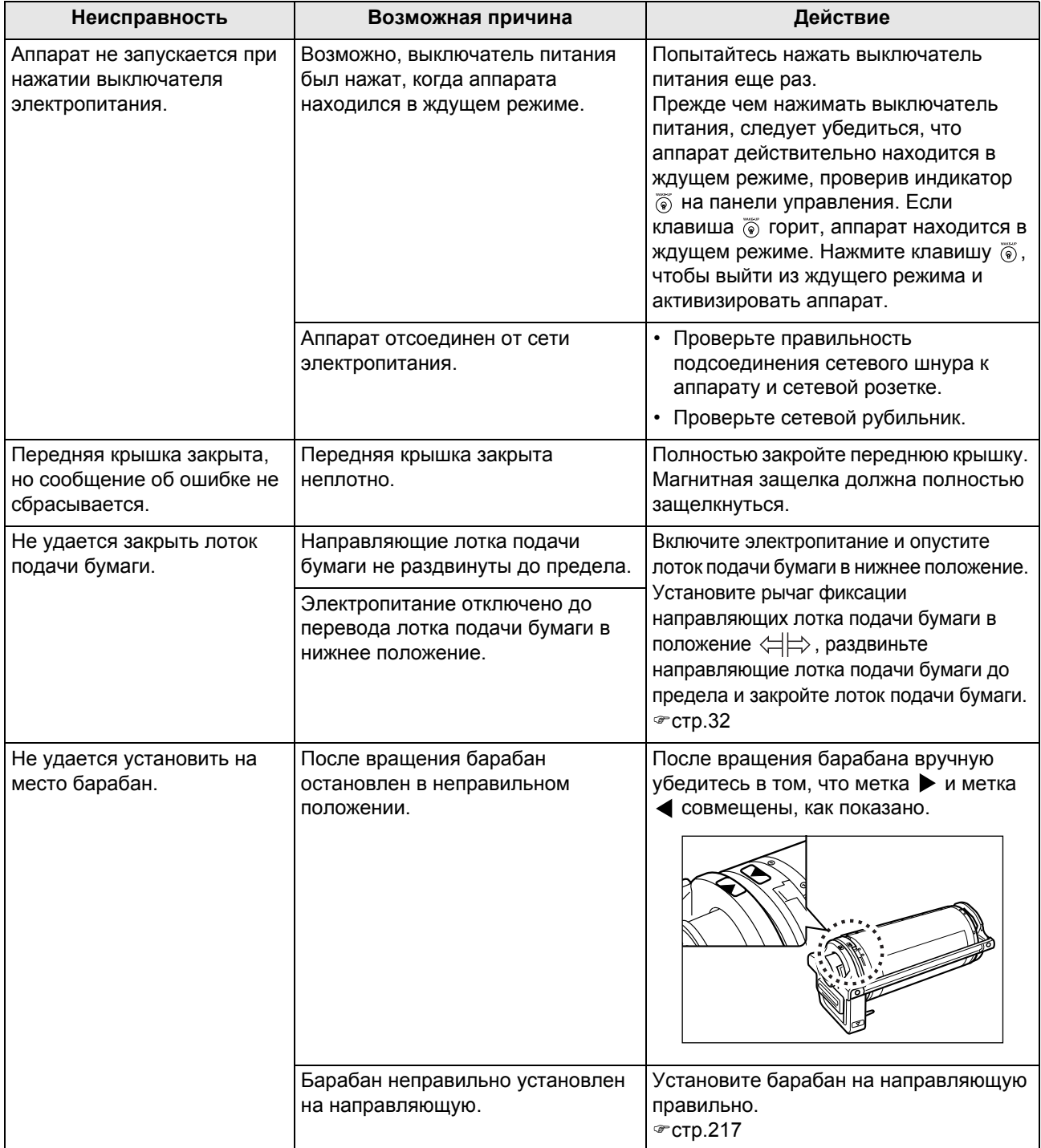

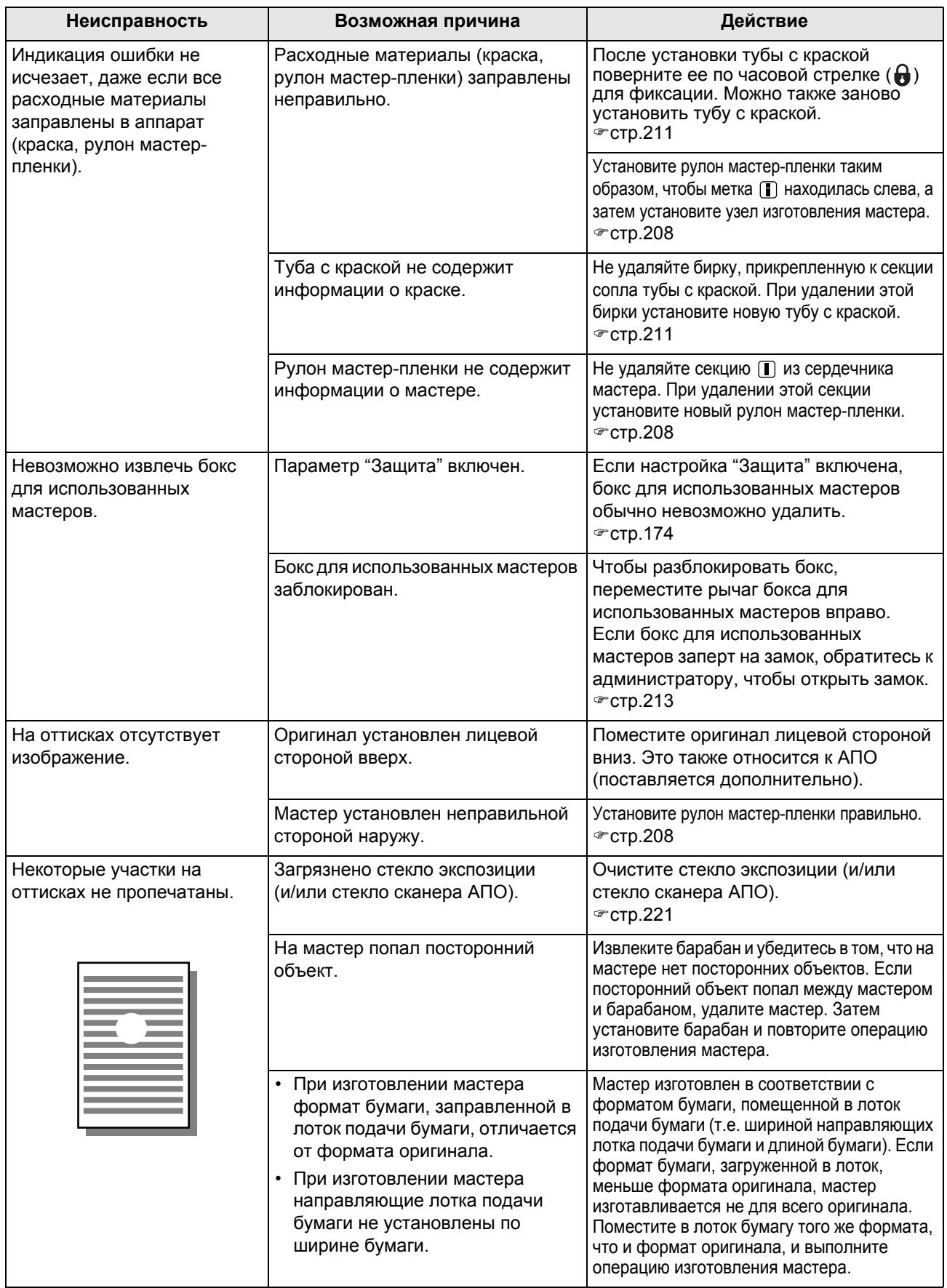

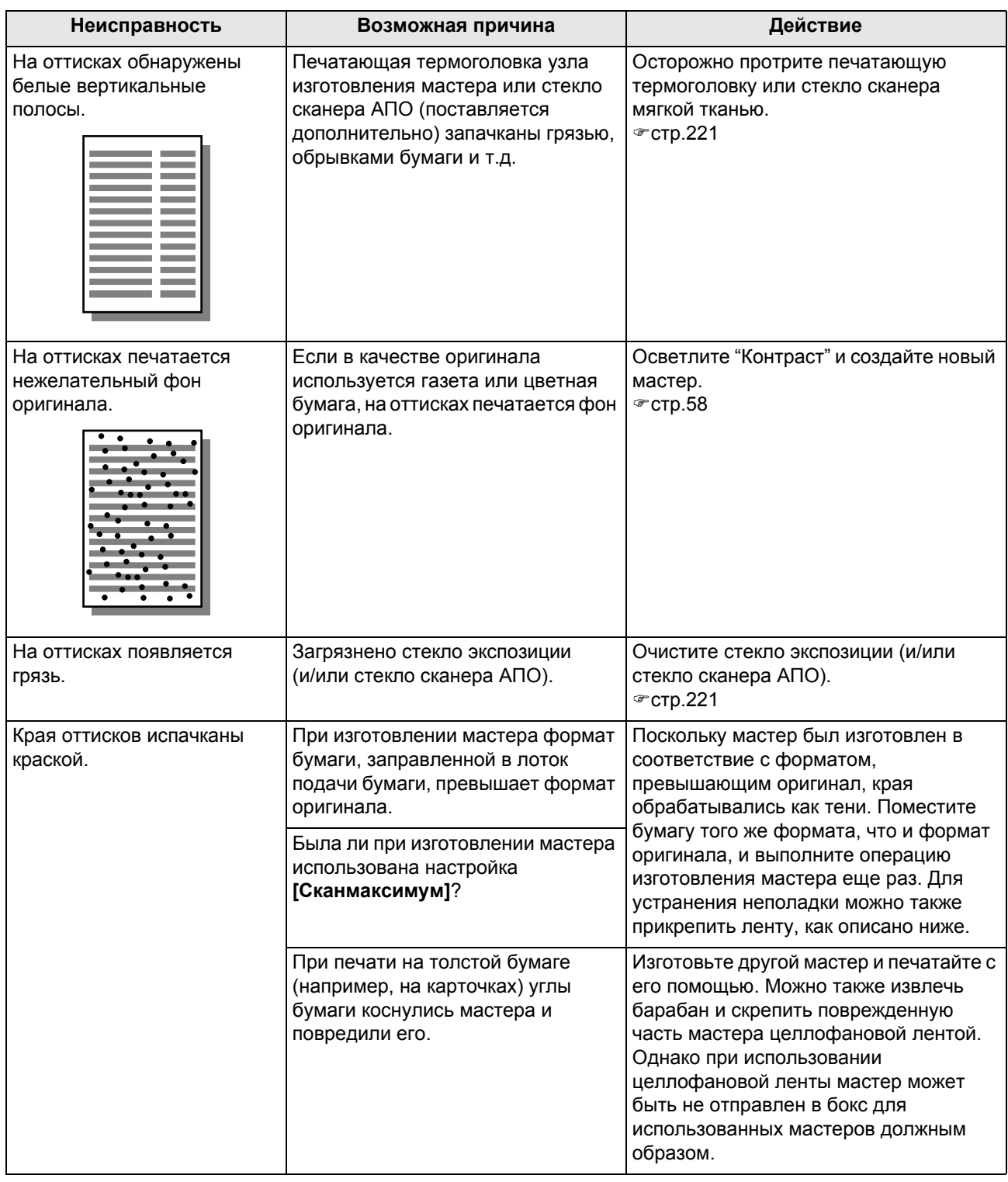

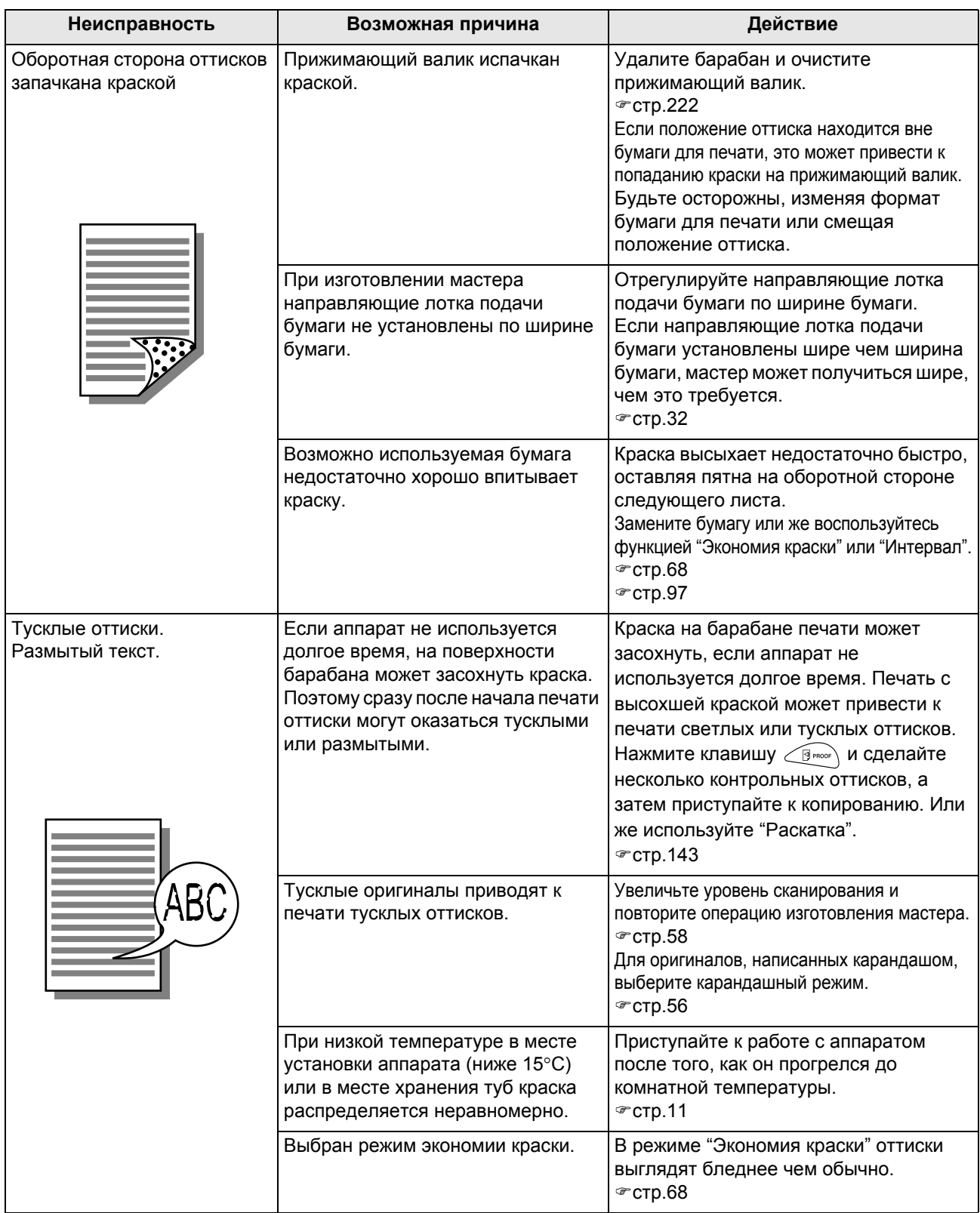

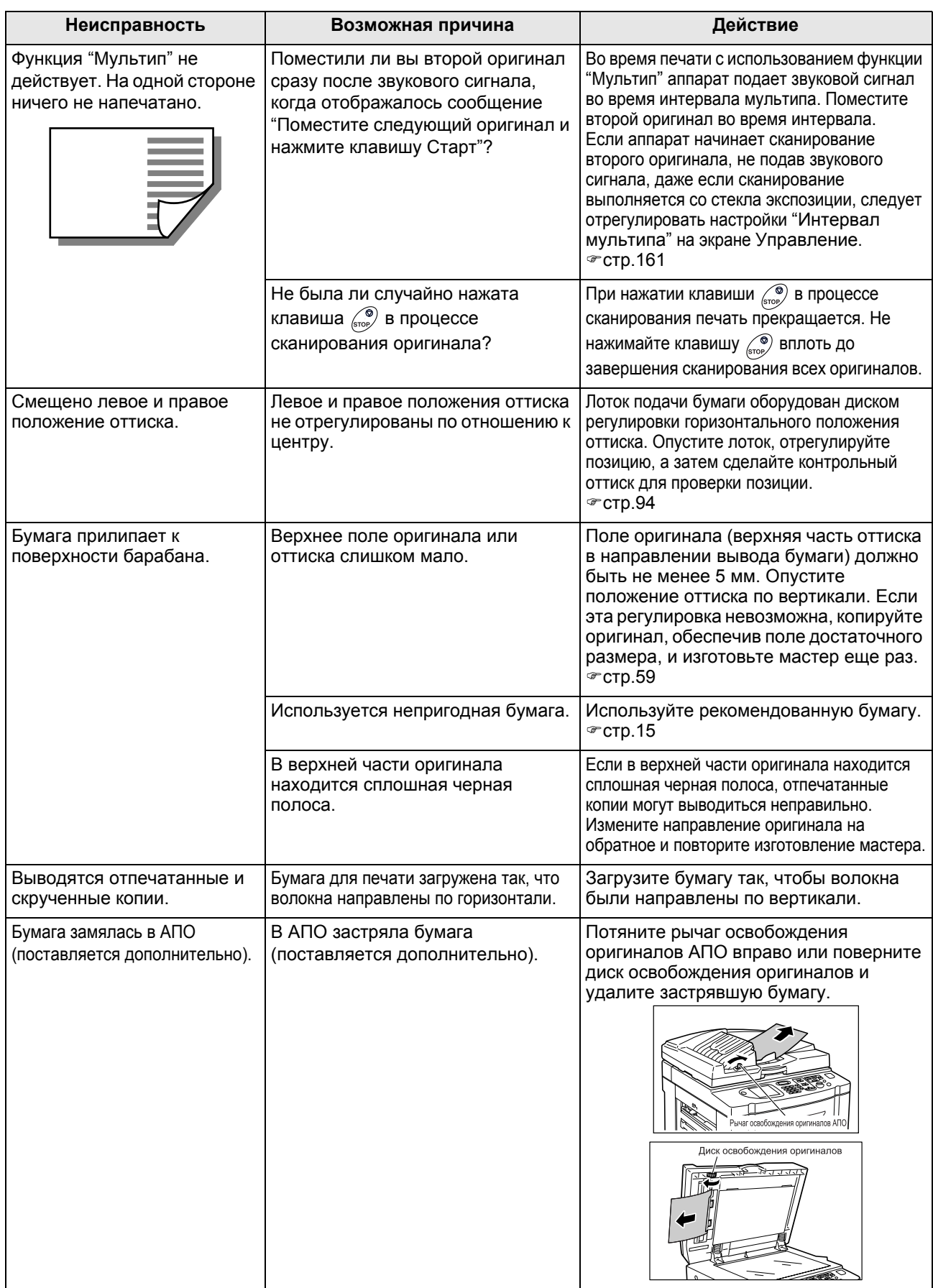

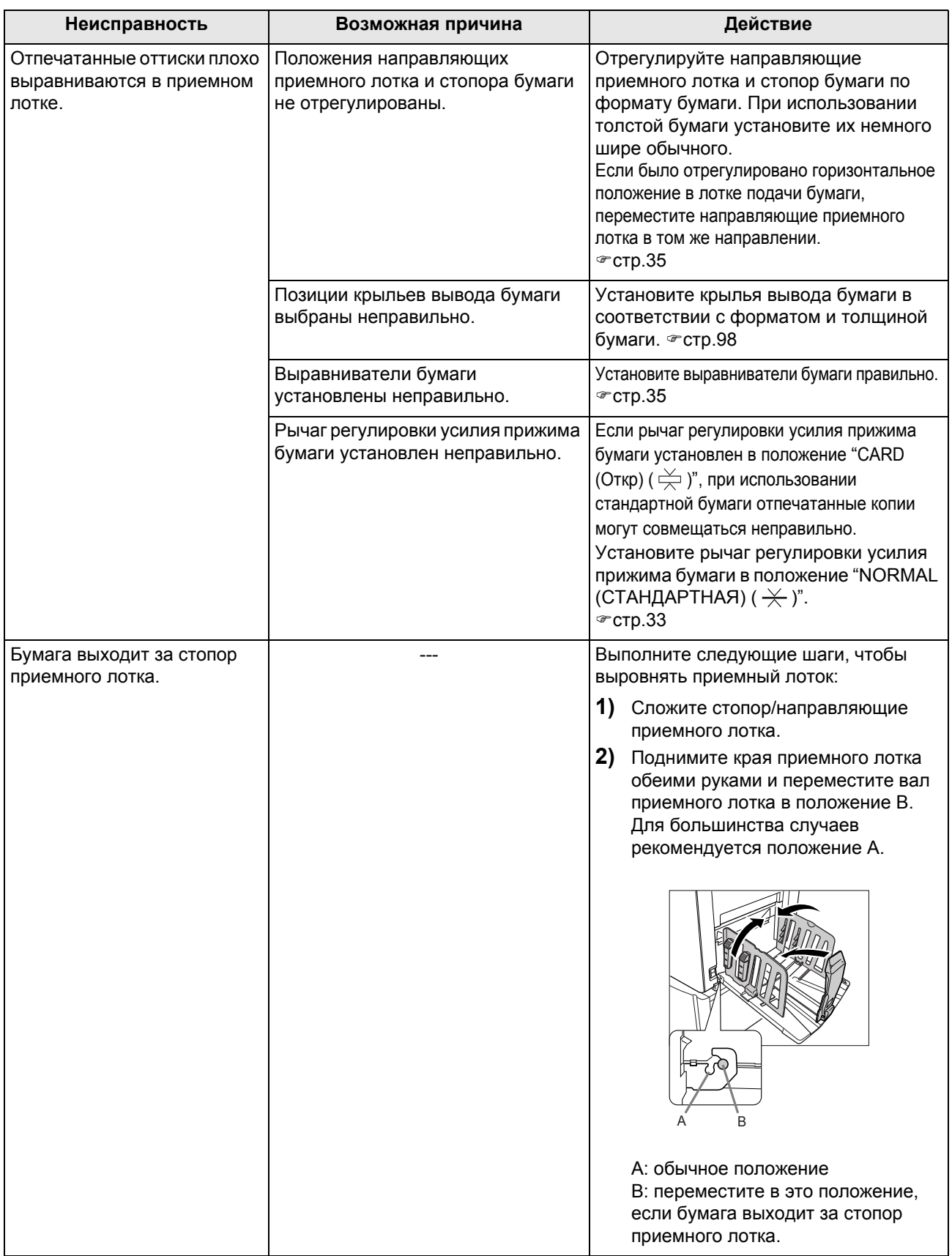

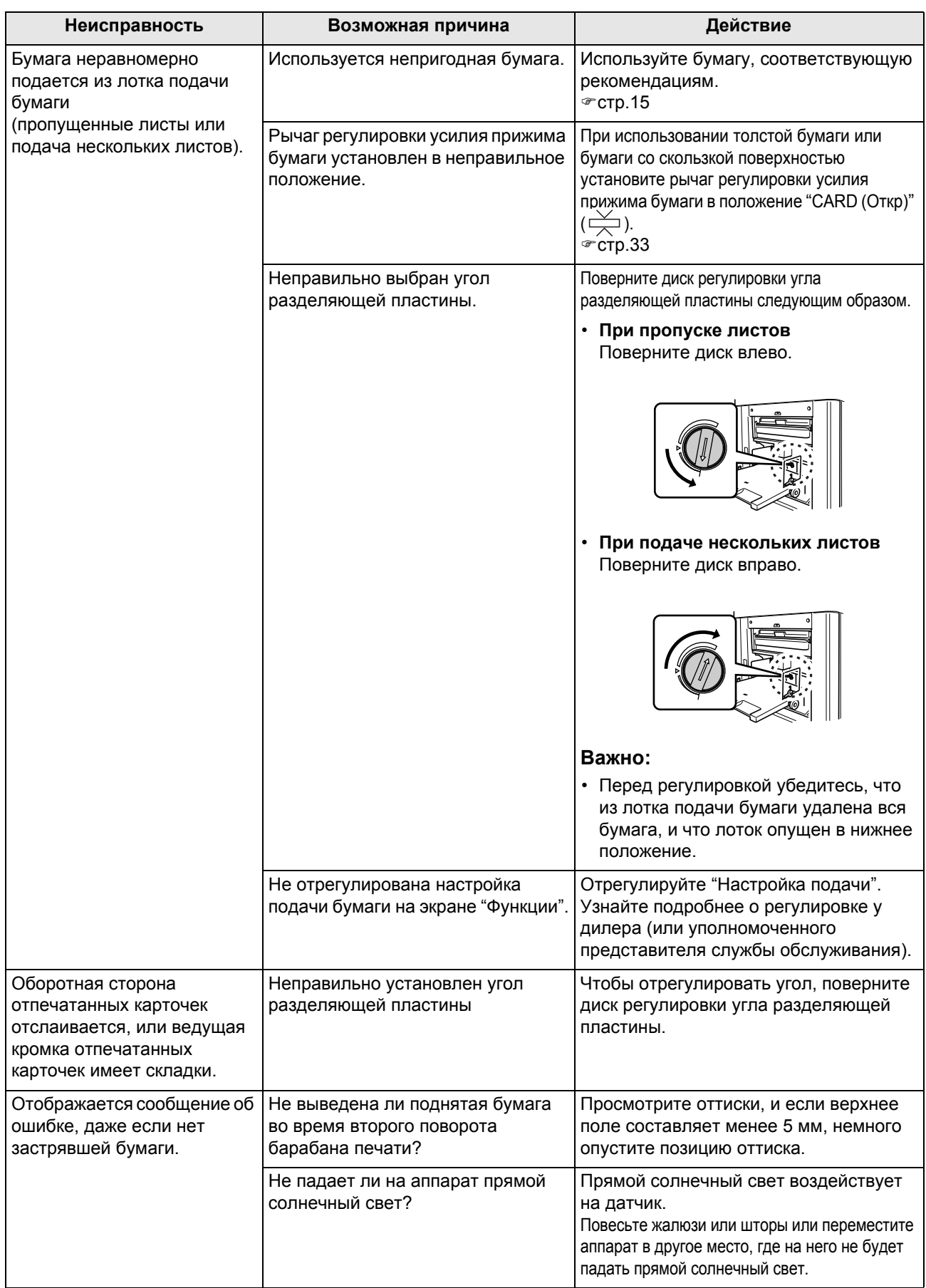

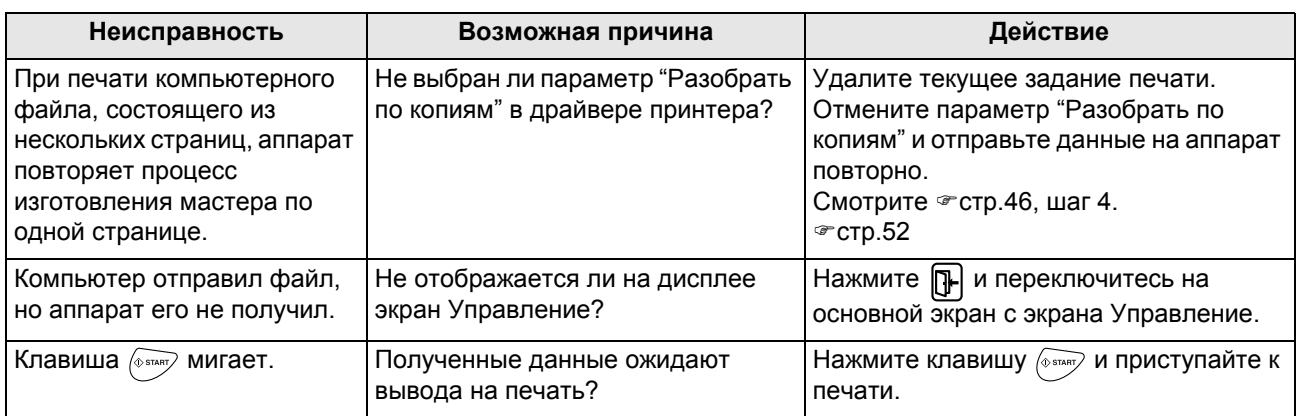

# **Приложение**

# **Дополнительные устройства**

Возможности аппарата можно расширить, установив дополнительные устройства. Подробнее о дополнительных устройствах можно узнать у дилера (или уполномоченного представителя службы обслуживания).

## **Автоматический податчик документов AF-VI**

Автоматически подает до 50 листов оригиналов.

### **Цветной барабан**

Чтобы выполнять полноцветную печать, просто установите его вместо барабана печати. (футляр прилагается)

### **Барабан W A4 (Letter)**

Специальный барабан для бумаги формата A4 или Letter в альбомной ориентации. (футляр прилагается)

### **Лоток широкой укладки**

Этот блок может принимать бумагу форматом до 340 мм  $\times$  555 мм.

#### **Счетчик магнитных карт**

При однократном нажатии кнопки можно просмотреть число отпечатанных оттисков и использованных мастеров на данный период времени. Это помогает контролировать расходы.

#### **Разделитель тиражей**

Если используется функция программируемой печати, разделитель тиражей позволяет печатать и сортировать листы в группы, разделяемые лентой-закладкой.

#### **Карта сохранения документов DM-128CF / карта сохранения документов DM-512CF**

Карта сохранения с использованием функции памяти.

#### **Комплект подачи открыток**

Это устройство позволяет подавать более плотную бумагу (например, открытки).

#### **Комплект подачи конвертов**

Это устройство позволяет подавать конверты.

#### **Стол-подставка**

#### **Держатель краски/мастера**

Подставка для хранения расходных материалов (например, краски и мастеров).

#### **RISO Network Card**

Используется для прямого подсоединения аппарата к локальной сети. Плата поставляется с программным обеспечением RISO-MONITOR, позволяющим проверять состояние аппарата с компьютера.

## ◆ RISO Controller IS300

Дополнительный контроллер, позволяющий использовать аппарат в качестве сетевого принтера PostScript 3.
# <span id="page-252-0"></span>**Технические характеристики**

## **RISO EZ591**

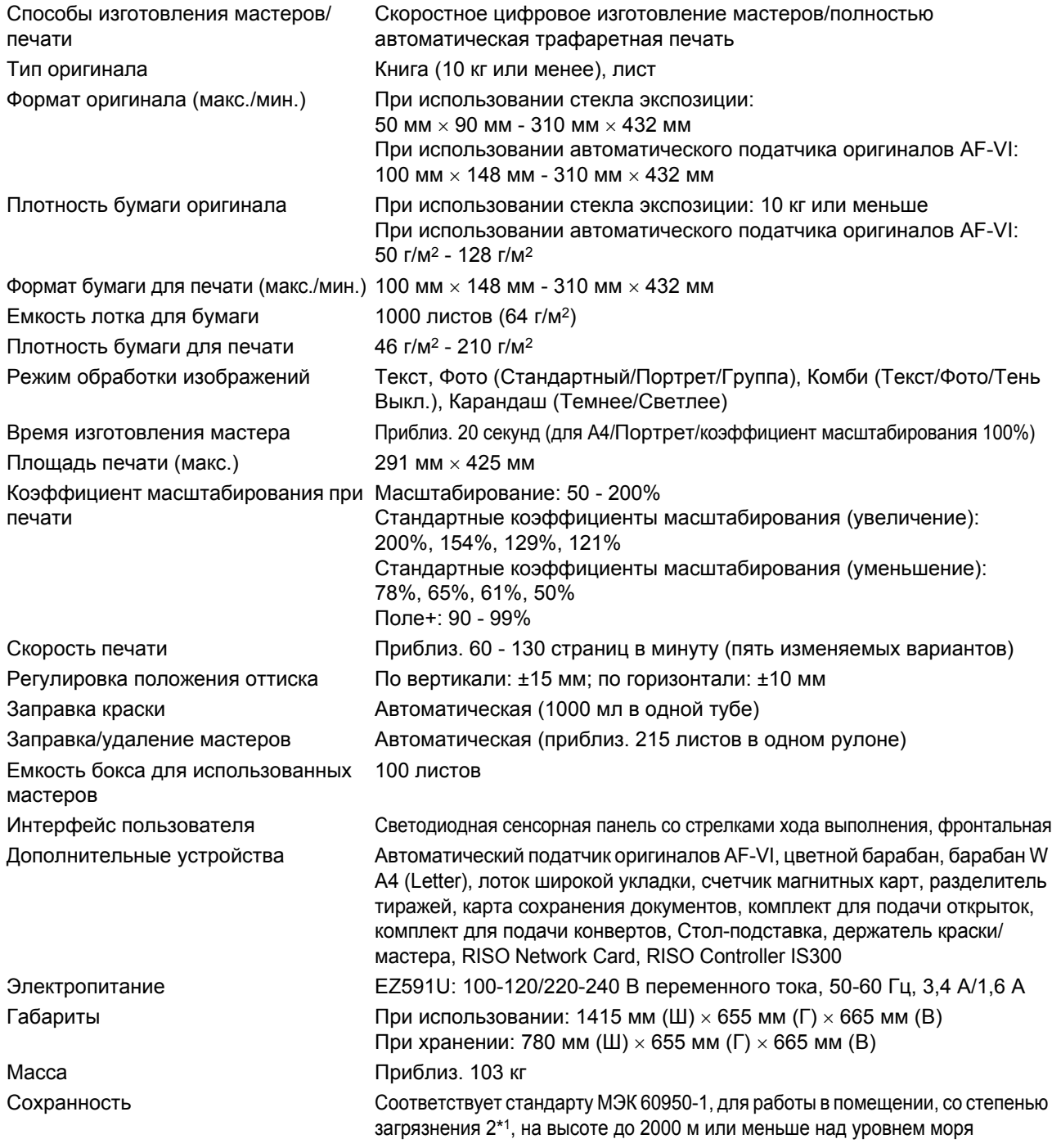

#### **Примечание:**

• В связи с усовершенствованиями и изменениями аппарата некоторые иллюстрации и объяснения в данном руководстве могут не соответствовать вашему аппарату.

• Технические характеристики могут быть изменены без предварительного уведомления.

\*1 Степень загрязнения в условиях использования в соответствии с количеством пыли и грязи в воздухе. Степень "2" соответствует общей обстановке в помещении.

#### **RISO EZ571**

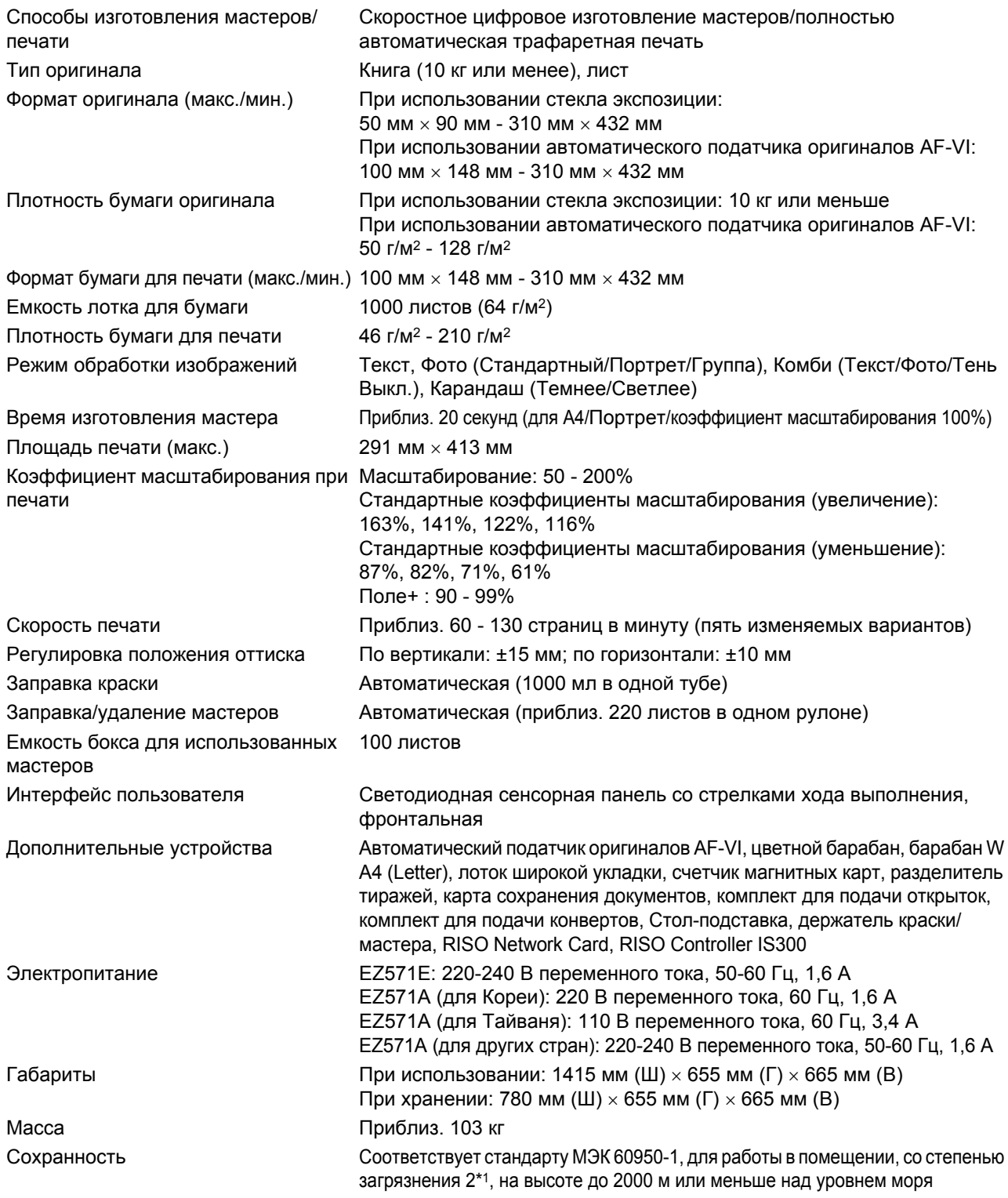

#### **Примечание:**

• В связи с усовершенствованиями и изменениями аппарата некоторые иллюстрации и объяснения в данном руководстве могут не соответствовать вашему аппарату.

• Технические характеристики могут быть изменены без предварительного уведомления.

\*1 Степень загрязнения в условиях использования в соответствии с количеством пыли и грязи в воздухе. Степень "2" соответствует общей обстановке в помещении.

#### **RISO EZ531**

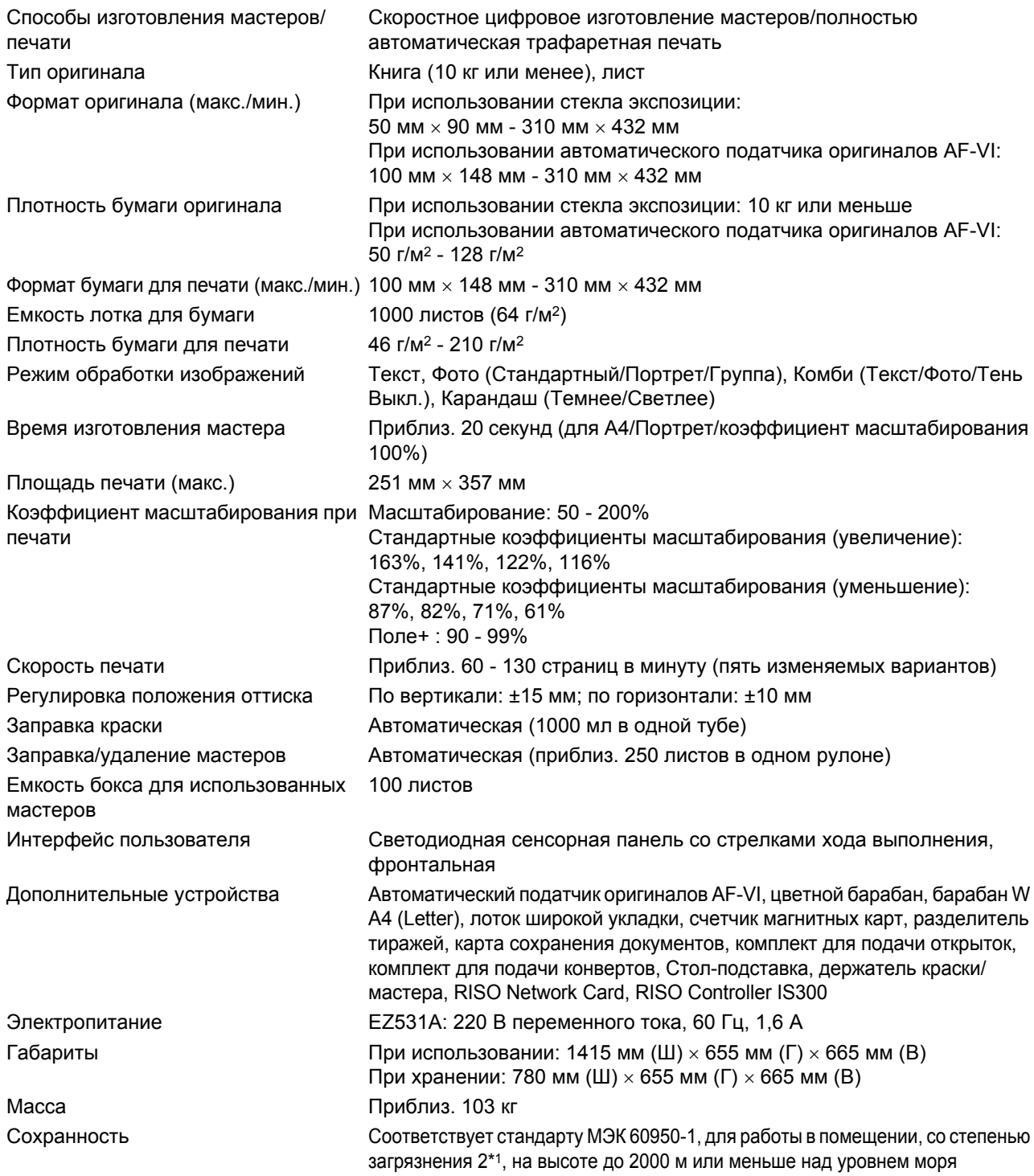

#### **Примечание:**

- В связи с усовершенствованиями и изменениями аппарата некоторые иллюстрации и объяснения в данном руководстве могут не соответствовать вашему аппарату.
- Технические характеристики могут быть изменены без предварительного уведомления.
- \*1 Степень загрязнения в условиях использования в соответствии с количеством пыли и грязи в воздухе. Степень "2" соответствует общей обстановке в помещении.

# **Индекс**

#### **Numerics**

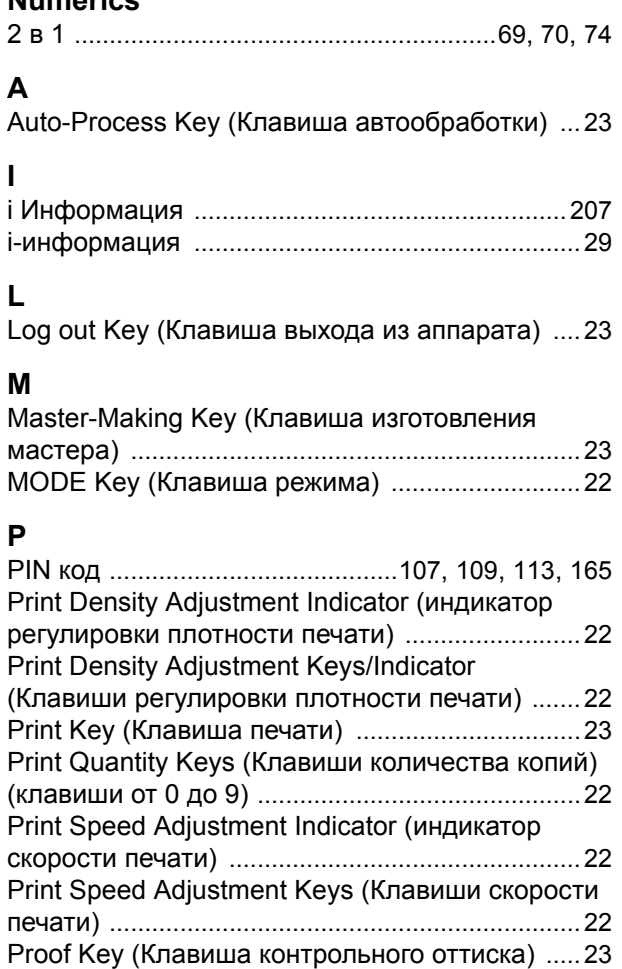

#### **R**

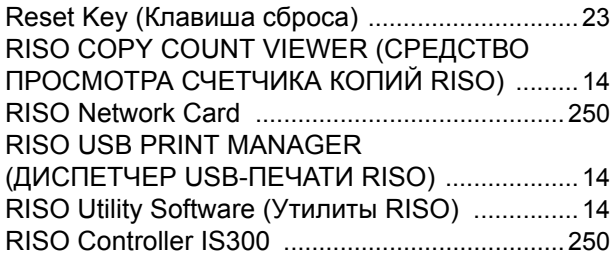

#### **S**

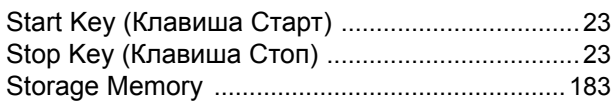

#### **U**

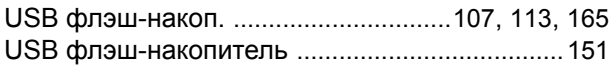

#### **V**

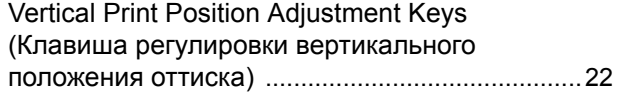

# **W**<br>WA

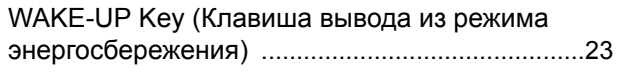

### **А**

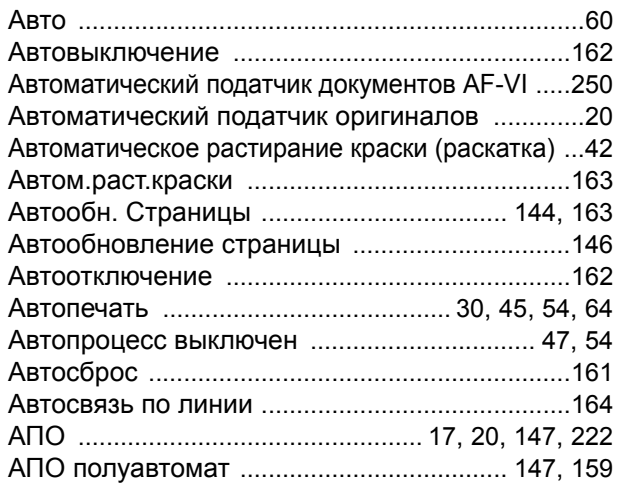

# **Б**

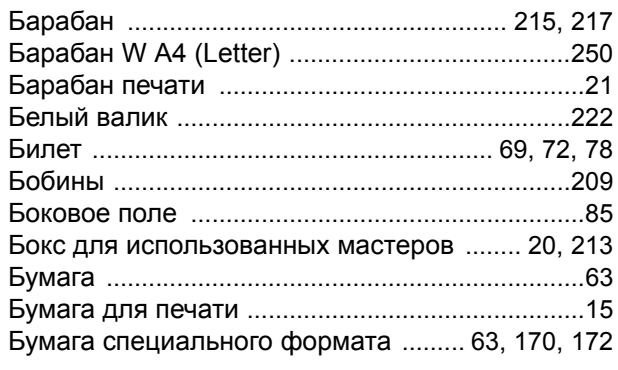

#### **В**

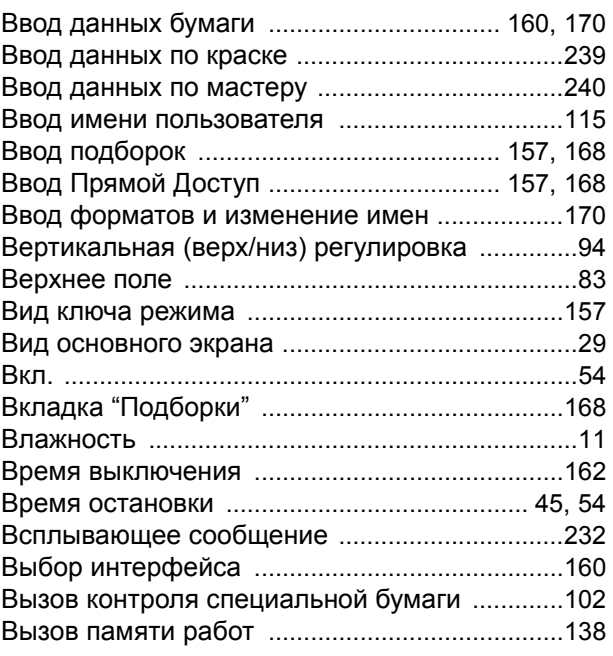

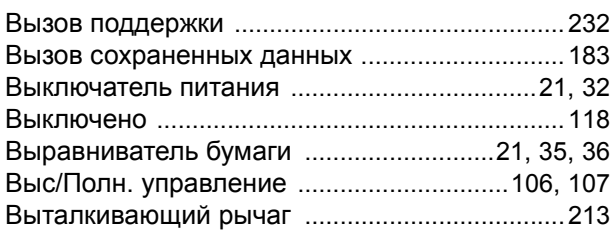

### **Г**

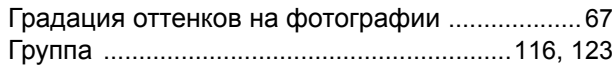

# **Д**

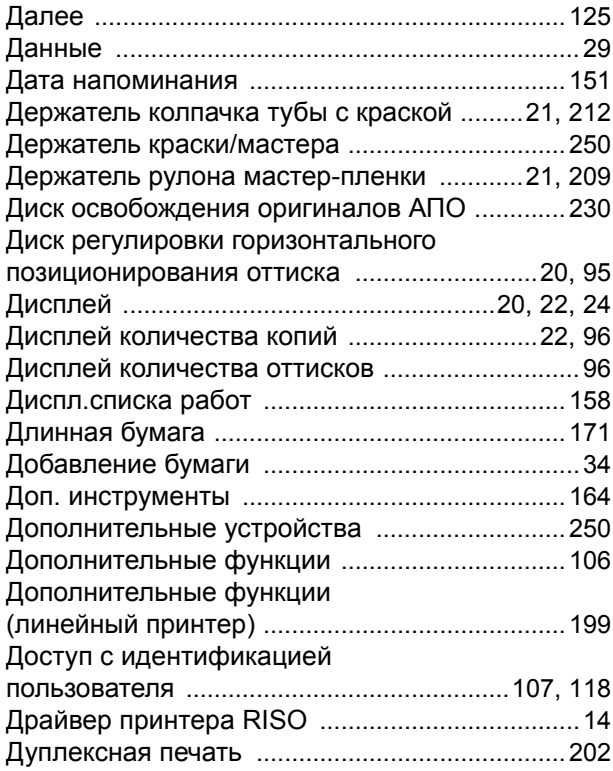

## **З**

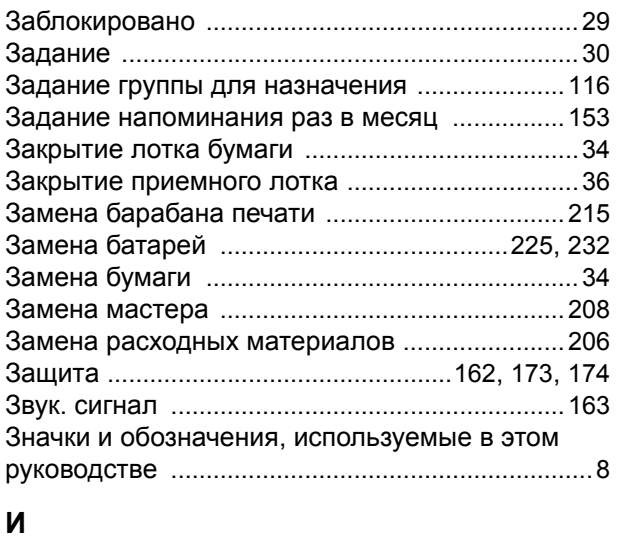

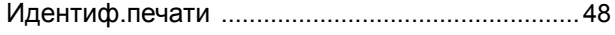

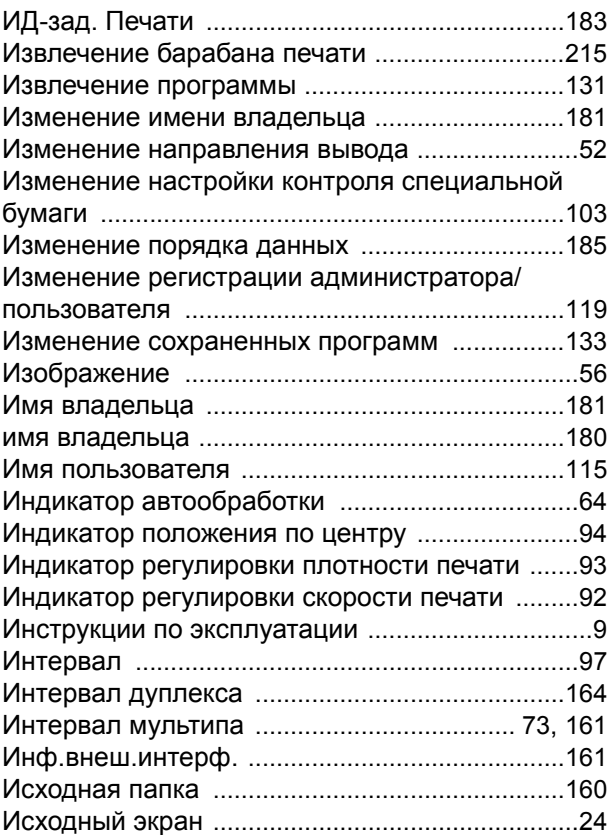

#### **К**

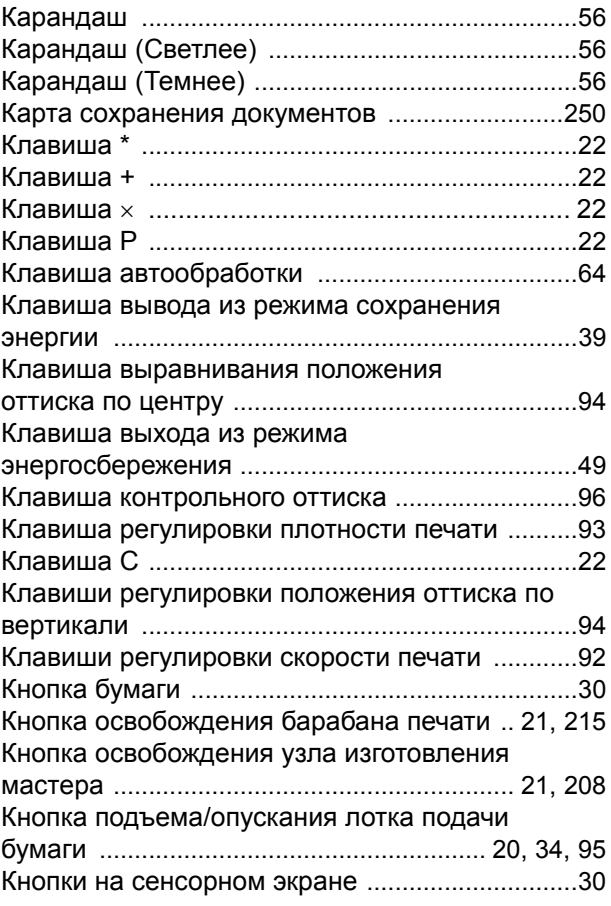

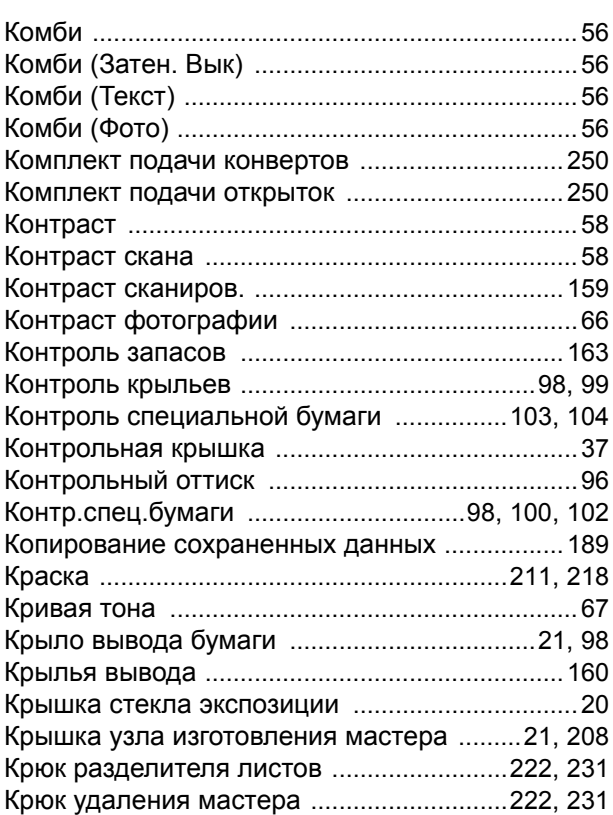

### **Л**

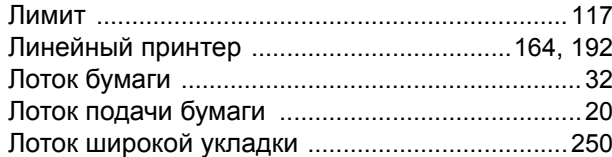

#### **М**

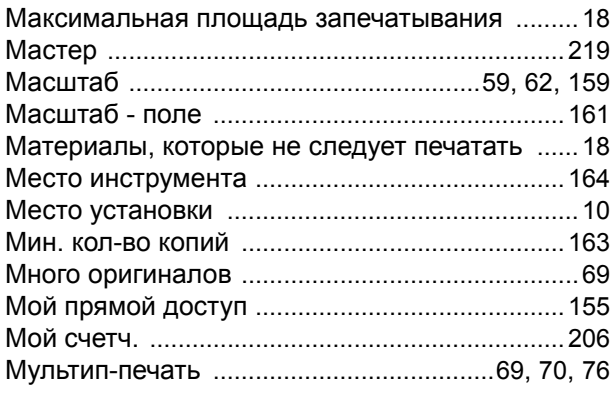

#### **Н**

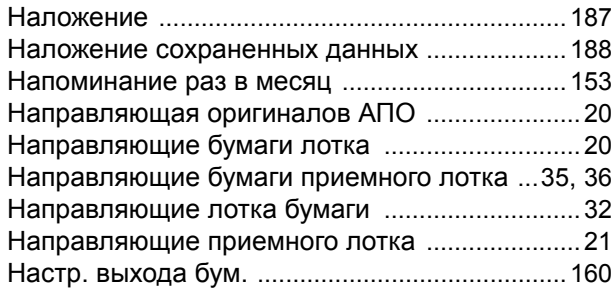

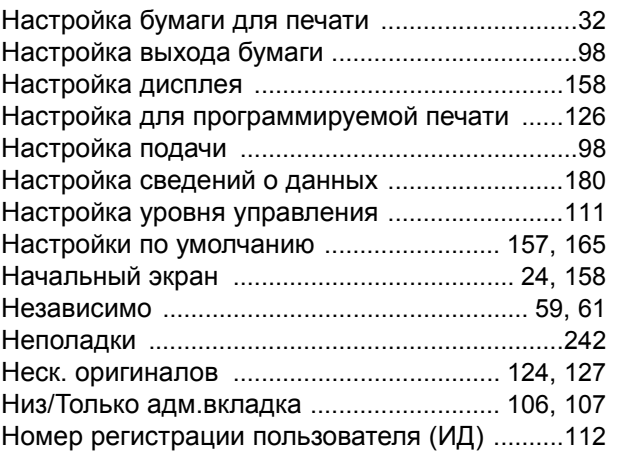

#### **О**

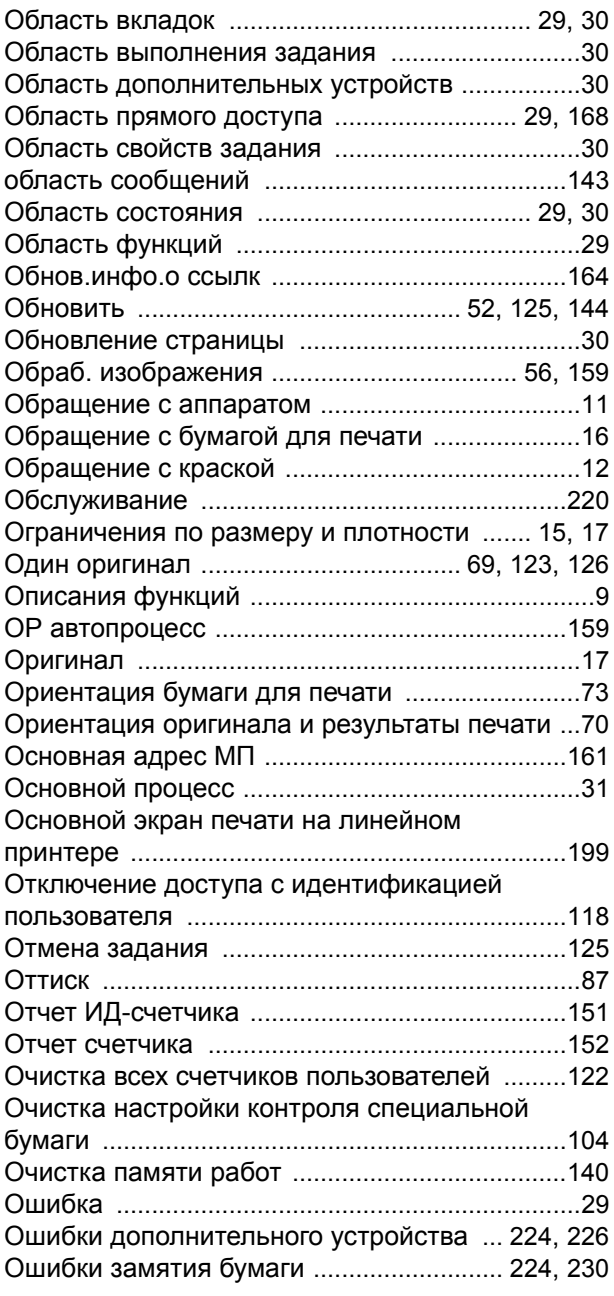

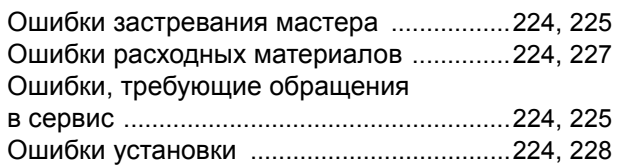

## **П**

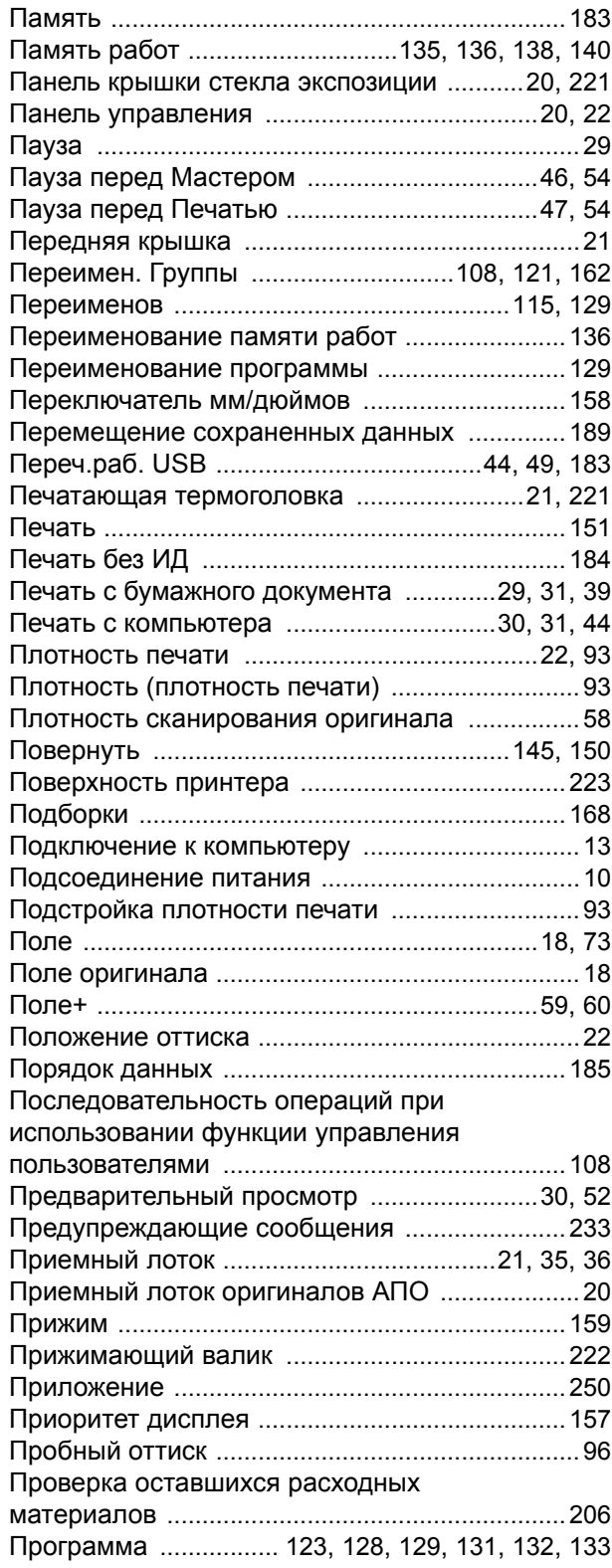

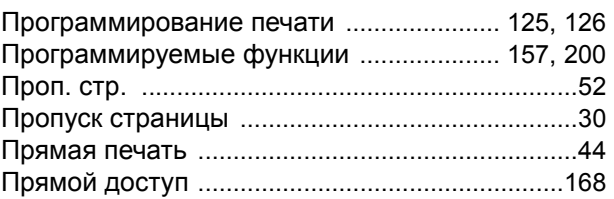

#### **Р**

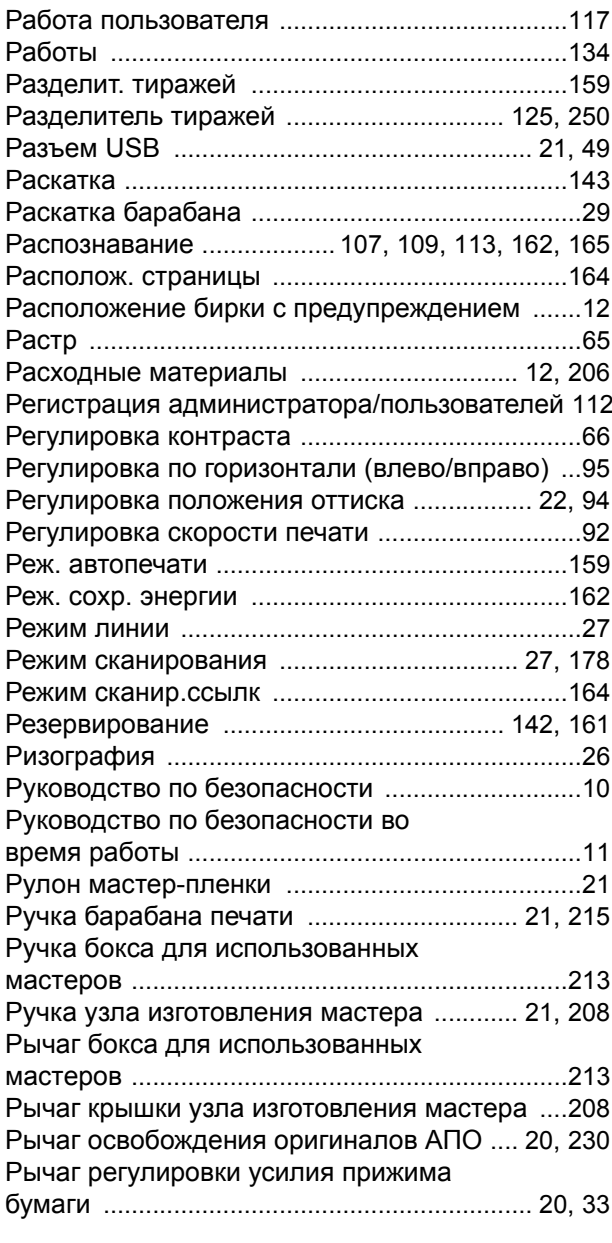

## **С**

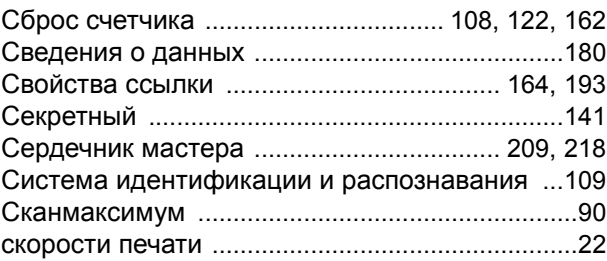

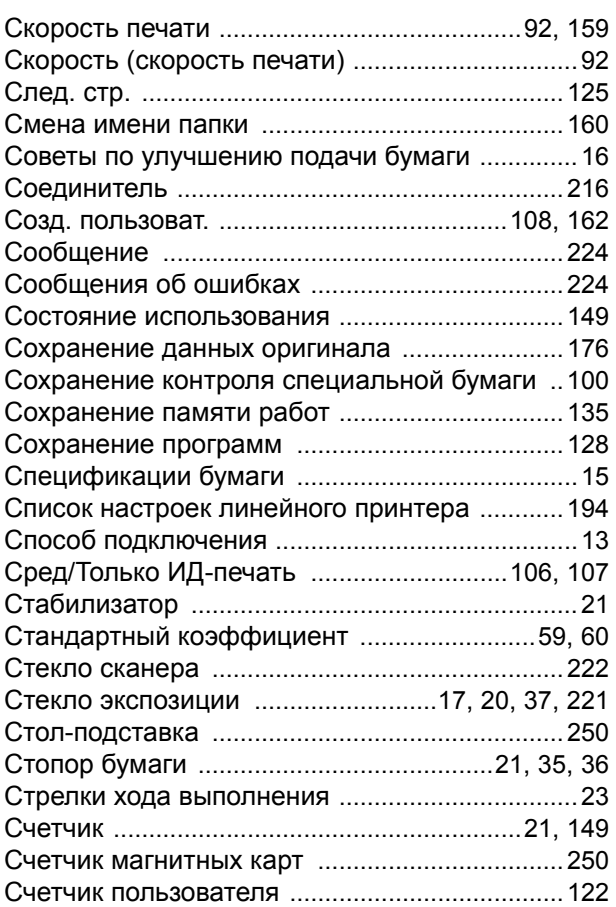

### **Т**

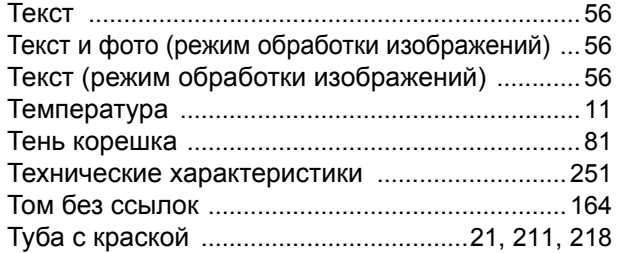

## **У**

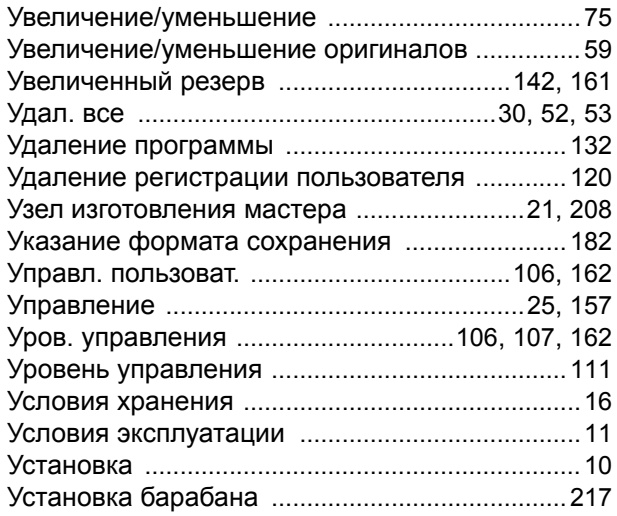

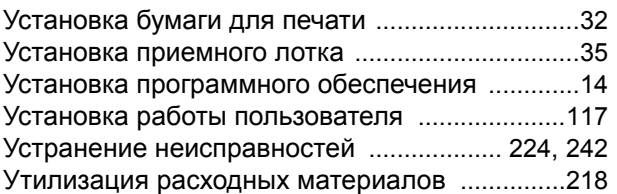

#### **Ф**

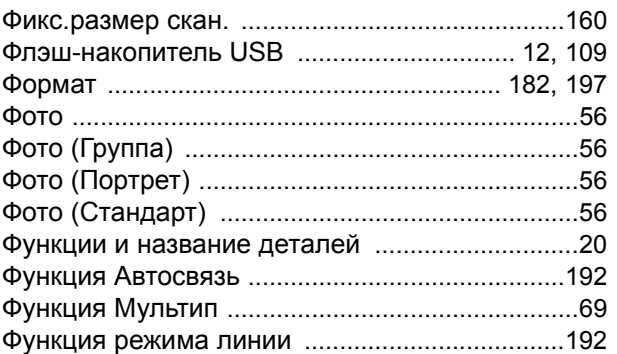

### **Ц**

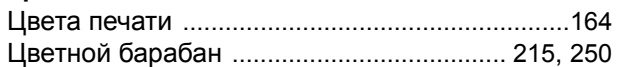

# **Ч**

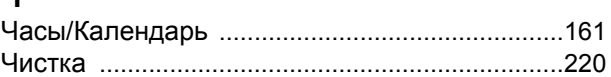

## **Ш**

Шторка направляющей мастера [............... 21](#page-22-22), [209](#page-210-3)

## **Э**

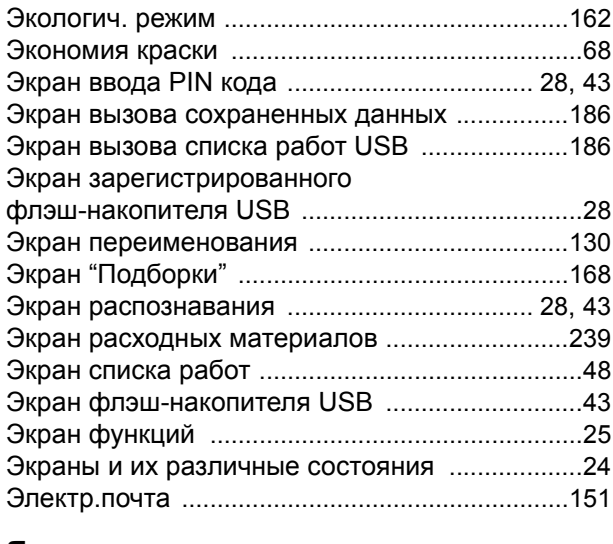

## **Я**

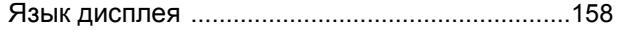

## **Для администратора**

# **Отмена установки Защита**

Отмена параметра "Защита" должна выполняться только администратором.

#### **Важно:**

- Для обеспечения большей безопасности вырежьте эту страницу. Она должна храниться у администратора.
- **1 Нажмите [Управление] на основном экране каждого режима.**

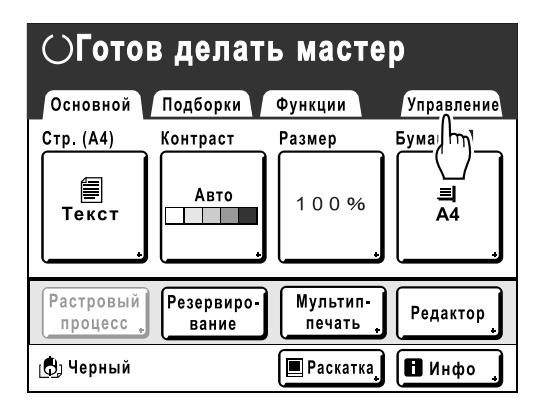

## **2 Нажмите [ОК].**

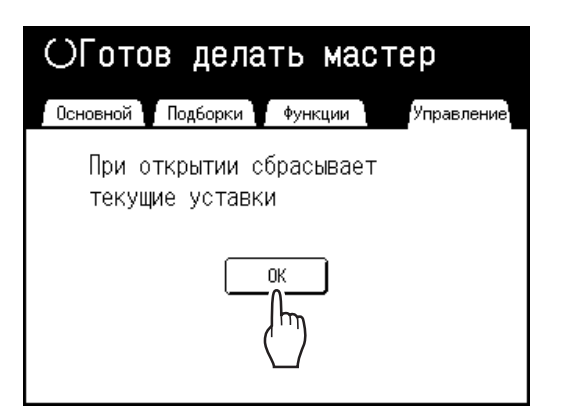

Если отображается экран распознавания, следуйте инструкциям в сообщении на экране. См. шаг 2 в разделе "Регулировка настроек по умолчанию". (• стр[.165\)](#page-166-4)

**3 Нажмите [Защита].**

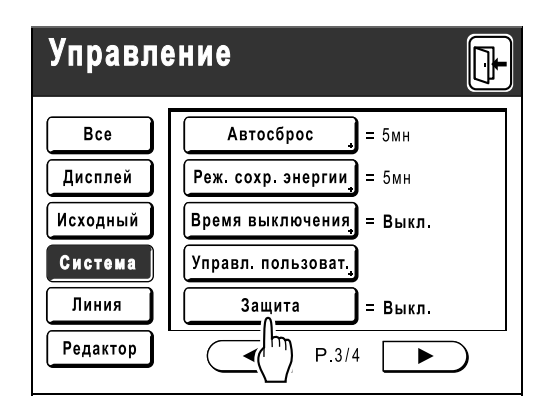

После отображения сообщения "Пожалуйста, подождите" параметр защиты отменяется.